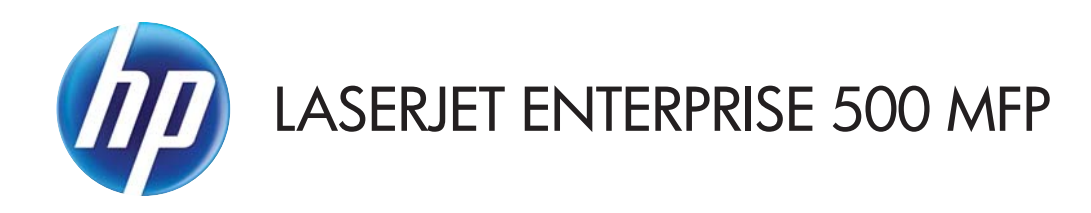

## Guia do usuário

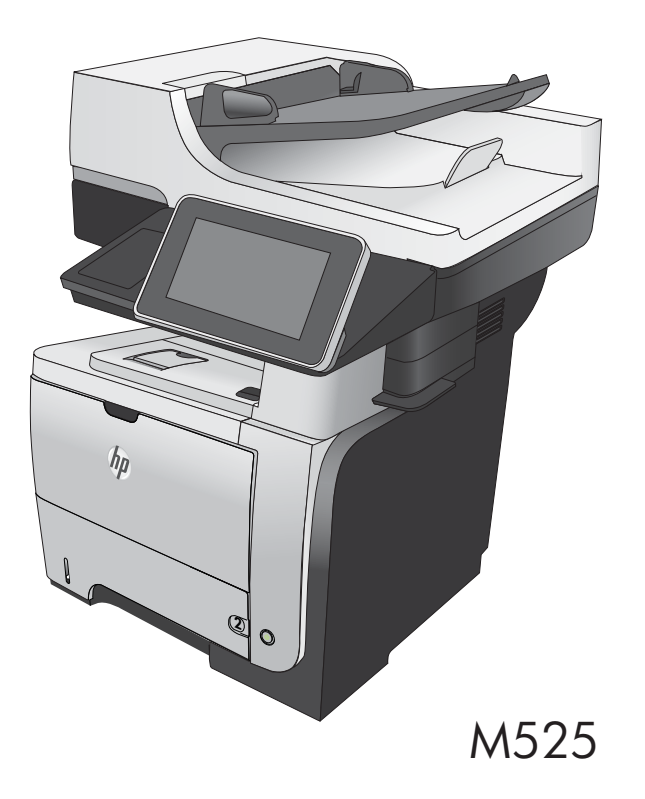

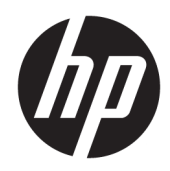

# HP LaserJet Enterprise 500 MFP M525

Guia do usuário

#### Copyright e licença

© Copyright 2017 HP Development Company, L.P.

A reprodução, adaptação ou tradução sem permissão prévia por escrito é proibida, exceto quando permitido sob as leis de direitos autorais.

As informações contidas neste documento estão sujeitas a alterações sem aviso prévio.

As únicas garantias dos produtos e serviços HP são as estabelecidas nas declarações expressas de garantia que acompanham tais produtos e serviços. Nada contido neste documento deve ser interpretado como se constituísse uma garantia adicional. A HP não se responsabilizará por omissões nem por erros técnicos ou editoriais contidos neste documento.

#### Edition 1, 8/2017

#### Créditos de marca comercial

Adobe® , Adobe Photoshop® , Acrobat® e PostScript® são marcas comerciais da Adobe Systems Incorporated.

Apple e o logotipo da Apple são marcas registradas da Apple Computer, Inc. nos EUA e em outros países/regiões. iPod é uma marca registrada Apple Computer, Inc. iPod destina-se somente à cópia legal ou autorizada pelo proprietário. Não furte músicas.

Microsoft®, Windows®, Windows® XP e Windows Vista® são marcas comerciais registradas da Microsoft Corporation nos EUA.

UNIX® é marca registrada do The Open Group.

# Conteúdo

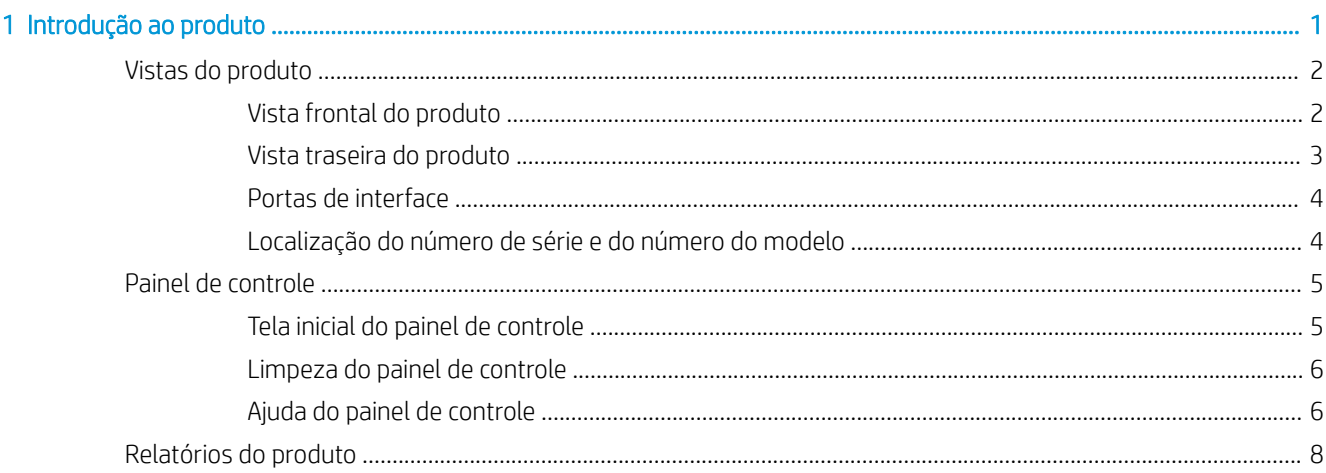

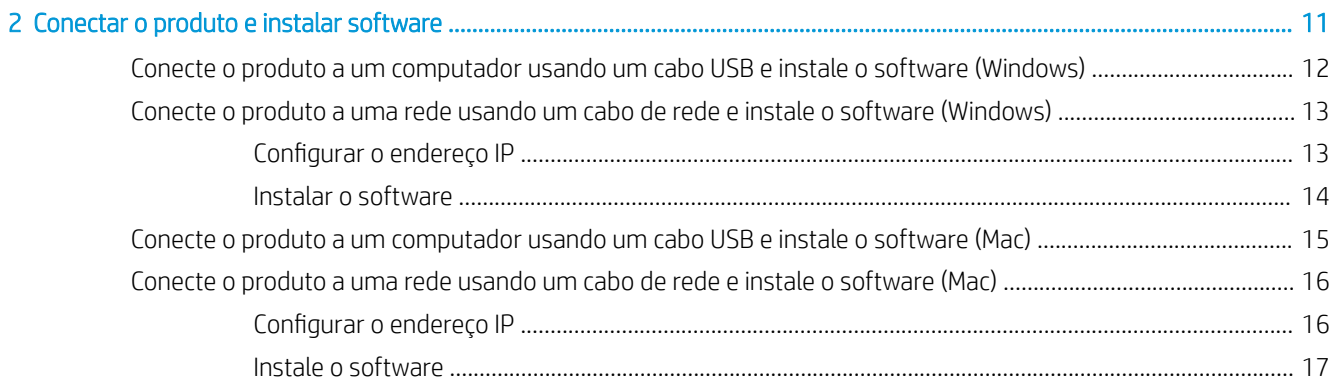

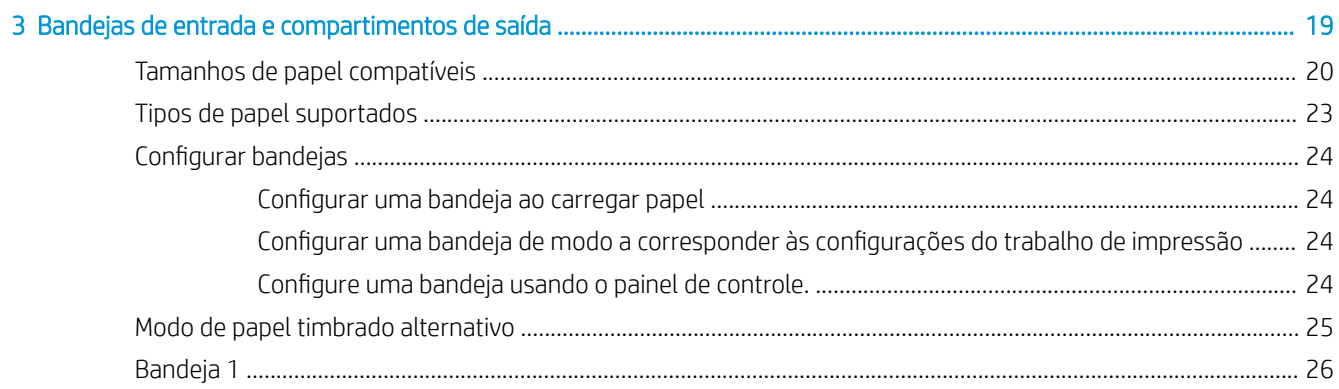

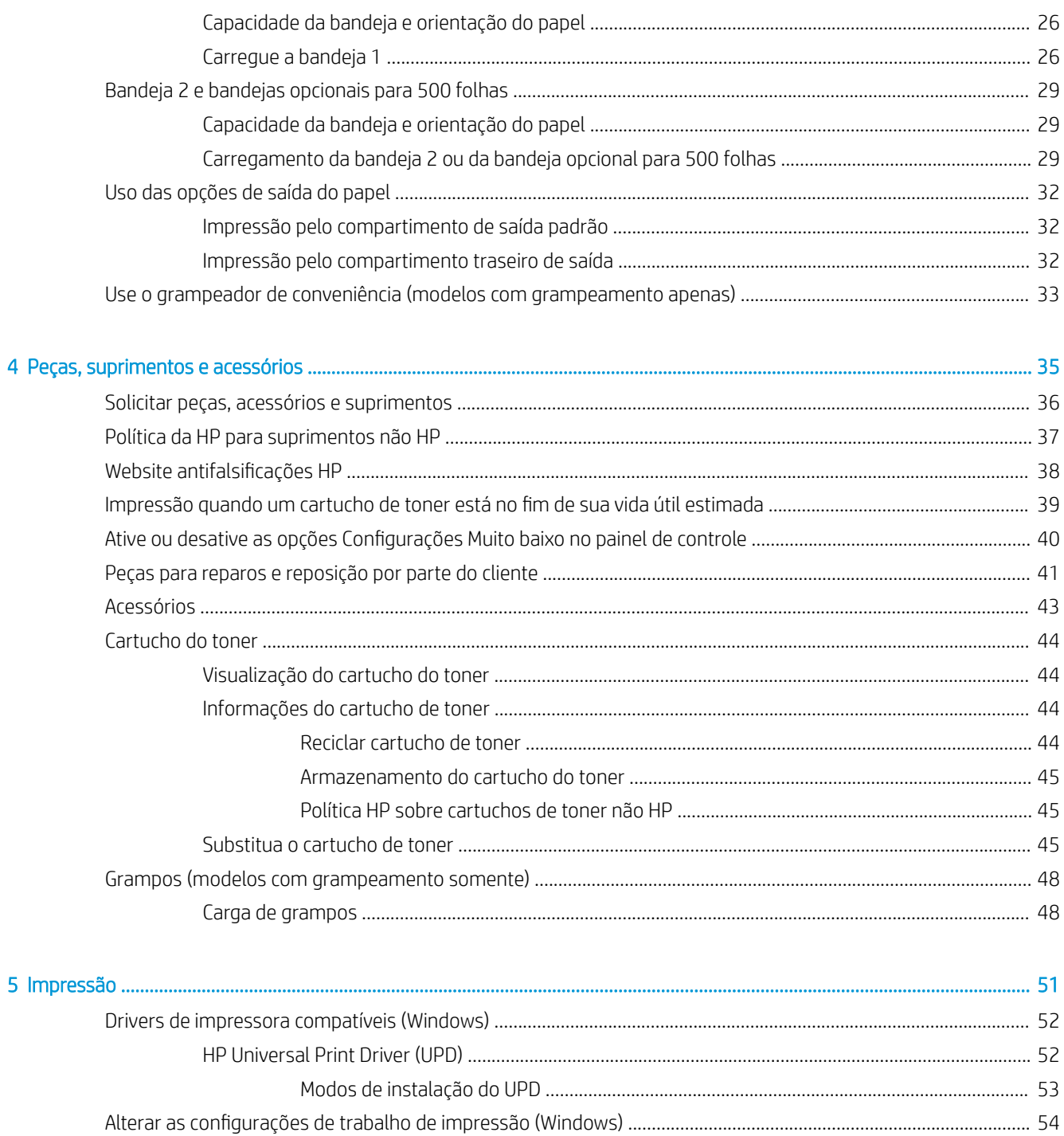

Alterar as configurações de todos os trabalhos de impressão até o encerramento do programa 

Alterar as configurações de todos os trabalhos de impressão até o encerramento do programa 

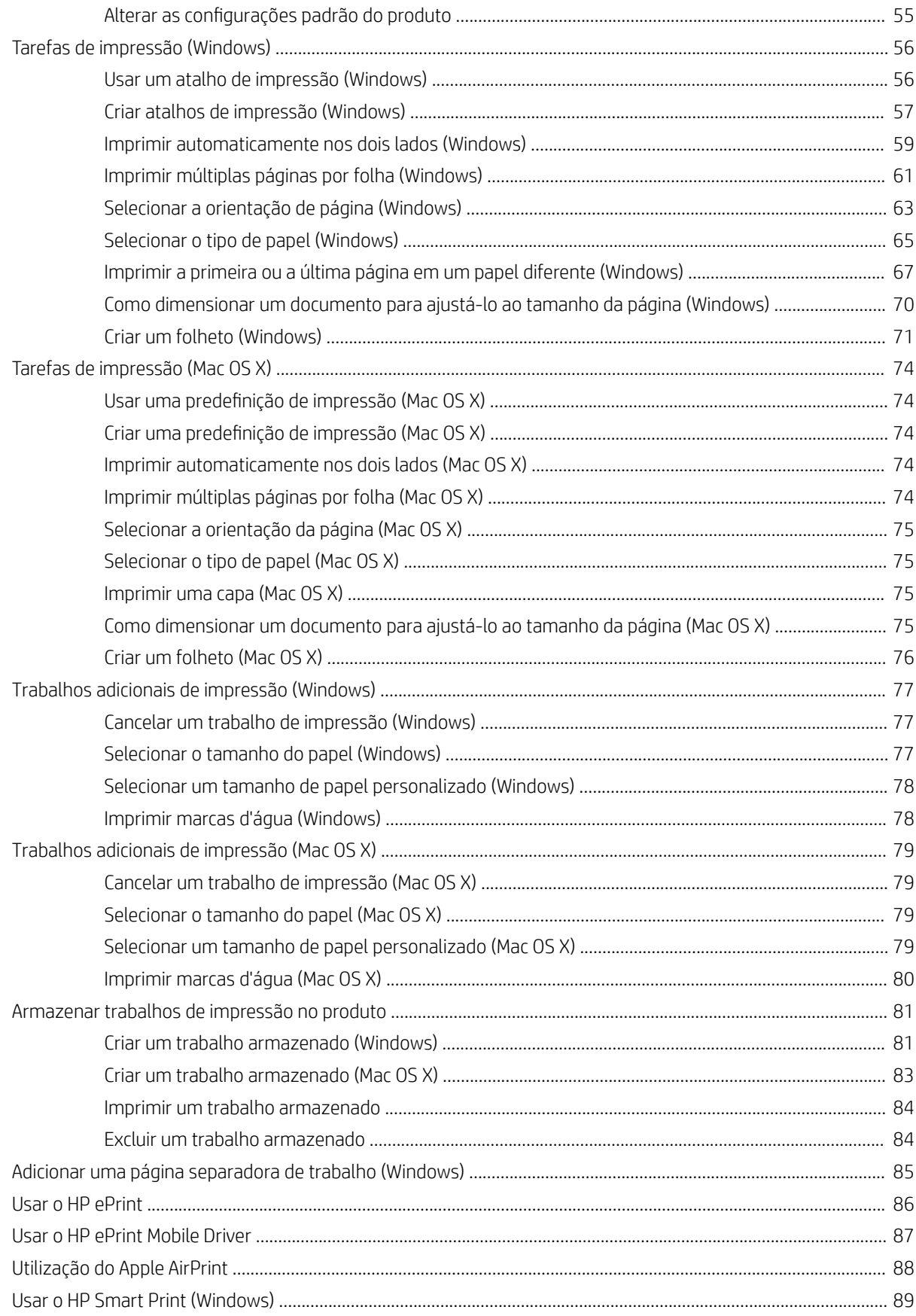

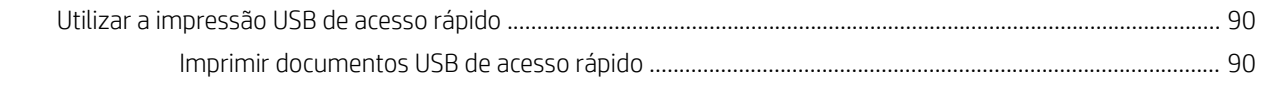

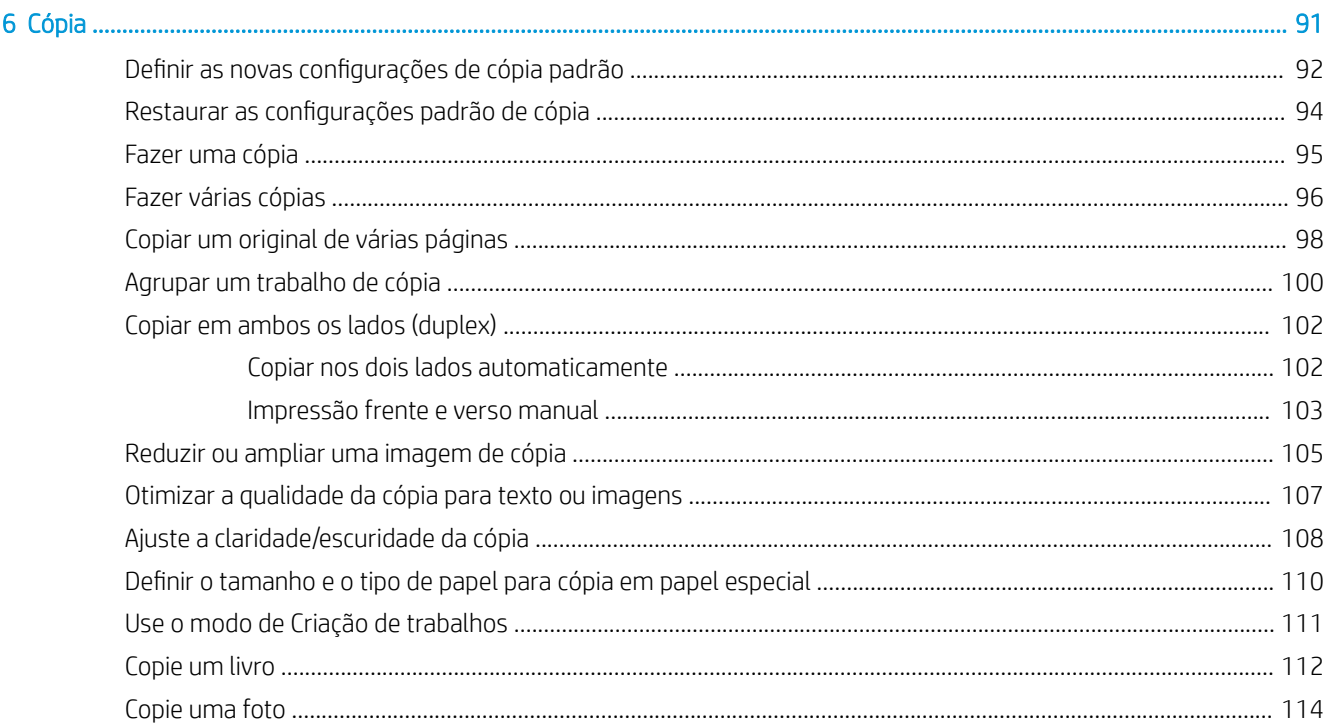

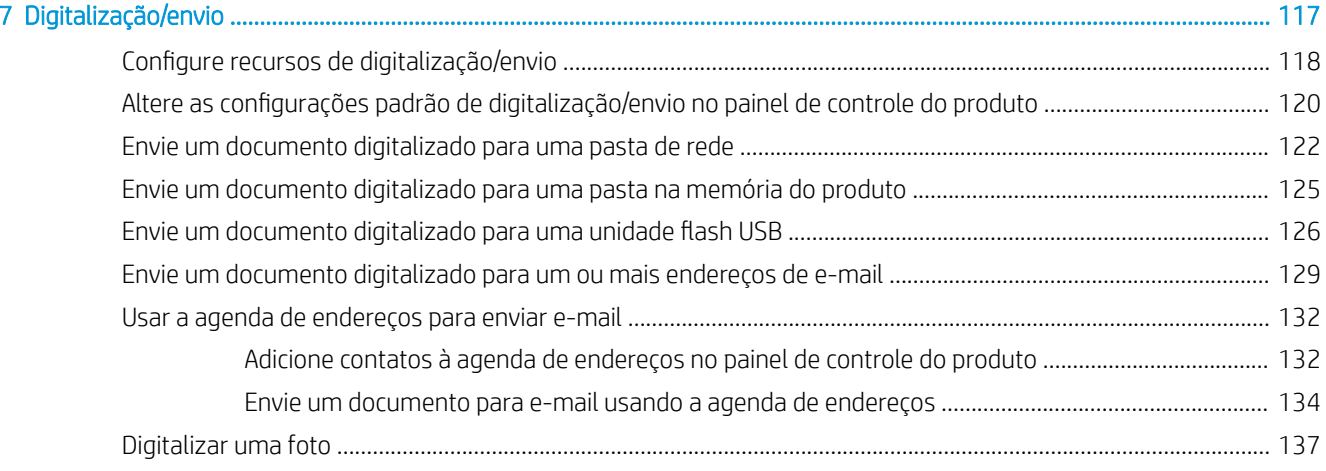

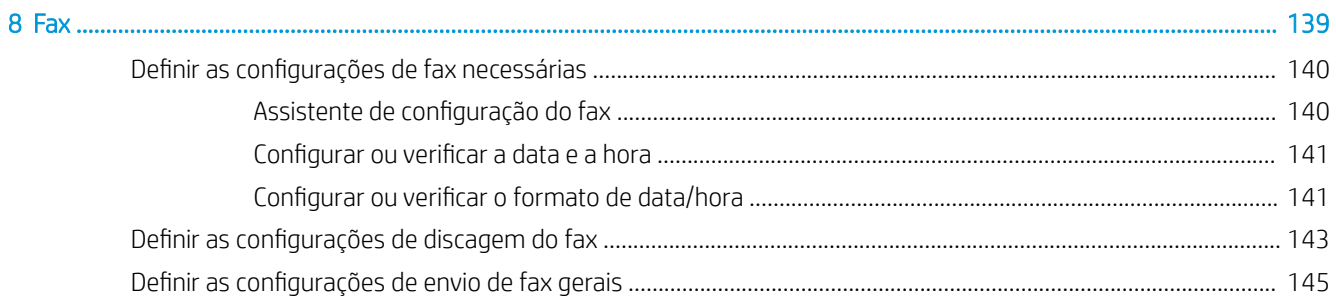

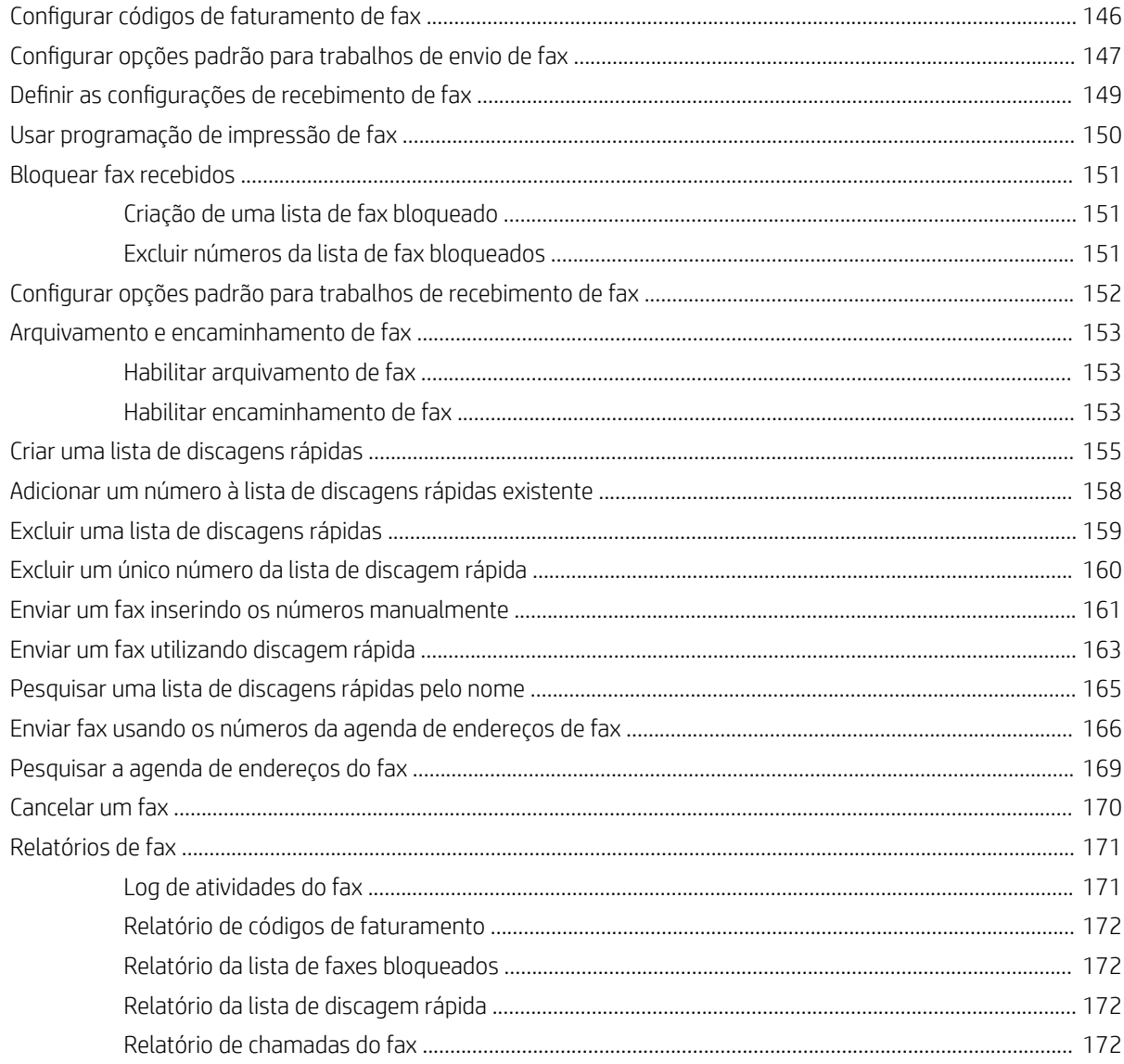

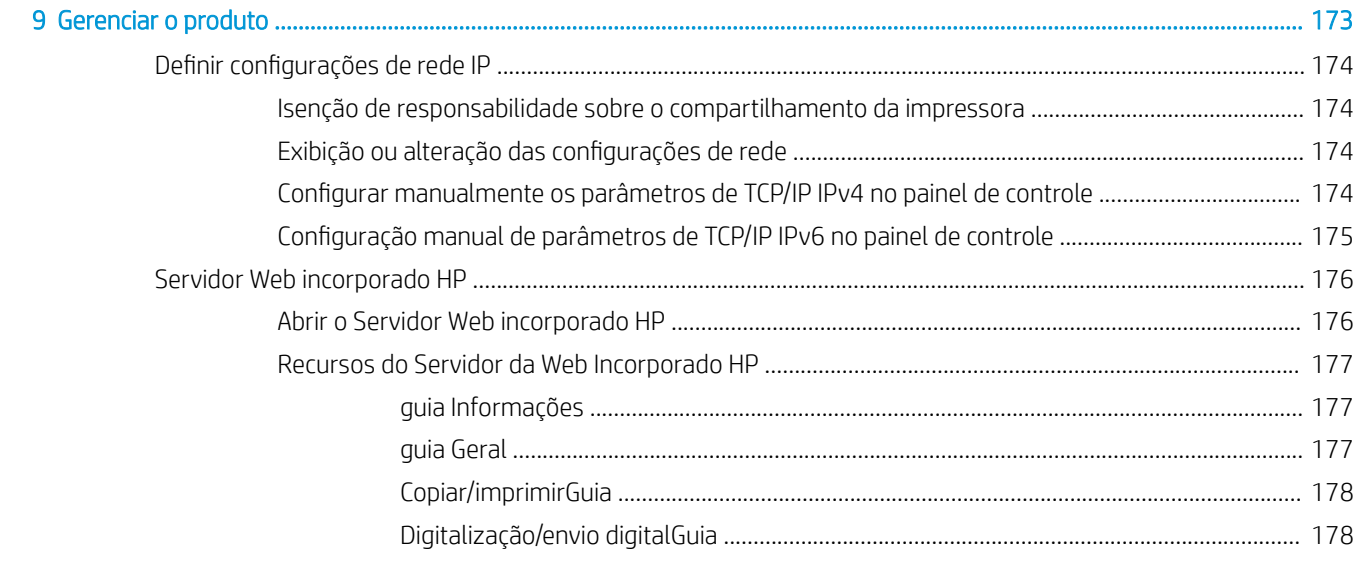

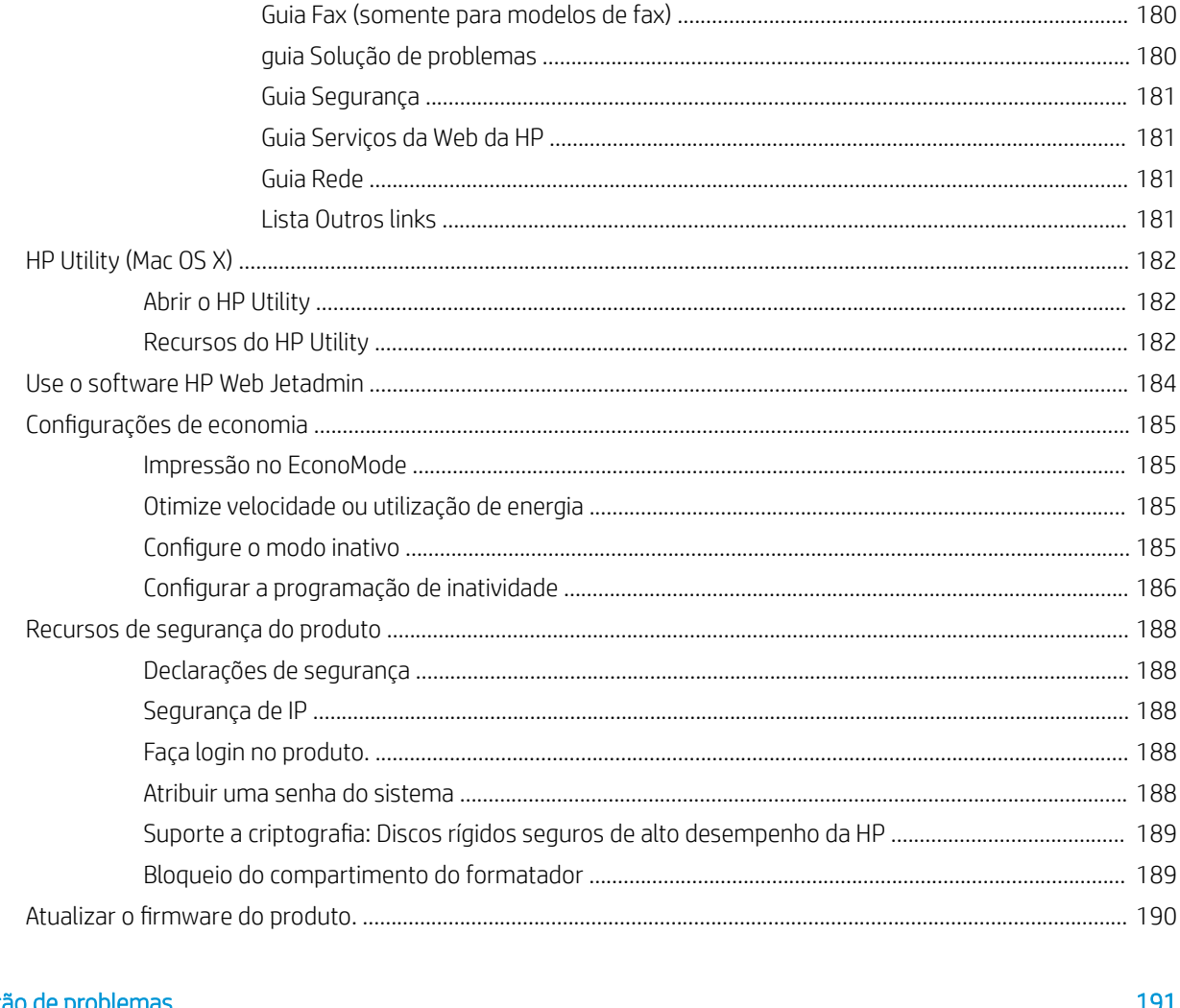

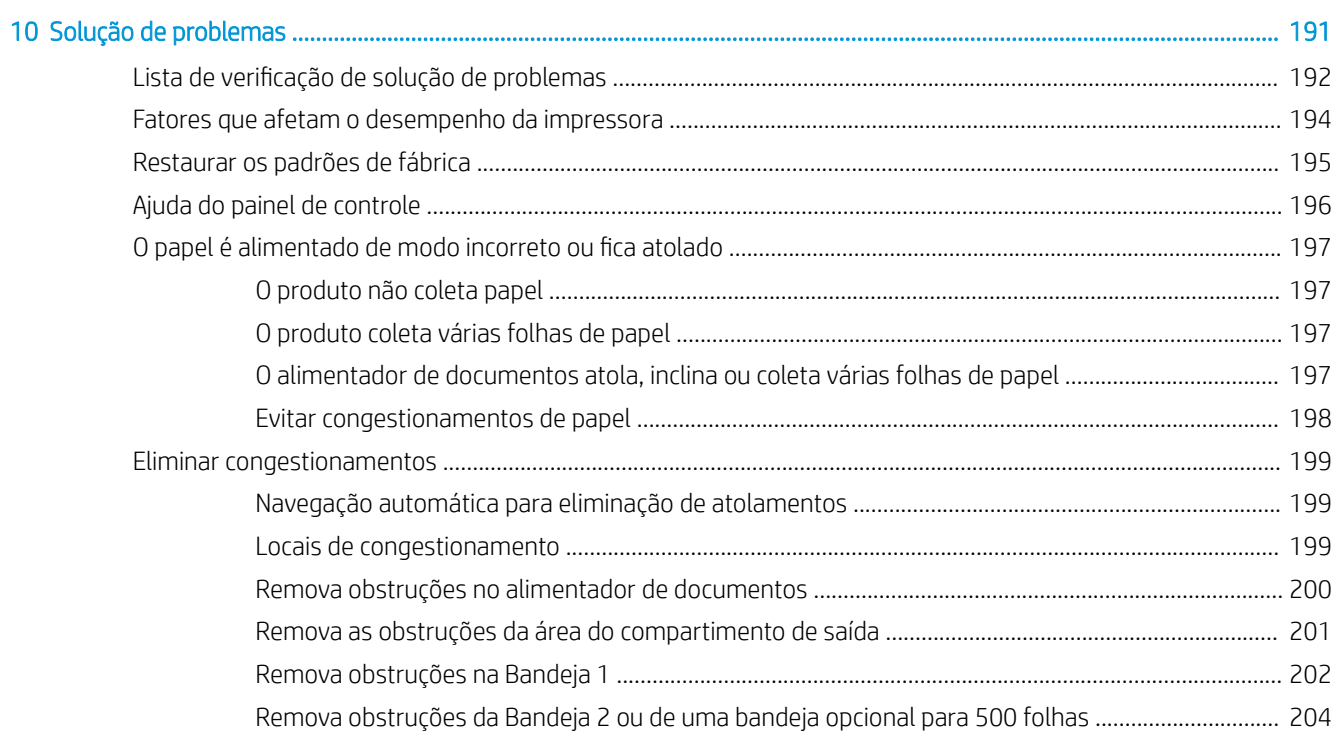

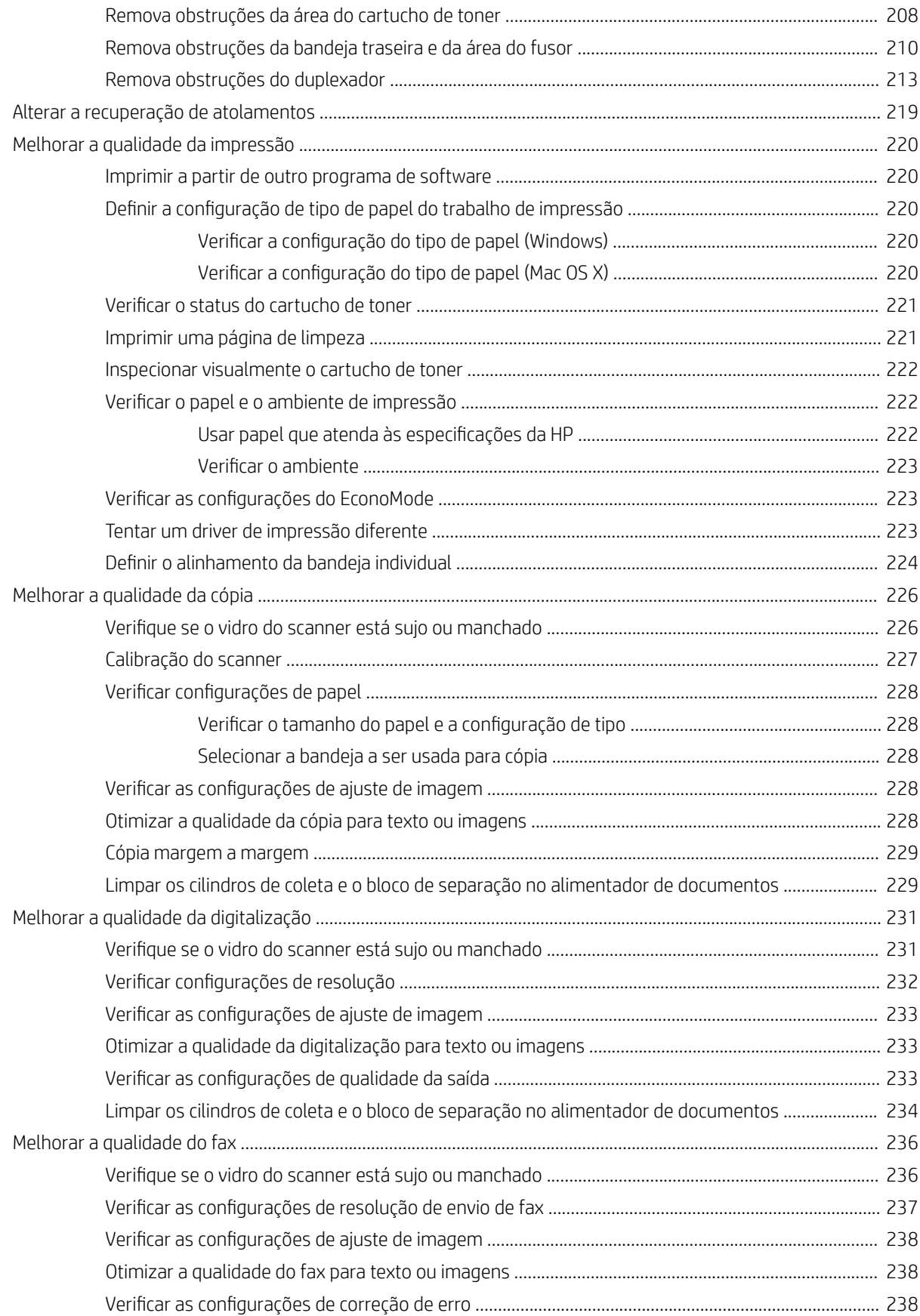

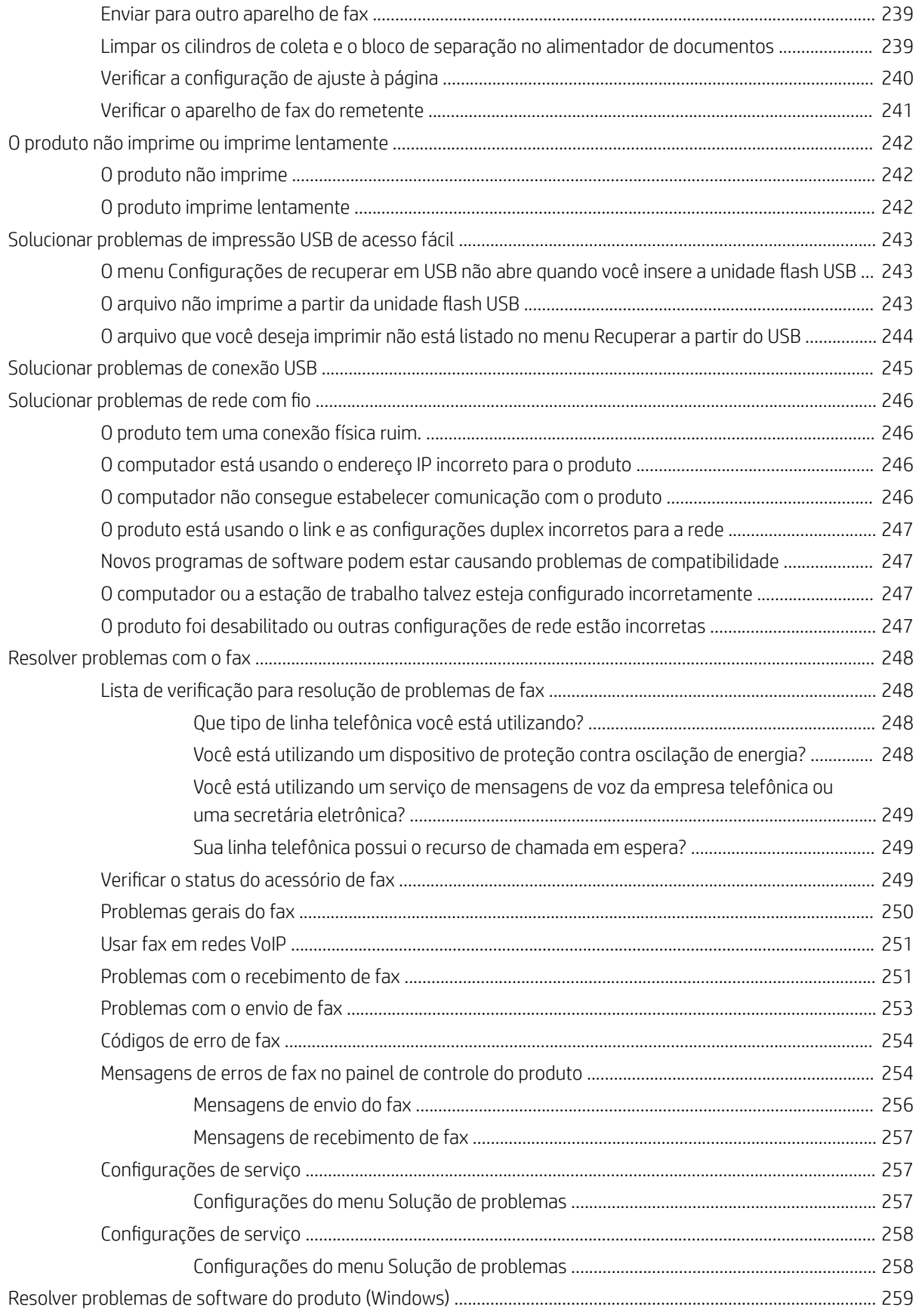

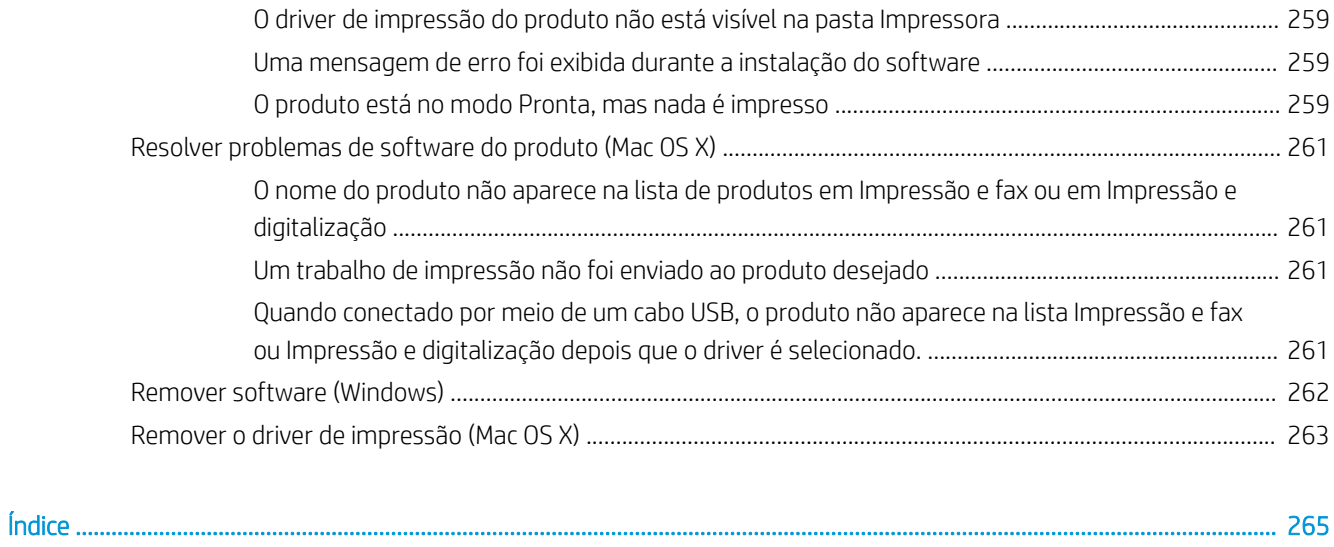

# <span id="page-14-0"></span>1 Introdução ao produto

- [Vistas do produto](#page-15-0)
- [Painel de controle](#page-18-0)
- [Relatórios do produto](#page-21-0)

## <span id="page-15-0"></span>Vistas do produto

## Vista frontal do produto

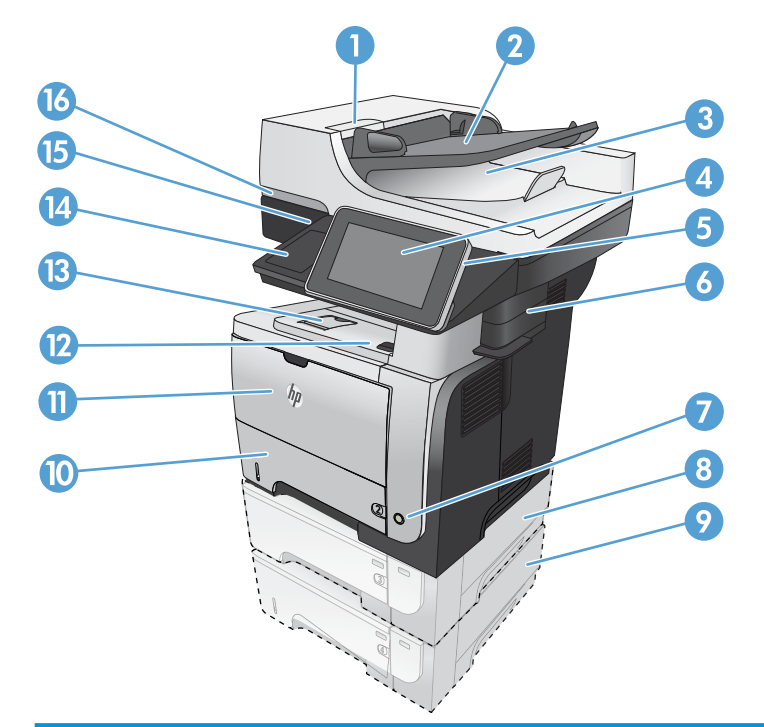

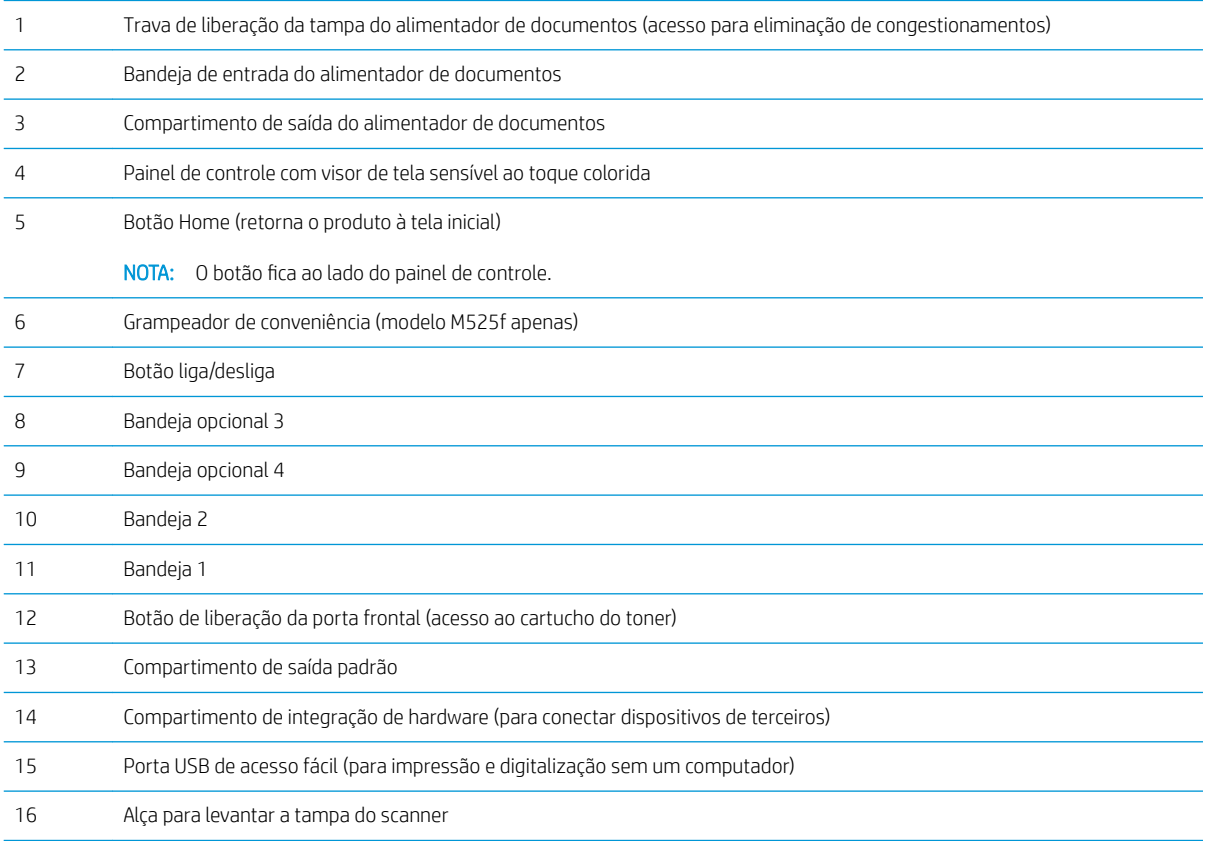

## <span id="page-16-0"></span>Vista traseira do produto

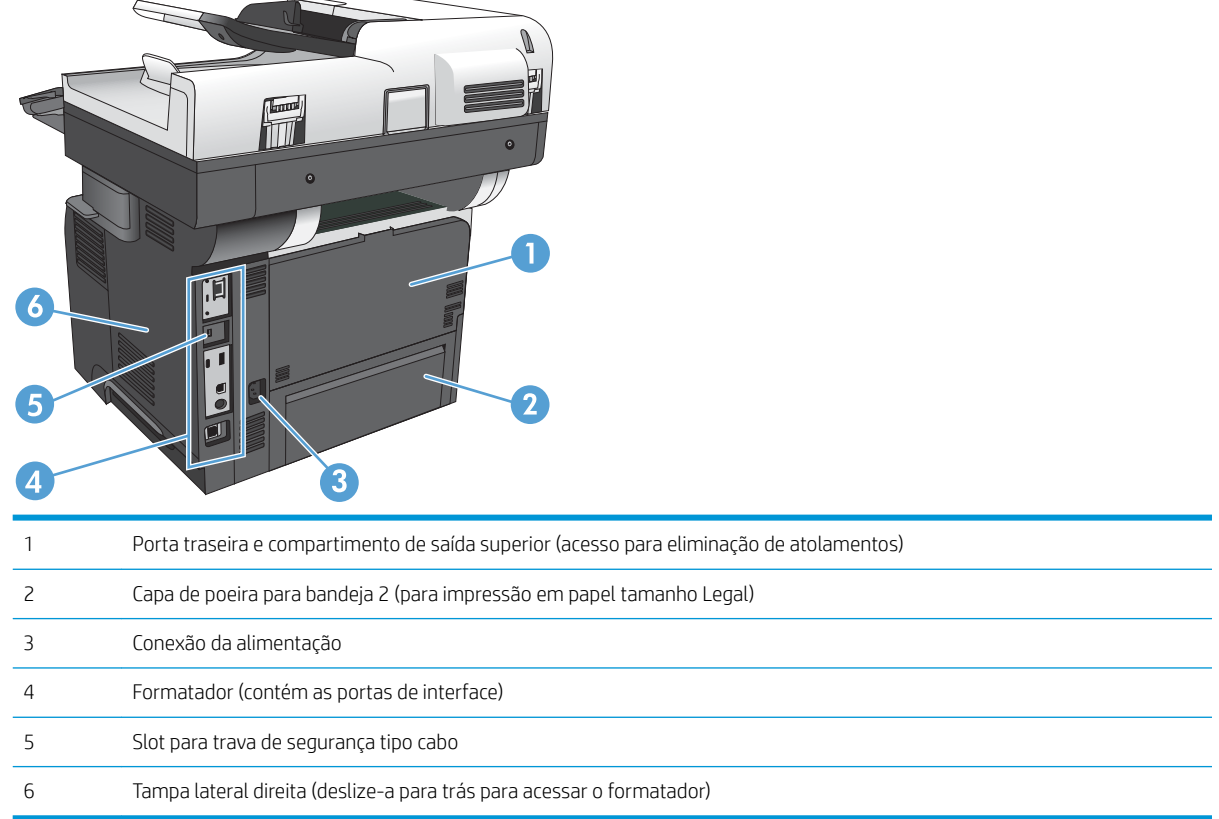

## <span id="page-17-0"></span>Portas de interface

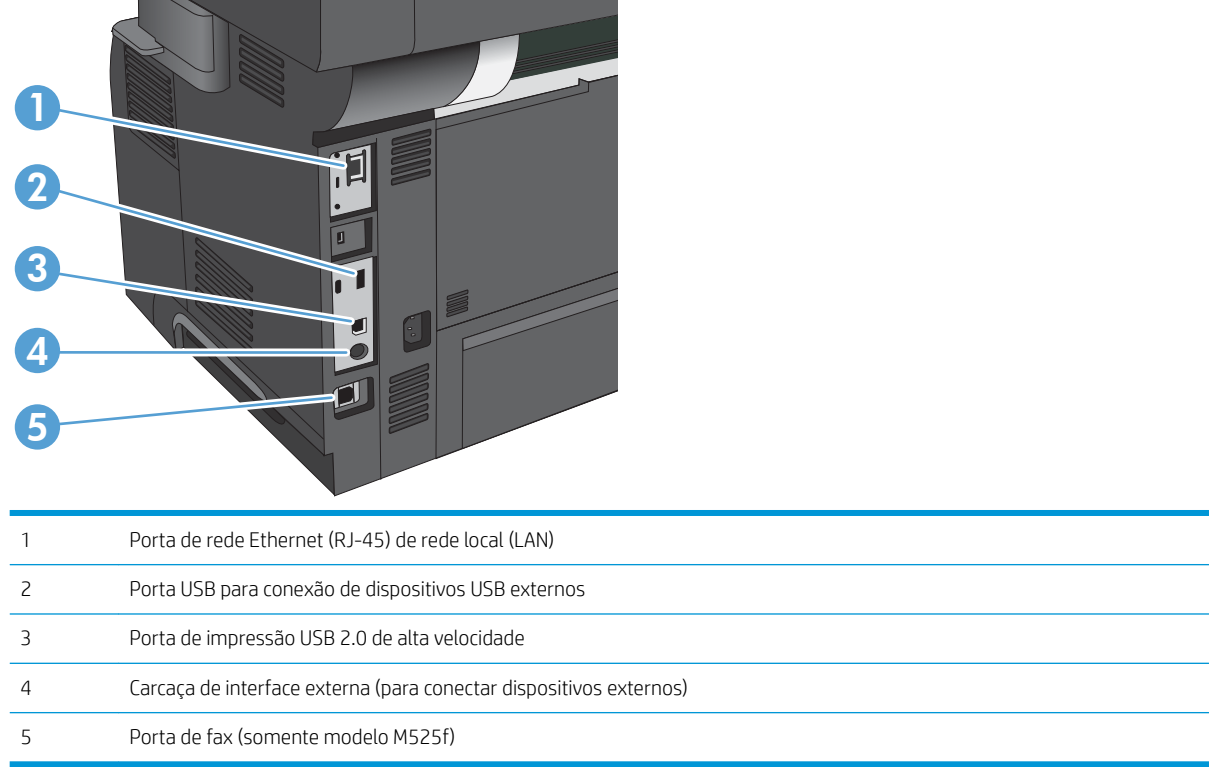

## Localização do número de série e do número do modelo

Os números de modelo e de série estão listados em uma etiqueta de identificação localizada na parte traseira do produto. O número de série contém informações sobre país/região de origem, a versão do produto, o código de produção e o número de produção do produto.

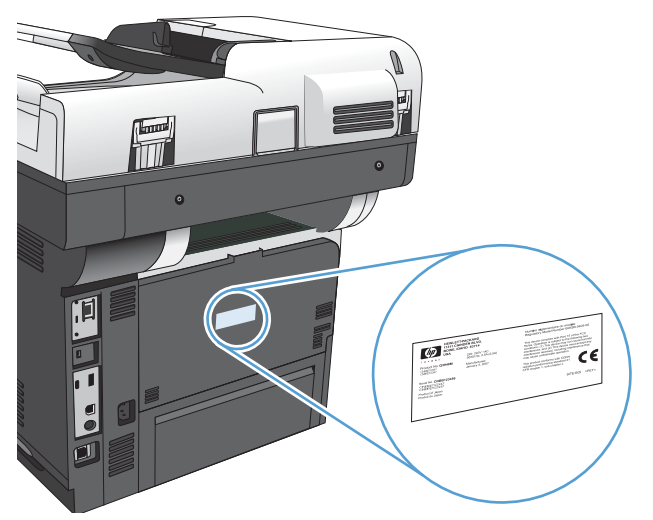

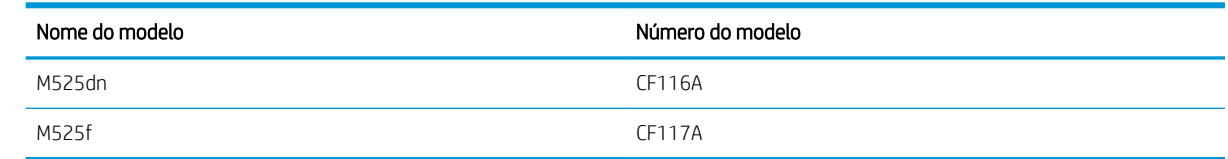

## <span id="page-18-0"></span>Painel de controle

## Tela inicial do painel de controle

A tela inicial permite o acesso aos recursos do produto e indica seu status atual.

Você pode retornar à tela Inicial a qualquer momento pressionando o botão Home no lado direito do painel de controle do produto.

**W** NOTA: A HP atualiza regularmente os recursos disponíveis no firmware do produto. Para aproveitar os recursos mais atuais, atualize o firmware do produto. Para fazer o download da atualização de firmware mais recente, vá para www.hp.com/go/lj500MFPM525\_firmware.

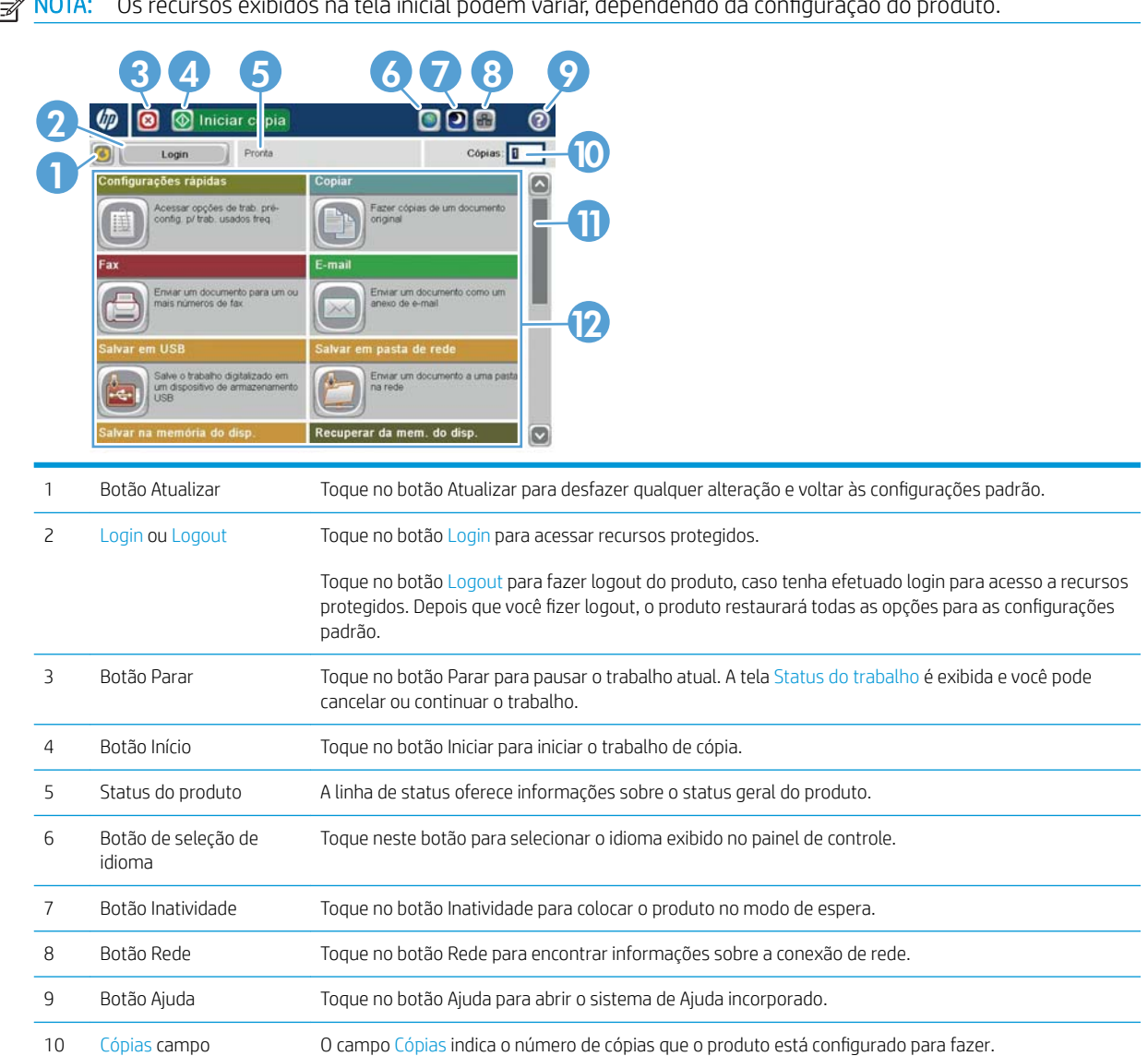

**EX NOTA:** Os recursos exibidos na tela inicial podem variar, dependendo da configuração do produto.

<span id="page-19-0"></span>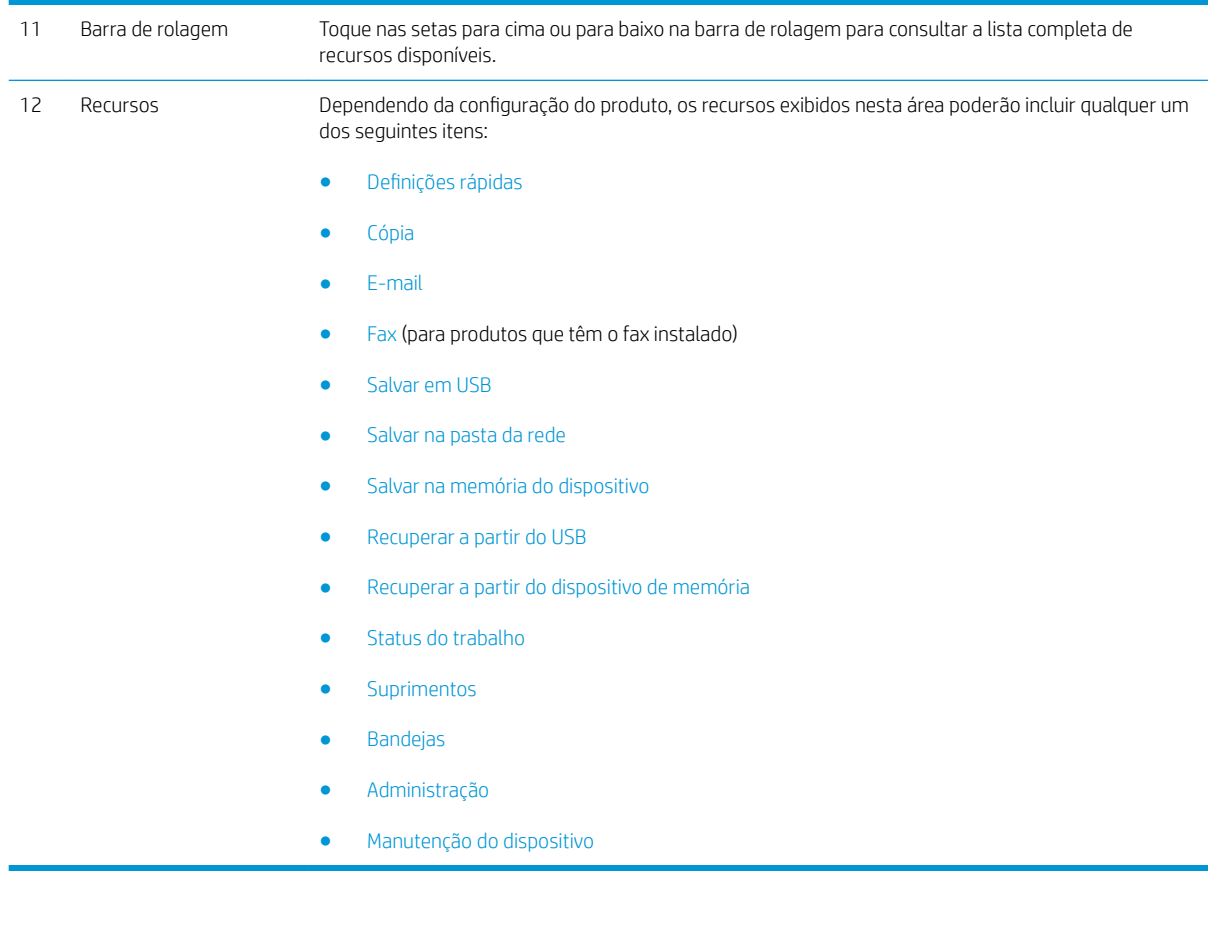

### Limpeza do painel de controle

Limpe o painel de controle com um pano macio sem fiapos. Não use toalhas, nem lenços de papel, pois eles podem ser abrasivos e danificar a tela. Se necessário, para remover resíduos persistentes, umedeça o tecido com água ou limpa-vidros.

### Ajuda do painel de controle

O produto tem um sistema de Ajuda incorporado que explica como usar cada tela. Para abrir o sistema de Ajuda, pressione o botão Ajuda @ no canto superior direito da tela.

Em algumas telas, a Ajuda abre um menu global onde você pode procurar tópicos específicos. Você pode percorrer a estrutura de menus tocando nos botões no menu.

Para telas que contêm configurações de trabalhos individuais, a Ajuda abre um tópico que explica as opções daquela tela.

Se produto exibir um erro ou aviso, toque no botão Erro 1 ou Aviso @ para abrir uma mensagem descrevendo o problema. A mensagem também contém instruções para ajudar a resolver o problema.

Você pode imprimir ou exibir um relatório do menu Administração completo para navegar facilmente nas configurações necessárias.

- 1. Na tela inicial do painel de controle do produto, role até o botão Administração e toque nele.
- 2. Abra os seguintes menus:
	- Relatórios
	- Páginas de configuração/status
- 3. Selecione a opção Mapa do menu Administração.
- 4. Toque no botão Imprimir para imprimir o relatório. Toque no botão Visualizar para exibir o relatório.

## <span id="page-21-0"></span>Relatórios do produto

Os relatórios do produto fornecem detalhes sobre o produto e sua configuração atual. Use os procedimentos a seguir para imprimir ou visualizar os relatórios:

- 1. Na tela inicial do painel de controle do produto, role até o botão Administração e toque nele.
- 2. Abra o menu Relatórios.
- 3. Selecione uma das categorias de relatório:
	- · Páginas de configuração/status
	- Relatórios de fax (somente para modelos com fax)
	- Outras páginas
- 4. Selecione o nome do relatório que deseja ler e, em seguida, toque no botão Imprimir para imprimi-lo ou no botão Visualizar para visualizar as configurações no visor do painel de controle.

**W NOTA:** Algumas páginas não têm a opção Visualizar.

#### Tabela 1-1 Menu Relatórios

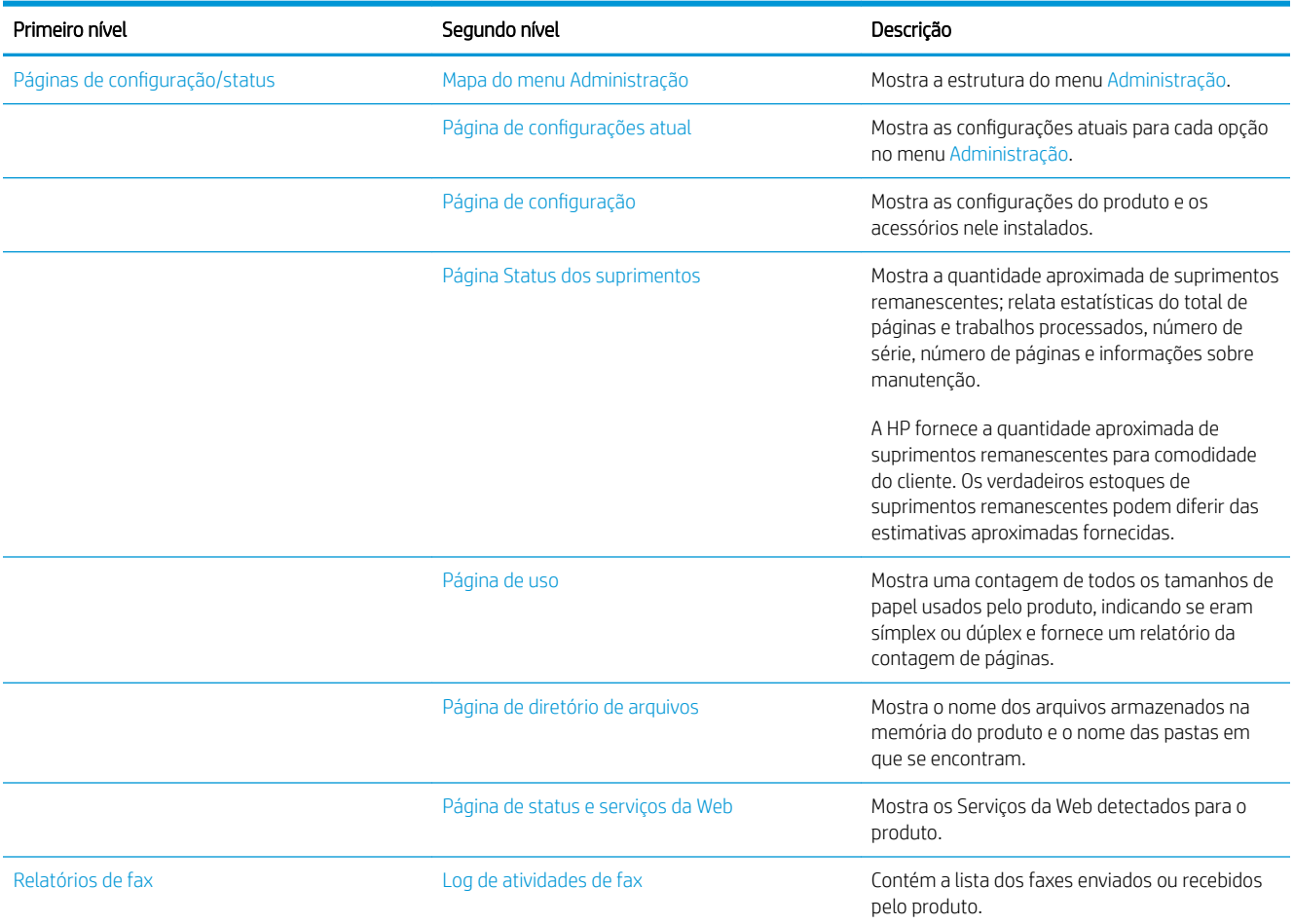

#### Tabela 1-1 Menu Relatórios (continuação)

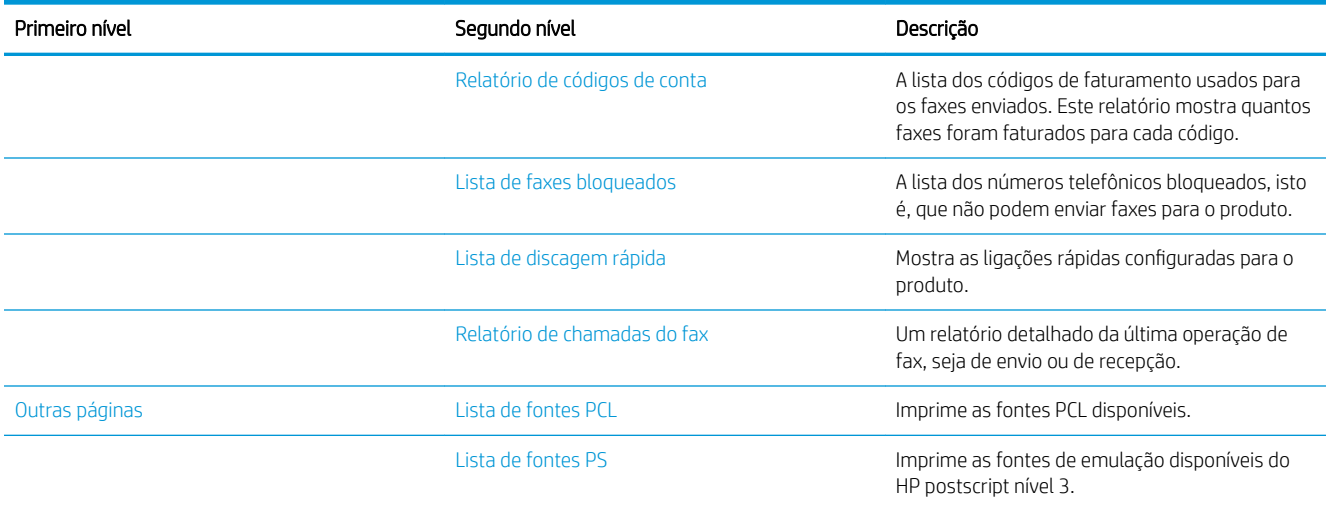

# <span id="page-24-0"></span>2 Conectar o produto e instalar software

- [Conecte o produto a um computador usando um cabo USB e instale o software \(Windows\)](#page-25-0)
- [Conecte o produto a uma rede usando um cabo de rede e instale o software \(Windows\)](#page-26-0)
- [Conecte o produto a um computador usando um cabo USB e instale o software \(Mac\)](#page-28-0)
- [Conecte o produto a uma rede usando um cabo de rede e instale o software \(Mac\)](#page-29-0)

## <span id="page-25-0"></span>Conecte o produto a um computador usando um cabo USB e instale o software (Windows)

Este produto suporta uma conexão USB 2.0. É necessário utilizar um cabo USB do tipo A a B. A HP recomenda usar um cabo que não seja maior do que 2 metros (6,5 pés).

A CUIDADO: Não conecte o cabo USB até ser solicitado pelo software de instalação.

- 1. Saia de todos os programas abertos no computador.
- 2. Instale o software pelo CD e siga as instruções na tela.
- 3. Quando solicitado, selecione a opção Conectar diretamente a este computador usando um cabo USB e, em seguida, clique no botão Próxima.
- 4. Quando for solicitado pelo software, conecte o cabo USB ao produto e ao computador.

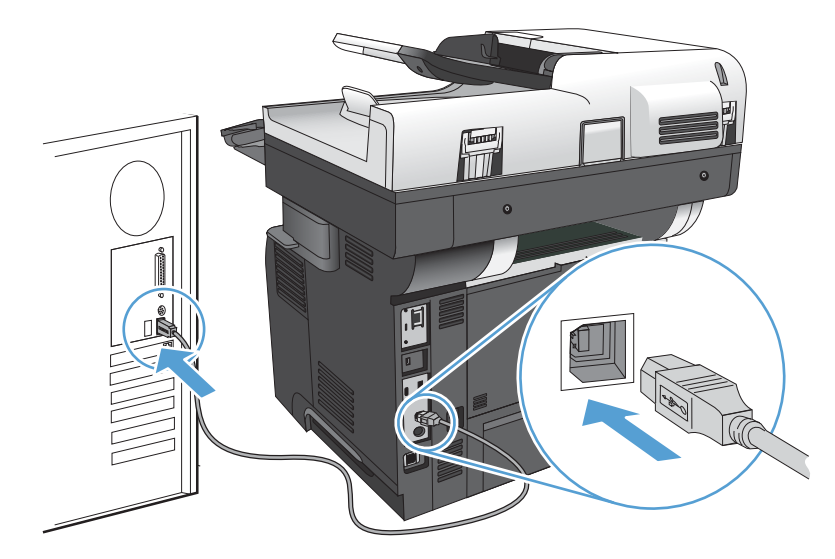

- 5. No final da instalação, clique no botão Concluir ou no botão Mais opções para instalar mais software ou configurar recursos de envio digital básico para o produto.
- 6. Imprima uma página em qualquer programa para ter certeza de que o software está instalado corretamente.

## <span id="page-26-0"></span>Conecte o produto a uma rede usando um cabo de rede e instale o software (Windows)

### Configurar o endereço IP

- 1. Verifique se o produto está ligado e se a mensagem Pronto é exibida no visor do painel de controle do produto.
- 2. Conecte o cabo de rede ao produto e à rede.

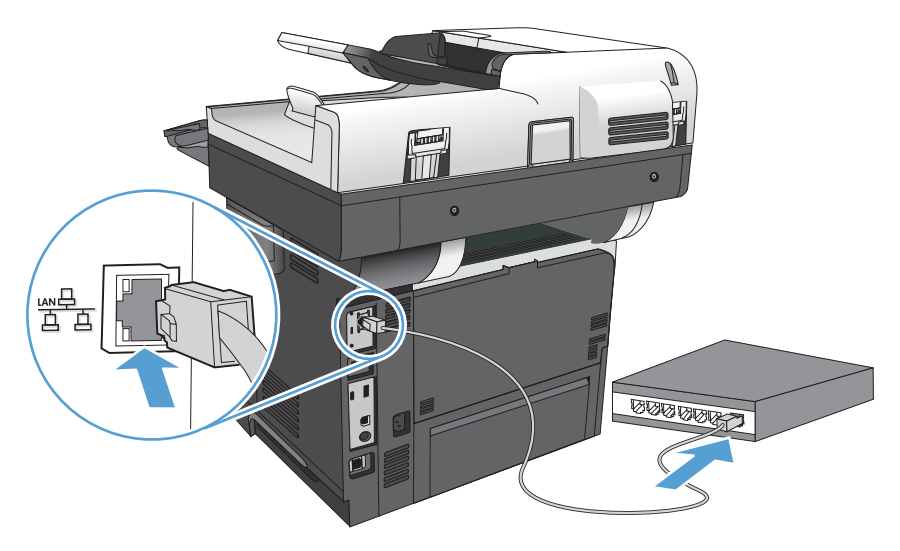

- 3. Aguarde 60 segundos antes de continuar. Durante este período, a rede reconhece o produto e atribui um endereço IP ou nome do host ao produto.
- 4. Na tela Inicial no painel de controle do produto, toque no botão Rede a para identificar o endereço IP ou nome de host do produto.

Se o botão Rede a não estiver visível, você poderá localizar o endereço IP ou o nome de host imprimindo uma página de configuração.

- a. Na tela inicial do painel de controle do produto, role até o botão Administração e toque nele.
- b. Abra os seguintes menus:
	- Relatórios
	- Páginas de configuração/status
	- Página de configuração
- c. Toque no botão Visualizar para exibir as informações no painel de controle ou toque no botão Imprimir para imprimir as páginas.

<span id="page-27-0"></span>d. Encontre o endereço IP na página Jetdirect.

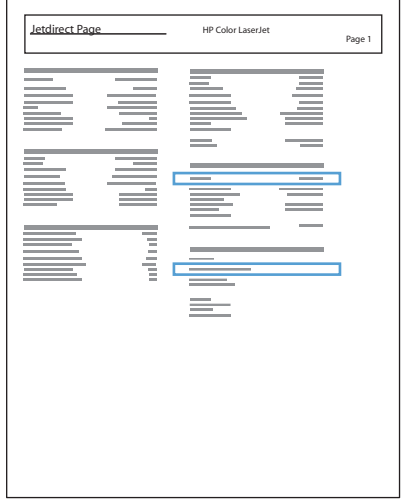

5. IPv4: Se o endereço IP for 0.0.0.0, 192.0.0.192 ou 169.254.x.x, será necessário configurar manualmente o endereço IP. Caso contrário, a configuração de rede terá sido realizada com êxito.

IPv6: Se o endereço IP começar com "fe80:", o produto deverá estar apto a imprimir. Caso contrário, será necessário configurar o endereço IP manualmente.

### Instalar o software

- 1. Feche todos os programas no computador.
- 2. Instale o software pelo CD.
- 3. Siga as instruções na tela.
- 4. Quando solicitado, selecione a opção Conectar através de uma rede com fio.
- 5. Na lista de produtos disponíveis, selecione aquele que possui o endereço IP correto. Se o produto não estiver na lista, insira manualmente o endereço IP, o Nome de host ou o Endereço de hardware do produto.
- 6. No final da instalação, clique no botão Concluir ou no botão Mais opções para instalar mais software ou configurar recursos de envio digital básico para o produto.
- 7. Imprima uma página em qualquer programa para ter certeza de que o software está instalado corretamente.

## <span id="page-28-0"></span>Conecte o produto a um computador usando um cabo USB e instale o software (Mac)

Este produto suporta uma conexão USB 2.0. É necessário utilizar um cabo USB do tipo A a B. A HP recomenda usar um cabo que não seja maior do que 2 metros (6,5 pés).

1. Conecte o cabo USB ao produto e ao computador.

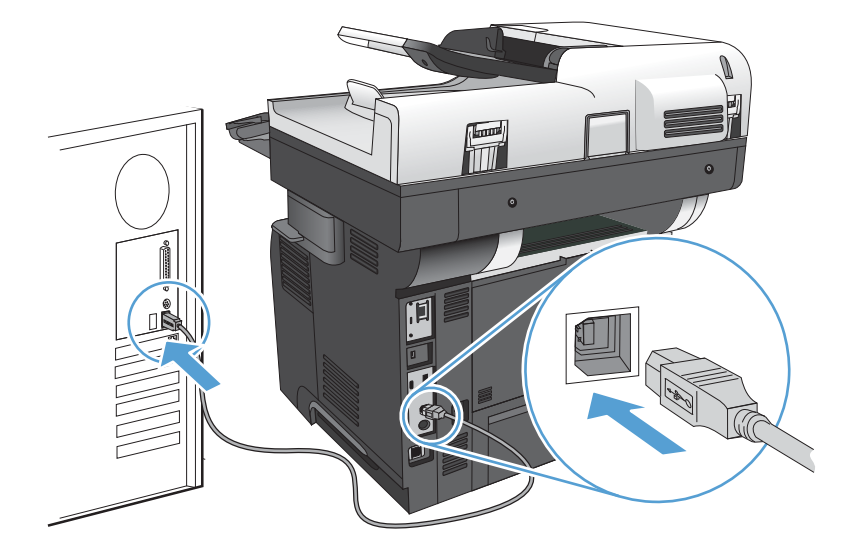

- 2. Instale o software pelo CD.
- 3. Clique no ícone do produto e siga as instruções na tela.
- 4. Clique no botão Fechar.
- 5. Imprima uma página em qualquer programa para ter certeza de que o software está instalado corretamente.

## <span id="page-29-0"></span>Conecte o produto a uma rede usando um cabo de rede e instale o software (Mac)

### Configurar o endereço IP

- 1. Verifique se o produto está ligado e se a mensagem Pronto é exibida no visor do painel de controle do produto.
- 2. Conecte o cabo de rede ao produto e à rede.

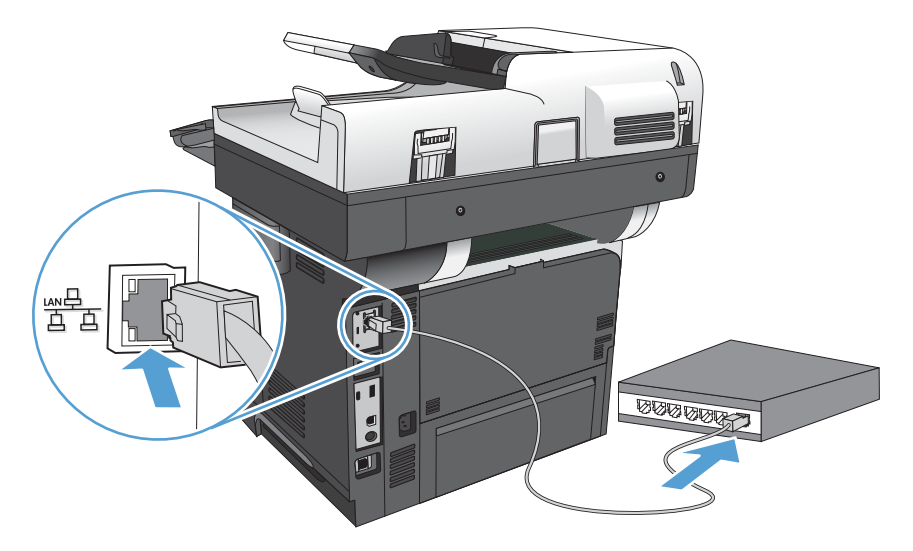

- 3. Aguarde 60 segundos antes de continuar. Durante este período, a rede reconhece o produto e atribui um endereço IP ou nome do host ao produto.
- 4. Na tela Inicial no painel de controle do produto, toque no botão Rede **a** para identificar o endereço IP ou nome de host do produto.

Se o botão Rede a não estiver visível, você poderá localizar o endereço IP ou o nome de host imprimindo uma página de configuração.

- a. Na tela inicial do painel de controle do produto, role até o botão Administração e toque nele.
- **b.** Abra os seguintes menus:
	- Relatórios
	- Páginas de configuração/status
	- Página de configuração
- c. Toque no botão Visualizar para exibir as informações no painel de controle ou toque no botão Imprimir para imprimir as páginas.

<span id="page-30-0"></span>d. Encontre o endereço IP na página Jetdirect.

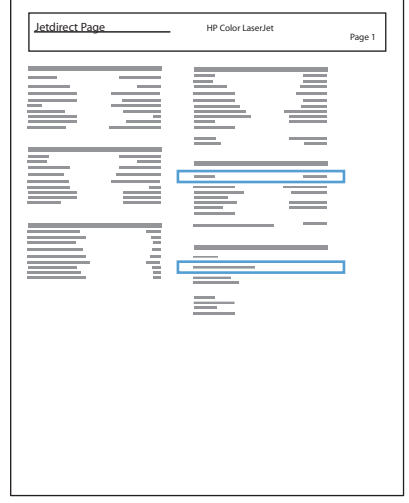

5. IPv4: Se o endereço IP for 0.0.0.0, 192.0.0.192 ou 169.254.x.x, será necessário configurar manualmente o endereço IP. Caso contrário, a configuração de rede terá sido realizada com êxito.

IPv6: Se o endereço IP começar com "fe80:", o produto deverá estar apto a imprimir. Caso contrário, será necessário configurar o endereço IP manualmente.

#### Instale o software

- 1. Feche todos os programas no computador.
- 2. Instale o software pelo CD.
- 3. Clique no ícone do produto e siga as instruções na tela.
- 4. Clique no botão Fechar quando a instalação estiver concluída.
- NOTA: Siga as próximas etapas *depois* de concluir a instalação do software do sistema de impressão *somente* se você não adicionou uma impressora ao executar o instalador.
- 5. No computador, abra o menu Apple  $\bullet$ , clique no menu Preferências do sistema e clique no ícone Impressão e fax (OS X v10.5 e 10.6) ou no ícone Impressão e digitalização (OS X v10.7).
- 6. Clique no sinal de mais  $(+)$ .
- 7. Use o Bonjour (o navegador padrão) ou a Impressão IP para a conexão de rede.
- $\mathbb{R}$  NOTA: O Bonjour é o método melhor e mais fácil de se o produto estiver instalado na rede local.

A Impressão IP *deverá* ser usada para instalar o produto em uma rede diferente.

Se você estiver usando o Bonjour, siga estas etapas:

- a. Clique na guia Navegador padrão.
- **b.** Selecione o produto na lista. O software verifica se o produto está conectado à rede. O campo Imprimir usando é preenchido automaticamente com o PPD correto do produto.
	- **W NOTA:** Se você estiver em uma rede que tenha mais de um produto, imprima uma página de configuração e associe o Nome da impressora Bonjour ao nome na lista para identificar o produto sendo instalado.
	- <sup>2</sup> NOTA: Se o produto não aparecer na lista, verifique se ele está ligado e conectado à rede e tente desligá-lo e ligá-lo novamente. Se o PPD do produto não estiver na lista suspensa **Imprimir usando**, desligue o computador e ligue-o novamente e reinicie o processo de configuração.
- c. Clique no botão Adicionar para concluir o processo de configuração.

Se você estiver usando o método de Impressão IP, siga estas etapas:

- a. Clique na quia Impressora IP.
- b. Escolha HP Jet Direct Socket no menu suspenso Protocolo. Essa é a configuração recomendada para produtos HP.
- c. Digite o endereço IP no campo Endereço na tela de adição de impressora.
- d. As informações de Nome, Local e Imprimir usando são preenchidas automaticamente. Se o PPD do produto não estiver no campo *Imprimir usando*, desligue o computador e ligue-o novamente e reinicie o processo de configuração.

# <span id="page-32-0"></span>3 Bandejas de entrada e compartimentos de saída

- [Tamanhos de papel compatíveis](#page-33-0)
- [Tipos de papel suportados](#page-36-0)
- **•** Configurar bandejas
- [Modo de papel timbrado alternativo](#page-38-0)
- [Bandeja 1](#page-39-0)
- [Bandeja 2 e bandejas opcionais para 500 folhas](#page-42-0)
- [Uso das opções de saída do papel](#page-45-0)
- [Use o grampeador de conveniência \(modelos com grampeamento apenas\)](#page-46-0)

## <span id="page-33-0"></span>Tamanhos de papel compatíveis

<sup>3</sup> NOTA: Para obter os melhores resultados, selecione o tamanho e o tipo de papel apropriados no driver de impressão antes de imprimir.

#### Tabela 3-1 Tamanhos de papel compatíveis

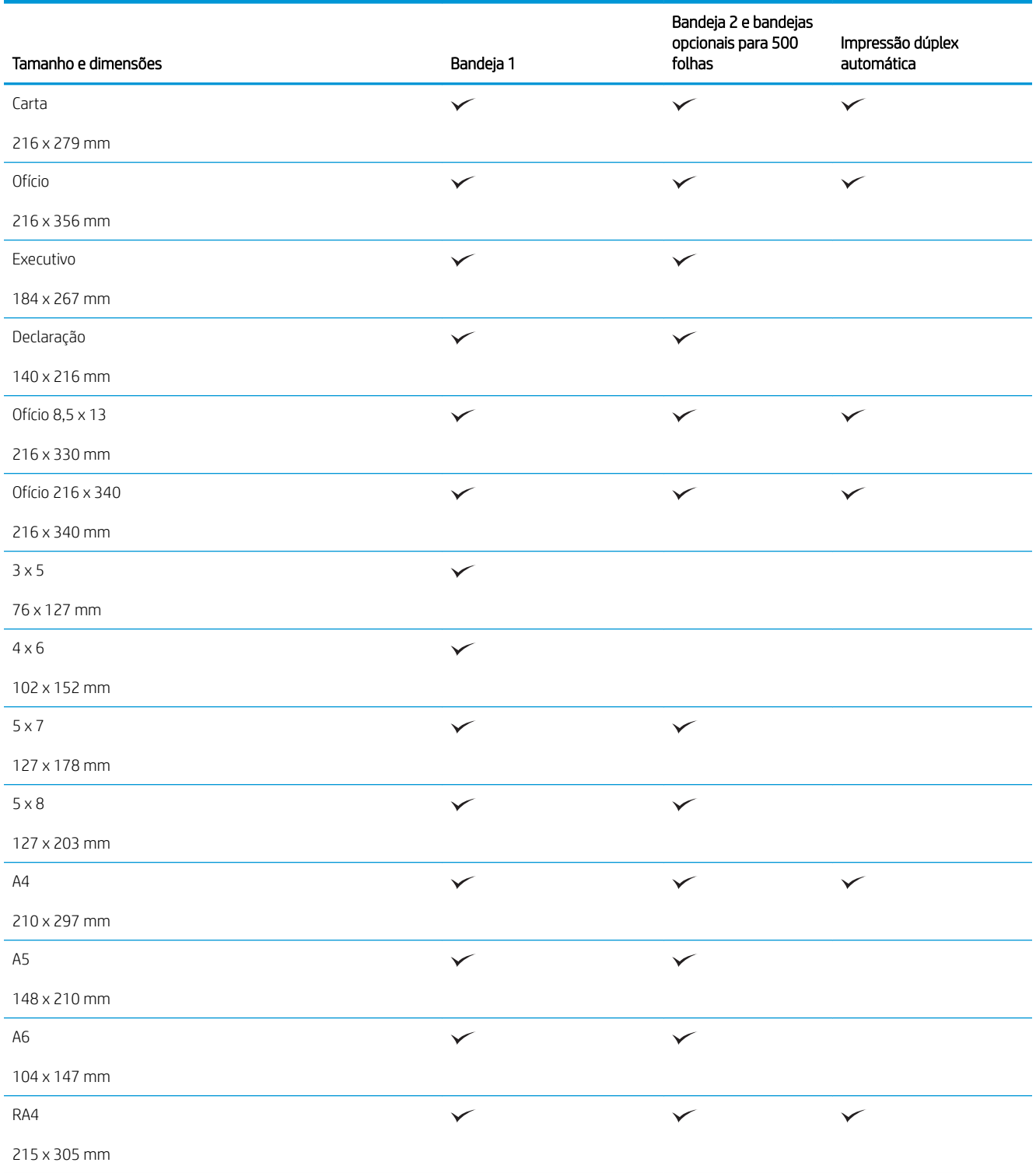

#### Tabela 3-1 Tamanhos de papel compatíveis (continuação)

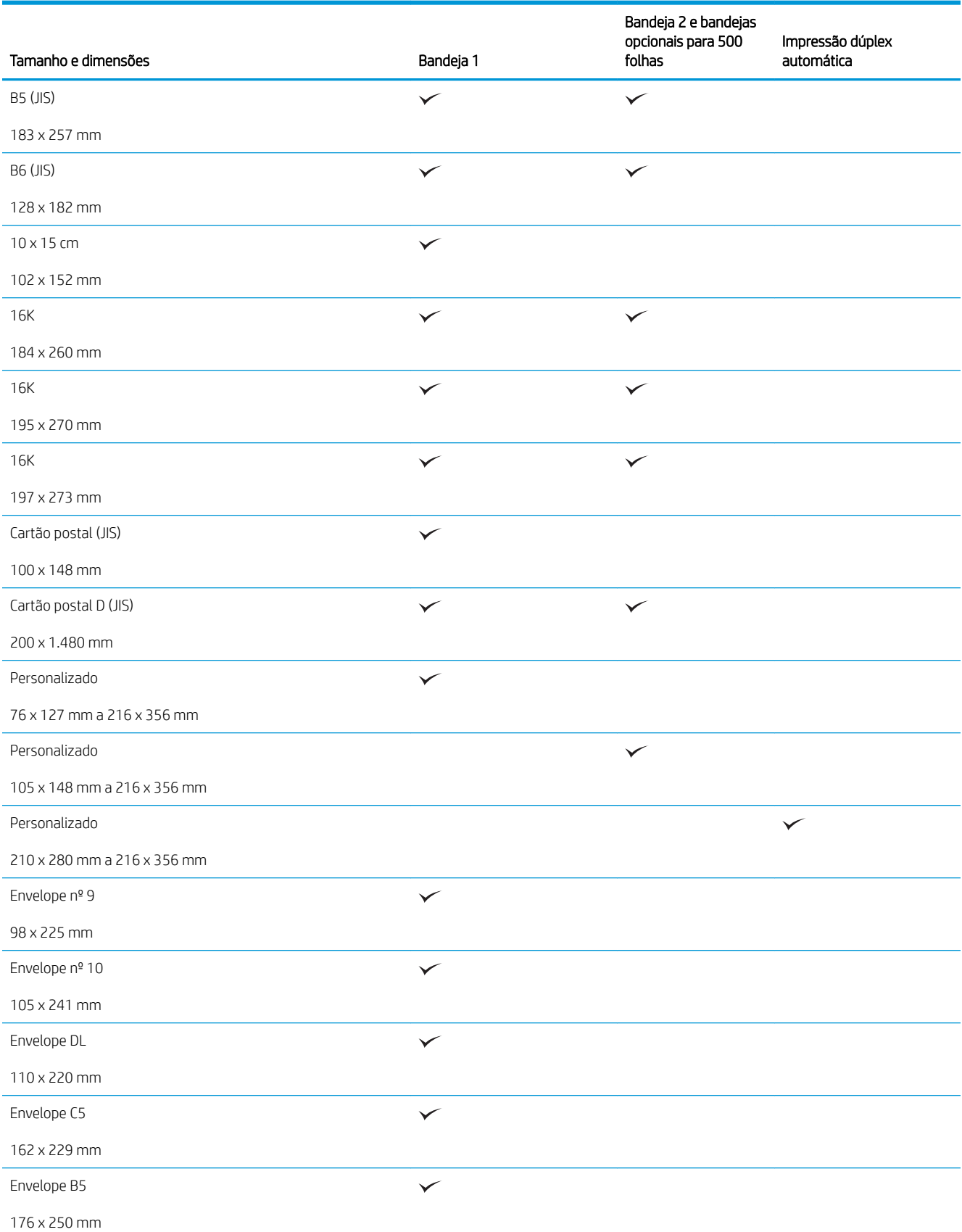

#### Tabela 3-1 Tamanhos de papel compatíveis (continuação)

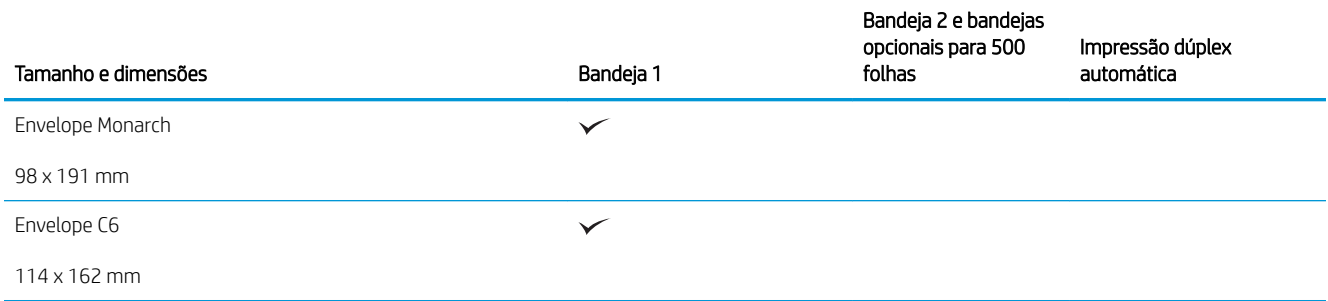
# Tipos de papel suportados

Para obter uma lista completa de papel específico da marca HP suportado por esse produto, vá até o endereço [www.hp.com/support/lj500MFPM525.](http://www.hp.com/support/lj500MFPM525)

**EX** NOTA: Para obter os melhores resultados, selecione o tamanho e o tipo de papel apropriados no driver de impressão antes de imprimir.

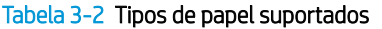

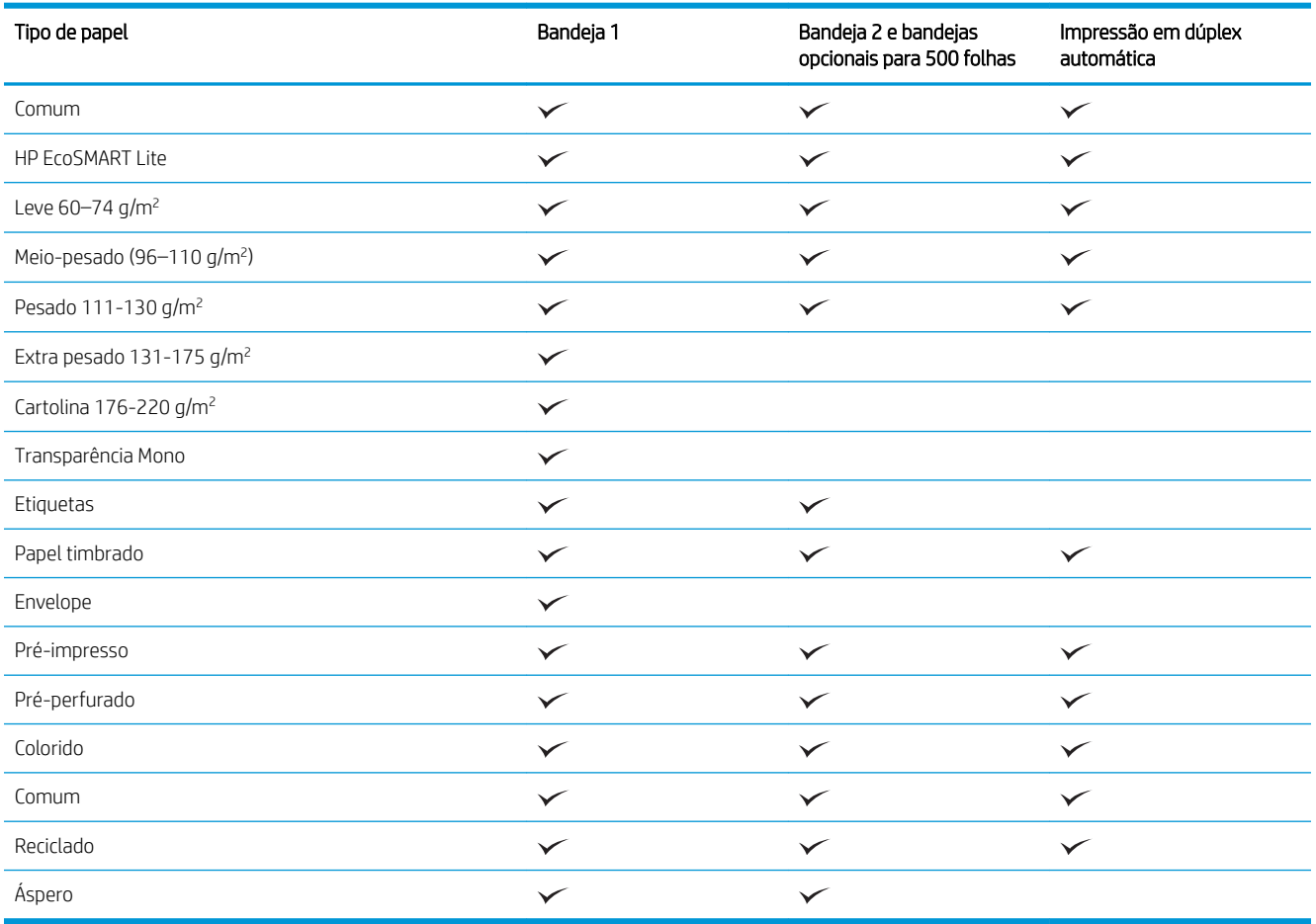

# Configurar bandejas

O produto solicita automaticamente que você configure o tamanho e o tipo da bandeja nas seguintes situações:

- Ao carregar papel na bandeja.
- Quando você especifica uma determinada bandeja ou tipo de papel para um trabalho de impressão através do driver de impressão ou de um programa de software e a bandeja não está configurada para corresponder às configurações do trabalho de impressão.

NOTA: O prompt não aparecerá se você estiver imprimindo pela Bandeja 1 e ela estiver configurada para o tamanho de papel Qualquer tamanho e o tipo de papel Qualquer tipo. Neste caso, se o trabalho de impressão não especificar uma bandeja, o produto imprimirá na Bandeja 1, mesmo que as configurações de tamanho e tipo de papel do trabalho de impressão não correspondam ao papel carregado na Bandeja 1.

### Configurar uma bandeja ao carregar papel

- 1. Carregue papel na bandeja. Feche a bandeja se estiver utilizando a Bandeja 2 ou 3.
- 2. A mensagem de configuração da bandeja é exibida no painel de controle do produto.
- 3. Toque no botão OK para aceitar o tamanho e o tipo detectados ou toque no botão Modificar para escolher um tipo ou tamanho de papel diferente.
- 4. Selecione o tipo e o tamanho corretos e toque no botão OK.

#### Configurar uma bandeja de modo a corresponder às configurações do trabalho de impressão

- 1. No programa de software, especifique a bandeja de origem, o tamanho e o tipo do papel.
- 2. Envie o trabalho para o produto.

Se for necessário configurar a bandeja, uma mensagem de configuração será exibida no painel de controle do produto.

- 3. Carregue a bandeja com o papel do tipo e do tamanho especificado e feche-a.
- 4. Toque no botão OK para aceitar o tamanho e o tipo detectados ou toque no botão Modificar para escolher um tipo ou tamanho de papel diferente.
- 5. Selecione o tipo e o tamanho corretos e toque no botão OK.

#### Configure uma bandeja usando o painel de controle.

Também é possível configurar as bandejas quanto a tipo e tamanho sem um prompt do produto.

- 1. Na tela inicial do painel de controle do produto, role até o botão Bandejas e toque nele.
- 2. Toque na linha referente à bandeja que deseja configurar e toque no botão Modificar.
- 3. Selecione o tamanho e o tipo de papel nas listas de opções.
- 4. Toque no botão OK para salvar a seleção.

# Modo de papel timbrado alternativo

Use o recurso Modo de papel timbrado alternativo para que você possa colocar papel timbrado ou pré-impresso na bandeja da mesma forma para todos os trabalhos de cópia, esteja você copiando em um ou nos dois lados da folha. Ao usar esse modo, coloque o papel da mesma forma que você faria para a impressão duplex automática.

Para usar o recurso, habilite-o usando os menus do painel de controle do produto. Para usar o recurso com Windows, também é necessário habilitá-lo no driver de impressão e configurar o tipo de papel nesse driver.

#### Habilitar o Modo de papel timbrado alternativo usando os menus do painel de controle do produto

- 1. Na tela inicial do painel de controle do produto, role até o botão Administração e toque nele.
- 2. Abra os seguintes menus:
	- Gerenciar bandejas
	- Modo de papel timbrado alternativo
- 3. Toque na opção Ativar.

Para imprimir com o Modo de papel timbrado alternativo para Windows, execute o procedimento a seguir para cada trabalho de impressão.

#### Imprimir com o Modo timbrado alternativo (Windows)

- 1. No programa de software, selecione a opção Imprimir.
- 2. Selecione o produto e clique no botão Propriedades ou Preferências.
- 3. Clique na guia Avançado.
- 4. Expanda a lista Recursos da impressora.
- 5. Abra a lista suspensa Modo de papel timbrado alternativo e clique na opção Ligado.
- 6. Clique no botão Aplicar.
- 7. Clique na guia Papel/Qualidade.
- 8. Na lista suspensa Tipo de papel, clique na opção Mais....
- 9. Expanda a lista de opções Tipo é:
- 10. Expanda a lista de opções de Outros e clique na opção Papel timbrado. Clique no botão OK.
- 11. Clique no botão OK para fechar a caixa de diálogo Propriedades do documento. Na caixa de diálogo Imprimir, clique no botão OK para imprimir o trabalho.

# Bandeja 1

### Capacidade da bandeja e orientação do papel

Para evitar atolamentos, não encha demais a bandeja. Certifique-se de que o topo da pilha está abaixo do indicador de bandeja cheia. Para papel fino/estreito e grosso/brilhante, coloque menos da metade dos indicadores de bandeja cheia.

#### Tabela 3-3 Capacidade da bandeja 1

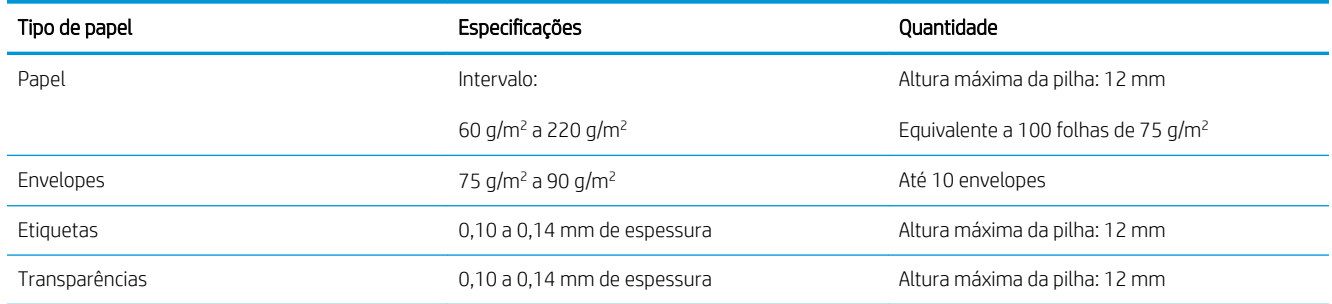

#### Tabela 3-4 Orientação do papel da bandeja 1

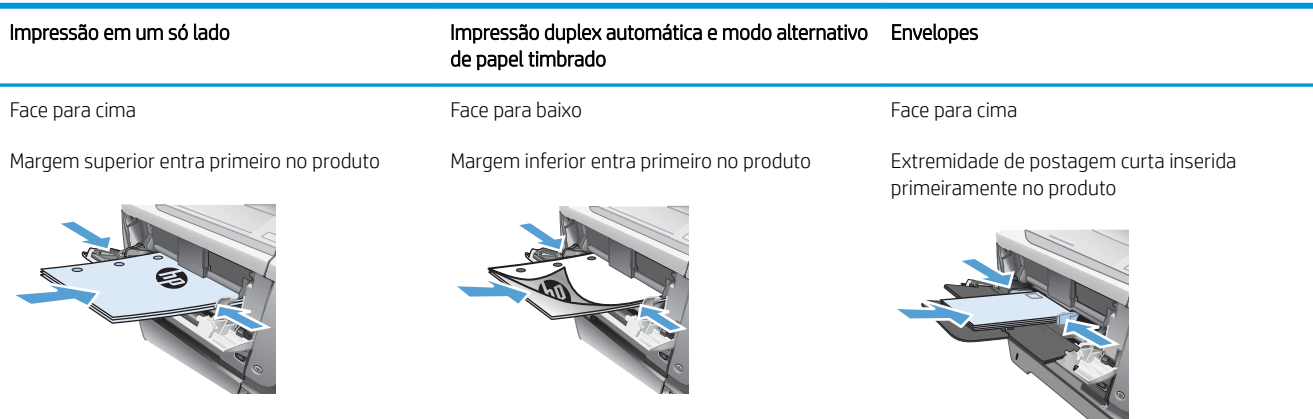

### Carregue a bandeja 1

1. Abra a Bandeja 1.

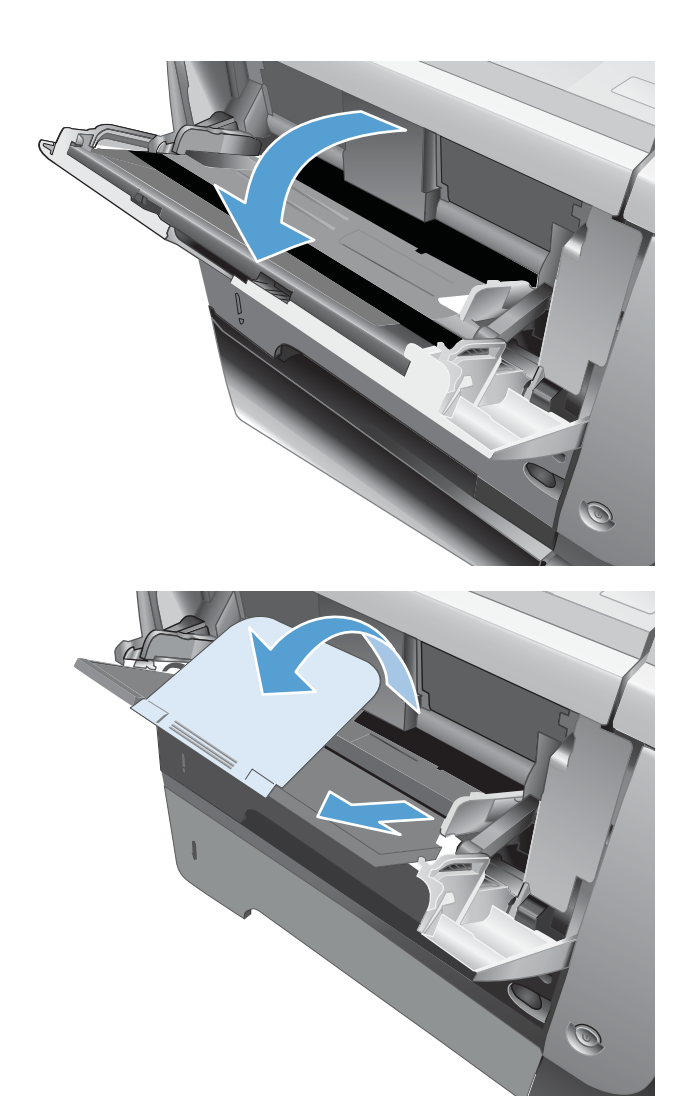

2. Puxe o suporte de papel e abra a extensão.

**3.** Coloque o papel na bandeja. Certifique-se de que o papel encaixe sob as guias e abaixo dos indicadores de altura máxima.

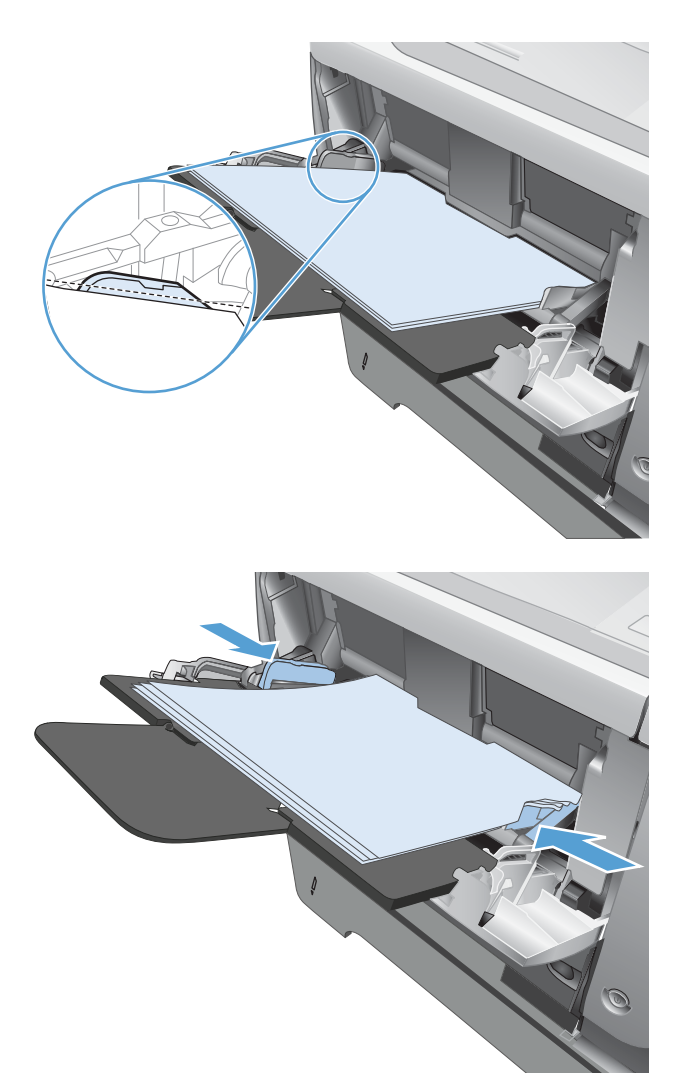

4. Encaixe as guias laterais de forma que elas toquem a pilha de papel sem dobrar as folhas.

# Bandeja 2 e bandejas opcionais para 500 folhas

### Capacidade da bandeja e orientação do papel

Para evitar atolamentos, não encha demais a bandeja. Certifique-se de que o topo da pilha está abaixo do indicador de bandeja cheia. Para papel fino/estreito e grosso/brilhante, coloque menos da metade dos indicadores de bandeja cheia.

#### Tabela 3-5 Bandeja 2 e bandejas opcionais com capacidade para 500 folhas

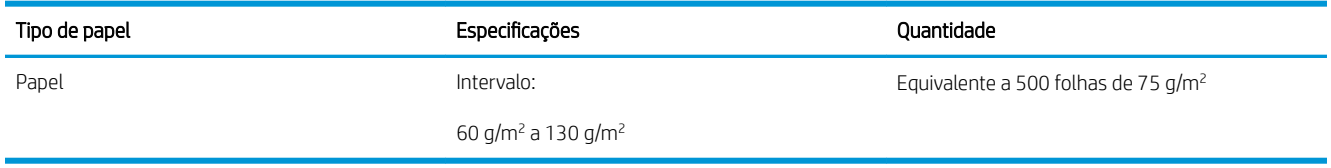

#### Tabela 3-6 Bandeja 2 e orientação do papel das bandejas opcionais para 500 folhas

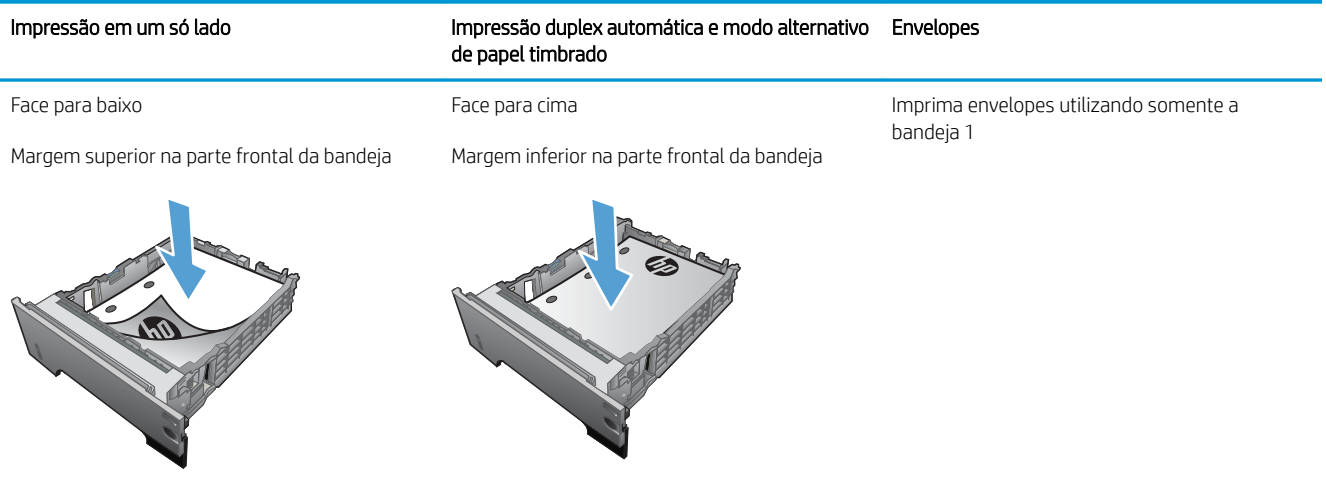

### Carregamento da bandeja 2 ou da bandeja opcional para 500 folhas

1. Puxe a bandeja para fora e levante-a um pouco para retirá-la completamente do produto.

2. Aperte a trava de liberação localizada na guia esquerda e deslize as guias laterais até o tamanho correto do papel.

3. Aperte a trava de liberação na guia de papel traseira e deslize-a até o tamanho de papel correto.

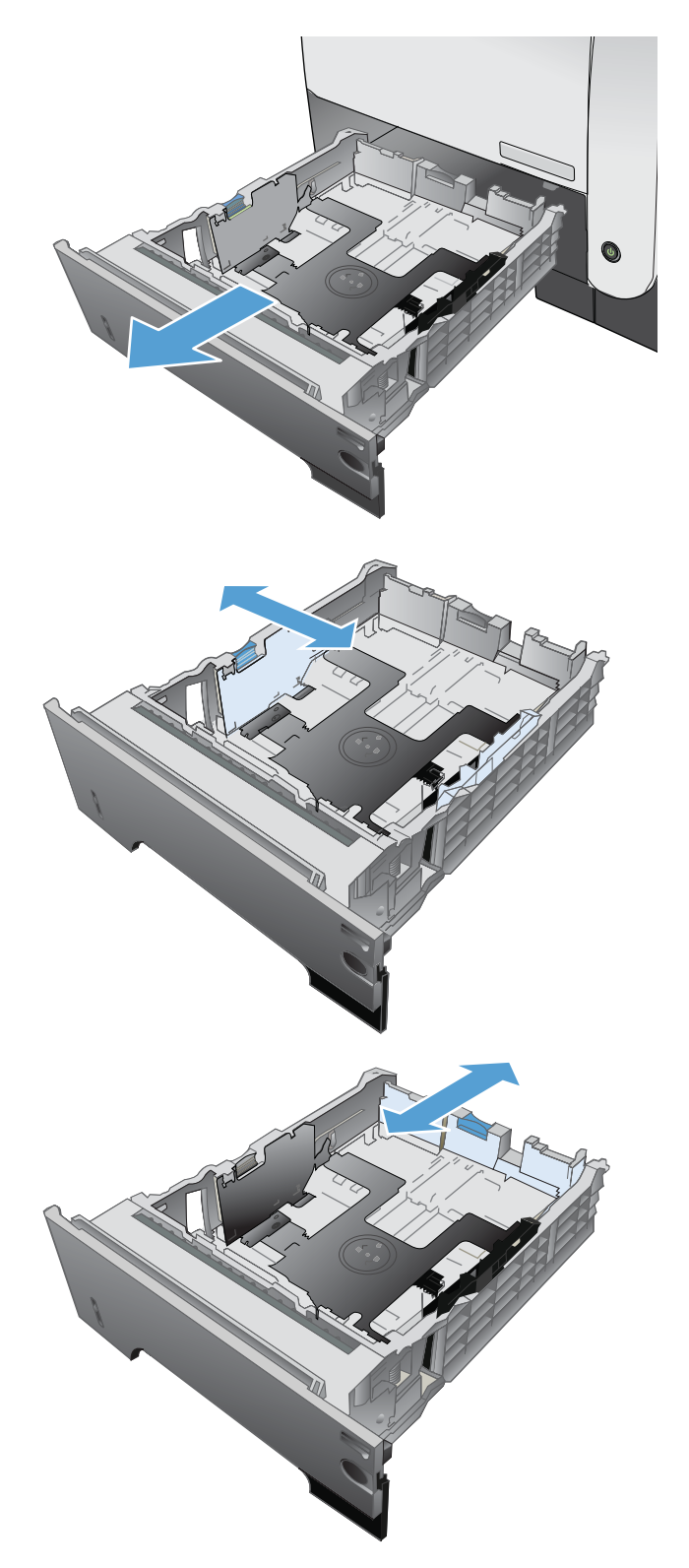

- **4.** Coloque o papel na bandeja. Verifique se a pilha está nivelada nos quatro cantos e se o topo da pilha está abaixo dos indicadores de altura máxima.
- ø  $\oint$ **1** O **2**
- 5. Deslize a bandeja totalmente para dentro do produto.

# Uso das opções de saída do papel

### Impressão pelo compartimento de saída padrão

O compartimento de saída padrão coleta papéis voltados para baixo, na ordem correta. Use este compartimento para a maioria dos trabalhos de impressão, incluindo transparências. Para utilizar o compartimento de saída padrão, verifique se o compartimento de saída traseiro está fechado. Para evitar congestionamentos, não abra nem feche o compartimento de saída traseiro enquanto o produto estiver imprimindo.

0 compartimento de saída padrão suporta até 250 folhas de papel de 75 g/m².

### Impressão pelo compartimento traseiro de saída

O produto sempre imprimirá no compartimento de saída traseiro, se estiver aberto. O papel impresso nesse compartimento sairá com a face voltada para cima, com a última página no topo (ordem inversa).

O compartimento de saída traseiro suporta até 50 folhas de papel de 75 g/m².

A impressão pela Bandeja 1 até o compartimento de saída traseiro proporciona a passagem mais direta. A abertura da bandeja de saída traseira pode melhorar o desempenho da impressora com os seguintes itens:

- **Envelopes**
- **Etiquetas**
- Papel pequeno de tamanho personalizado
- Cartões postais
- Papéis com gramatura superior a 120 g/m<sup>2</sup> (32 lb)

Para abrir o compartimento traseiro de saída, segure a alça na parte superior do compartimento. Puxe o compartimento para baixo a um ângulo de 45° e deslize a extensão para fora.

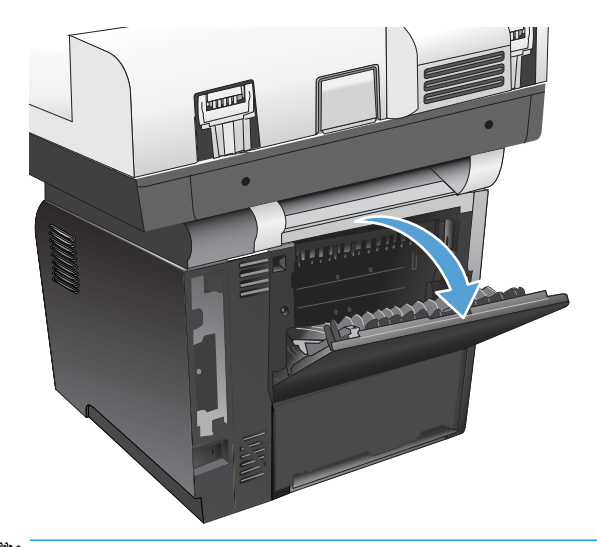

**EZ NOTA:** A abertura do compartimento de saída traseiro desativa o duplexador e o compartimento de saída superior. Para evitar congestionamentos, não abra nem feche o compartimento de saída traseiro enquanto o produto estiver imprimindo.

### Use o grampeador de conveniência (modelos com grampeamento apenas)

Ative o mecanismo de grampeamento inserindo papel no grampeador de conveniência.

1. Insira até 20 folhas de papel de peso até 75  $q/m^2$ no slot da porta do grampeador prático. Insira menos folhas para grampear se a gramatura da mídia for superior a 75 g/m².

CUIDADO: Não use o grampeador prático para grampear plástico, cartolina ou madeira. Isso poderá causar danos no grampeador prático

NOTA: Exceder a capacidade recomendada pode resultar em congestionamentos ou danos.

2. Aguarde até que o grampeador grampeie as folhas. Quando estiver totalmente inserido no slot do grampeador, o papel acionará o mecanismo de grampeamento.

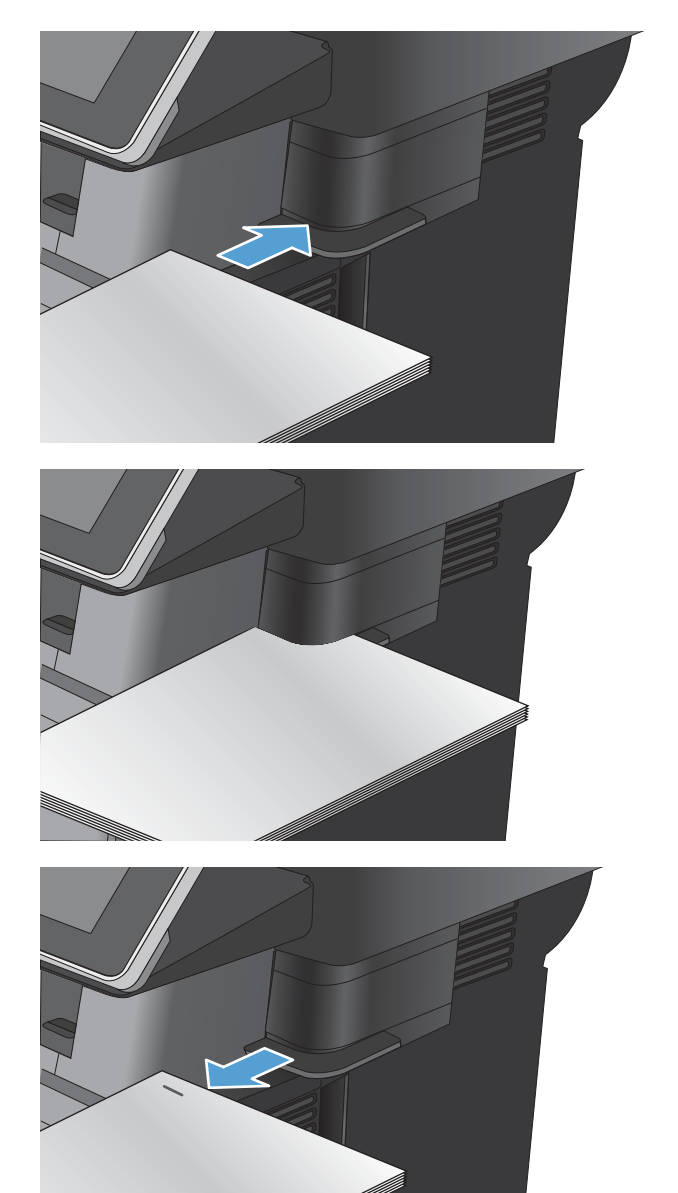

3. Remova o papel grampeado do slot.

NOTA: Se você não conseguir remover o papel depois de grampeá-lo, abra cuidadosamente a porta do grampeador e deslize o documento para fora.

# 4 Peças, suprimentos e acessórios

- [Solicitar peças, acessórios e suprimentos](#page-49-0)
- [Política da HP para suprimentos não HP](#page-50-0)
- · Website antifalsificações HP
- · Impressão quando um cartucho de toner está no fim de sua vida útil estimada
- · Ative ou desative as opções Configurações Muito baixo no painel de controle
- [Peças para reparos e reposição por parte do cliente](#page-54-0)
- **e** [Acessórios](#page-56-0)
- [Cartucho do toner](#page-57-0)
- [Grampos \(modelos com grampeamento somente\)](#page-61-0)

# <span id="page-49-0"></span>Solicitar peças, acessórios e suprimentos

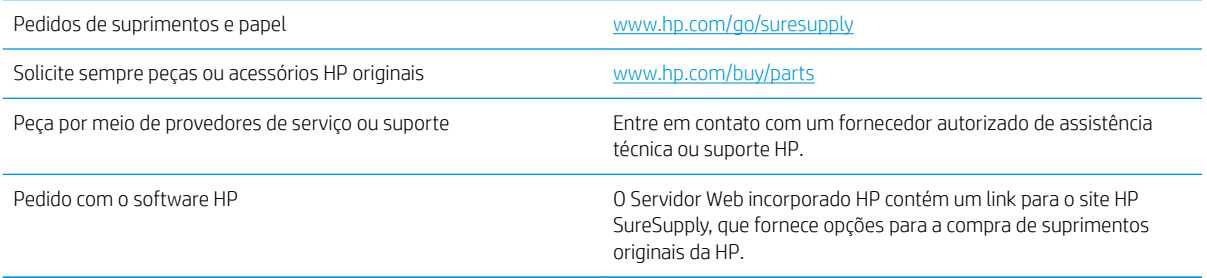

# <span id="page-50-0"></span>Política da HP para suprimentos não HP

A HP Company não pode recomendar o uso de cartuchos de toner de outros fabricantes, sejam eles novos ou recondicionados.

<sup>22</sup> NOTA: Para produtos da impressora HP, o uso de cartuchos de impressão não fabricados pela HP ou de um cartucho de toner recarregado não afeta a garantia ao cliente ou nenhum contrato de suporte HP com o cliente. Entretanto, se o produto falhar ou for danificado, o uso de um cartucho de toner recarregado ou não HP será atribuído ao problema e a HP cobrará taxas padrão de materiais e tempo de serviço com relação ao produto com a falha ou dano específico.

# <span id="page-51-0"></span>Website antifalsificações HP

Acesse [www.hp.com/go/anticounterfeit](http://www.hp.com/go/anticounterfeit) ao instalar um cartucho de toner HP e o painel de controle exibirá uma mensagem informando se o cartucho não é fabricado pela HP. A HP determinará se o cartucho é original ou não e tomará as medidas adequadas para resolver o problema.

O cartucho de toner pode não ser uma peça original HP se você perceber o seguinte:

- A página de status dos suprimentos indica que um suprimento de um fabricante que não a HP foi instalado;
- Muitos problemas com o cartucho de toner.
- O cartucho não apresenta a aparência normal (por exemplo, a embalagem é diferente das embalagens HP).

## <span id="page-52-0"></span>Impressão quando um cartucho de toner está no fim de sua vida útil estimada

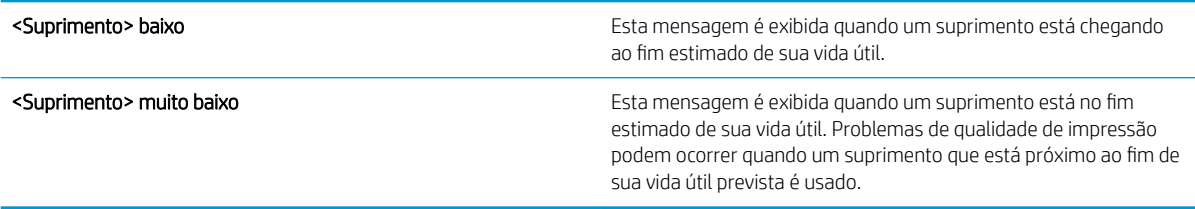

Continue imprimindo com o cartucho atual até que a redistribuição do toner não produza mais uma qualidade de impressão aceitável. Para redistribuir o toner, remova o cartucho do toner da impressora e o agite levemente o cartucho para trás e para frente sobre seu eixo horizontal. Para uma representação gráfica, consulte as instruções de substituição do cartucho. Reinsira o cartucho do toner na impressora e feche a tampa.

### <span id="page-53-0"></span>Ative ou desative as opções Configurações Muito baixo no painel de controle

É possível ativar ou desativar as configurações padrão a qualquer momento. Não é necessário reativá-las quando um novo cartucho é instalado.

- 1. Na tela inicial do painel de controle do produto, role até o botão Administração e toque nele.
- 2. Abra os seguintes menus:
	- Gerenciar suprimentos
	- Configurações de suprimento
	- Cartucho preto
- 3. Selecione uma destas opções:
	- Selecione a opção Parar para configurar o produto para parar de imprimir (incluindo a impressão de fax) até o cartucho ser substituído.
	- Selecione a opção Solicitação para continuar para conƬgurar o produto para parar de imprimir (incluindo a impressão de fax) e solicitar a substituição do cartucho. Você pode conƬrmar a solicitação e continuar imprimindo.
	- Selecione a opção Continuar para configurar o produto para alertá-lo quando o cartucho estiver muito baixo, mas para continuar imprimindo.

**MOTA:** Usar a configuração Continuar permite imprimir mesmo com o suprimento muito baixo sem a interação do usuário e pode resultar em uma qualidade de impressão insatisfatória.

Se você selecionar a opção Parar ou Solicitação para continuar, o produto irá parar de imprimir quando ele atingir o limite Muito baixo. Quando o cartucho for substituído, o produto automaticamente continuará imprimindo.

Quando o produto é definido com a opção Parar ou Solicitação para continuar, há risco de que fax não serão impressos quando o produto continuar imprimindo. Isso poderá ocorrer se o produto tiver recebido mais faxes do que a memória pode guardar quando o produto está aguardando.

O produto poderá continuar imprimindo fax sem interrupção quando chegar ao limite Muito baixo se você selecionar a opção Continuar para o cartucho de toner, mas a qualidade de impressão poderá ser reduzida.

Quando o suprimento HP atinge um limite Muito baixo, a garantia de proteção premium da HP para esse suprimento termina.

## <span id="page-54-0"></span>Peças para reparos e reposição por parte do cliente

As seguintes peças de auto-reparo do cliente estão disponíveis para o produto.

- As peças listadas como de auto-substituição Obrigatória devem ser instaladas pelo cliente, a menos que o cliente queira pagar uma equipe de serviço da HP para executar o reparo. Para essas peças, o suporte no local ou o retorno para o armazém não é fornecido, de acordo com sua garantia de produto da HP.
- As peças listadas como de auto-substituição Opcional poderão ser instaladas pela equipe de serviço da HP mediante solicitação, sem custo adicional, durante o período de garantia do produto.

**W** NOTA: Para obter mais informações, acesse [www.hp.com/go/learnaboutsupplies.](http://www.hp.com/go/learnaboutsupplies)

#### Tabela 4-1 Peças para reparos e reposição por parte do cliente

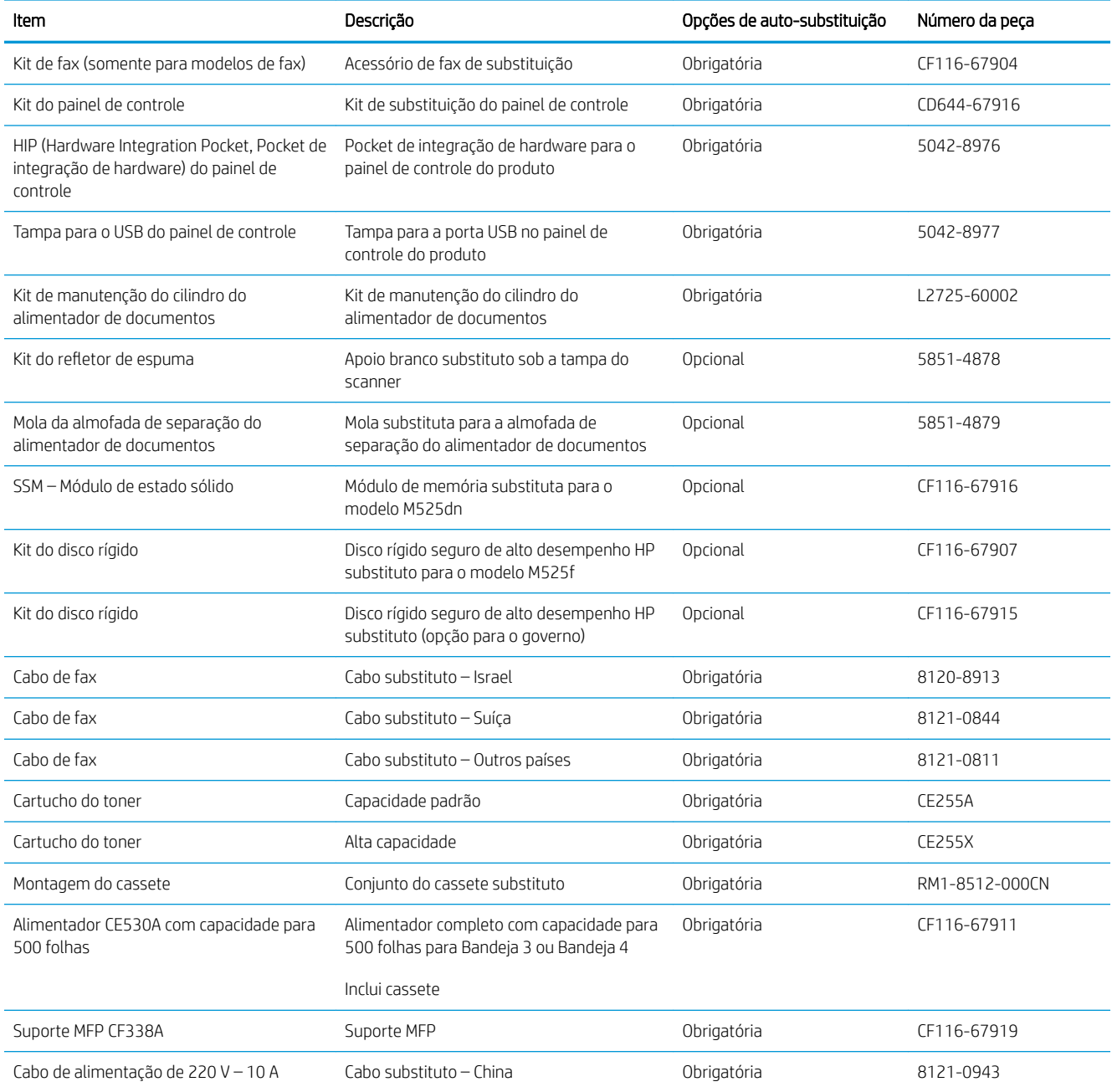

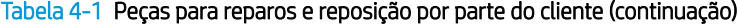

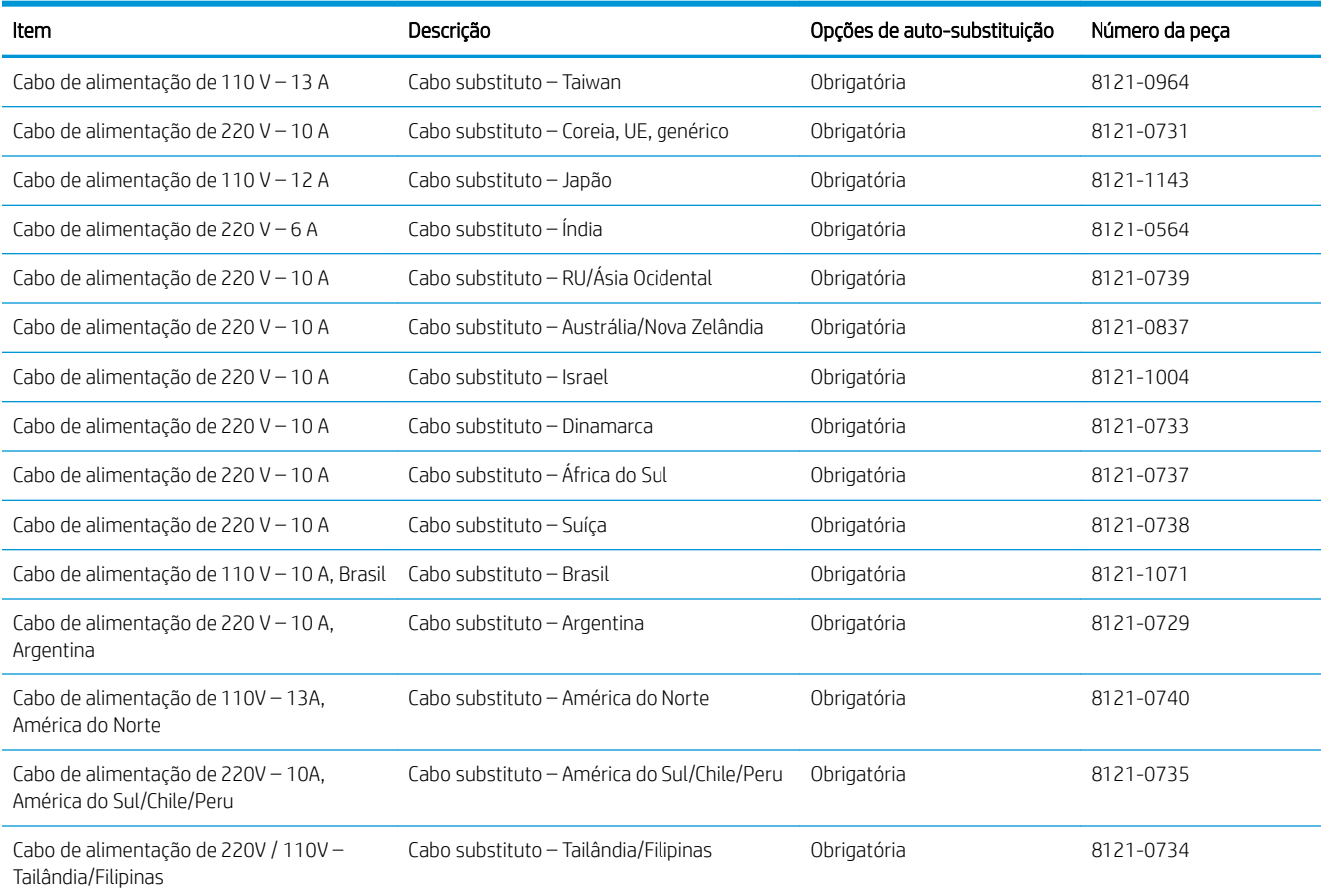

# <span id="page-56-0"></span>Acessórios

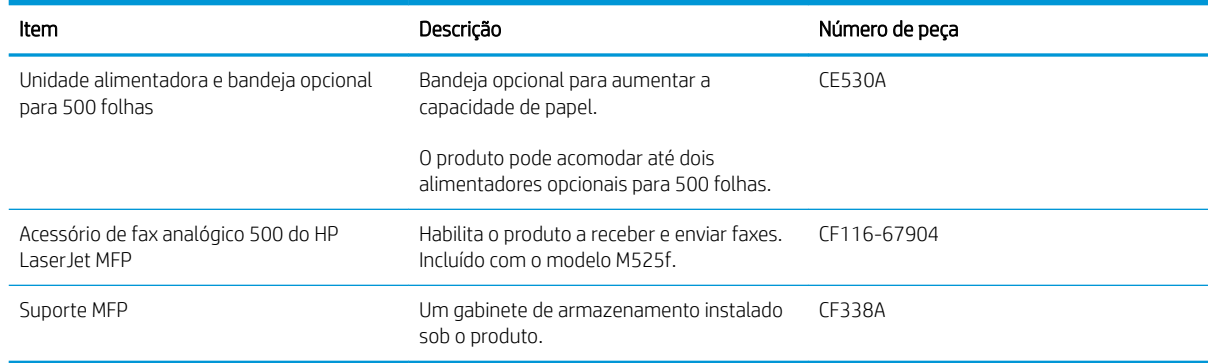

# <span id="page-57-0"></span>Cartucho do toner

- Visualização do cartucho do toner
- Informações do cartucho de toner
- [Substitua o cartucho de toner](#page-58-0)

#### Visualização do cartucho do toner

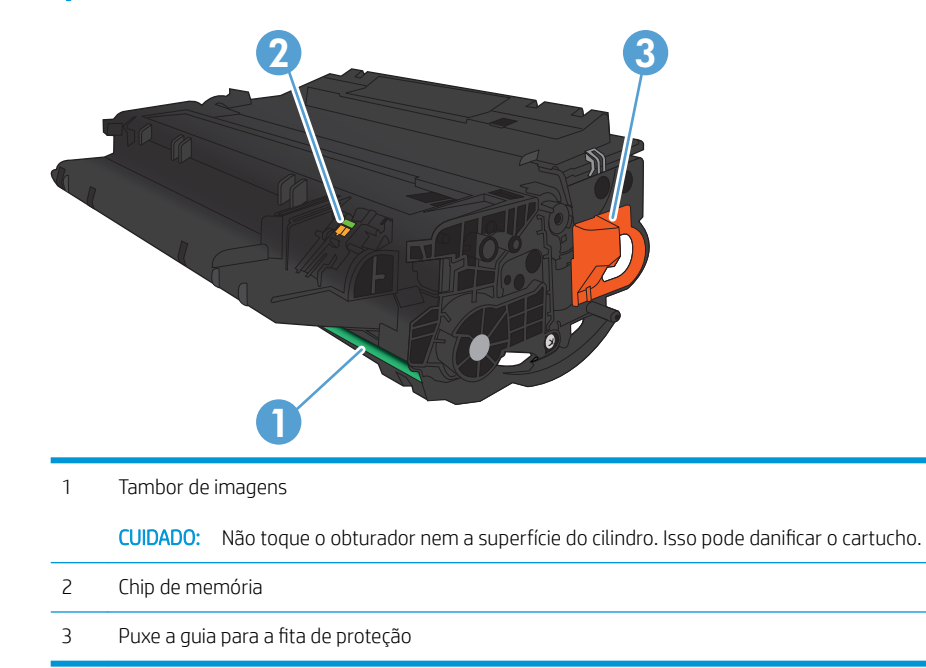

### Informações do cartucho de toner

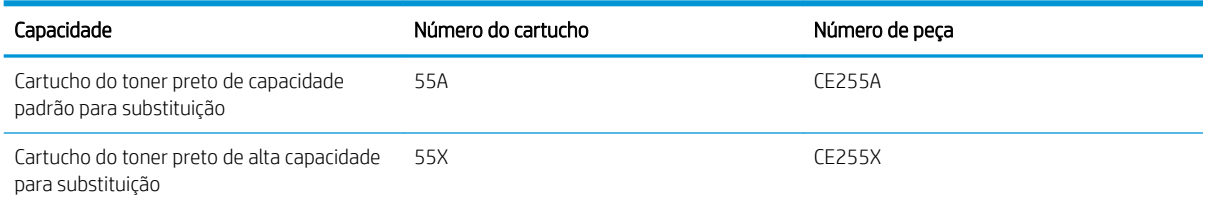

Para obter mais informações sobre suprimentos, acesse [www.hp.com/go/learnaboutsupplies](http://www.hp.com/go/learnaboutsupplies).

As informações contidas neste documento estão sujeitas a alterações sem aviso prévio. Para ver as informações mais recentes sobre suprimentos, acesse [www.hp.com/go/lj500MFPM525\\_manuals](http://www.hp.com/go/lj500MFPM525_manuals).

#### Reciclar cartucho de toner

Para reciclar um cartucho de toner HP original, coloque o cartucho usado na embalagem em que o cartucho novo foi enviado. Use a etiqueta de devolução fornecida para enviar o suprimento usado à HP para reciclagem. Para obter informações completas, consulte o guia de reciclagem fornecido com cada novo item de suprimento HP.

#### <span id="page-58-0"></span>Armazenamento do cartucho do toner

Não retire o cartucho do toner da embalagem até o momento de usá-lo.

CUIDADO: Para evitar danos ao cartucho do toner, não o exponha à luz por mais de alguns minutos.

#### Política HP sobre cartuchos de toner não HP

A HP não pode recomendar o uso de cartuchos de toner de outros fabricantes, sejam eles novos ou recondicionados.

**EX NOTA:** Qualquer dano causado por um cartucho de toner não HP não será coberto pela garantia HP nem pelos contratos de serviço.

### Substitua o cartucho de toner

CUIDADO: Caso caia toner em suas roupas, limpe com um pano seco e lave a roupa em água fria. Água quente irá fixar o toner ao tecido.

**EX NOTA:** Informações sobre a reciclagem de cartuchos de toner usados estão na caixa do cartucho.

1. Pressione o botão de liberação da porta frontal.

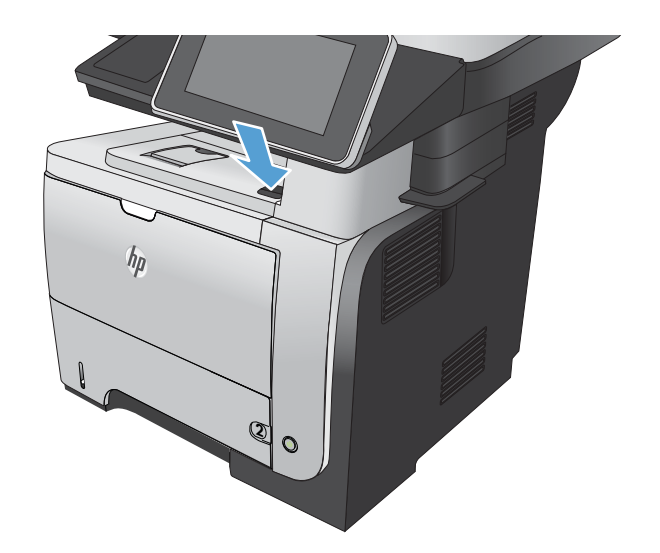

2. Abra a porta frontal.

3. Remova o cartucho de toner usado do produto.

4. Remova o novo cartucho de toner da embalagem. Coloque o cartucho de toner usado na embalagem para reciclagem.

5. Segure os dois lados do cartucho de impressão e agite-o suavemente cinco ou seis vezes para distribuir o toner.

CUIDADO: Não toque o obturador nem a superfície do cilindro.

**2**

**2**

6. Remova a fita de transporte do novo cartucho de toner. Recicle a Ƭta com o cartucho de toner utilizado.

7. Alinhe o cartucho de toner com os trilhos no interior do produto e insira o cartucho até encaixálo completamente.

8. Feche a tampa frontal. Após alguns instantes, o painel de controle deve exibir a mensagem Pronto.

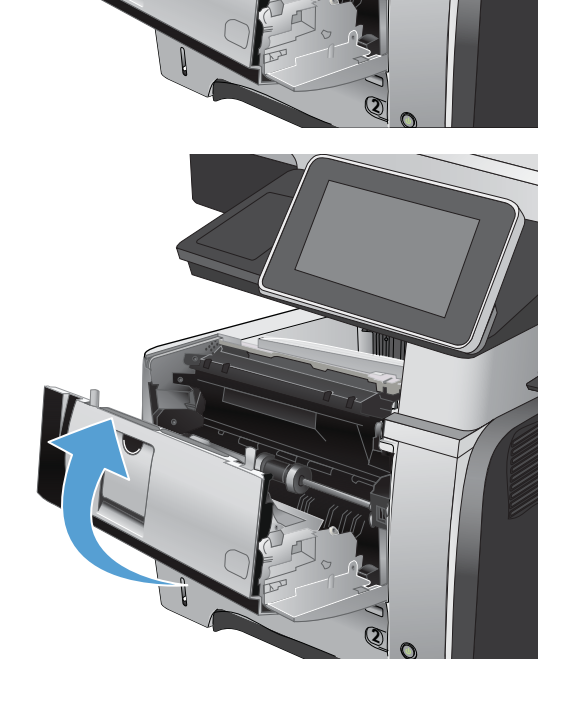

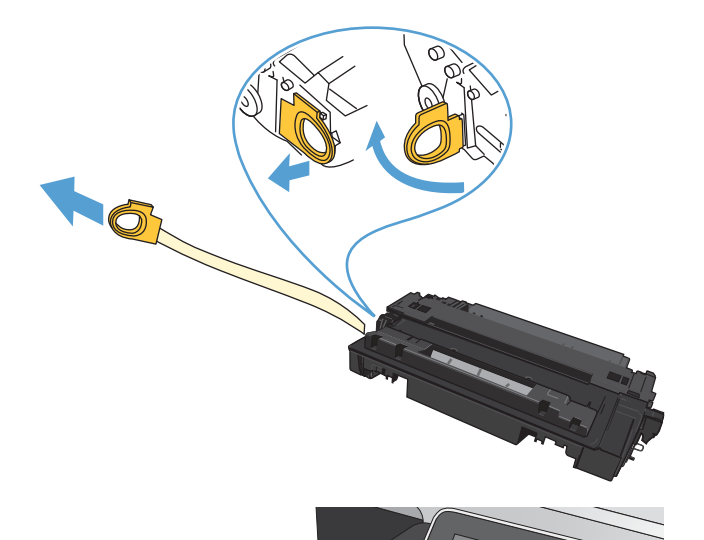

# <span id="page-61-0"></span>Grampos (modelos com grampeamento somente)

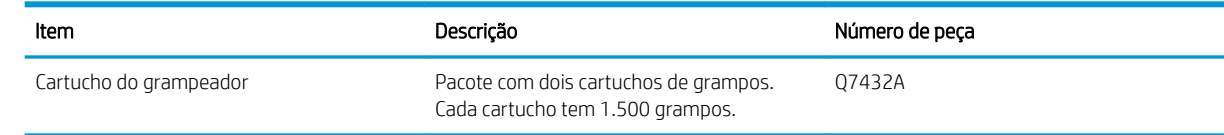

Para obter mais informações, acesse [www.hp.com/go/learnaboutsupplies.](http://www.hp.com/go/learnaboutsupplies)

### Carga de grampos

1. Abra a porta do grampeador.

NOTA: A abertura da porta do grampeador desativa o grampeador.

Instruções e números de peças de grampos substitutos estão listados na porta do grampeador.

2. Se você estiver substituindo um cartucho de grampos (por exemplo, se o cartucho de grampos Ƭcar sem grampos), remova-o do produto.

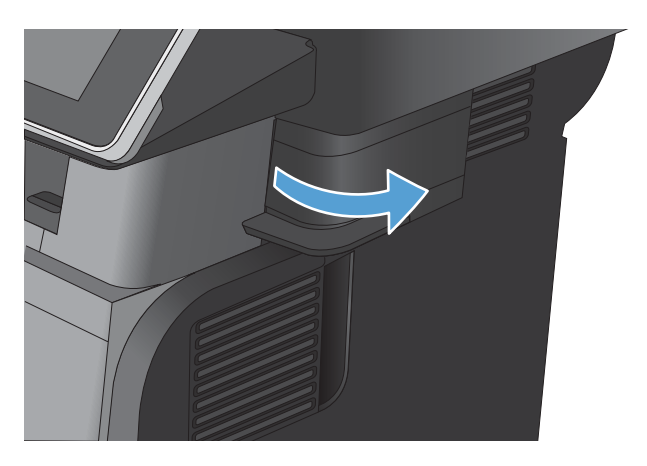

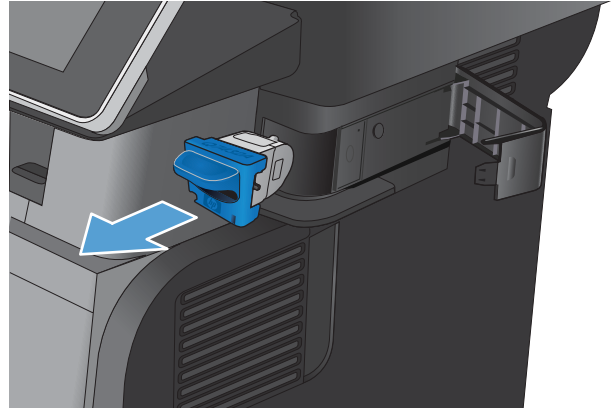

3. Insira um novo cartucho de grampos na abertura dentro da porta do grampeador.

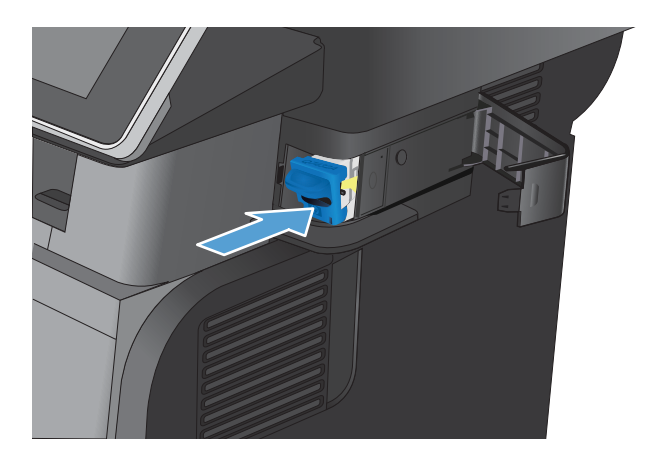

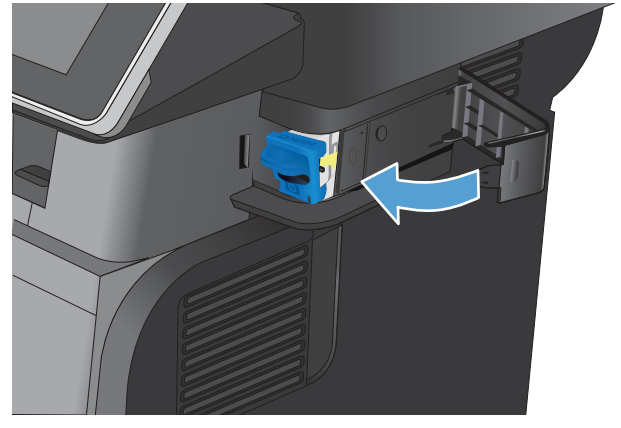

4. Feche a porta do grampeador.

# 5 Impressão

- [Drivers de impressora compatíveis \(Windows\)](#page-65-0)
- · Alterar as configurações de trabalho de impressão (Windows)
- · Alterar as configurações de trabalho de impressão (Mac OS X)
- [Tarefas de impressão \(Windows\)](#page-69-0)
- [Tarefas de impressão \(Mac OS X\)](#page-87-0)
- [Trabalhos adicionais de impressão \(Windows\)](#page-90-0)
- [Trabalhos adicionais de impressão \(Mac OS X\)](#page-92-0)
- [Armazenar trabalhos de impressão no produto](#page-94-0)
- [Adicionar uma página separadora de trabalho \(Windows\)](#page-98-0)
- [Usar o HP ePrint](#page-99-0)
- [Usar o HP ePrint Mobile Driver](#page-100-0)
- [Utilização do Apple AirPrint](#page-101-0)
- [Usar o HP Smart Print \(Windows\)](#page-102-0)
- [Utilizar a impressão USB de acesso rápido](#page-103-0)

# <span id="page-65-0"></span>Drivers de impressora compatíveis (Windows)

Os drivers de impressora fornecem acesso aos recursos do produto e permitem que o computador se comunique com o produto (usando um idioma da impressora). Os drivers de impressora a seguir estão disponíveis em [www.hp.com/go/lj500MFPM525\\_software.](http://www.hp.com/go/lj500MFPM525_software)

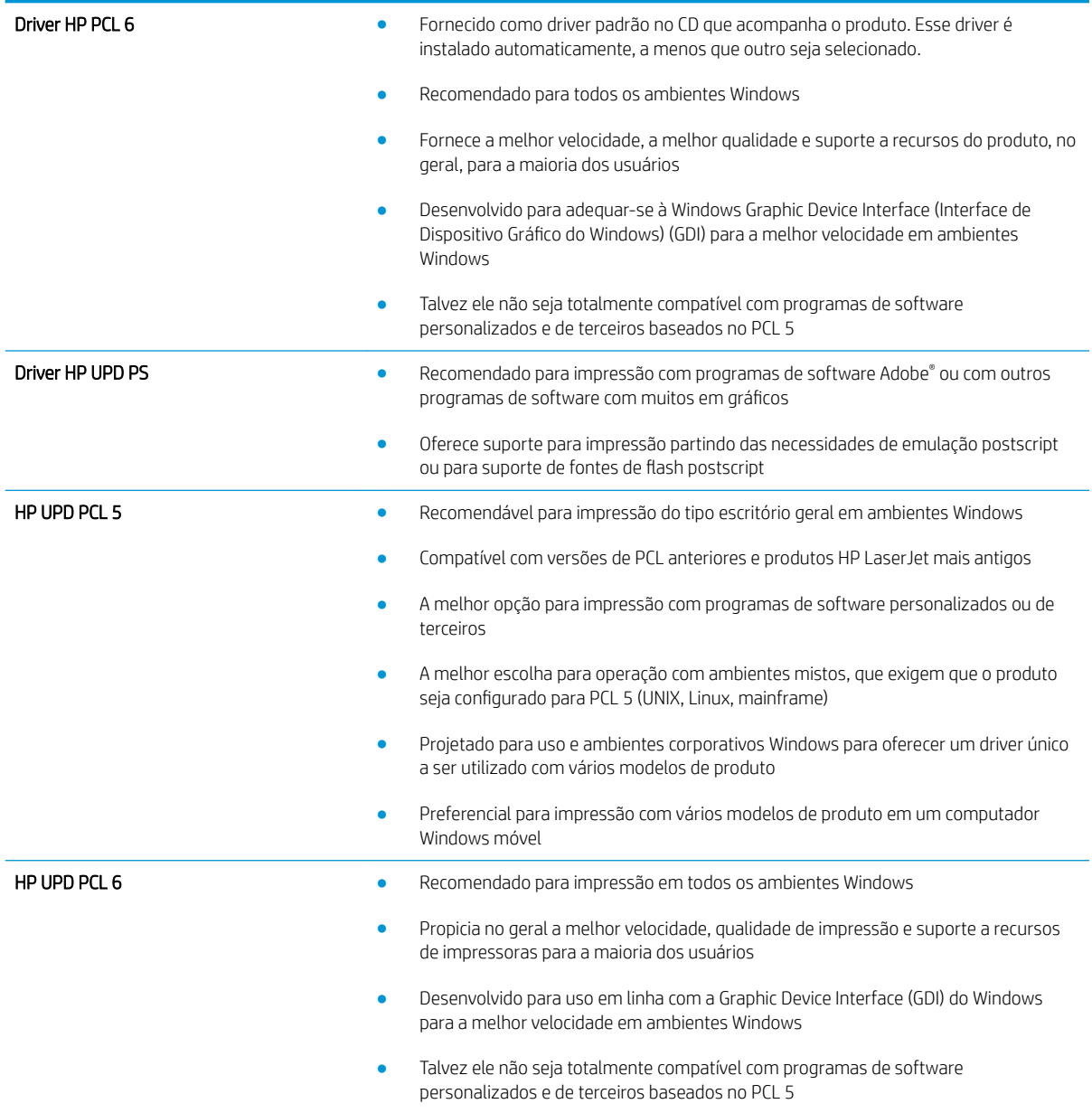

### HP Universal Print Driver (UPD)

O HP Universal Print Driver (UPD) para Windows é um driver de impressão único que oferece acesso instantâneo a praticamente qualquer produto HP LaserJet, de qualquer local, sem precisar fazer download de drivers separados. Ele foi criado sob a tecnologia comprovada dos drivers de impressora HP e foi testado e usado em muitos programas de software. É uma poderosa solução com desempenho consistente ao longo do tempo.

O UPD HP comunica-se diretamente com cada produto HP, reúne informações sobre configuração e, em seguida, personaliza a interface do usuário para mostrar os recursos disponíveis exclusivos do produto. Ele automaticamente ativa os recursos que se encontram disponíveis para o produto, como o grampeamento e a impressão nos dois lados, de forma que você não precisa ativá-los manualmente.

Para obter mais informações, acesse [www.hp.com/go/upd.](http://www.hp.com/go/upd)

### Modos de instalação do UPD

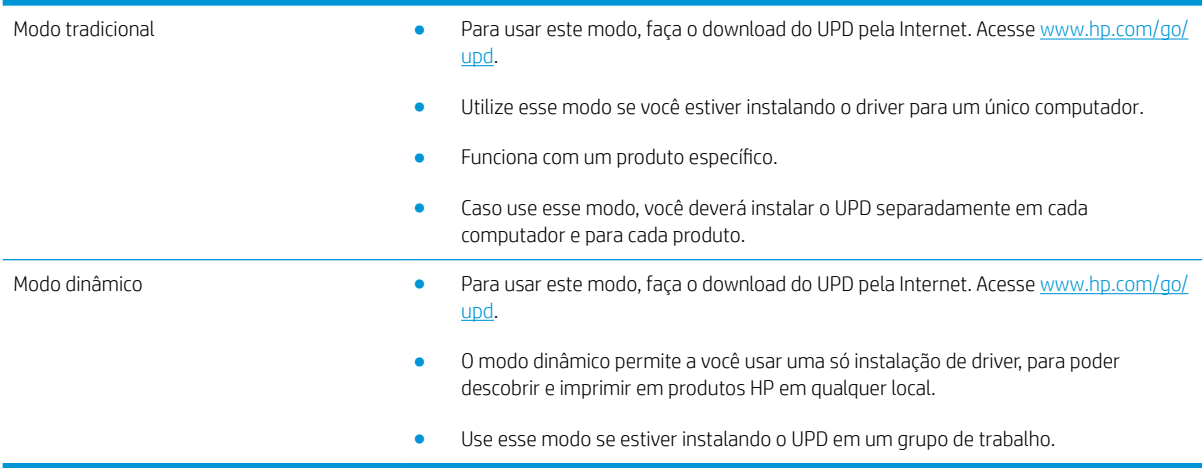

## <span id="page-67-0"></span>Alterar as configurações de trabalho de impressão (Windows)

#### Alterar as configurações de todos os trabalhos de impressão até o encerramento do programa de software

As etapas podem variar, mas esse procedimento é o mais comum.

- 1. No programa de software, selecione a opção Imprimir.
- 2. Selecione o produto e clique em Propriedades ou em Preferências.

### Alterar as configurações padrão de todos os trabalhos de impressão

1. Windows XP, Windows Server 2003 e Windows Server 2008 (usando a visualização do menu Iniciar padrão): Clique em Iniciar e, em seguida, clique em Impressoras e aparelhos de fax.

Windows XP, Windows Server 2003 e Windows Server 2008 (usando a visualização do menu Iniciar Clássico): Clique em Iniciar, clique em Configurações, e depois clique em Impressoras.

Windows Vista: Clique no ícone do Windows no canto inferior esquerdo da tela, clique em Painel de controle e em Impressoras.

Windows 7: Clique no ícone do Windows no canto inferior esquerdo da tela e clique em Dispositivos e Impressoras.

2. Clique com o botão direito do mouse no ícone do driver da impressora e selecione Preferências de impressão.

#### Alterar as configurações padrão do produto

1. Windows XP, Windows Server 2003 e Windows Server 2008 (usando a visualização do menu Iniciar padrão): Clique em Iniciar e, em seguida, clique em Impressoras e aparelhos de fax.

Windows XP, Windows Server 2003 e Windows Server 2008 (usando a visualização do menu Iniciar Clássico): Clique em Iniciar, clique em Configurações, e depois clique em Impressoras.

Windows Vista: Clique no ícone do Windows no canto inferior esquerdo da tela, clique em Painel de controle e em Impressoras.

Windows 7: Clique no ícone do Windows no canto inferior esquerdo da tela e clique em Dispositivos e Impressoras.

- 2. Clique com o botão direito do mouse no ícone do driver da impressora e selecione **Propriedades** ou Propriedades da impressora.
- 3. Clique na quia Configurações do dispositivo.

# <span id="page-68-0"></span>Alterar as configurações de trabalho de impressão (Mac OS X)

#### Alterar as configurações de todos os trabalhos de impressão até o encerramento do programa de software

- 1. Clique no menu Arquivo e, em seguida, clique na opção Imprimir.
- 2. No menu **Impressora**, selecione o produto.
- 3. Por padrão, o driver de impressão exibe o menu Cópias e Páginas. Abra a lista suspensa de menus e abra um menu cujas alterações de impressão você queira alterar.
- 4. Para cada menu, selecione as configurações de impressão que você deseja alterar.
- 5. Altere as configurações desejadas nos diversos menus.

#### Alterar as configurações padrão de todos os trabalhos de impressão

- 1. Clique no menu Arquivo e, em seguida, clique na opção Imprimir.
- 2. No menu **Impressora**, selecione o produto.
- 3. Por padrão, o driver de impressão exibe o menu Cópias e Páginas. Abra a lista suspensa de menus e abra um menu cujas alterações de impressão você queira alterar.
- 4. Para cada menu, selecione as configurações de impressão que você deseja salvar para reutilização.
- 5. No menu Predefinições, clique na opção Salvar como... e digite um nome para a predefinição.
- 6. Clique no botão OK.

Essas configurações são salvas no menu Predefinições. Para utilizar as novas configurações, selecione a opção de predefinição salva sempre que abrir um programa e imprimir.

#### Alterar as configurações padrão do produto

- 1. No computador, abra o menu Apple é, clique no menu Preferências do sistema e clique no ícone Impressão e fax (OS X v10.5 e 10.6) ou no ícone Impressão e digitalização (OS X v10.7).
- 2. Selecione o produto na parte esquerda da janela.
- 3. Clique no botão Opções e Suprimentos.
- 4. Clique na guia Driver.
- 5. Configure as opções instaladas.

# <span id="page-69-0"></span>Tarefas de impressão (Windows)

### Usar um atalho de impressão (Windows)

- 1. No programa de software, selecione a opção Imprimir.
- 2. Selecione o produto e, em seguida, clique no botão Propriedades ou Preferências.

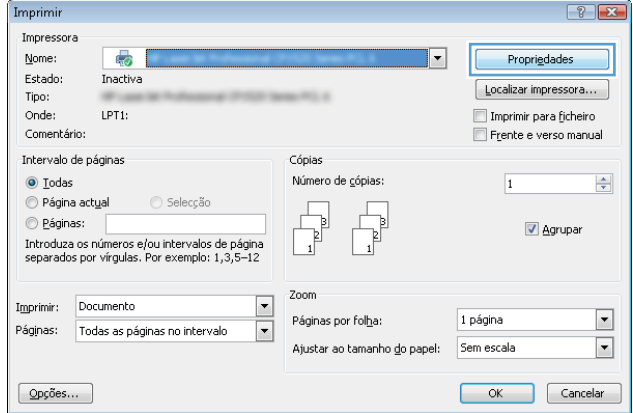

3. Clique na guia Atalhos de impressão.

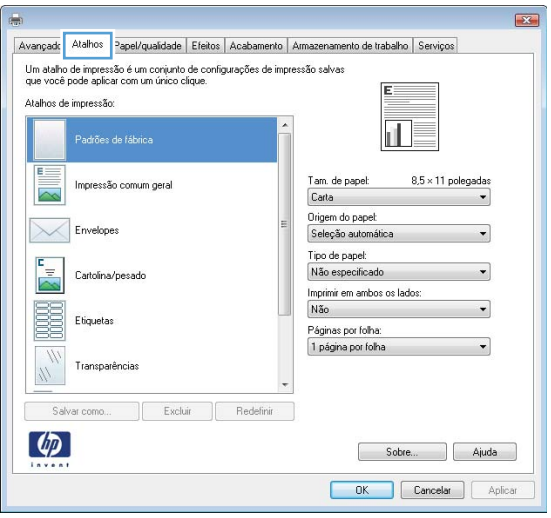

4. Selecione um dos atalhos: Clique no botão OK para fechar a caixa de diálogo Propriedades do documento.

NOTA: Ao selecionar um atalho, as configurações correspondentes são alteradas nas outras guias do driver de impressão.

5. Na caixa de diálogo Imprimir, clique no botão OK para imprimir o trabalho.

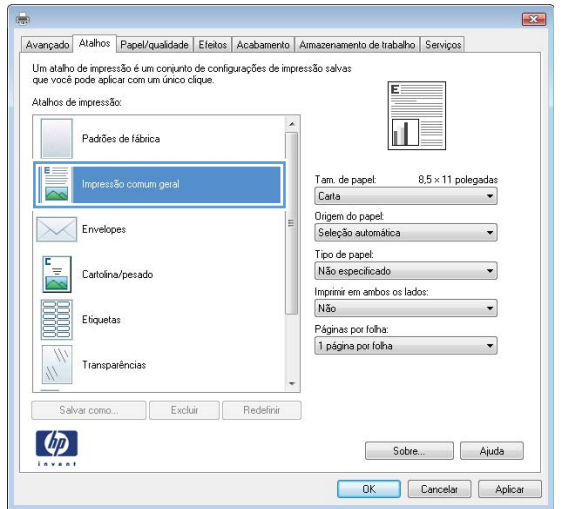

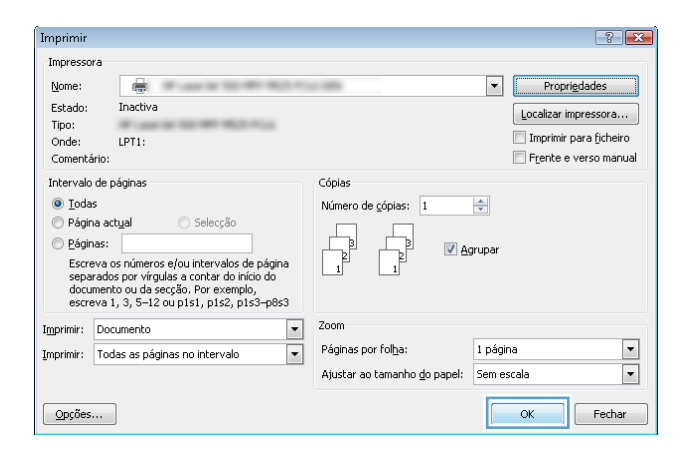

### Criar atalhos de impressão (Windows)

- 1. No programa de software, selecione a opção Imprimir.
- 2. Selecione o produto e, em seguida, clique no botão Propriedades ou Preferências.

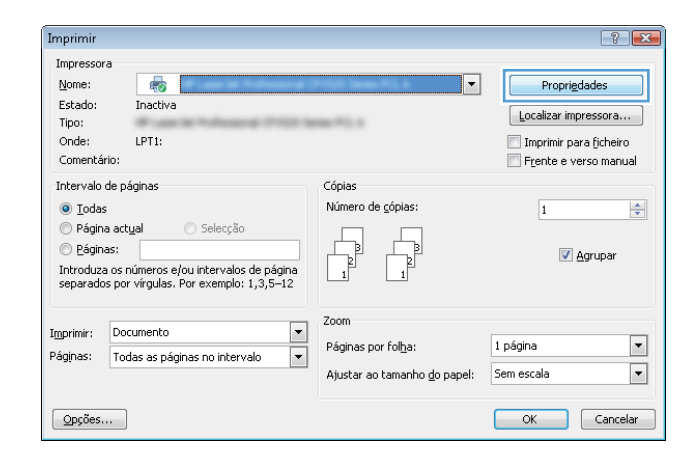

3. Clique na guia Atalhos de impressão.

4. Selecione um atalho existente como base.

NOTA: Selecione sempre um atalho antes de ajustar qualquer conƬgura¾o no lado direito da tela. Se você ajustar as configurações e depois selecionar um atalho, todos os ajustes serão perdidos.

5. Selecione as opções de impressão para o novo atalho.

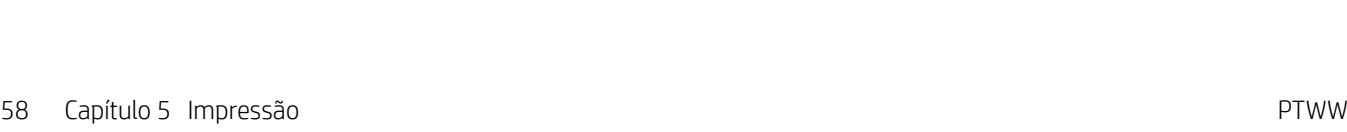

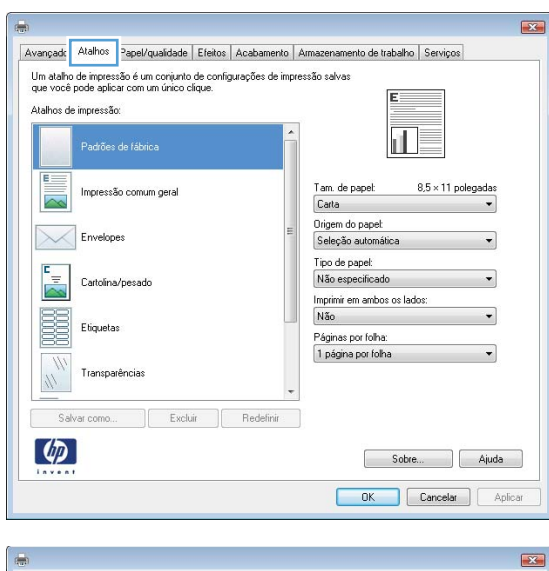

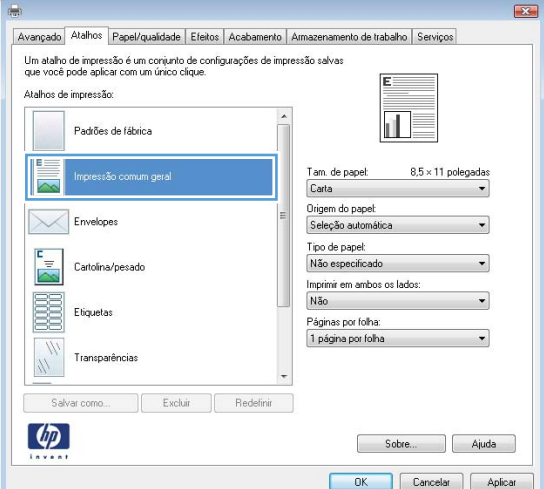

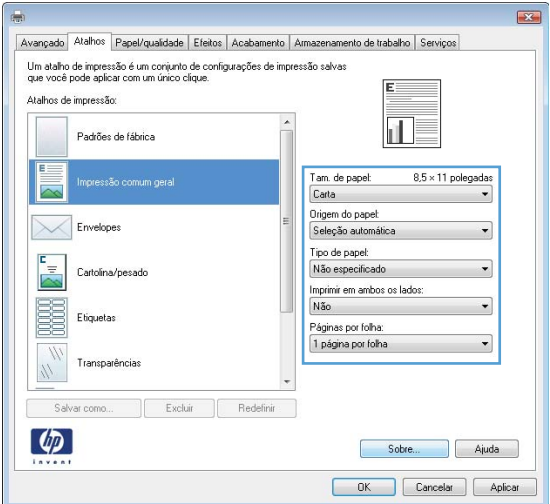
6. Clique no botão Salvar como.

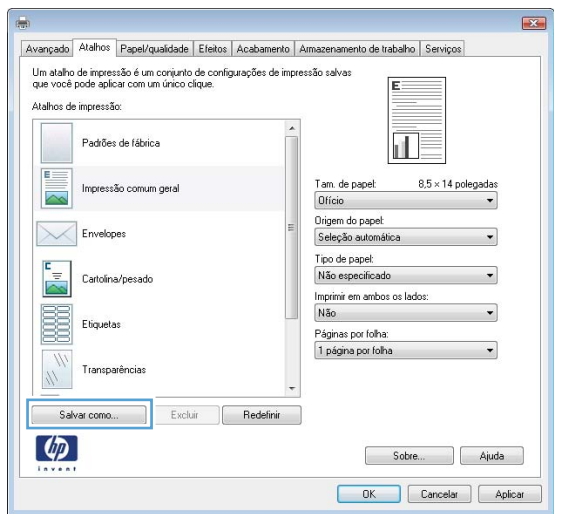

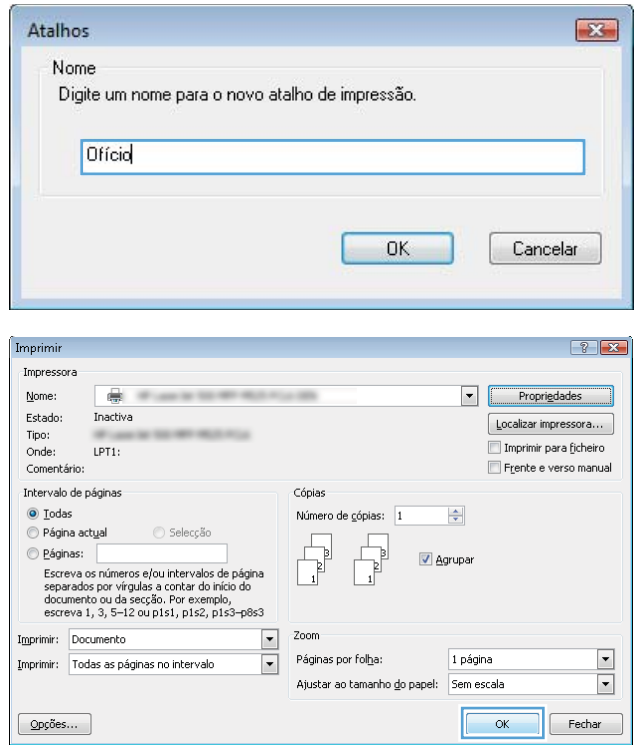

7. Digite um nome para o atalho e clique no botão OK.

8. Clique no botão **OK** para fechar a caixa de diálogo Propriedades do documento. Na caixa de diálogo Imprimir, clique no botão OK para imprimir o trabalho.

#### Imprimir automaticamente nos dois lados (Windows)

1. No programa de software, selecione a opção Imprimir.

2. Selecione o produto e, em seguida, clique no botão Propriedades ou Preferências.

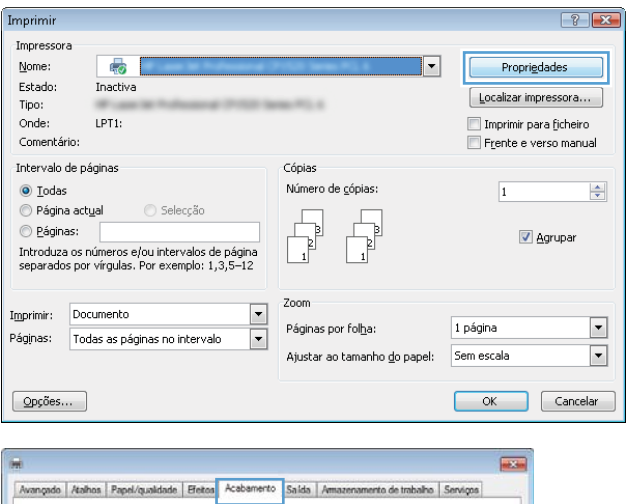

3. Clique na guia Acabamento.

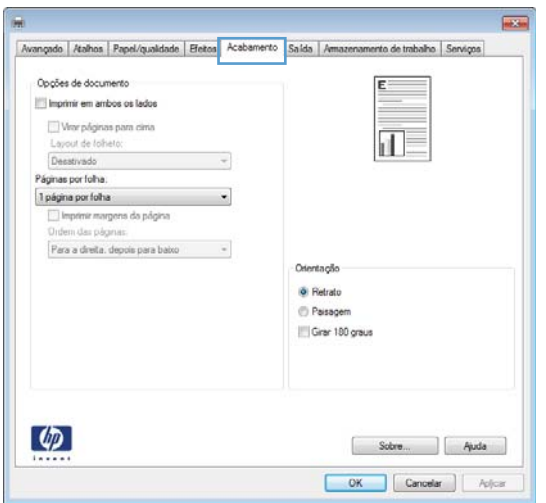

4. Marque a caixa de seleção Imprimir em ambos os **lados**. Clique no botão **OK** para fechar a caixa de diálogo Propriedades do documento.

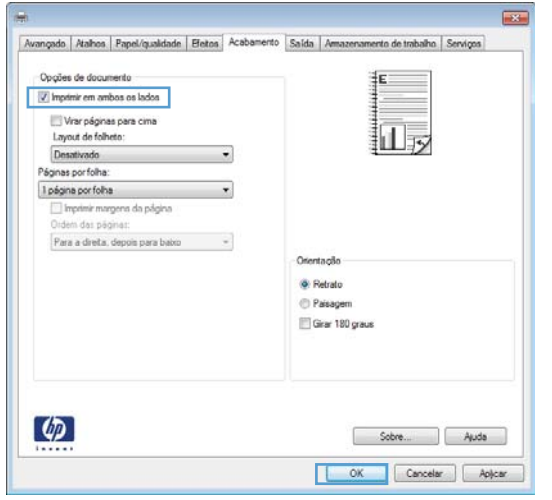

5. Na caixa de diálogo Imprimir, clique no botão OK para imprimir o trabalho.

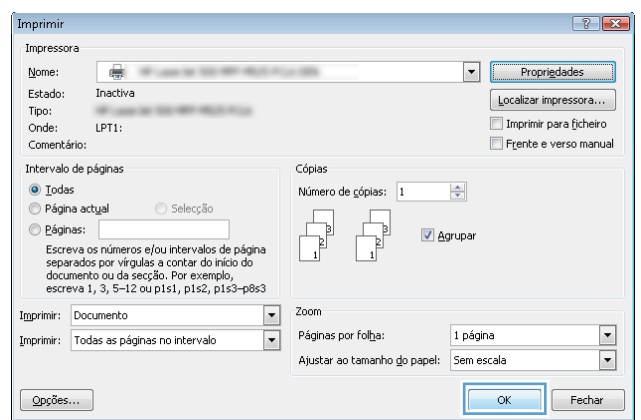

#### Imprimir múltiplas páginas por folha (Windows)

- 1. No programa de software, selecione a opção Imprimir.
- 2. Selecione o produto e, em seguida, clique no botão Propriedades ou Preferências.

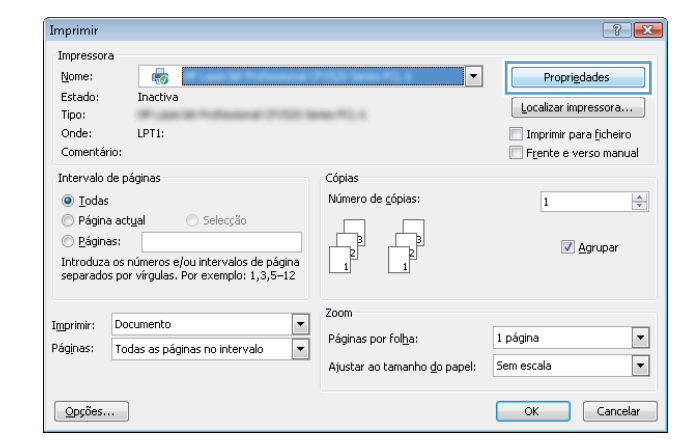

3. Clique na guia Acabamento.

 $\overline{1}$ Avançado | Atalhos | Papel/qualidade | Efetos | Acabamento | Salda | Amazeni mento de trabalho | Serviços Opções de documento  $E^ \parallel\parallel$  imprimir em ambos os lados Nav páginas para cima<br>Layout de folheto:<br>Desstrado  $\overline{\mathbf{d}}$  $\bar{\gamma}$ Páginas por folha.<br>1 página por folha  $\mathcal{A}$ .<br>Minir margens da página<br>Liter páginas. Para a direita, depois para baixo -Otentação · Retrato Pasagem Gran 180 graus  $\lbrack \varphi \rbrack$ Sobre... | Ajuda OK Cancelar | Apjoint  $\overline{\mathbf{23}}$ Avançado | Atalhos | Papel/qualidade | Efeitos | Acabamento | Saída | Armazenamento de trabalho | Serviços Opções de documento Imprimir em ambos os lados  $\frac{1}{\ln 2}$  2 Vivar páginas para cima Layout de folheto:<br>Layout de folheto:<br>Desativado  $\ddot{\phantom{a}}$ Pelawasa<br>
Pagnas por folha<br>
Logina por folha<br>
Logina por folha<br>
Pagnas por folha<br>
S pagnas por folha<br>
S pagnas por folha<br>
S pagnas por folha<br>
Is pagnas por folha<br>
Is pagnas por folha<br>
Is pagnas por folha  $\overline{\phantom{a}}$ ٦Ī Orientação  $\bullet$  Rebato **Paisagem** Girar 180 graus

> Sobre Auda OK Cancelar Apicar

 $\phi$ 

4. Selecione o número de páginas por folha na lista suspensa **Páginas por folha**.

5. Selecione as opções Imprimir margens da página, Ordem das páginas e Orientação corretas. Clique no botão **OK** para fechar a caixa de diálogo Propriedades do documento.

6. Na caixa de diálogo Imprimir, clique no botão OK para imprimir o trabalho.

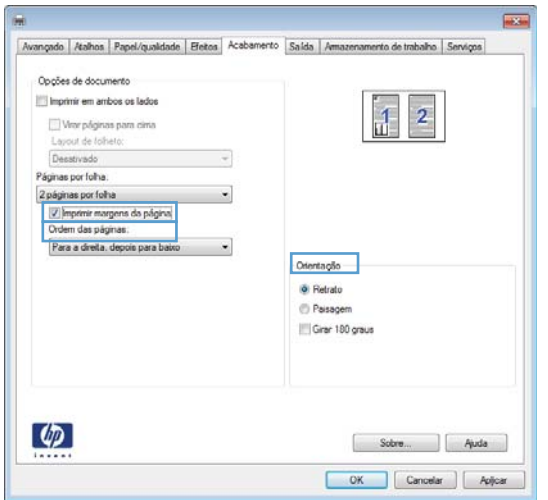

#### $\boxed{?}$  X Imprimir Impressora  $None$ </u> Propriedades ₩ Estado: Inactiva  $\fbox{\tt Localizar impressiona...}$ Tipo: Imprimir para ficheiro nper<br>Onde:<br>Comentário:  $LPT1$ : Frente e verso manual Intervalo de páginas Cónias O Lodas Número de gópias: [1]  $\Rightarrow$  $\odot$  Página actual Selecção e Páginas: Agrupa -<br>Escreva os números e/ou intervalos de página<br>separados por vírgulas a contar do início do<br>documento ou da secção. Por exemplo,<br>escreva 1, 3, 5-12 ou p1s1, p1s2, p1s3-p8s3 Zoom Imprimir: Documento  $\overline{\phantom{a}}$ Páginas por folha:  $\overline{\phantom{0}}$ 1 página Imprimir: Todas as páginas no intervalo  $\overline{\phantom{a}}$  $\boxed{\bullet}$ Ajustar ao tamanho <u>d</u>o papel: Sem escala  $\overline{\alpha}$  $\sqrt{\phantom{a}}$  Fechar Opções...

#### Selecionar a orientação de página (Windows)

- 1. No programa de software, selecione a opção Imprimir.
- 2. Selecione o produto e, em seguida, clique no botão Propriedades ou Preferências.

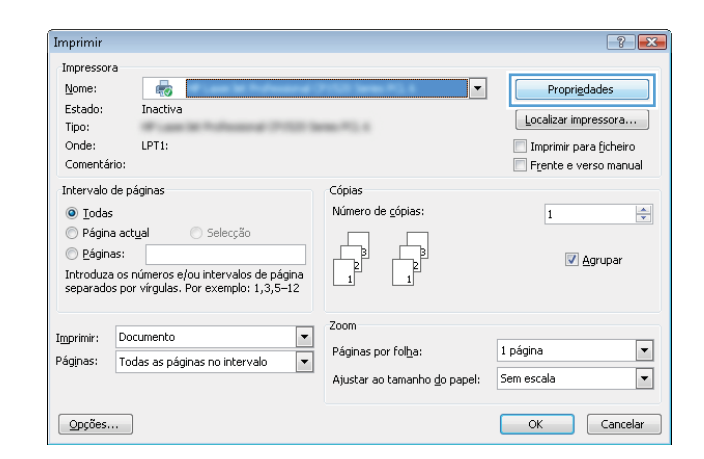

3. Clique na guia Acabamento.

4. Na área Orientação, selecione a opção Retrato ou Paisagem.

> Para imprimir a imagem de cabeça para baixo, selecione a opção **Girar 180 graus**.

Clique no botão OK para fechar a caixa de diálogo Propriedades do documento.

5. Na caixa de diálogo Imprimir, clique no botão OK para imprimir o trabalho.

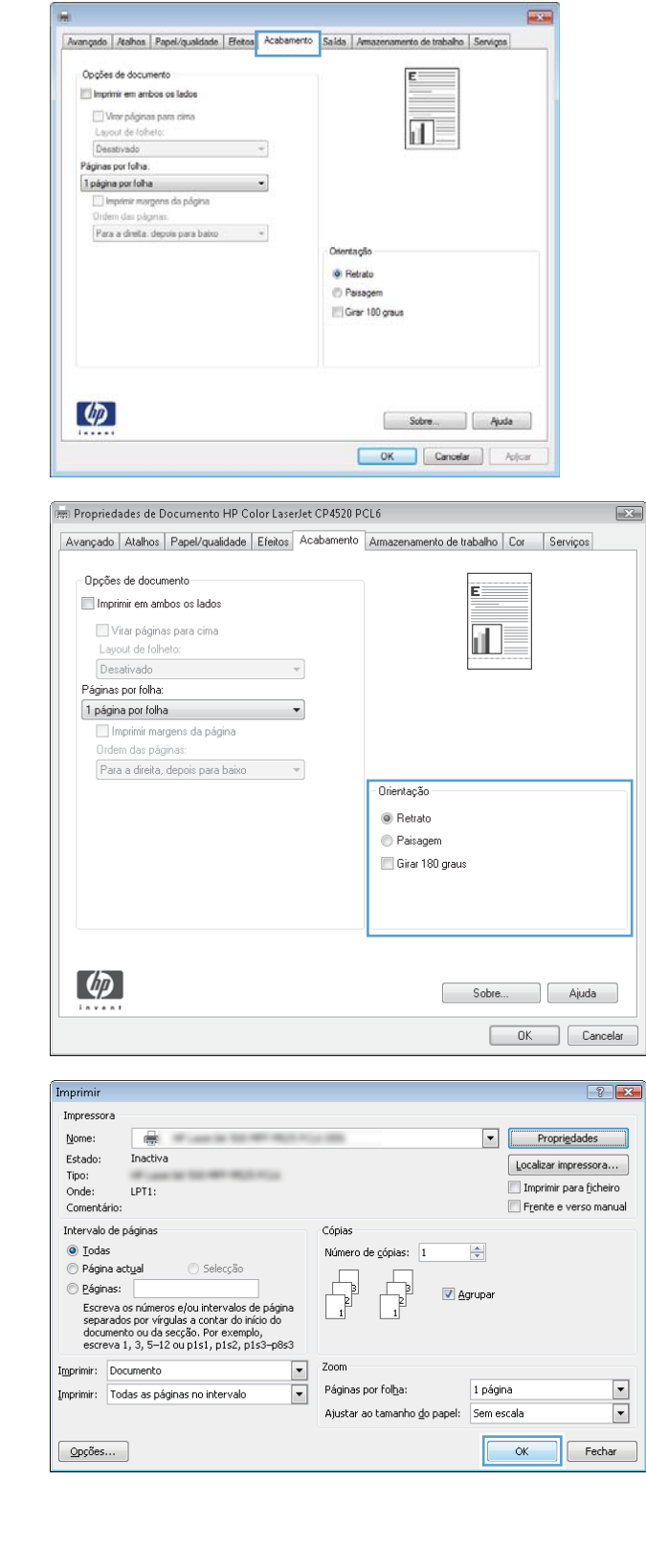

### Selecionar o tipo de papel (Windows)

- 1. No programa de software, selecione a opção Imprimir.
- 2. Selecione o produto e, em seguida, clique no botão Propriedades ou Preferências.

3. Clique na guia Papel/Qualidade.

4. Na lista suspensa Tipo de papel, clique na opção Mais....

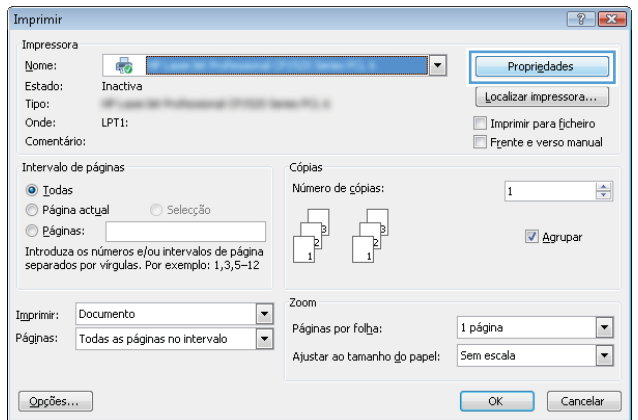

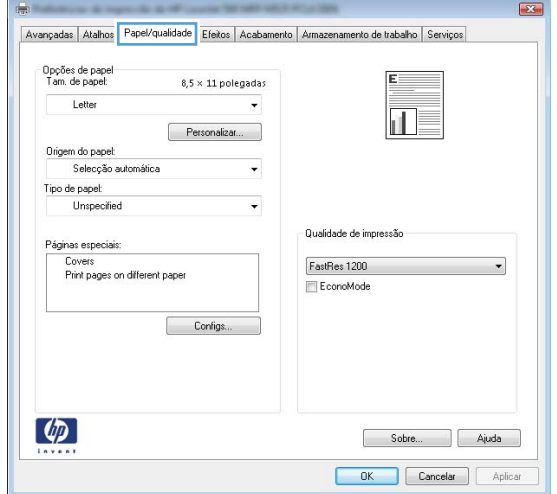

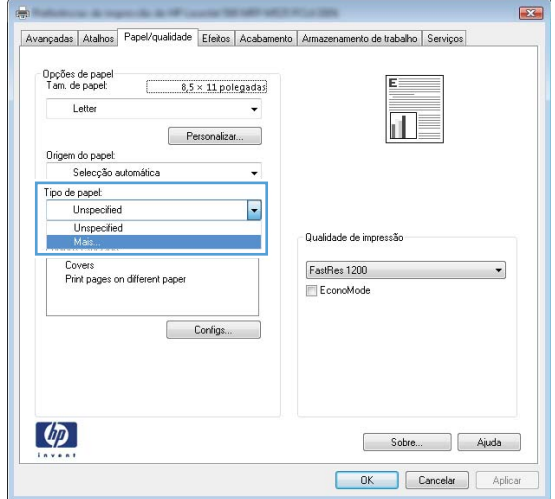

5. Expanda a lista de opções Tipo é:.

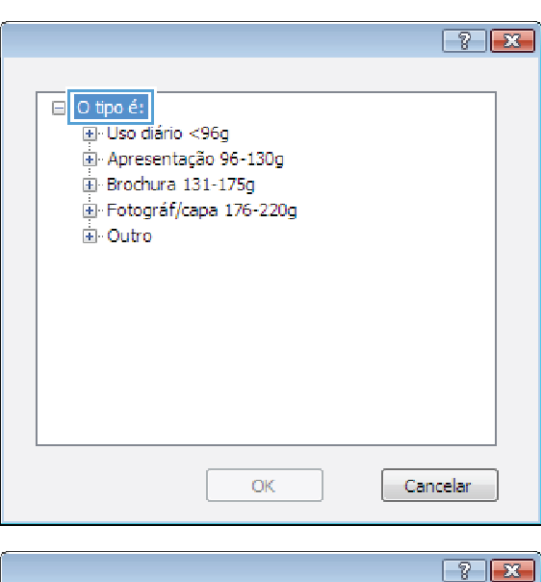

6. Expanda a categoria de tipos de papel que melhor descreve o seu papel.

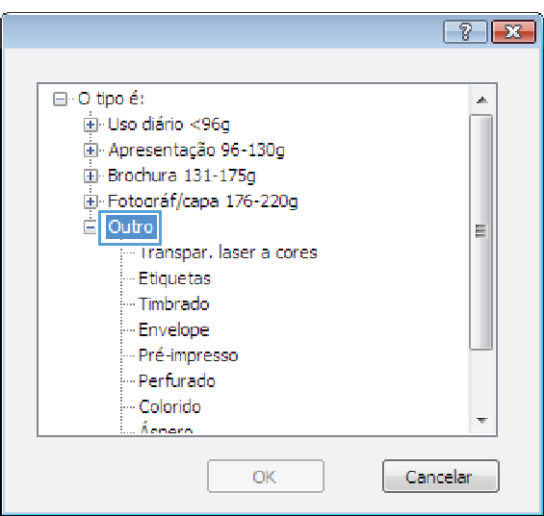

- 7. Selecione a opção para o tipo de papel que você está usando e clique no botão OK.
- $\boxed{8}$   $\boxed{8}$ □ · O tipo é:  $\blacktriangle$ La Uso diário <96g Apresentação 96-130g Brochura 131-175g Fotográf/capa 176-220g **E** Outro 티 - Timbrado Envelope Pré-impresso Perfurado Colorido Ácharn Cancelar OK
- 8. Clique no botão OK para fechar a caixa de diálogo Propriedades do documento. Na caixa de diálogo Imprimir, clique no botão OK para imprimir o trabalho.

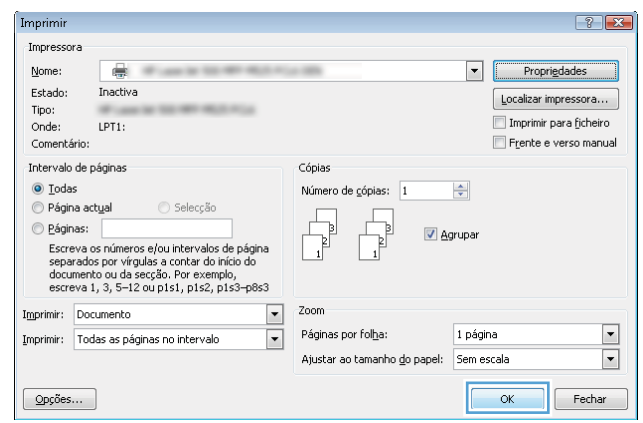

### Imprimir a primeira ou a última página em um papel diferente (Windows)

- 1. No programa de software, selecione a opção Imprimir.
- 2. Selecione o produto e, em seguida, clique no botão Propriedades ou Preferências.

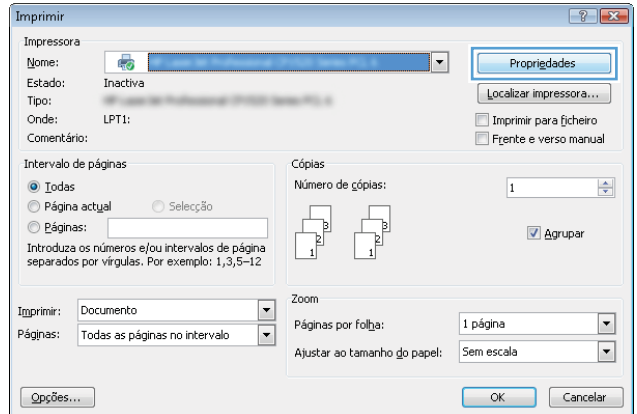

3. Clique na guia Papel/Qualidade.

4. Na área **Páginas especiais**, clique na opção Imprimir páginas em papel diferente e, em seguida, clique no botão **Configurações**.

5. Na área **Págiņas no documento**, selecione a opção Primeira ou Última.

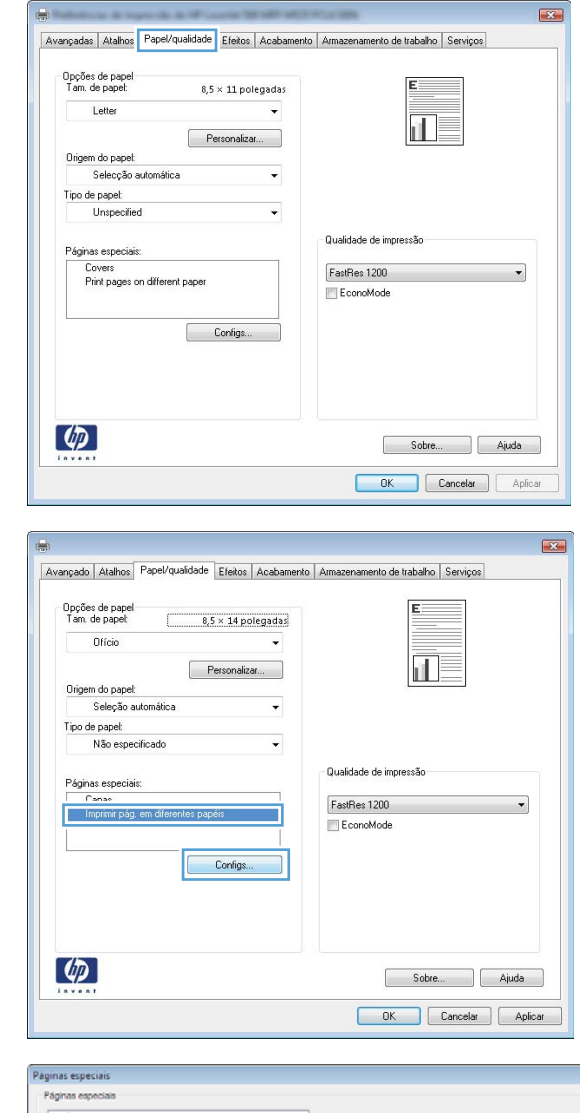

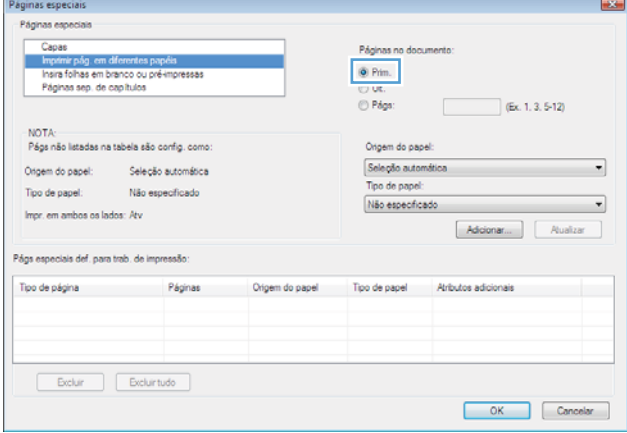

6. Selecione as opções corretas nas listas suspensas **Origem do papel** e **Tipo de papel**. Clique no botão Adicionar.

7. Se você está imprimindo as *duas* páginas (primeira e última) em papel diferente, repita as etapas 5 e 6, selecionando as opções para a outra página.

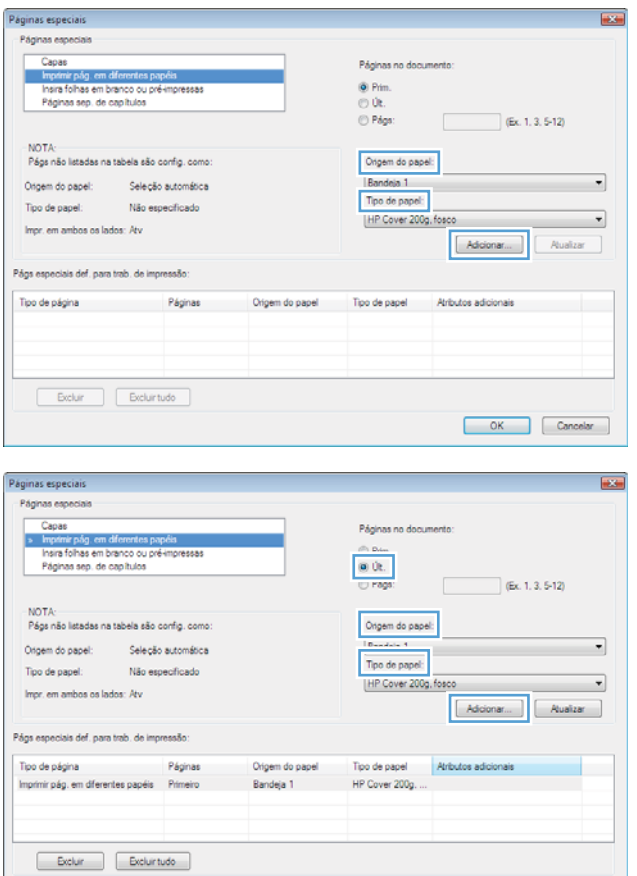

OK Cancelar

8. Clique no botão OK.

9. Clique no botão **OK** para fechar a caixa de diálogo Propriedades do documento. Na caixa de diálogo Imprimir, clique no botão OK para imprimir o trabalho.

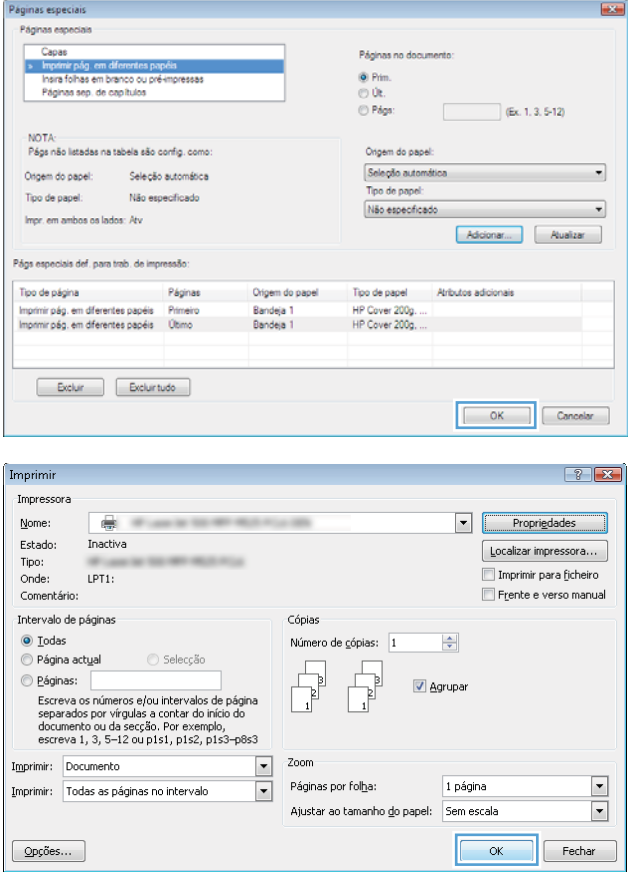

#### Como dimensionar um documento para ajustá-lo ao tamanho da página (Windows)

- 1. No programa de software, selecione a opção Imprimir.
- 2. Selecione o produto e, em seguida, clique no botão Propriedades ou Preferências.

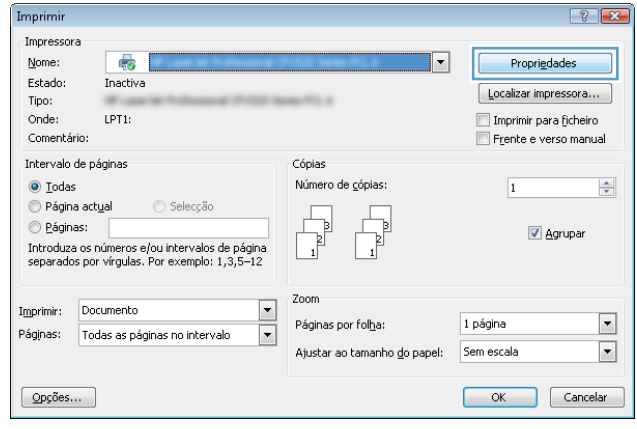

3. Clique na guia Efeitos.

4. Selecione a opção **Imprimir documento em** e, em seguida, selecione um tamanho na lista suspensa.

Clique no botão OK para fechar a caixa de diálogo Propriedades do documento.

5. Na caixa de diálogo Imprimir, clique no botão OK para imprimir o trabalho.

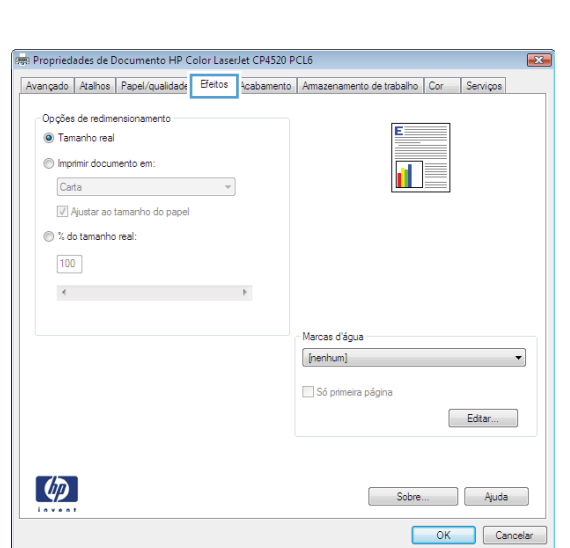

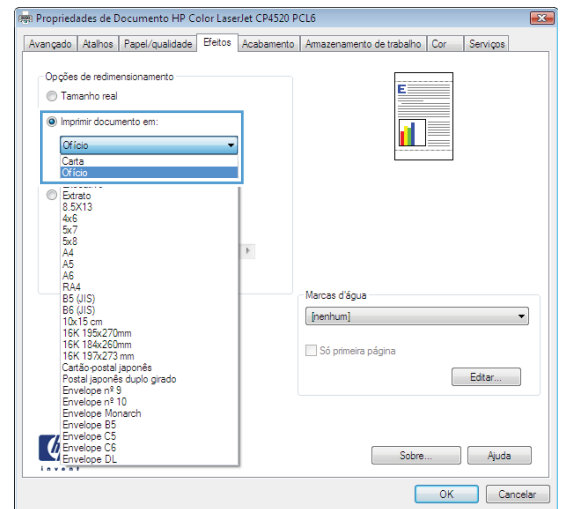

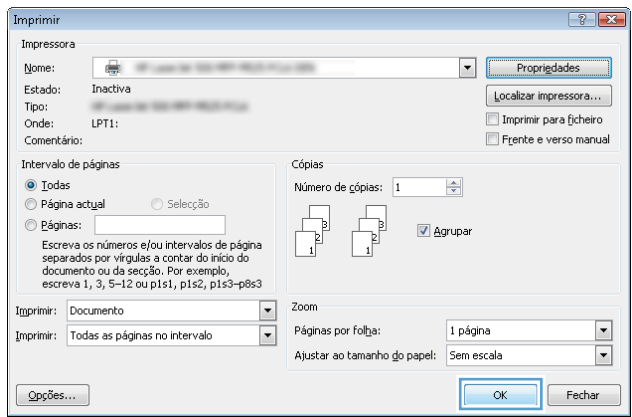

### Criar um folheto (Windows)

1. No programa de software, selecione a opção Imprimir.

2. Selecione o produto e, em seguida, clique no botão Propriedades ou Preferências.

3. Clique na guia Acabamento.

4. Marque a caixa de seleção Imprimir em ambos os lados.

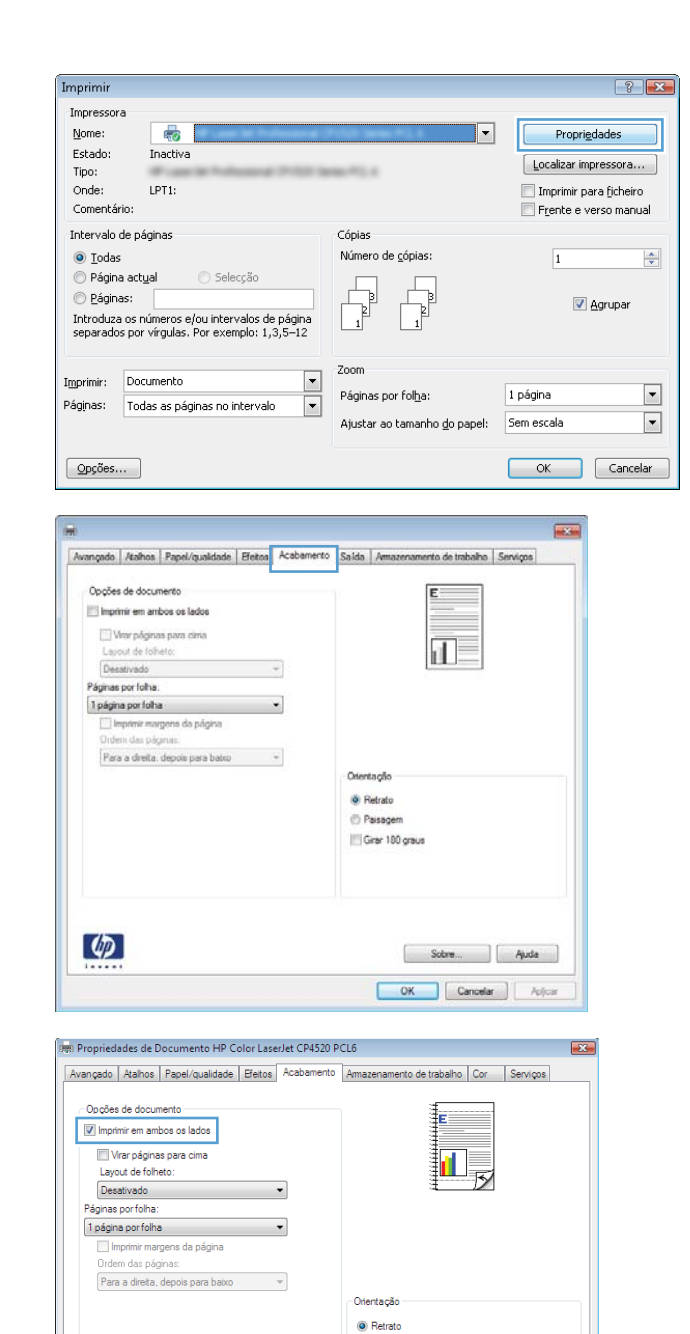

◯ Paisagem Girar 180 graus

> Sobre... Rijuda OK Cancelar

 ${\small \textbf{Separador de trabalhos...}}$ 

 $\lbrack \varphi \rbrack$ 

5. Na lista suspensa Layout de folheto, clique na opção **Encadernação esquerda** ou **Encadernação direita**. A opção **Páginas por folha** altera automaticamente para **2 páginas por folha**.

Clique no botão OK para fechar a caixa de diálogo Propriedades do documento.

6. Na caixa de diálogo Imprimir, clique no botão OK para imprimir o trabalho.

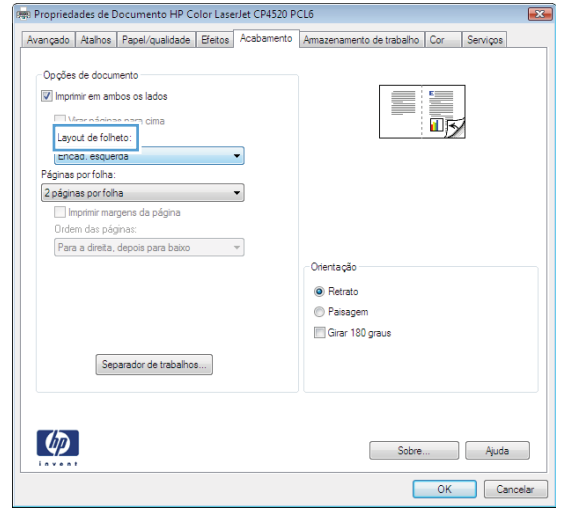

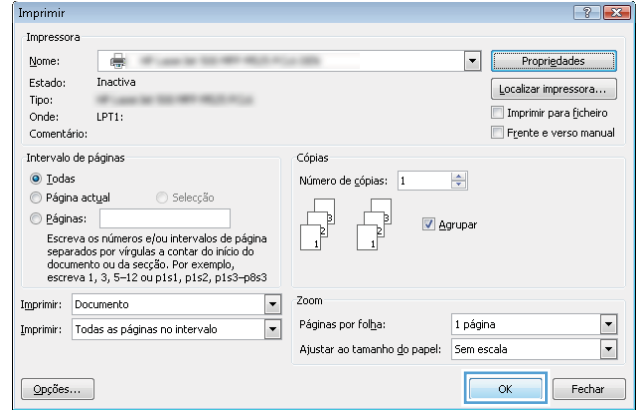

## Tarefas de impressão (Mac OS X)

#### Usar uma predefinição de impressão (Mac OS X)

- 1. Clique no menu Arquivo e, em seguida, clique na opção Imprimir.
- 2. No menu **Impressora**, selecione o produto.
- 3. No menu **Predefinições**, selecione a predefinição de impressão.
- 4. Clique no botão Imprimir.

NOTA: Para usar as configurações padrão do driver de impressão, selecione a opção padrão.

#### Criar uma predefinição de impressão (Mac OS X)

Use predefinições de impressão para salvar as configurações de impressão atuais para reutilização.

- 1. Clique no menu Arquivo e, em seguida, clique na opção Imprimir.
- 2. No menu **Impressora**, selecione o produto.
- 3. Por padrão, o driver de impressão exibe o menu Cópias e Páginas. Abra a lista suspensa de menus e abra um menu cujas alterações de impressão você queira alterar.
- 4. Para cada menu, selecione as configurações de impressão que você deseja salvar para reutilização.
- 5. No menu **Predefinições**, clique na opção Salvar como... e digite um nome para a predefinição.
- 6. Clique no botão OK.

#### Imprimir automaticamente nos dois lados (Mac OS X)

- 1. Clique no menu Arquivo e, em seguida, clique na opção Imprimir.
- 2. No menu **Impressora**, selecione o produto.
- 3. Por padrão, o driver de impressão exibe o menu Cópias e Páginas. Abra a lista suspensa de menus e clique no menu Layout.
- 4. Selecione uma opção de encadernação na lista suspensa Frente e verso.
- 5. Clique no botão Imprimir.

#### Imprimir múltiplas páginas por folha (Mac OS X)

- 1. Clique no menu Arquivo e, em seguida, clique na opção Imprimir.
- 2. No menu **Impressora**, selecione o produto.
- 3. Por padrão, o driver de impressão exibe o menu Cópias e Páginas. Abra a lista suspensa de menus e clique no menu Layout.
- 4. Na lista suspensa Páginas por folha, selecione o número de páginas que você deseja imprimir em cada folha.
- 5. Na área Direção do layout, selecione a ordem e posicionamento das páginas na folha.
- 6. No menu Borda, selecione o tipo de borda que você deseja imprimir em cada página da folha.
- 7. Clique no botão Imprimir.

#### Selecionar a orientação da página (Mac OS X)

- 1. Clique no menu Arquivo e, em seguida, clique na opção Imprimir.
- 2. No menu **Impressora**, selecione o produto.
- 3. No menu Cópias e Páginas, clique no botão Configurar página.
- 4. Clique no ícone que representa a orientação da página que você deseja usar e clique no botão OK.
- 5. Clique no botão Imprimir.

#### Selecionar o tipo de papel (Mac OS X)

- 1. Clique no menu Arquivo e, em seguida, clique na opção Imprimir.
- 2. No menu **Impressora**, selecione o produto.
- 3. Por padrão, o driver de impressão exibe o menu Cópias e Páginas. Abra a lista suspensa de menus e clique no menu Conclusão.
- 4. Selecione um tipo na lista suspensa Tipo de mídia.
- 5. Clique no botão Imprimir.

#### Imprimir uma capa (Mac OS X)

- 1. Clique no menu Arquivo e, em seguida, clique na opção Imprimir.
- 2. No menu **Impressora**, selecione o produto.
- 3. Por padrão, o driver de impressão exibe o menu Cópias e Páginas. Abra a lista suspensa de menus e clique no menu Página da capa.
- 4. Selecione o local onde deseja imprimir a página de rosto. Clique no botão **Antes do documento** ou no botão Após o documento.
- 5. No menu Tipo de capa, selecione a mensagem que você deseja imprimir na capa.

**W** NOTA: Para imprimir uma capa em branco, selecione a opção **padrão** no menu **Tipo de capa**.

6. Clique no botão Imprimir.

#### Como dimensionar um documento para ajustá-lo ao tamanho da página (Mac OS X)

- 1. Clique no menu Arquivo e, em seguida, clique na opção Imprimir.
- 2. No menu Impressora, selecione o produto.
- 3. Por padrão, o driver de impressão exibe o menu Cópias e Páginas. Abra a lista suspensa de menus e clique no menu Manuseio de papel.
- 4. Na área Tamanho do papel do destino, clique na caixa Redimensionar para o tamanho do papel e depois selecione o tamanho na linha de seleção suspensa.
- 5. Clique no botão Imprimir.

#### Criar um folheto (Mac OS X)

- 1. Clique no menu Arquivo e, em seguida, clique na opção Imprimir.
- 2. No menu **Impressora**, selecione o produto.
- 3. Por padrão, o driver de impressão exibe o menu Cópias e Páginas. Abra a lista suspensa de menus e clique no menu Layout.
- 4. Selecione uma opção de encadernação na lista suspensa Frente e verso.
- 5. Abra a lista suspensa de menus e clique no menu Impressão de folheto.
- 6. Clique na caixa Saída no formato de folheto e selecione uma opção de encadernação.
- 7. Selecione um tamanho de papel.
- 8. Clique no botão Imprimir.

### Trabalhos adicionais de impressão (Windows)

#### Cancelar um trabalho de impressão (Windows)

 $\mathbb{B}^*$  NOTA: Se o trabalho de impressão continuou até agora, é provável que você não tenha a opção de cancelá-lo.

- 1. Se o trabalho de impressão estiver sendo impresso no momento, cancele-o seguindo este procedimento no painel de controle do produto:
	- a. Na tela inicial do painel de controle do produto, toque no botão Parar . O produto pausa o trabalho e a tela Status do trabalho é aberta.
	- b. Na lista da tela sensível ao toque, toque no trabalho de impressão que você deseja cancelar e toque no botão Cancelar trabalho.
	- c. O produto solicita a confirmação do cancelamento. Toque no botão Sim.
- 2. Também é possível cancelar um trabalho de impressão de um programa de software ou uma fila de impressão.
	- Programa de software: Normalmente, uma caixa de diálogo aparece rapidamente na tela do computador, permitindo cancelar o trabalho de impressão.
	- Fila de impressão do Windows: Se um trabalho de impressão estiver aquardando em uma fila de impressão (memória do computador) ou no spooler de impressão, exclua o trabalho de lá.
		- Windows XP, Windows Server 2003 e Windows Server 2008: Clique em Iniciar, Configurações e em **Impressoras e aparelhos de fax**. Clique duas vezes no ícone do produto para abrir a janela, clique com o botão direito do mouse no trabalho de impressão que você deseja cancelar e selecione Cancelar.
		- Windows Vista: Clique no ícone do Windows na parte inferior esquerda da tela, clique em Configurações e, depois, em Impressoras. Clique duas vezes no ícone do produto para abrir a janela, clique com o botão direito do mouse no trabalho de impressão que você deseja cancelar e, em seguida, clique em Cancelar.
		- Windows 7: Clique no ícone do Windows na parte inferior esquerda da tela e clique em Dispositivos e Impressoras. Clique duas vezes no ícone do produto para abrir a janela, clique com o botão direito do mouse no trabalho de impressão que você deseja cancelar e, em seguida, clique em **Cancelar.**

#### Selecionar o tamanho do papel (Windows)

- 1. No programa de software, selecione a opção Imprimir.
- 2. Selecione o produto e, em seguida, clique no botão Propriedades ou Preferências.
- 3. Clique na guia Papel/Qualidade.
- 4. Selecione um tamanho na lista suspensa Tamanho do papel.
- 5. Clique no botão OK.
- 6. Na caixa de diálogo Imprimir, clique no botão OK para imprimir o trabalho.

#### Selecionar um tamanho de papel personalizado (Windows)

- 1. No programa de software, selecione a opção Imprimir.
- 2. Selecione o produto e, em seguida, clique no botão Propriedades.
- 3. Clique na guia Papel/Qualidade.
- 4. Clique no botão Person..
- 5. Digite um nome para o tamanho personalizado e especifique as dimensões.
	- A largura da margem curta do papel.
	- O comprimento da margem longa do papel.
- 6. Clique no botão Salvar e, em seguida, clique no botão Fechar.
- 7. Clique no botão OK para fechar a caixa de diálogo Propriedades do documento. Na caixa de diálogo Imprimir, clique no botão OK para imprimir o trabalho.

#### Imprimir marcas d'água (Windows)

- 1. No programa de software, selecione a opção Imprimir.
- 2. Selecione o produto e, em seguida, clique no botão Propriedades ou Preferências.
- 3. Clique na guia Efeitos.
- 4. Selecione uma marca d'água na lista suspensa Marcas d'água.

Ou adicione uma nova marca d'água à lista clicando no botão Editar. Especifique as configurações da marca d'água e clique no botão OK.

- 5. Para imprimir a marca d'água somente na primeira página, marque a caixa de seleção Primeira página somente. Caso contrário, a marca d'água será impressa em todas as páginas.
- 6. Clique no botão OK para fechar a caixa de diálogo Propriedades do documento. Na caixa de diálogo Imprimir, clique no botão OK para imprimir o trabalho.

### Trabalhos adicionais de impressão (Mac OS X)

#### Cancelar um trabalho de impressão (Mac OS X)

 $\mathbb{B}^*$  NOTA: Se o trabalho de impressão continuou até agora, é provável que você não tenha a opção de cancelá-lo.

- 1. Se o trabalho de impressão estiver sendo impresso no momento, cancele-o seguindo este procedimento no painel de controle do produto:
	- a. Na tela inicial do painel de controle do produto, toque no botão Parar @. O produto pausa o trabalho e a tela Status do trabalho é aberta.
	- b. Na lista da tela sensível ao toque, toque no trabalho de impressão que você deseja cancelar e toque no botão Cancelar trabalho.
	- c. O produto solicita a confirmação do cancelamento. Toque no botão Sim.
- 2. Também é possível cancelar um trabalho de impressão de um programa de software ou uma fila de impressão.
	- Programa de software: Normalmente, uma caixa de diálogo aparece rapidamente na tela do computador, permitindo cancelar o trabalho de impressão.
	- Fila de impressão do Mac: Abra a fila de impressão com um clique duplo no ícone do produto no dock. Realce o trabalho de impressão e clique em Excluir.

#### Selecionar o tamanho do papel (Mac OS X)

- 1. Clique no menu Arquivo e, em seguida, clique na opção Imprimir.
- 2. No menu **Impressora**, selecione o produto.
- 3. No menu Cópias e Páginas, clique no botão Configurar página.
- 4. Selecione um tamanho na lista suspensa Tamanho do papel e, em seguida, clique no botão OK.
- 5. Clique no botão Imprimir.

#### Selecionar um tamanho de papel personalizado (Mac OS X)

- 1. Clique no menu Arquivo e, em seguida, clique na opção Imprimir.
- 2. No menu **Impressora**, selecione o produto.
- 3. No menu Cópias e Páginas, clique no botão Configurar página.
- 4. Na lista suspensa Tamanho do papel, selecione a opção Gerenciar tamanhos personalizados.
- 5. Especifique as dimensões do tamanho da página e clique no botão OK.
- 6. Clique no botão OK para fechar a caixa de diálogo Configurar página.
- 7. Clique no botão Imprimir.

### Imprimir marcas d'água (Mac OS X)

- 1. Clique no menu Arquivo e, em seguida, clique na opção Imprimir.
- 2. No menu Impressora, selecione o produto.
- 3. Por padrão, o driver de impressão exibe o menu Cópias e Páginas. Abra a lista suspensa de menus e clique no menu Marcas d'água.
- 4. No menu Modo, selecione a opção Marca d'água.
- 5. Na lista suspensa Páginas, selecione se deseja imprimir a marca d'água em todas as páginas ou somente na primeira página.
- 6. Na lista suspensa Texto, selecione uma das mensagens padrão ou selecione a opção Person. e digite uma nova mensagem na caixa.
- 7. Selecione opções para as configurações restantes.
- 8. Clique no botão Imprimir.

### Armazenar trabalhos de impressão no produto

#### Criar um trabalho armazenado (Windows)

É possível armazenar trabalhos no produto para que você possa imprimi-los a qualquer hora.

- 1. No programa de software, selecione a opção Imprimir.
- 2. Selecione o produto e, em seguida, clique no botão Propriedades ou Preferências.

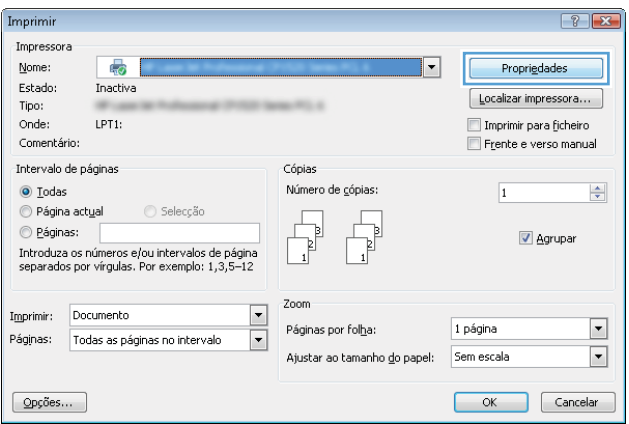

3. Clique na guia Armazenamento de trabalho.

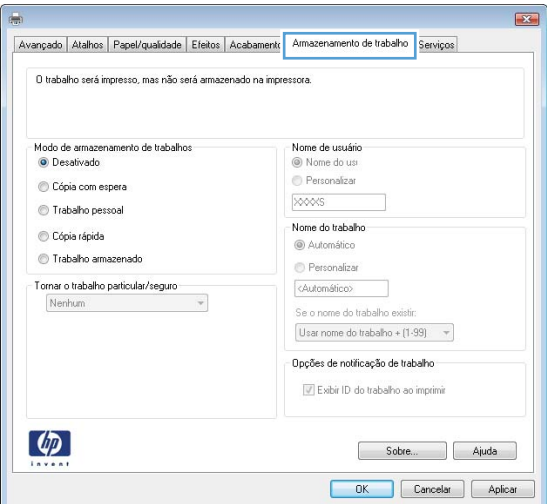

- 4. Selecione uma opção de Modo de armazenamento de trabalho.
	- Cópia com espera: Imprimir e revisar uma cópia de um trabalho e, em seguida, imprimir mais cópias.
	- **· Trabalho pessoal:** O trabalho só será impresso quando alguém o solicitar no painel de controle do produto. Para esse modo de armazenamento de trabalho, você pode selecionar uma das opções Tornar trabalho particular/seguro. Se você atribuir um número de identificação pessoal (PIN) ao trabalho, será necessário inserir o mesmo PIN no painel de controle. Se você criptografar o trabalho, deverá fornecer a senha necessária no painel de controle.
	- Cópia rápida: Imprima o número solicitado de cópias de um trabalho e depois armazene uma cópia do trabalho na memória do produto para poder imprimi-lo novamente.
	- Trabalho armazenado: Armazene um trabalho no produto e permita que outros usuários imprimam o trabalho a qualquer momento. Para esse modo de armazenamento de trabalho, você pode selecionar uma das opções Tornar trabalho particular/seguro. Se você atribuir um número de identificação pessoal (PIN) ao trabalho, a pessoa que imprimir o trabalho deverá fornecer o mesmo PIN no painel de controle. Se você criptografar o trabalho, a pessoa que imprimir o trabalho deverá fornecer a senha necessária no painel de controle.

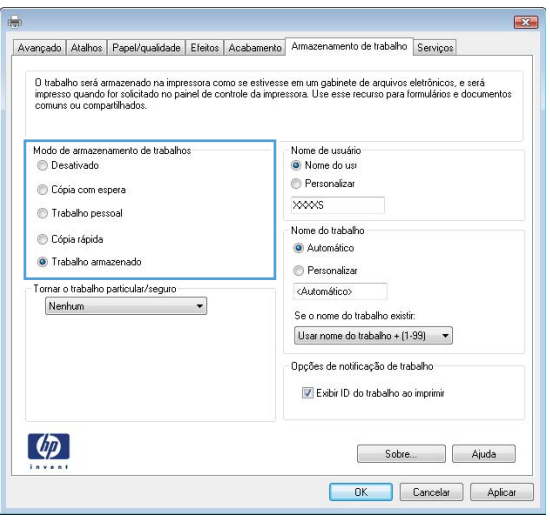

5. Para utilizar um nome de usuário ou de trabalho, clique no botão Person. e digite o nome do usuário ou do trabalho.

Selecione a opção a ser usada se outro trabalho armazenado já tiver este nome.

- Usar nome do trabalho + (1 a 99): Agregue um número exclusivo no Ƭnal do nome do trabalho.
- Substituir arquivo existente: Substitua o trabalho armazenado existente pelo novo.
- 6. Clique no botão OK para fechar a caixa de diálogo Propriedades do documento. Na caixa de diálogo Imprimir, clique no botão OK para imprimir o trabalho.

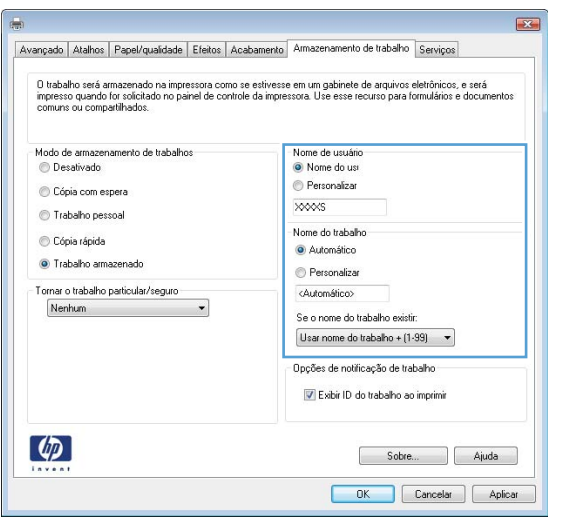

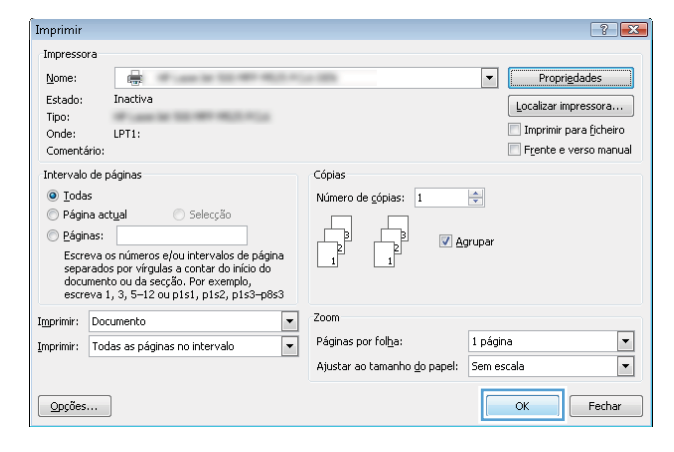

#### Criar um trabalho armazenado (Mac OS X)

É possível armazenar trabalhos no produto para que você possa imprimi-los a qualquer hora.

- 1. Clique no menu Arquivo e, em seguida, clique na opção Imprimir.
- 2. No menu **Impressora**, selecione o produto.
- 3. Por padrão, o driver de impressão exibe o menu Cópias e Páginas. Abra a lista suspensa de menus e clique no menu Armazenamento de trabalho.
- 4. Na lista suspensa Modo, selecione o tipo de trabalho armazenado.
	- Cópia com espera: Imprimir e revisar uma cópia de um trabalho e, em seguida, imprimir mais cópias.
	- Trabalho pessoal: O trabalho só será impresso quando alguém o solicitar no painel de controle do produto. Se você atribuir um número de identificação pessoal (PIN) ao trabalho, será necessário inserir o mesmo PIN no painel de controle.
- Cópia rápida: Imprima o número solicitado de cópias de um trabalho e depois armazene uma cópia do trabalho na memória do produto para poder imprimi-lo novamente.
- Trabalho armazenado: Armazene um trabalho no produto e permita que outros usuários imprimam o trabalho a qualquer momento. Se você atribuir um número de identificação pessoal (PIN) ao trabalho, a pessoa que imprimir o trabalho deverá fornecer o mesmo PIN no painel de controle.
- 5. Para utilizar um nome de usuário ou de trabalho, clique no botão Person. e digite o nome do usuário ou do trabalho.

Selecione a opção a ser usada se outro trabalho armazenado já estiver este nome.

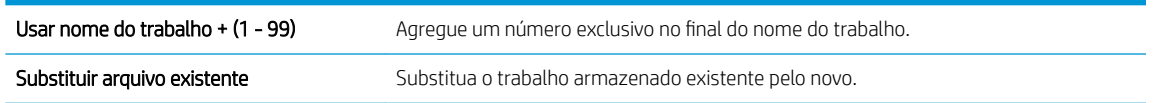

- 6. Caso tenha selecionado a opção Trabalho armazenado ou Trabalho pessoal na etapa 3, você poderá proteger o trabalho com um PIN. Digite um número com 4 dígitos no campo Usar PIN para imprimir. Quando outras pessoas tentarem imprimir esse trabalho, o produto enviará um prompt solicitando que elas digitem o número PIN.
- 7. Clique no botão **Imprimir** para processar o trabalho.

#### Imprimir um trabalho armazenado

Use o seguinte procedimento para imprimir um trabalho armazenado na memória do produto.

- 1. Na tela inicial do painel de controle do produto, role até o botão Recuperar a partir do dispositivo de memória e toque nele.
- 2. Selecione o nome da pasta onde o trabalho está armazenado.
- 3. Selecione o nome do trabalho. Se o trabalho for particular ou estiver criptografado, insira o PIN ou a senha.
- 4. Ajuste o número de cópias e toque no botão Iniciar @ para imprimir o trabalho.

#### Excluir um trabalho armazenado

Quando você envia um trabalho armazenado para a memória do produto, este sobrescreve todos os trabalhos anteriores que tiverem o mesmo nome e forem do mesmo usuário. Caso não haja nenhum trabalho que tenha o mesmo nome e seja do mesmo usuário, mas o produto precise de espaço extra, este poderá excluir outros trabalhos armazenados, começando pelos mais antigos. Você pode alterar o número de trabalhos que podem ser armazenados no menu Configurações gerais do painel de controle do produto.

Use este procedimento para excluir um trabalho armazenado na memória do produto.

- 1. Na tela inicial do painel de controle do produto, role até o botão Recuperar a partir do dispositivo de memória e toque nele.
- 2. Selecione o nome da pasta em que o trabalho está armazenado.
- 3. Selecione o nome do trabalho e toque no botão Excluir.
- 4. Se o trabalho for particular ou criptografado, insira o PIN ou a senha e toque no botão Excluir.

### Adicionar uma página separadora de trabalho (Windows)

O produto pode inserir uma página em branco no início de cada trabalho de impressão para tornar a classificação de trabalhos mais fácil.

**2 NOTA:** O seguinte procedimento ativa essa configuração para todos os trabalhos de impressão.

1. Windows XP, Windows Server 2003 e Windows Server 2008 (usando a visualização do menu Iniciar padrão): Clique em Iniciar e, em seguida, clique em Impressoras e aparelhos de fax.

Windows XP, Windows Server 2003 e Windows Server 2008 (usando a visualização do menu Iniciar Clássico): Clique em Iniciar, clique em Configurações, e depois clique em Impressoras.

Windows Vista: Clique no ícone do Windows no canto inferior esquerdo da tela, clique em Painel de controle e em Impressoras.

Windows 7: Clique no ícone do Windows no canto inferior esquerdo da tela e clique em Dispositivos e Impressoras.

- 2. Clique com o botão direito do mouse no ícone do driver e selecione **Propriedades** ou **Propriedades da** impressora.
- 3. Clique na quia Configurações do dispositivo.
- 4. Expanda a lista Opções instaláveis.
- 5. Na lista suspensa Separador de trabalho, selecione a opção Habilitado.
- 6. Clique no botão OK.

### Usar o HP ePrint

Use o HP ePrint para imprimir documentos enviando-os como um anexo de e-mail para o endereço de e-mail do produto, de qualquer dispositivo habilitado de e-mail.

**W** NOTA: O produto deve estar conectado a uma rede e ter acesso à Internet para usar o HP ePrint.

- 1. Para usar o HP ePrint, você deve ativar primeiro os Serviços da Web da HP.
	- a. Digite o endereço IP do produto na linha de endereço de um navegador para abrir o Servidor da Web incorporado HP.
	- b. Clique na guia Serviços da Web da HP.
	- c. Selecione a opção para ativar os Serviços da Web.

**W NOTA:** A habilitação de Serviços da Web pode demorar vários minutos.

- 2. Use o site HP ePrintCenter para definir as configurações de segurança e as configurações de impressão padrão para todos os trabalhos do HP ePrint enviados para este produto.
	- a. Acesse [www.hpeprintcenter.com](http://www.hpeprintcenter.com).
	- b. Clique em Login e insira as suas credenciais do HP ePrintCenter ou inscreva-se para uma nova conta.
	- c. Selecione o produto na lista ou clique em + Adicionar impressora para adicioná-lo. Para adicionar o produto, você precisa do código da impressora, que é a parte do endereço de e-mail que está antes do símbolo @.
		- **ET NOTA:** Esse código é válido somente por 24 horas a partir da ativação dos Serviços da Web da HP. Se ele expirar, siga as instruções para ativar os Serviços da Web da HP novamente e obtenha o novo código.
	- d. Para impedir que o seu produto imprima documentos inesperados, clique em Configurações do ePrint e, em seguida, clique na guia Remetentes permitidos. Clique em Somente remetentes permitidos e adicione os endereços de e-mail autorizados a imprimir trabalhos do ePrint.
	- e. Para definir as configurações padrão para todos os trabalhos do ePrint enviados para este produto, clique em Configurações do ePrint, clique em Opções de impressão e selecione as configurações que você deseja usar.
- 3. Para imprimir um documento, anexe-o a uma mensagem de e-mail enviada para o endereço eletrônico do produto.

### Usar o HP ePrint Mobile Driver

O HP ePrint Mobile Driver facilita a impressão de um computador desktop ou laptop para qualquer produto com HP ePrint. Após a instalação do driver, abra a opção Imprimir de dentro do seu aplicativo e selecione HP ePrint Mobile na lista de impressoras instaladas. Esse único driver facilita a localização de produtos habilitados para HP ePrint registrados na sua conta ePrintCenter. O produto HP de destino pode estar na sua mesa ou em um local remoto, como uma filial ou qualquer parte do mundo — você pode realizar a impressão remota usando a Internet, sem nenhuma limitação de tipo de arquivo ou tamanho. O produto de destino pode estar em qualquer lugar do mundo; se ele estiver conectado à Web e registrado no ePrintCenter, você poderá enviar um trabalho de impressão ao produto.

Para o Windows, o HP ePrint Mobile Driver também oferece suporte à impressão IP direta tradicional para impressoras de rede local na rede (LAN ou WAN) para produtos PostScript® com suporte.

Acesse [www.hp.com/go/eprintmobiledriver](http://www.hp.com/go/eprintmobiledriver) para obter drivers e informações.

#### Sistemas operacionais compatíveis

- Windows® XP (32 bits SP 2 ou superior)
- **WEY NOTA:** A Microsoft removeu o suporte convencional para Windows XP em abril de 2009. A HP continuará se esforçando para oferecer o melhor suporte para o sistema operacional XP descontinuado.
- Windows Vista® (32 bits e 64 bits)
- Windows 7 (32 bits e 64 bits)
- Windows .Net 3.5 SP1
- **W NOTA:** O Windows .Net 3.5 será instalado se você não estiver usando o Assistente para adicionar impressora.
- Mac OS X v10.5 e v10.6
- **EX NOTA:** O HP ePrint Mobile Driver é um utilitário de fluxo de trabalho de PDF para Mac e não é, tecnicamente, um driver de impressão. O HP ePrint Mobile for Mac oferece suporte a caminhos de impressão somente através de ePrintcenter e não oferece suporte à impressão IP direta para impressoras de rede local.

### Utilização do Apple AirPrint

A impressão direta usando o AirPrint da Apple é compatível com o iOS 4.2 ou posterior. Use o AirPrint para imprimir diretamente para o produto usando um iPad (iOS 4.2), um iPhone (3GS ou posterior) ou iPod de toque (terceira geração ou posterior) nos seguintes aplicativos:

- E-mail
- **Fotos**
- Safari
- Selecionar aplicativos de terceiros

Para usar o AirPrint, o produto deve estar conectado a uma rede. Para obter mais informações sobre o uso do AirPrint e sobre quais produtos HP são compatíveis com o AirPrint, vá para [www.hp.com/go/airprint.](http://www.hp.com/go/airprint)

NOTA: Poderá ser necessário atualizar o firmware do produto para usar o AirPrint. Acesse o endereço www.hp.com/go/lj500MFPM525\_firmware.

### Usar o HP Smart Print (Windows)

Use o HP Smart Print para imprimir uma determinada seção de um site. Você pode remover cabeçalhos, rodapés e anúncios, para minimizar o desperdício. O aplicativo seleciona automaticamente a seção da página da Web que você provavelmente deseja imprimir. Você pode editar a área selecionada antes de imprimir.

Faça o download do HP Smart Print deste site: [www.hp.com/go/smartweb](http://www.hp.com/go/smartweb).

**E** NOTA: O HP Smart Print é compatível somente com os navegadores do Windows.

### Utilizar a impressão USB de acesso rápido

Este produto possui o recurso de impressão USB de acesso rápido, para que você possa rapidamente imprimir arquivos sem enviá-los de um computador. O produto aceita unidades flash USB padrão na porta USB da parte frontal do produto. Você pode imprimir os seguintes tipos de arquivos:

- .pdf
- .prn
- .pcl
- .ps
- .cht

Antes de usar esse recurso, você deve habilitar a porta USB. Use o procedimento a seguir para habilitar a porta dos menus do painel de controle do produto:

- 1. Na tela inicial do painel de controle do produto, role até o botão Administração e toque nele.
- 2. Abra os seguintes menus:
	- **•** Configurações gerais
	- Ativação de Recuperar a partir do USB
- 3. Selecione a opção Ativar e toque no botão Salvar.

#### Imprimir documentos USB de acesso rápido

1. Insira uma unidade flash USB na porta USB no lado esquerdo do painel de controle do produto.

NOTA: Talvez seja necessário remover a tampa da porta USB.

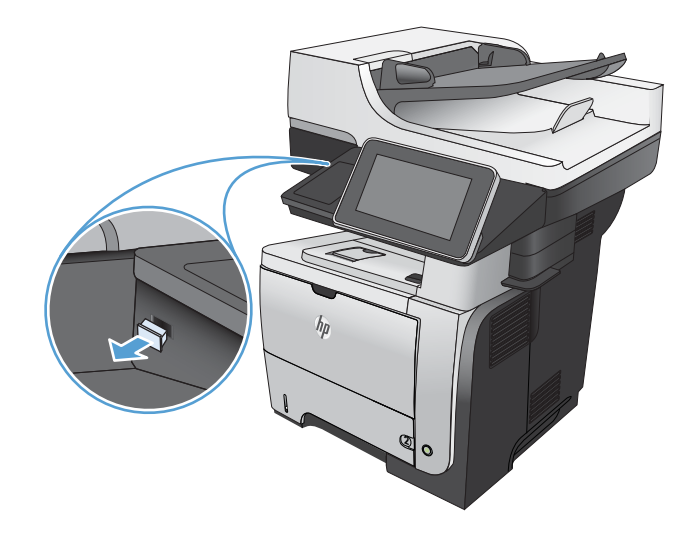

- 2. A tela Recuperar a partir do USB é exibida. Na lista exibida à esquerda da tela, selecione uma pasta.
- 3. Selecione o nome do documento que deseja imprimir.
- 4. Para ajustar o número de cópias, toque no campo Cópias e use o teclado para selecioná-lo.
- 5. Toque no botão Iniciar  $\odot$  para imprimir o documento.

# 6 Cópia

- · Definir as novas configurações de cópia padrão
- · Restaurar as configurações padrão de cópia
- [Fazer uma cópia](#page-108-0)
- [Fazer várias cópias](#page-109-0)
- [Copiar um original de várias páginas](#page-111-0)
- [Agrupar um trabalho de cópia](#page-113-0)
- [Copiar em ambos os lados \(duplex\)](#page-115-0)
- [Reduzir ou ampliar uma imagem de cópia](#page-118-0)
- [Otimizar a qualidade da cópia para texto ou imagens](#page-120-0)
- [Ajuste a claridade/escuridade da cópia](#page-121-0)
- [DeƬnir o tamanho e o tipo de papel para cópia em papel especial](#page-123-0)
- [Use o modo de Criação de trabalhos](#page-124-0)
- [Copie um livro](#page-125-0)
- [Copie uma foto](#page-127-0)

### <span id="page-105-0"></span>Definir as novas configurações de cópia padrão

Você pode usar o menu Administração para estabelecer configurações padrão que se apliquem a todos os trabalhos de cópia. Se necessário, é possível substituir a maioria das configurações para um trabalho individual. Após completar esse trabalho, o produto retorna à configuração padrão.

- 1. Na tela inicial do painel de controle do produto, role até o botão Administração e toque nele.
- 2. Abra o menu Configurações de cópia.
- 3. Há várias opções disponíveis. É possível configurar padrões para todas as opções ou apenas para algumas.
- **W NOTA:** Para informar-se sobre as opções de cada menu, toque no botão Ajuda @, no canto superior direito da tela das opções desejadas.

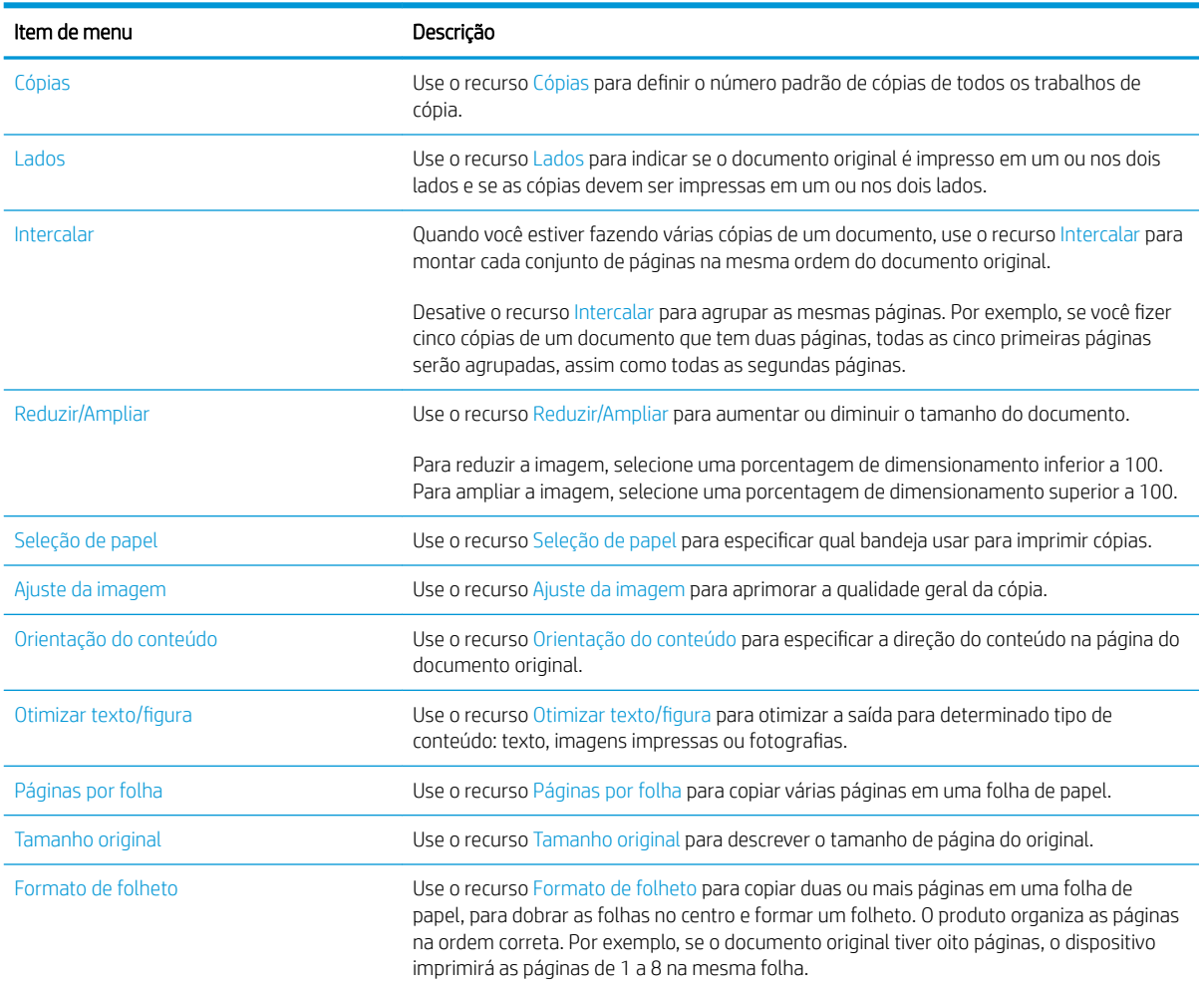

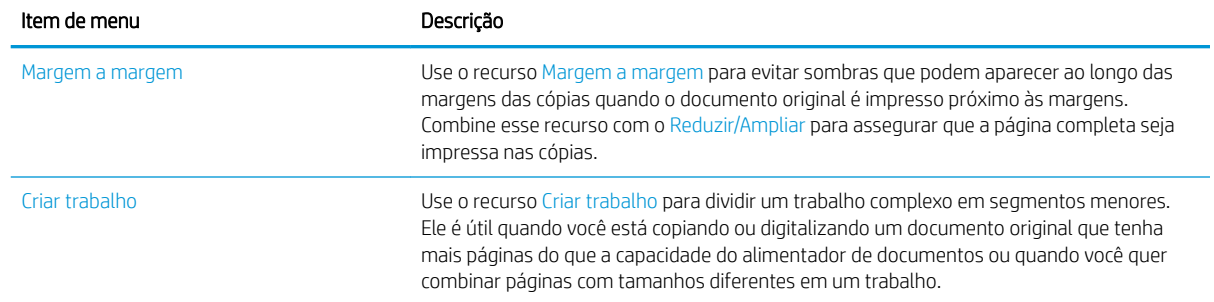

### <span id="page-107-0"></span>Restaurar as configurações padrão de cópia

- 1. Na tela inicial do painel de controle do produto, role até o botão Administração e toque nele.
- 2. Abra os seguintes menus:
	- **•** Configurações gerais
	- · Restaurar configurações de fábrica
- 3. Marque a caixa de seleção Cópia e toque no botão Redefinir.
- 4. Uma mensagem de verificação informa que executar a função de redefinição talvez resulte na perda de dados. Toque no botão Redefinir para executar o processo.

NOTA: O produto é reiniciado automaticamente após a conclusão da operação de redefinição.
## Fazer uma cópia

1. Coloque o documento voltado para baixo no vidro do scanner ou virado para cima no alimentador de documentos e ajuste as guias de papel de acordo com o tamanho do documento.

2. Na tela inicial do painel de controle do produto, toque no botão Iniciar ...

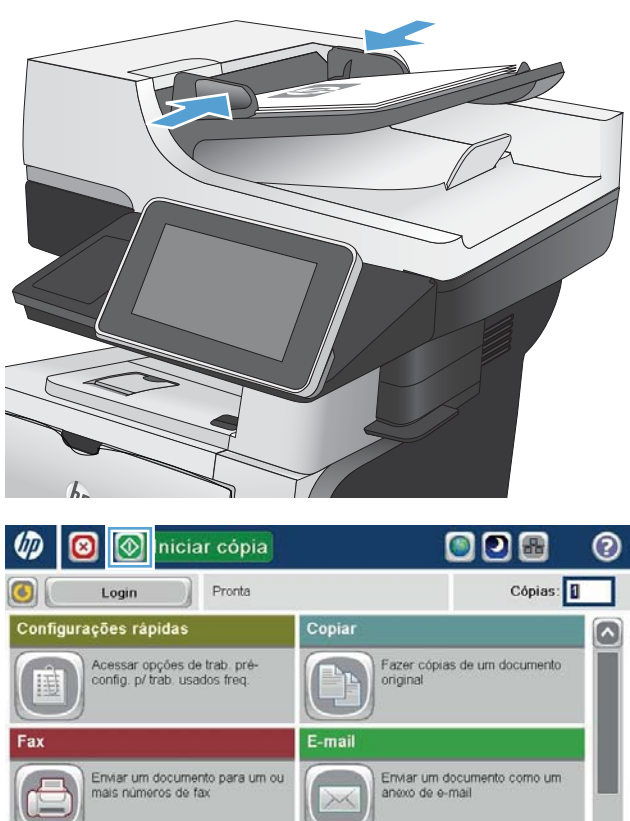

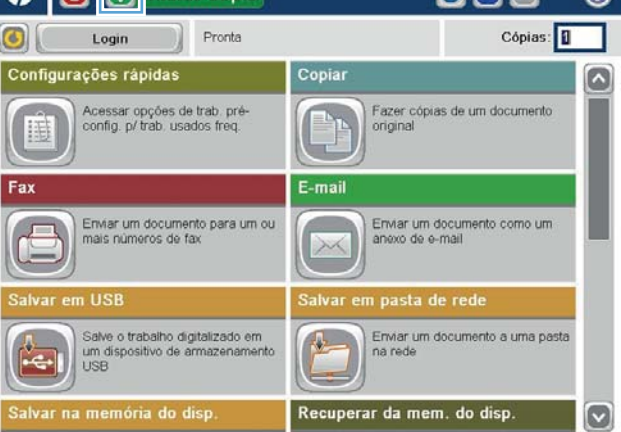

## Fazer várias cópias

1. Coloque o documento voltado para baixo no vidro do scanner ou virado para cima no alimentador de documentos e ajuste as guias de papel de acordo com o tamanho do documento.

2. Na tela inicial do painel de controle do produto, toque no botão Cópia.

3. Toque no campo Cópias para abrir o teclado.

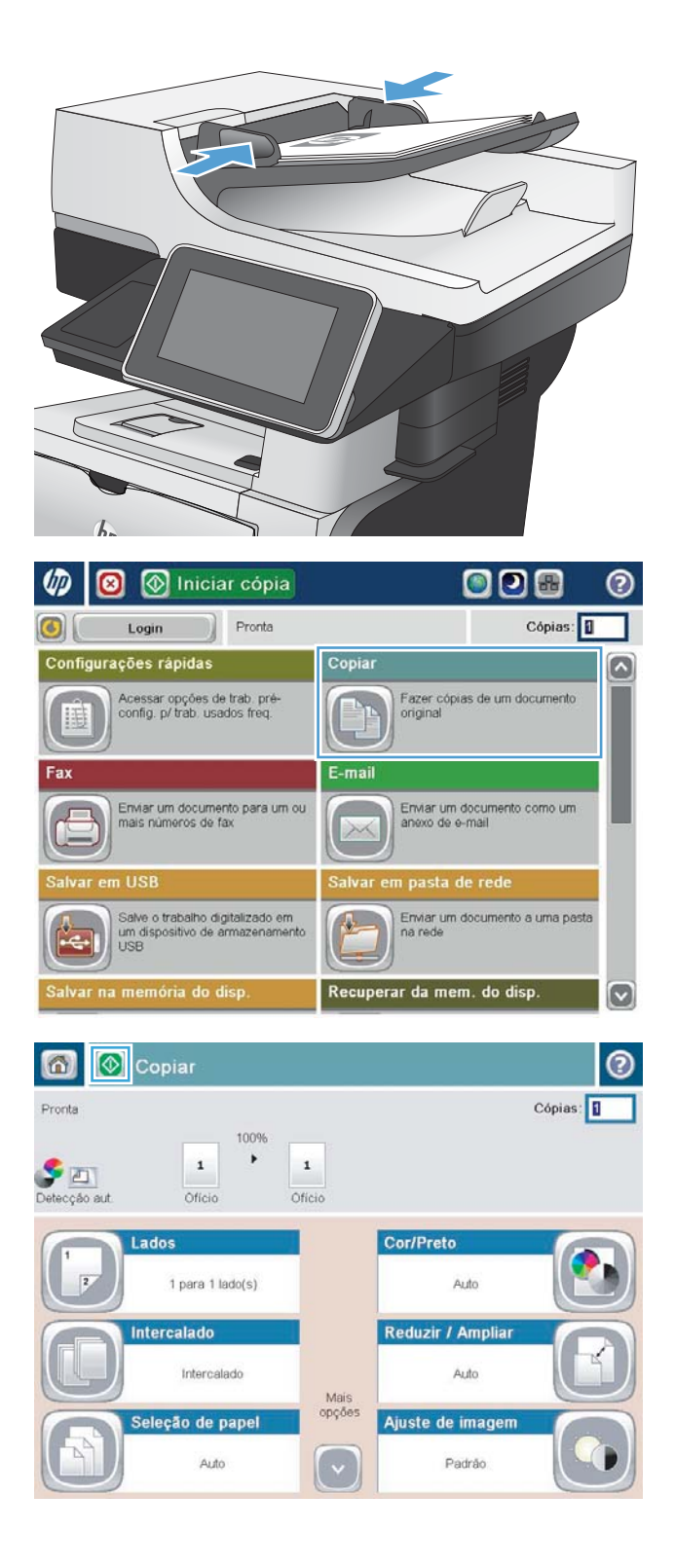

4. Insira o número de cópias e toque no botão OK.

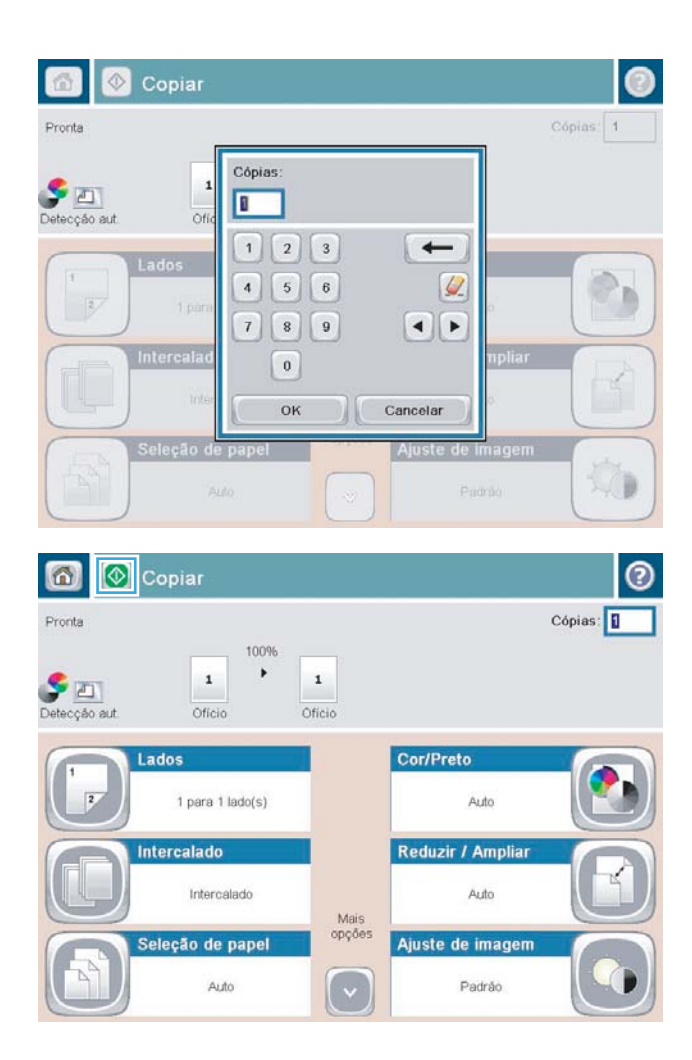

5. Toque no botão Iniciar ...

## Copiar um original de várias páginas

O alimentador de documentos armazena até 50 páginas (dependendo da espessura das páginas).

1. Coloque o documento no alimentador com as páginas voltadas para cima. Ajuste as guias de papel de acordo com o tamanho do documento.

2. Na tela inicial do painel de controle do produto, toque no botão Cópia.

3. Toque no campo Cópias para abrir o teclado.

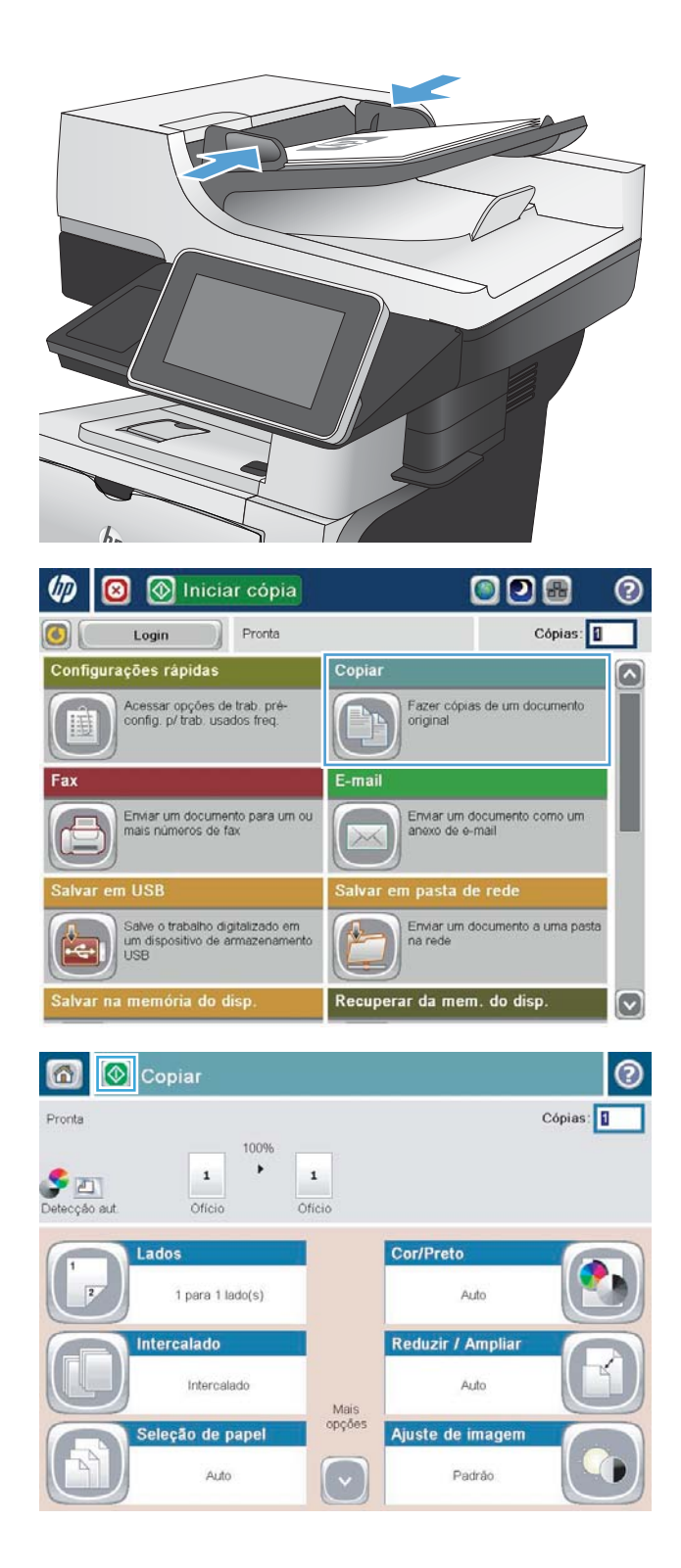

4. Insira o número de cópias e toque no botão OK.

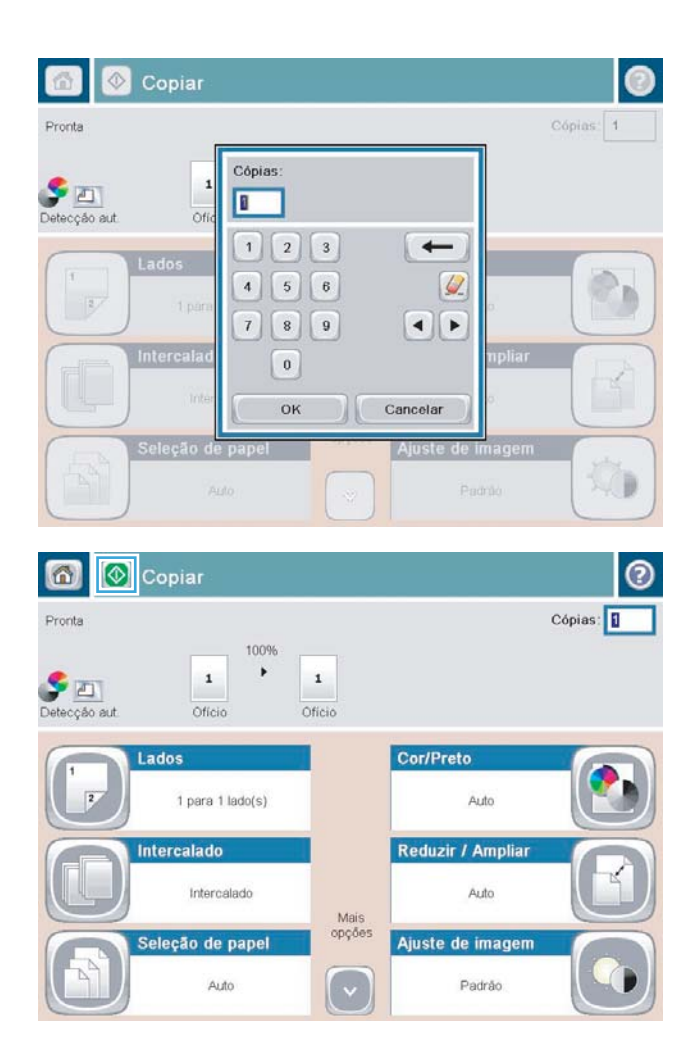

5. Toque no botão Iniciar ...

# Agrupar um trabalho de cópia

1. Na tela inicial do painel de controle do produto, toque no botão Cópia.

2. Toque no botão Intercalar.

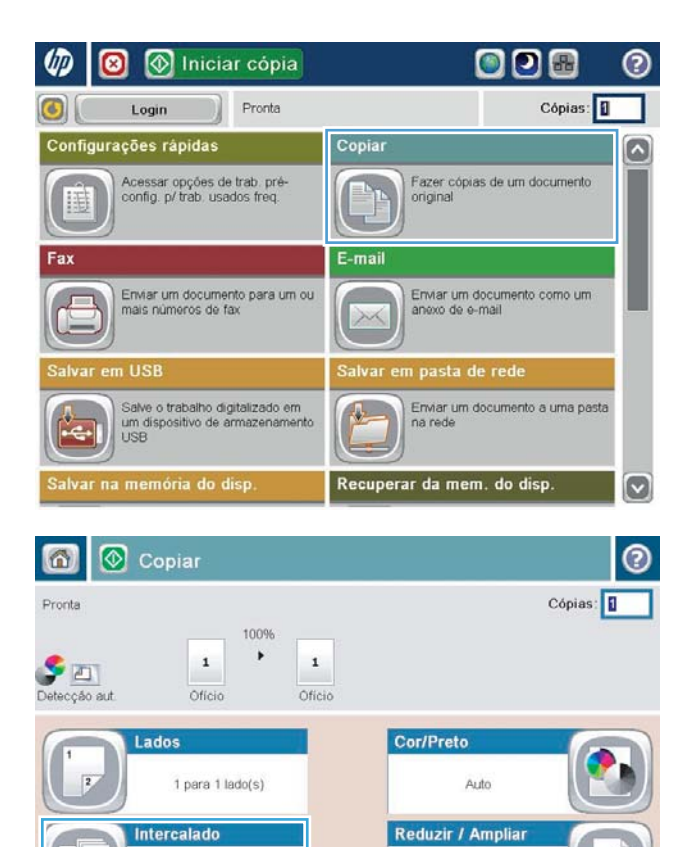

Mais<br>opções

( ↓

Auto

Padrão

Ajuste de imagem

Intercalado

Auto

Seleção de papel

3. Toque na opção Agrupamento ativado (conjuntos em ordem de página). Toque no botão OK.

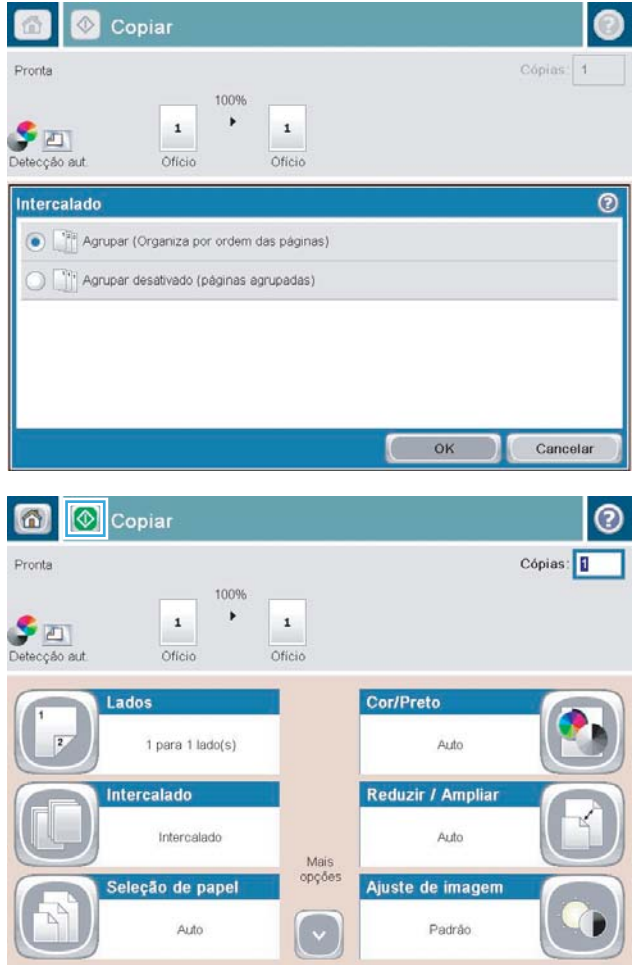

4. Toque no botão Iniciar ...

# Copiar em ambos os lados (duplex)

#### Copiar nos dois lados automaticamente

1. Carregue os documentos originais no alimentador de documentos, com a primeira página e a parte superior da página voltadas para cima.

2. Ajuste as guias de papel de acordo com o tamanho do documento.

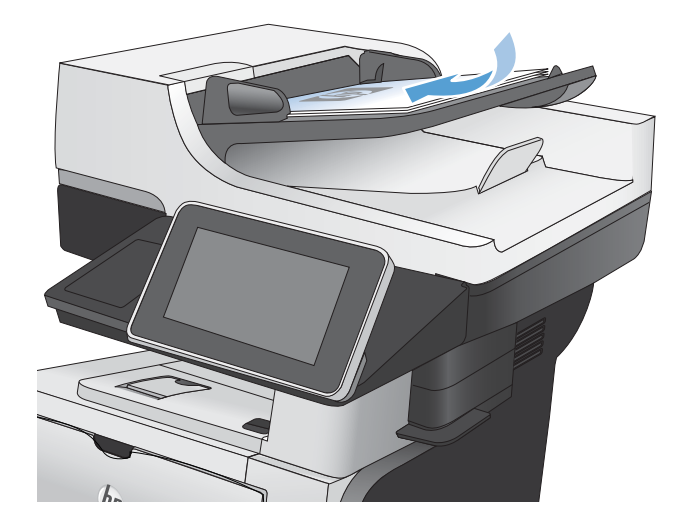

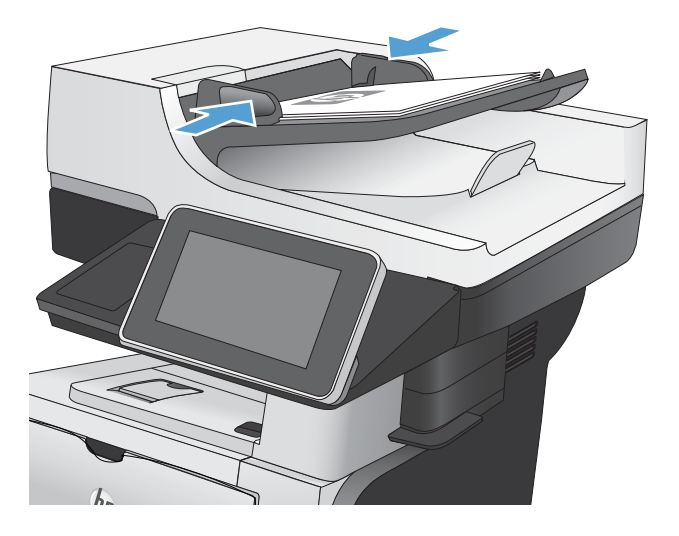

- 3. Na tela inicial do painel de controle do produto, toque no botão Cópia.
- 4. Toque no botão Lados.

5. Para fazer uma cópia frente e verso de um original impresso em um lado, toque no botão original de 1 lado, saída com 2 lados.

Para fazer uma cópia frente e verso de um original impresso frente e verso, toque no botão original com 2 lados, saída com 2 lados.

Para fazer uma cópia em um lado de um original impresso frente e verso, toque no botão original com 2 lados, saída com 1 lado.

Toque no botão OK.

6. Toque no botão Iniciar ...

#### Impressão frente e verso manual

1. Levante a tampa do scanner.

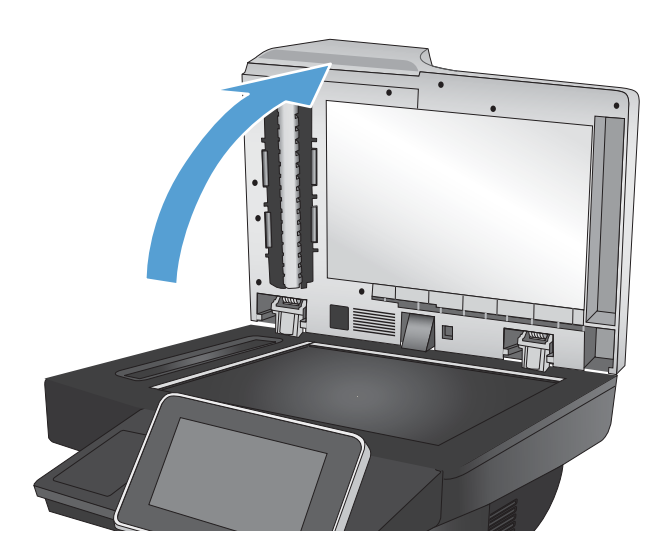

2. Coloque o documento voltado para baixo no vidro do scanner, com o canto superior esquerdo da página no canto superior esquerdo do vidro do scanner.

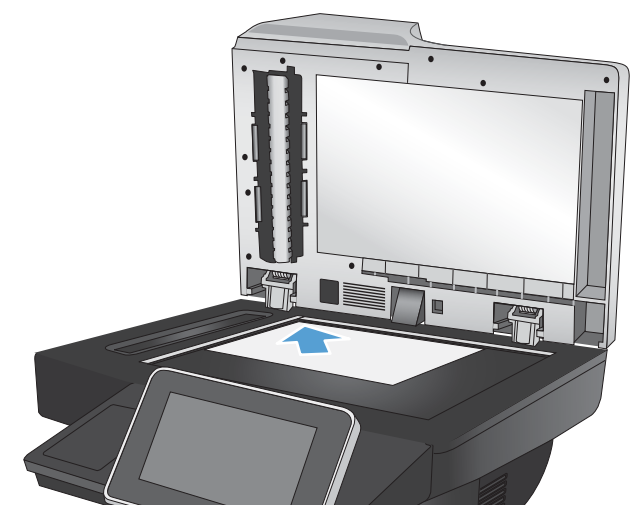

3. Feche a tampa delicadamente.

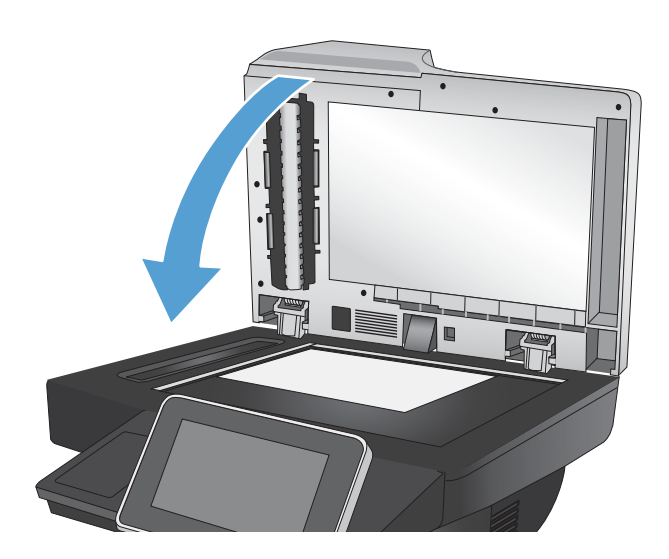

- 4. Na tela inicial do painel de controle do produto, toque no botão Cópia.
- 5. Toque no botão Lados.
- 6. Para fazer uma cópia em frente e verso de um original que tem apenas um lado, toque no botão original de 1 lado, saída com 2 lados.

Para fazer uma cópia de frente e verso de um original que tem dois lados, toque no botão original com 2 lados, saída com 2 lados.

Para fazer a cópia de um dos lados de um original que tem dois lados, toque no botão original com 2 lados, saída com 1 lado.

Toque no botão OK.

- 7. Toque no botão Iniciar ...
- 8. O produto solicita que você carregue o próximo documento original. Coloque-o no vidro e toque no botão Digitalizar.
- 9. O produto salva temporariamente as imagens digitalizadas. Toque no botão Concluir para terminar de imprimir as cópias.

## Reduzir ou ampliar uma imagem de cópia

1. Na tela inicial do painel de controle do produto, toque no botão Cópia.

2. Toque no botão Reduzir/Ampliar.

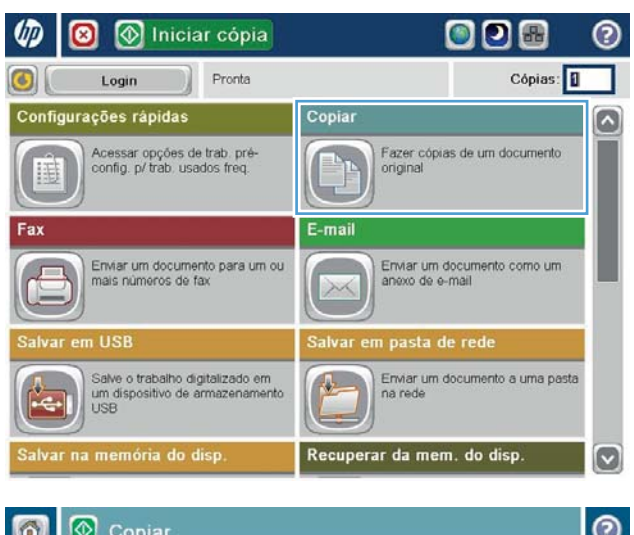

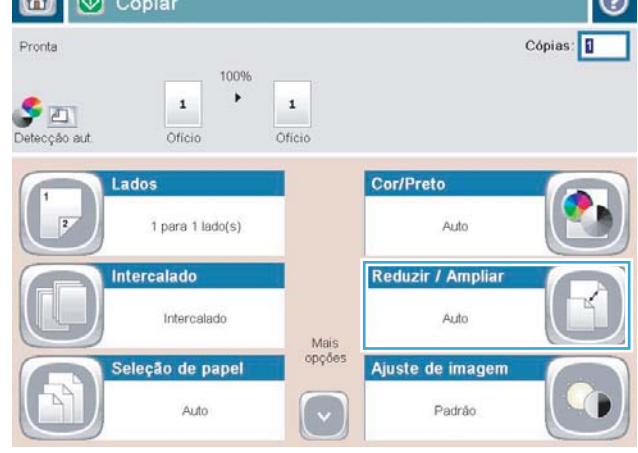

- 3. Selecione uma das porcentagens pré-definidas ou toque no campo Escala e digite uma porcentagem entre 25 e 200 ao utilizar o alimentador de documentos ou entre 25 e 400 ao copiar a partir do vidro do scanner. Toque no botão OK. Também é possível selecionar estas opções:
	- Automático: O produto dimensiona a imagem automaticamente para ajustá-la ao tamanho do papel na bandeja.
	- Incluir margens automaticamente: O produto reduz levemente a imagem digitalizada para ajustá-la à área imprimível na página.

NOTA: Para reduzir a imagem, selecione uma porcentagem de escalonamento inferior a 100. Para ampliar a imagem, selecione uma porcentagem de escalonamento superior a 100.

4. Toque no botão Iniciar ...

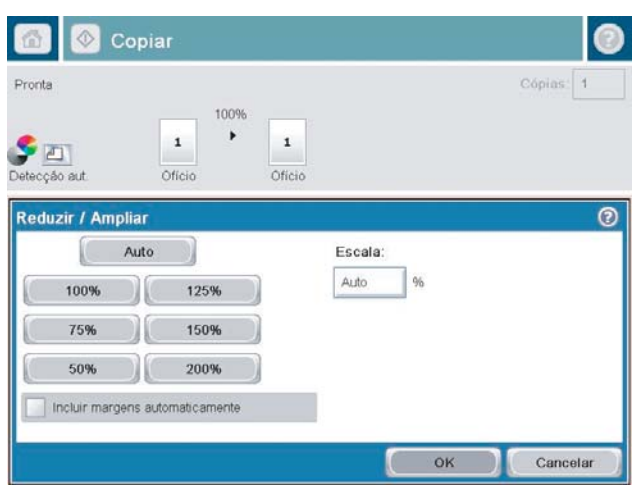

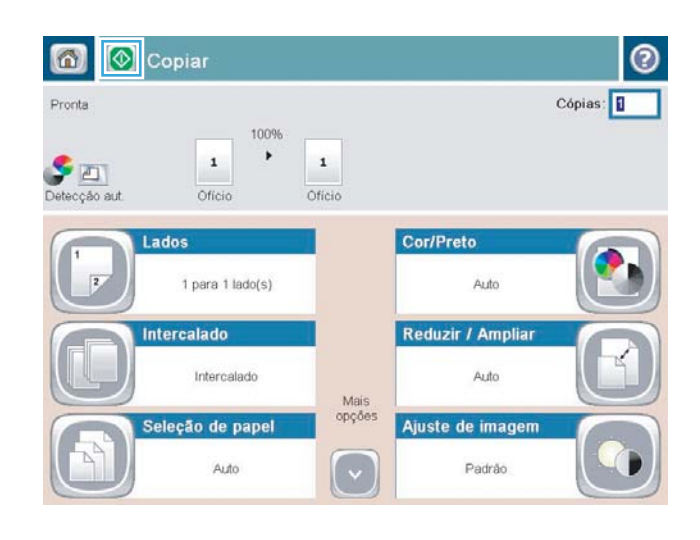

#### Otimizar a qualidade da cópia para texto ou imagens

Otimize o trabalho de cópia para o tipo de imagem sendo copiada: texto, gráfico ou fotos.

- 1. Na tela inicial do painel de controle do produto, toque no botão Cópia.
- 2. Toque no botão Mais opções e depois em Otimizar texto/figura.
- 3. Selecione uma das opções predefinidas ou toque no botão Ajuste manual e ajuste o controle deslizante na área Otimizar para. Toque no botão OK.
- 4. Toque no botão Iniciar ...

**EM** NOTA: Essas configurações são temporárias. Após a conclusão do trabalho, o produto retorna às configurações padrão.

## Ajuste a claridade/escuridade da cópia

1. Na tela inicial do painel de controle do produto, toque no botão Cópia.

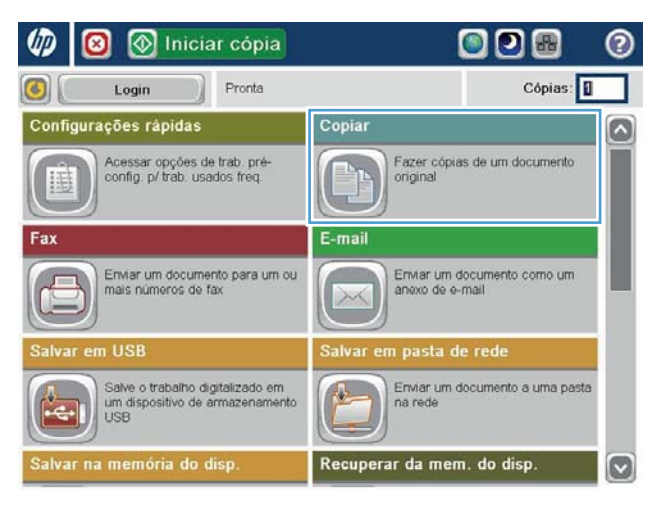

2. Toque no botão Ajuste da imagem.

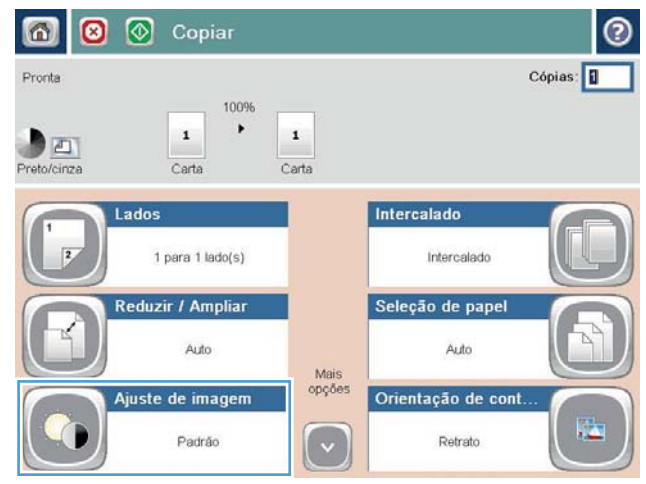

**3.** Ajuste os controles deslizantes para definir os níveis de Escurecimento, Contraste, Nitidez e Limpeza do fundo. Toque no botão OK.

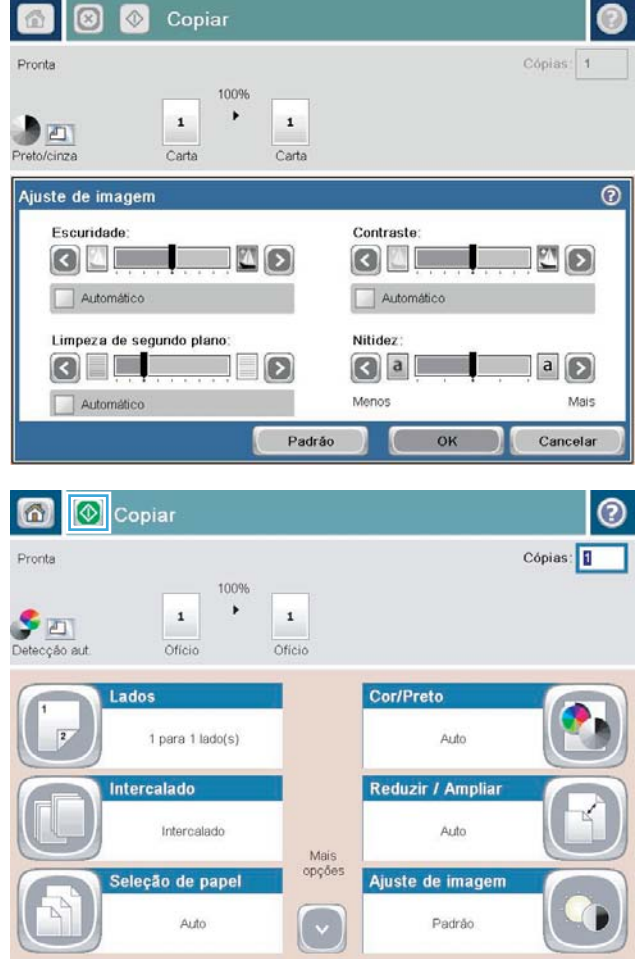

4. Toque no botão Iniciar .

## Definir o tamanho e o tipo de papel para cópia em papel especial

1. Na tela inicial do painel de controle do produto, toque no botão Cópia.

2. Toque no botão Seleção de papel.

3. Selecione a bandeja com o papel que deseja usar e toque no botão OK.

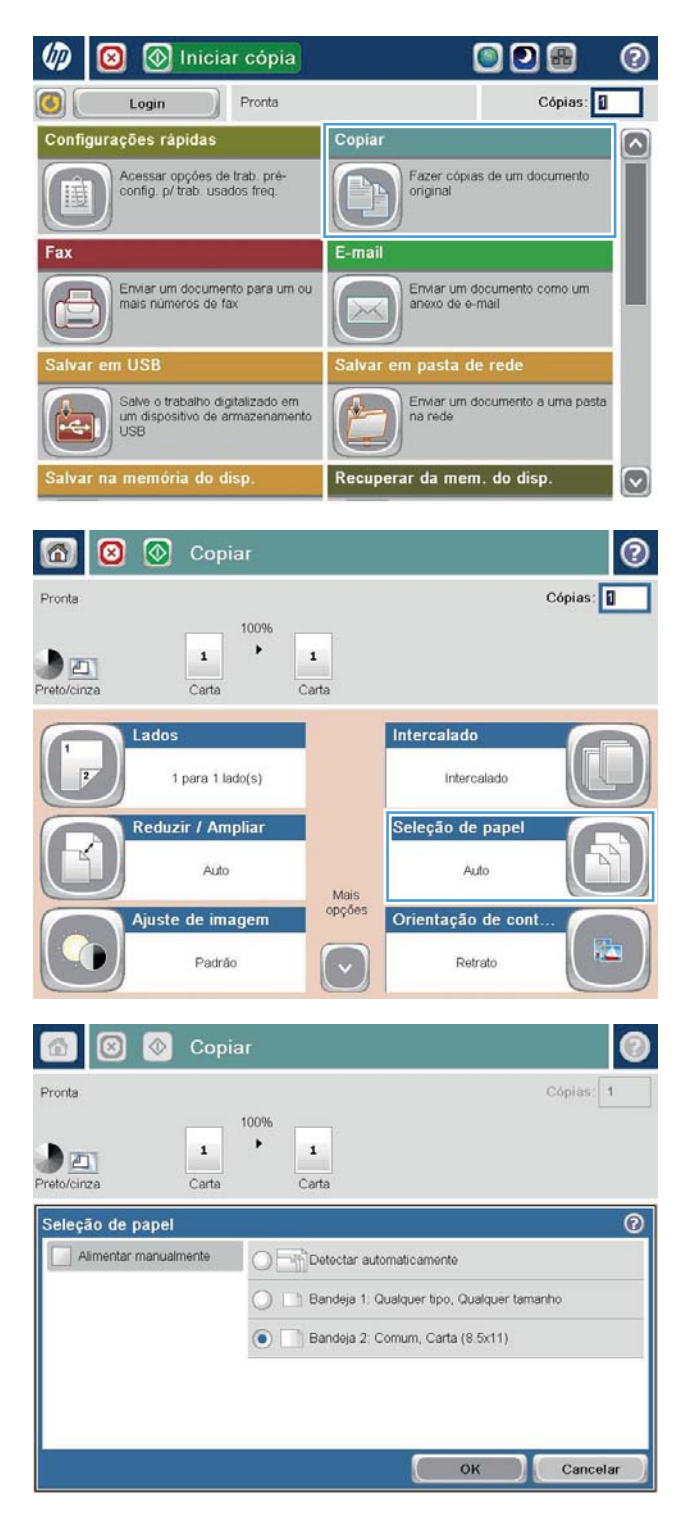

### Use o modo de Criação de trabalhos

Use o recurso Criar trabalho para juntar vários grupos de documentos originais em um só trabalho de cópia. Você também pode usar esse recurso para copiar um original cujo número de páginas exceda a capacidade do alimentador de documentos.

- 1. Coloque o documento voltado para baixo no vidro do scanner ou virado para cima no alimentador de documentos e ajuste as guias de papel de acordo com o tamanho do documento.
- 2. Na tela inicial do painel de controle do produto, toque no botão Cópia.
- 3. Toque no botão Mais opções e depois em Criar trabalho.
- 4. Toque no botão Criação de trabalho ativada.
- 5. Toque no botão OK.
- 6. Se necessário, selecione opções de cópia.
- 7. Toque no botão Iniciar . Após a digitalização de cada página, o painel de controle solicita-lhe mais páginas.
- 8. Se o trabalho tiver mais páginas, carregue a próxima página e, em seguida, toque no botão Digitalizar.

O produto salva temporariamente todas as imagens digitalizadas. Toque no botão Concluir para imprimir o trabalho de cópia.

# Copie um livro

1. Levante a tampa do scanner.

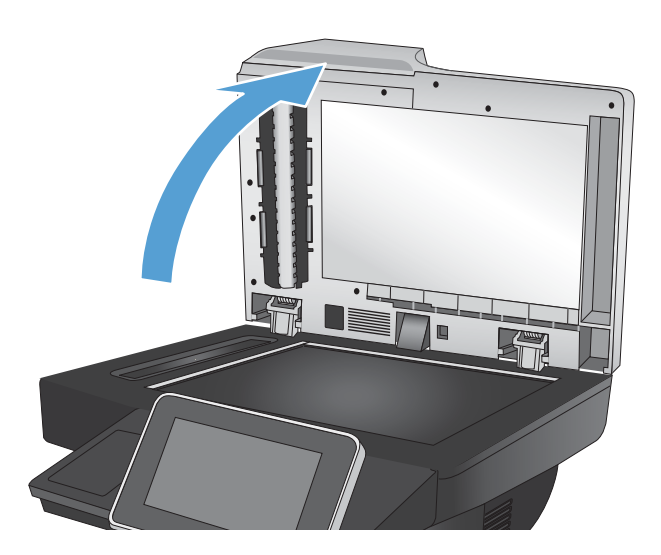

2. Levante a tampa e coloque o livro no vidro do scanner, alinhando a lombada com a marca da parte central-posterior do vidro.

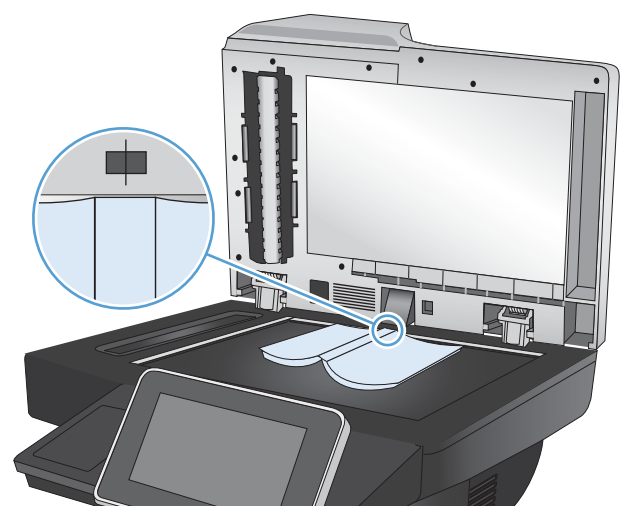

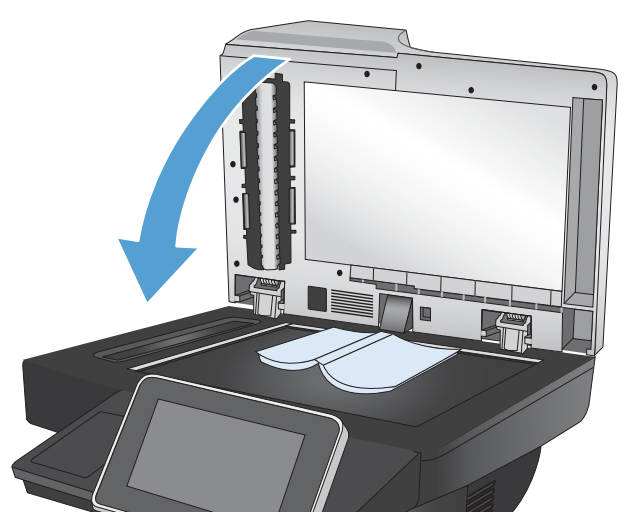

3. Feche a tampa delicadamente.

4. Na tela inicial do painel de controle do produto, toque no botão Iniciar ...

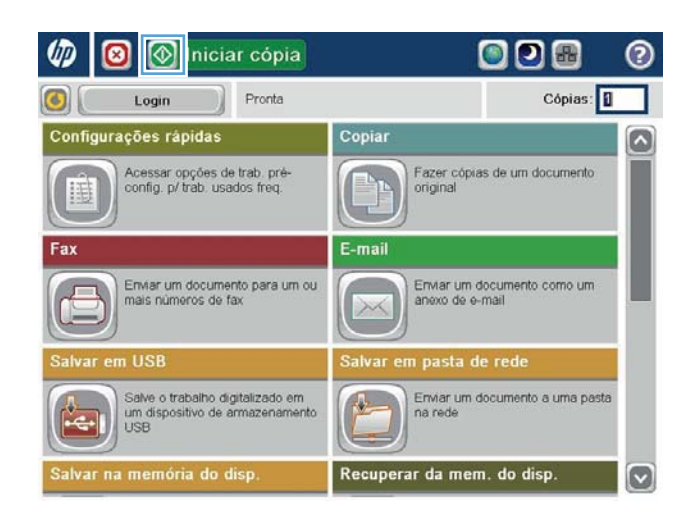

5. Repita essas etapas para cada página que desejar copiar.

> $\mathbb{B}$  NOTA: O produto não distingue as páginas da direita das páginas da esquerda. Organize com cuidado as páginas copiadas.

## Copie uma foto

Copie fotos no vidro do scanner.

1. Levante a tampa do scanner.

2. Coloque a foto no vidro do scanner, voltada para baixo e com o canto superior esquerdo no canto superior esquerdo do vidro.

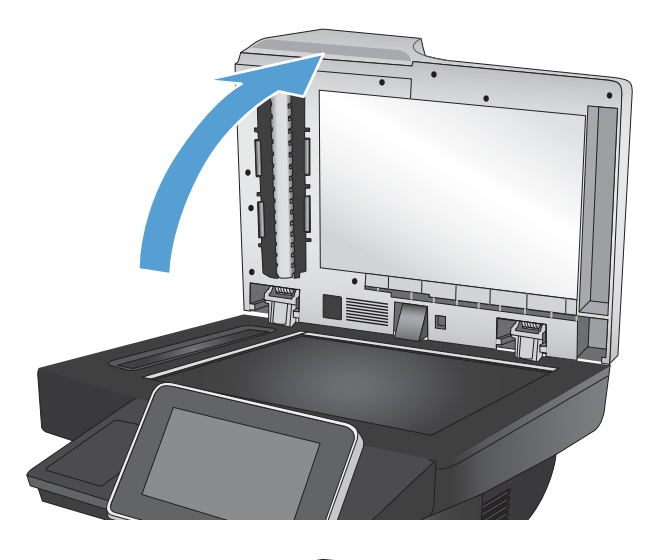

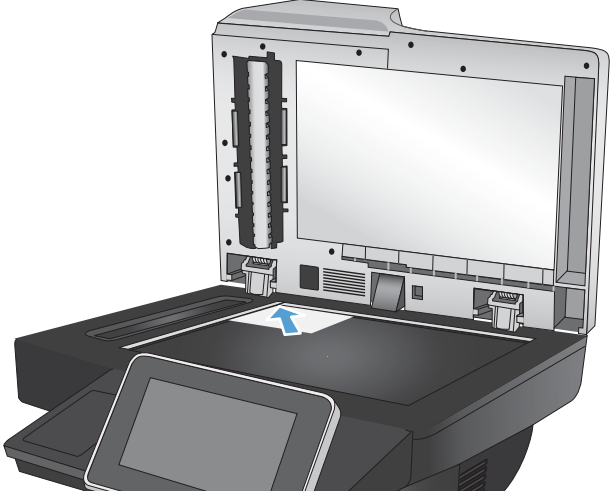

3. Feche a tampa delicadamente.

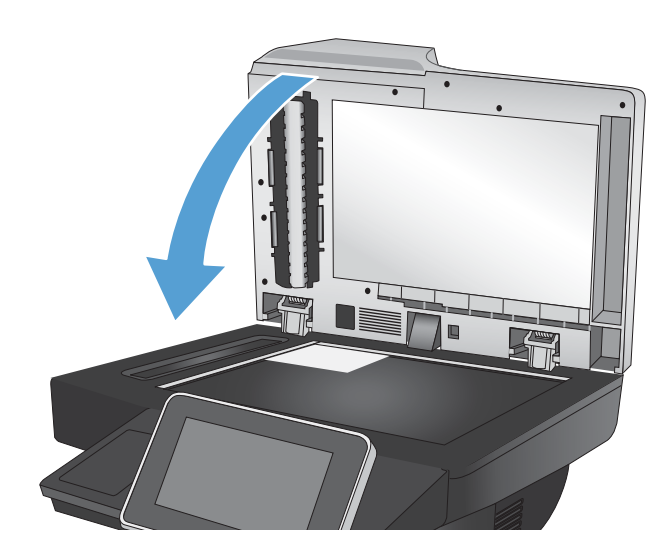

- 4. Na tela inicial do painel de controle do produto, toque no botão Cópia.
- 5. Toque no botão Mais opções na parte inferior da tela.
- 6. Toque no botão Otimizar texto/figura.
- 7. Selecione a opção Fotografia e toque no botão OK.
- 8. Toque no botão Iniciar .

# 7 Digitalização/envio

- · Configure recursos de digitalização/envio
- · Altere as configurações padrão de digitalização/envio no painel de controle do produto
- [Envie um documento digitalizado para uma pasta de rede](#page-135-0)
- [Envie um documento digitalizado para uma pasta na memória do produto](#page-138-0)
- [Envie um documento digitalizado para uma unidade Ʈash USB](#page-139-0)
- [Envie um documento digitalizado para um ou mais endereços de e-mail](#page-142-0)
- [Usar a agenda de endereços para enviar e-mail](#page-145-0)
- [Digitalizar uma foto](#page-150-0)

## <span id="page-131-0"></span>Configure recursos de digitalização/envio

O produto oferece os seguintes recursos de digitalização e envio:

- Digitalize e salve arquivos em uma pasta da rede.
- Digitalize e salve arquivos na memória do produto.
- Digitalize e salve arquivos em uma unidade flash USB.
- Digitalize e envie documentos para um ou mais endereços de e-mail.

Alguns recursos de digitalização e envio não estarão disponíveis no painel de controle do produto enquanto você não usar o servidor da Web incorporado da HP para ativá-los.

NOTA: Para obter informações detalhadas sobre o uso do servidor da Web incorporado da HP, clique no link da Ajuda no canto superior direito de cada página do servidor da Web incorporado da HP.

- 1. Abra uma página da Web e digite o endereço IP do produto na linha de endereço.
- 2. Quando o servidor da Web incorporado da HP abrir, clique na guia Digitalização/envio digital.
- 3. Se você não configurou o recurso E-mail durante a instalação do software, poderá ativá-lo usando o Servidor Web incorporado HP.
	- a. Clique no link Configuração de e-mail.
	- b. Marque a caixa de seleção E-mail para ativar o recurso.
	- c. Selecione o servidor de e-mail de saída a ser usado ou clique no botão **Adicionar** para adicionar um servidor diferente à lista. Siga as mensagens na tela.
	- NOTA: Se você não souber o nome do servidor de e-mail, geralmente poderá encontrá-lo abrindo o programa de e-mail e procurando as configurações de e-mail de saída.
	- d. Na área Enviar mensagem, defina a configuração padrão para o endereço De.
	- e. As outras configurações são opcionais.
	- f. Clique no botão Aplicar na parte inferior da página.
- 4. Ative o recurso Salvar na pasta da rede.
	- a. Clique no link Configuração para salvar para uma pasta de rede.
	- b. Marque a caixa de seleção Salvar para uma pasta de rede para ativar o recurso.
	- c. Na área Definições rápidas, clique no botão Adicionar.
	- d. Na tela a seguir, forneça um nome e uma descrição para a Definição rápida e especifique o local onde deseja que ela apareça no painel de controle. Clique no botão Próxima.
	- e. Na tela seguinte, selecione o tipo de pasta de Definição rápida a ser usada e clique no botão Próxima.
- f. Continue através das telas e selecione as opções padrão que deseja aplicar à Definição rápida.
- g. Na tela Resumo, verifique as configurações e clique no botão Concluir.
- 5. Ative o recurso Salvar em USB.
	- a. Clique no link Configuração para salvar para USB.
	- b. Marque a caixa de seleção Ativar Salvar em USB.
	- c. Clique no botão Aplicar na parte inferior da página.

#### <span id="page-133-0"></span>Altere as configurações padrão de digitalização/envio no painel de controle do produto

1. Na tela inicial do painel de controle do produto, role até o botão Administração e toque nele.

2. Abra o menu Configurações de Digitalizar/envio digital.

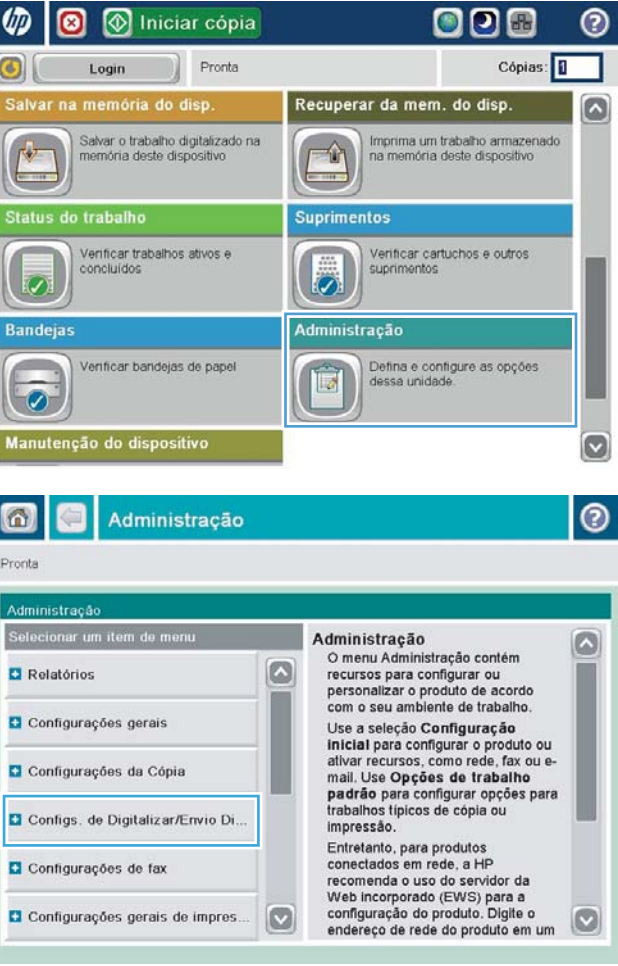

3. Selecione a categoria de configurações de digitalização e envio que deseja configurar.

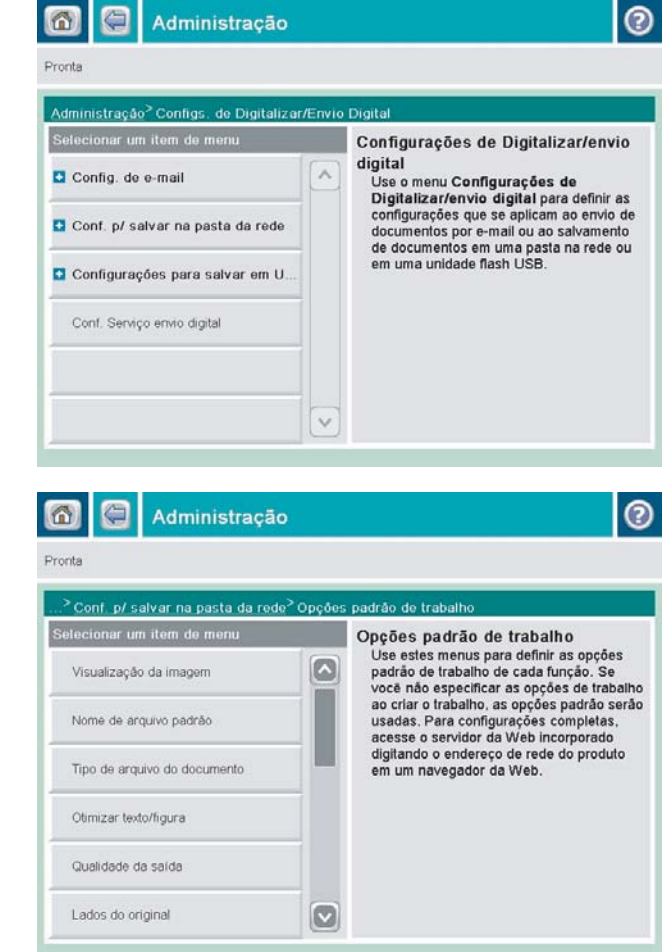

4. Abra o menu Opções padrão de trabalho e configure as opções. Toque no botão Salvar para salvar as configurações.

#### <span id="page-135-0"></span>Envie um documento digitalizado para uma pasta de rede

O produto pode digitalizar um arquivo e salvá-lo em uma pasta na rede. Os sistemas operacionais a seguir suportam esse recurso:

- Windows Server 2003 de 64 bits
- Windows Server 2008 de 64 bits
- Windows XP de 64 bits
- Windows Vista de 64 bits
- Windows 7 de 64 bits
- Novell v5.1 e posterior (apenas acesso às pastas Definições rápidas)

**W NOTA:** Talvez seja necessário efetuar login no produto para usar esse recurso.

O administrador do sistema pode usar o servidor da Web incorporado da HP para configurar as pastas Definições rápidas predefinidas, ou você pode fornecer o caminho para outra pasta de rede.

1. Coloque o documento voltado para baixo no vidro do scanner ou virado para cima no alimentador de documentos e ajuste as guias de papel de acordo com o tamanho do documento.

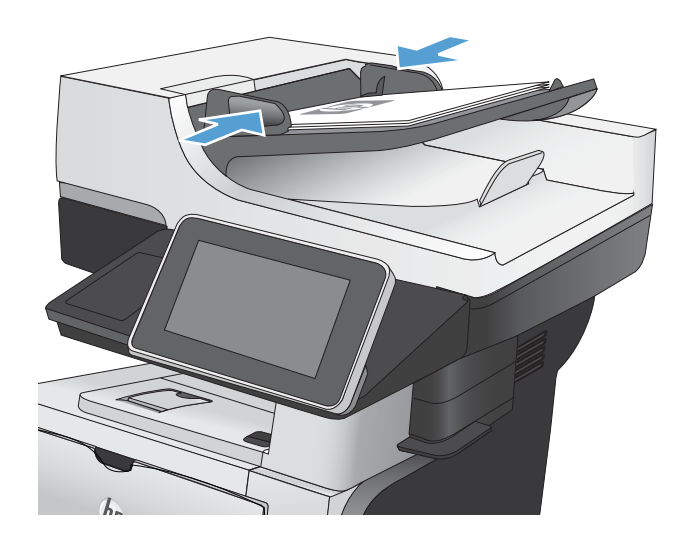

2. Na tela inicial do painel de controle do produto, toque no botão Salvar na pasta da rede.

> NOTA: Se for solicitado, digite seu nome de usuário e senha.

3. Para usar uma das configurações de trabalho predeƬnidas, selecione um dos itens na lista Definições rápidas.

4. Para configurar um novo trabalho, digite o nome do arquivo no campo de texto Nome do arquivo: e digite o caminho para a pasta de rede no campo Caminho da pasta. Use este formato para o caminho:

\\caminho\caminho

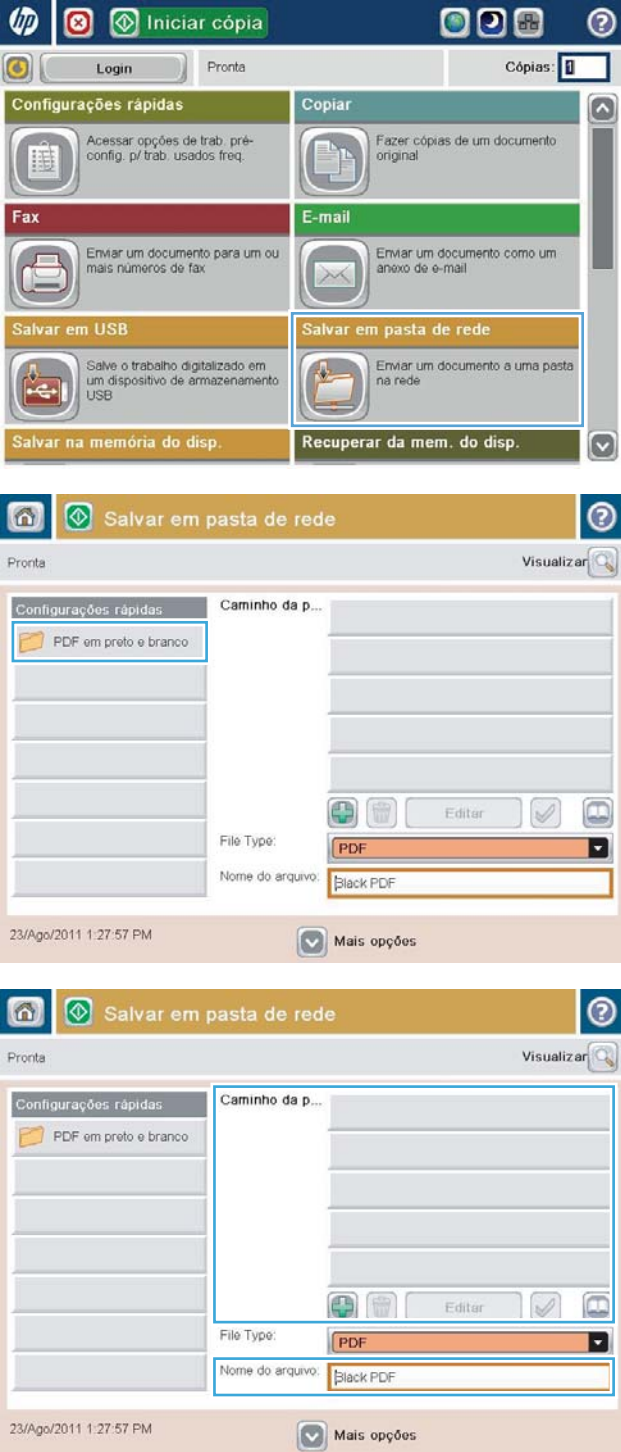

5. Para definir as configurações do documento, toque no botão Mais opções.

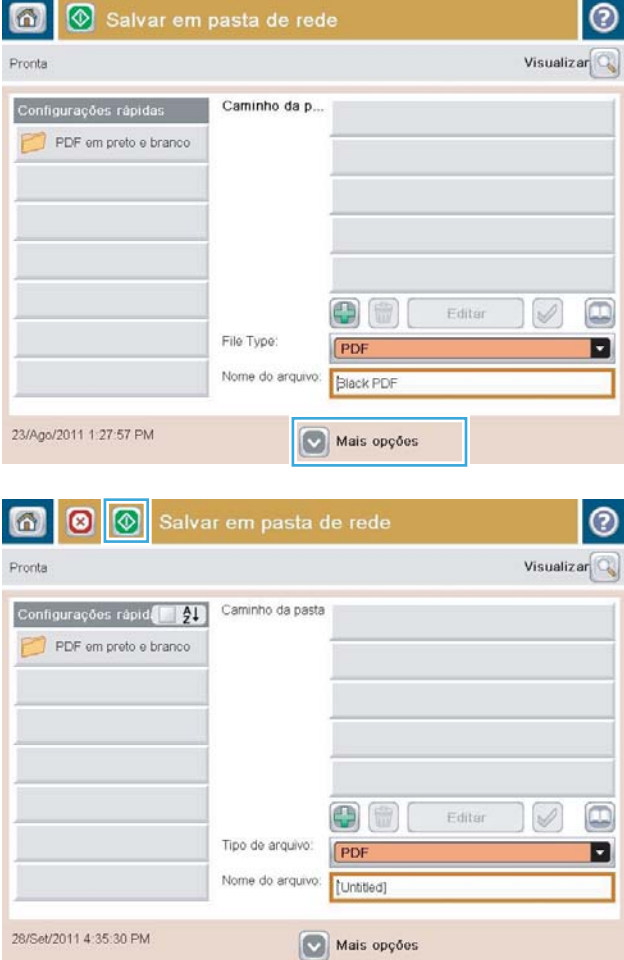

6. Toque no botão Iniciar  $\circledcirc$  para salvar o arquivo.

NOTA: Você pode visualizar a imagem a qualquer momento tocando no botão Visualizar no canto superior direito da tela. Para obter mais informações sobre esse recurso, toque no botão Ajuda  $\bullet$  na tela de visualização.

#### <span id="page-138-0"></span>Envie um documento digitalizado para uma pasta na memória do produto

Use este procedimento para digitalizar um documento e salvá-lo no produto para poder imprimir cópias quando desejar.

1. Coloque o documento voltado para baixo no vidro do scanner ou virado para cima no alimentador de documentos e ajuste as guias de papel de acordo com o tamanho do documento.

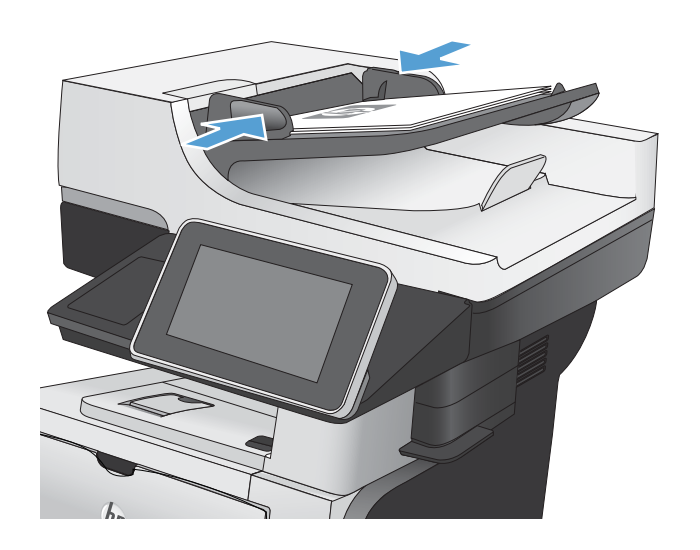

2. Na tela inicial do painel de controle do produto, role até o botão Salvar na memória do dispositivo e toque nele.

NOTA: Se solicitado, digite seu nome de usuário e senha.

- 3. Selecione uma pasta existente ou toque no botão Nova pasta para criar uma nova pasta.
- 4. Digite o nome do arquivo no campo Nome do arquivo:.
- 5. Para definir as configurações do documento, toque no botão Mais opções.
- 6. Toque no botão Iniciar o para salvar o arquivo.

## <span id="page-139-0"></span>Envie um documento digitalizado para uma unidade flash USB

O produto pode digitalizar um arquivo e salvá-lo em uma pasta em uma unidade flash USB.

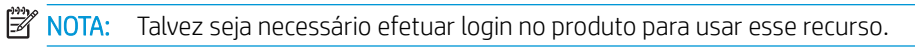

1. Coloque o documento voltado para baixo no vidro do scanner ou virado para cima no alimentador de documentos e ajuste as guias de papel de acordo com o tamanho do documento.

2. Insira uma unidade flash USB na porta USB no lado esquerdo do painel de controle do produto.

NOTA: Talvez seja necessário remover a tampa da porta USB.

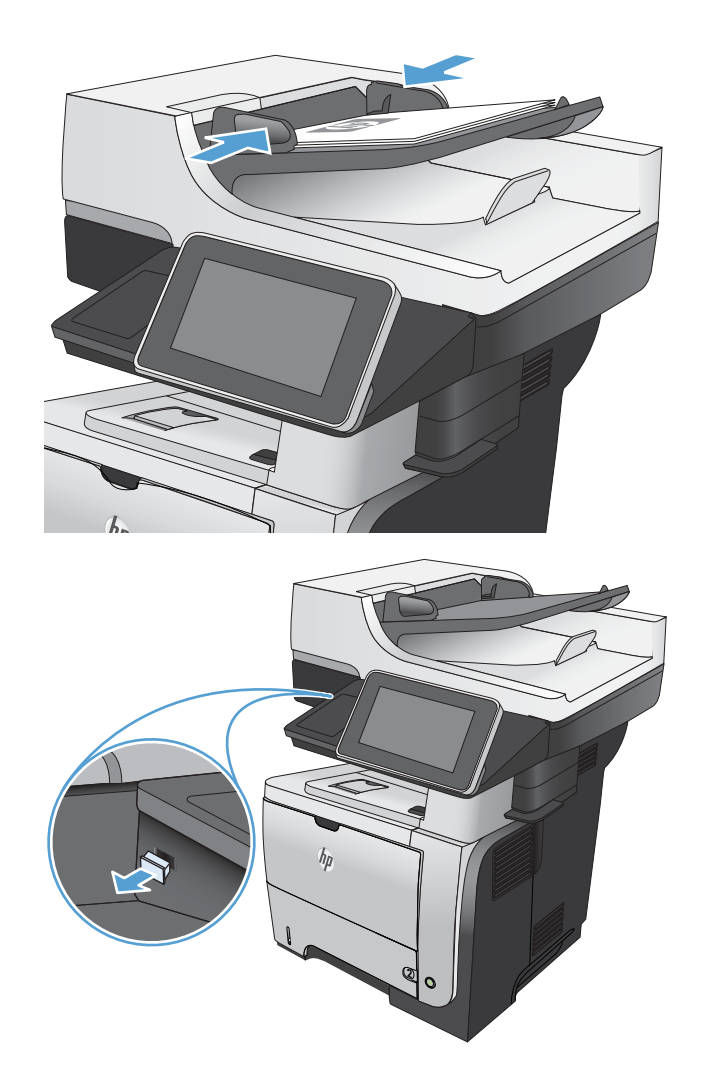

3. Na tela inicial do painel de controle do produto, role até o botão Salvar em USB e toque nele.

NOTA: Se solicitado, digite seu nome de usuário e senha.

4. Selecione uma das pastas na lista ou toque no botão Nova pasta para criar uma nova pasta na unidade Ʈash USB.

5. Digite o nome do arquivo no campo Nome do arquivo:. Toque no botão OK. Selecione o tipo de arquivo na lista suspensa Tipo de arquivo. Toque no botão OK.

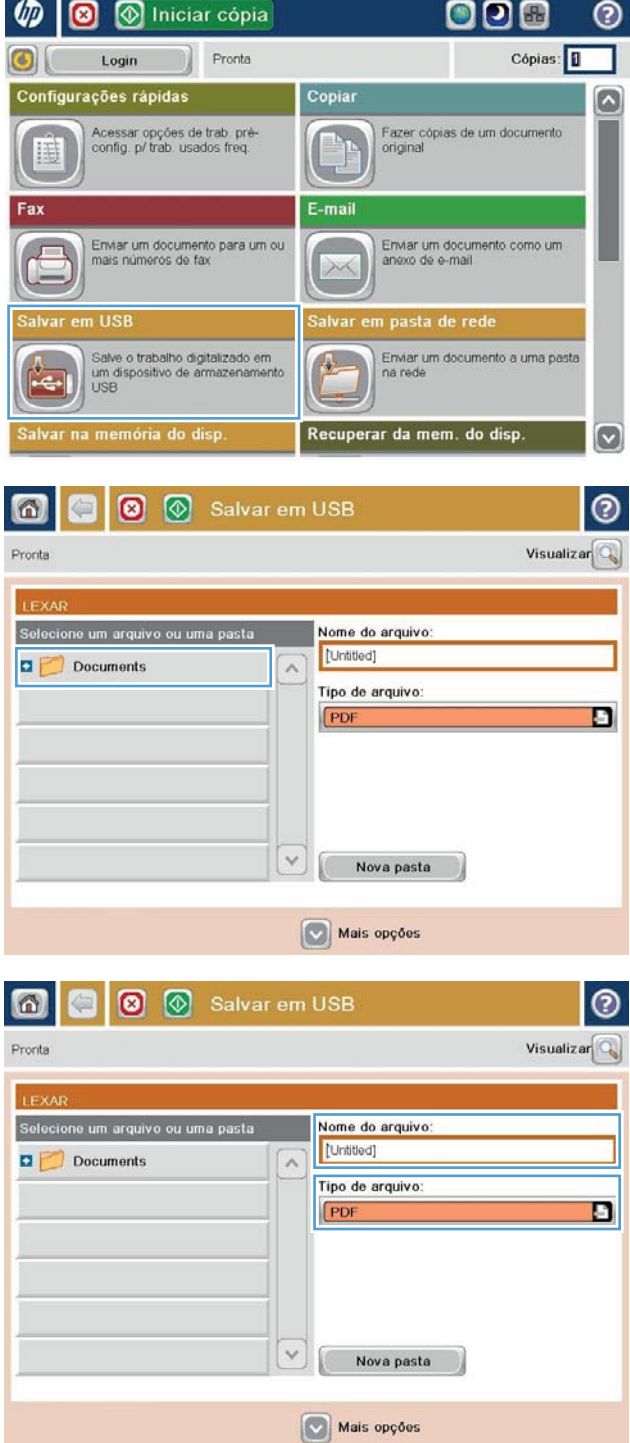

6. Para definir as configurações do documento, toque no botão Mais opções.

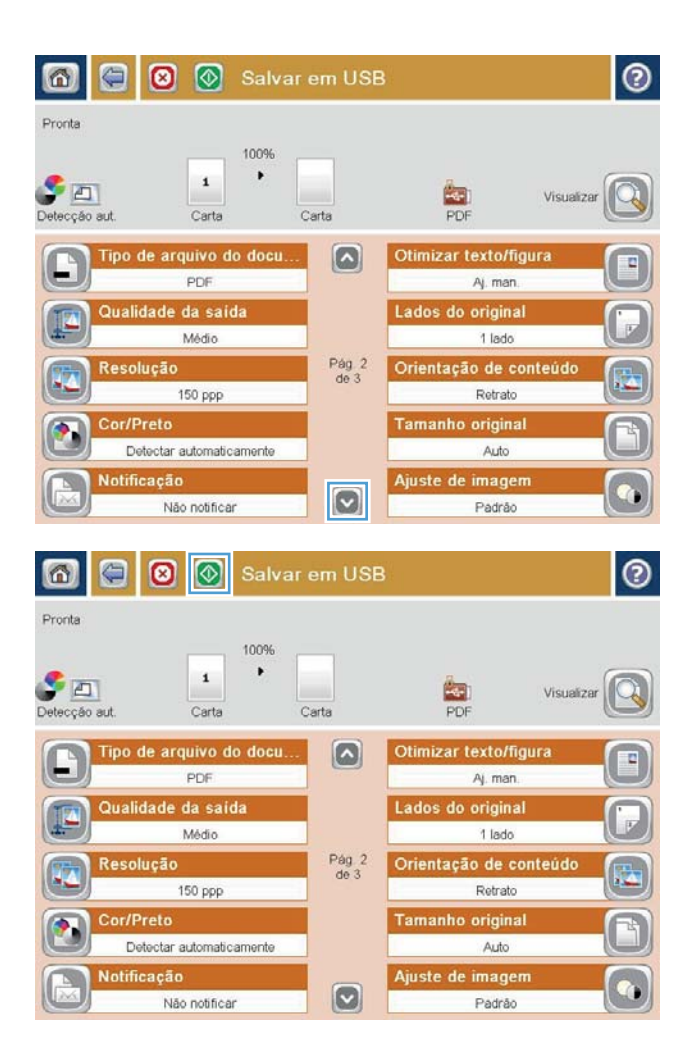

7. Toque no botão Iniciar @ para salvar o arquivo.

NOTA: Você pode visualizar a imagem a qualquer momento tocando no botão Visualizar no canto superior direito da tela. Para obter mais informações sobre esse recurso, toque no botão Ajuda **@** na tela de visualização.

#### <span id="page-142-0"></span>Envie um documento digitalizado para um ou mais endereços de email

1. Coloque o documento voltado para baixo no vidro do scanner ou virado para cima no alimentador de documentos e ajuste as guias de papel de acordo com o tamanho do documento.

2. Na tela inicial do painel de controle do produto, toque no botão E-mail.

> NOTA: Se for solicitado, digite seu nome de usuário e senha.

3. Toque no campo Destinatário para abrir o teclado.

NOTA: Se estiver conectado ao produto, seu nome de usuário ou outras informações padrão poderão aparecer no campo De:. Nesse caso, talvez não seja possível alterá-lo.

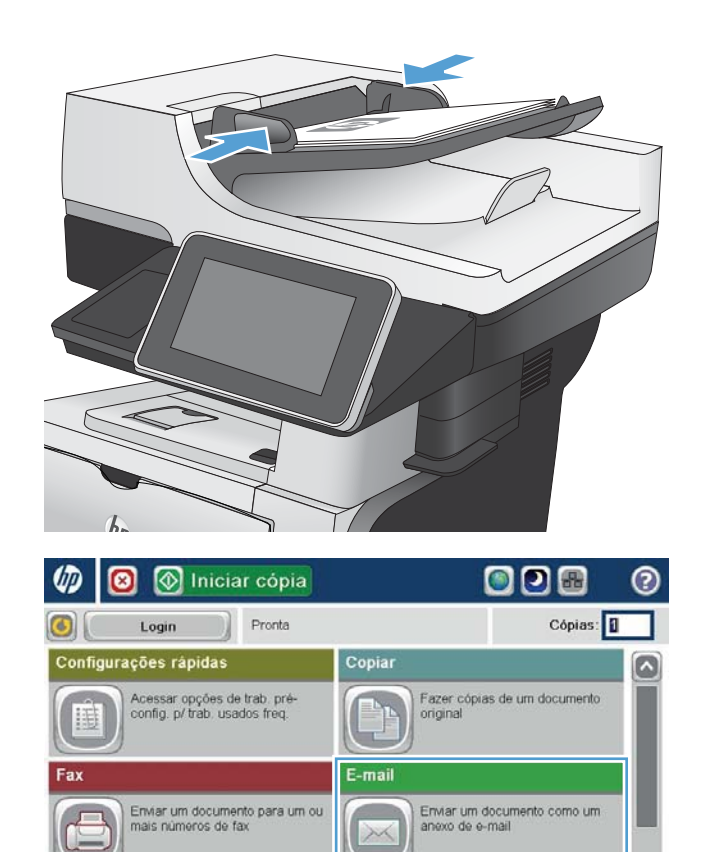

Enviar um documento a uma pasta<br>na rede

Visualizar

lo

Q

 $\boxdot$ 

 $\boxed{\mathbf{c}}$ 

Recuperar da mem. do disp.

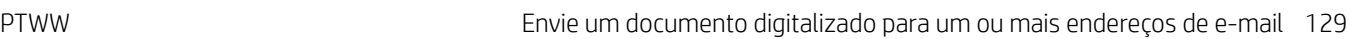

Mais opções

ar em USB

admin@company.com

 $\bullet$ 

Pronta De

Para

cc:

Assunto

[Untitled]

Nome do arquivo:

23/Ago/2011 1:11:33 PM

Salve o trabalho digitalizado em<br>um dispositivo de armazenament<br>USB

var na memória do disp

**6** Enviar e-mail

- 4. Para envio para vários endereços, separe-os com um ponto-e-vírgula ou toque no botão Enter no teclado da tela sensível ao toque após digitar cada endereço.
- $\odot$ E-mail > Teclado Para:  $\bigcirc$  De: name@company.com O  $\land$  $\odot$  Para  $\bigcirc$  cc: Assunto:  $\boxed{\circ}$ Nome do arquivo  $\overline{\phantom{0}}$  $\cdot$  $z$   $x$   $c$   $v$   $b$   $n$   $m$ . ⇧  $OK$ Cancelar Alt  $\vert\vert\hspace{.04cm} \omega$  $\parallel$
- **6** Enviar e-mail  $^{\circ}$  $\omega$ Visualizar<sup>Q</sup> Pronta De ۱G admin@company.com  $\boxed{\square}$ Para:  $\Box$ CC: lo Assunto Nome do arquivo:  $\bigcirc$ [Untitled] Mais opções 23/Ago/2011 1:09:51 PM Enviar e-mail 奇 Pronta 100%  $\blacktriangleright$  $\mathbf{2}$  $\mathcal{S}$  and  $\frac{1}{\text{PDF}}$ Detecção aut Auto Auto  $\odot$ Lados do original 0 1 1 lado  $\begin{array}{|c|c|c|}\n\hline\n2 & 2$  lados Toque no botão "Orientação" p/ sel retr./pais. e or. frente/verso. Orientação OK Cancelar
- 5. Preencha os campos CC:, Assunto: e Nome do arquivo: tocando neles e usando o teclado da tela sensível ao toque para digitar as informações.
- 6. Para alterar as configurações do documento, toque no botão Mais opções.

7. Se o documento for de frente e verso, selecione o menu Lados e a opção 2 lados. Toque no botão OK.
8. Toque no botão Iniciar @ para começar o envio.

NOTA: Você pode visualizar a imagem a qualquer momento tocando no botão Visualizar no canto superior direito da tela. Para obter mais informações sobre esse recurso, toque no botão Ajuda  $\bullet$  na tela de visualização.

9. Para configurar outro e-mail, toque no botão OK na tela Status.

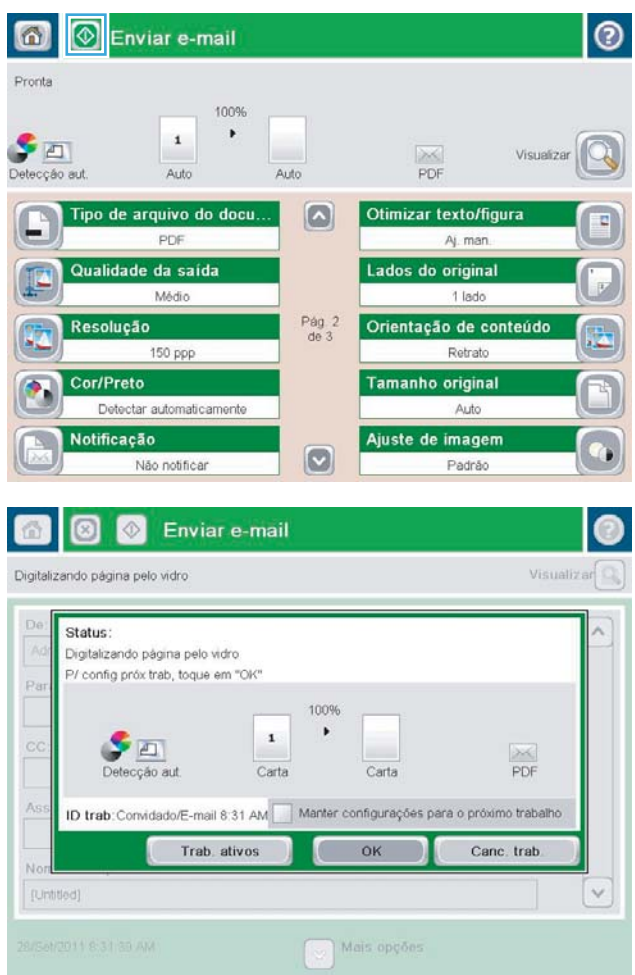

### Usar a agenda de endereços para enviar e-mail

Você pode enviar um e-mail para uma lista de destinatários usando a agenda de endereços. Dependendo de como o produto estiver conƬgurado, você pode ter uma ou mais das seguintes opções de exibição da agenda de endereços.

- Todos os contatos: Lista todos os contatos que estão à sua disposição.
- Contatos pessoais: Lista todos os contatos que estão associados ao seu nome de usuário. Esses contatos não são visíveis para outras pessoas que usarem o produto.

**X** NOTA: É preciso que você tenha efetuado login no produto para ver a lista Contatos pessoais.

Contatos locais: Lista todos os contatos que estão armazenados na memória do produto. Esses contatos são visíveis para todas as pessoas que usarem o produto.

#### Adicione contatos à agenda de endereços no painel de controle do produto

Se você tiver efetuado login no produto, os contatos que adicionar à agenda de endereços não serão visíveis para outras pessoas que usarem o produto.

Se você tiver efetuado login no produto, os contatos que adicionar à agenda de endereços serão visíveis para todas as pessoas que usarem o produto.

NOTA: Você também pode usar o servidor da Web incorporado (EWS) da HP para criar e gerenciar a agenda de endereços.

1. Na tela inicial do painel de controle do produto, toque no botão E-mail.

NOTA: Se solicitado, digite seu nome de usuário e senha.

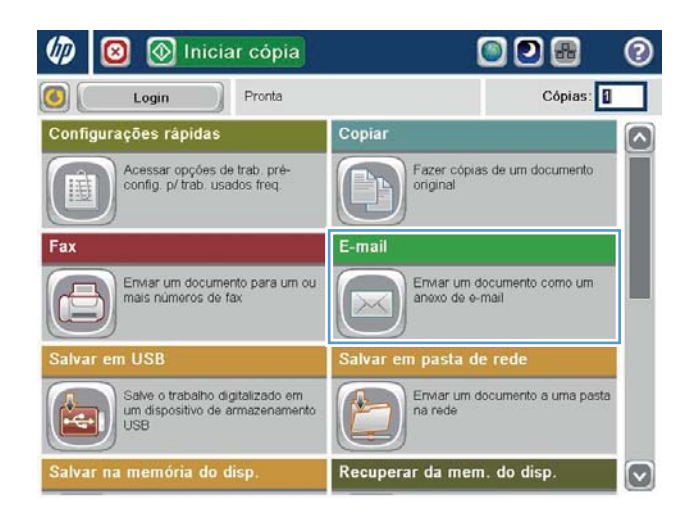

- 2. Toque no botão Agenda de endereços  $\Box$  ao lado do campo Para: para abrir a tela Catálogo de endereços.
- **6 8** Enviar e-mail  $\odot$ Visualizar $\boxed{\mathbb{Q}}$ Pronta De: ſ۵  $\mathbb{I}^{\square}$ admin@company.com Para:  $cc$  $\Box$ Assunto Nome do arquivo:  $\boxed{8}$  $[United] % \begin{tabular}{cccc} \includegraphics[width=\textwidth]{figures/cdf} & \includegraphics[width=\textwidth]{figures/cdf} & \includegraphics[width=\textwidth]{figures/cdf} \end{tabular} \caption{The 3D (top) and the 4D (top) of the 3D (bottom) and the 4D (bottom) of the 3D (bottom) of the 3D (bottom$ Mais opções 3/Out/2011 1:33:04 PM

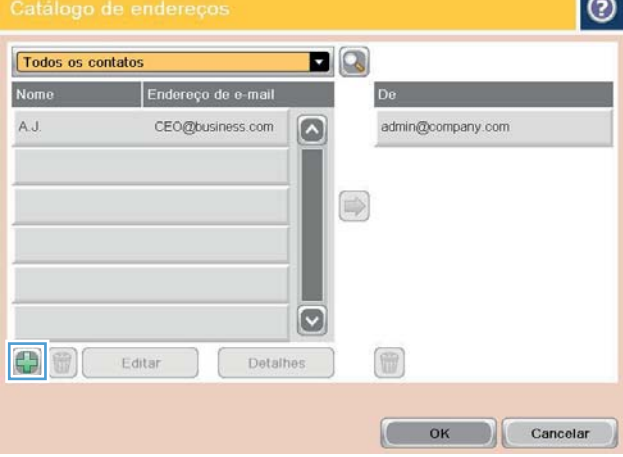

Г.

3. Toque no botão Adicionar no canto inferior esquerdo da tela.

4. No campo Nome, digite o nome do contato.

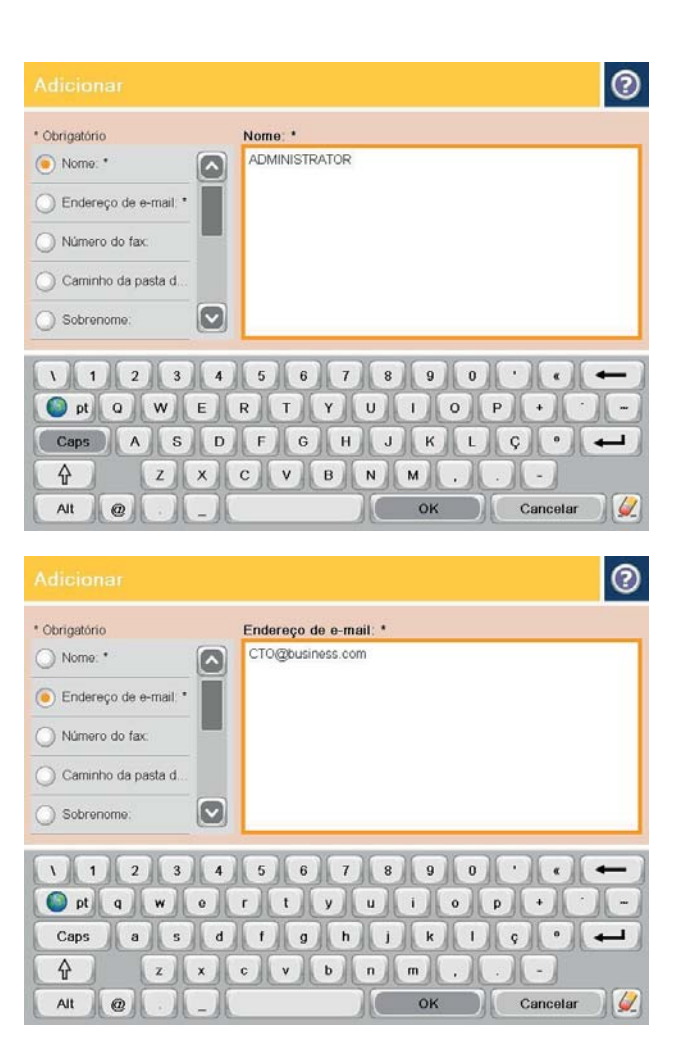

5. Na lista de menus, selecione a opção Endereço de e-mail e insira o endereço de e-mail de contato.

Toque no botão OK para adicionar o contato à lista.

#### Envie um documento para e-mail usando a agenda de endereços

1. Coloque o documento voltado para baixo no vidro do scanner ou virado para cima no alimentador de documentos e ajuste as guias de papel de acordo com o tamanho do documento.

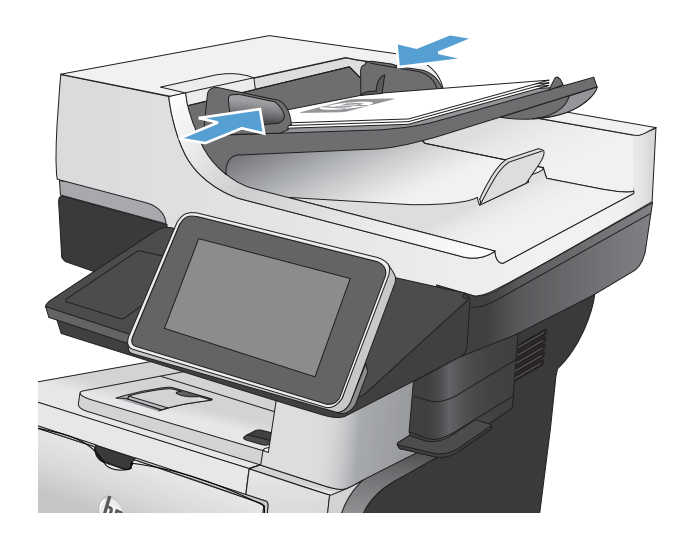

2. Na tela inicial do painel de controle do produto, toque no botão E-mail.

NOTA: Se solicitado, digite seu nome de usuário e senha.

3. Toque no botão Agenda de endereços **a** ao lado do campo Para: para abrir a tela Catálogo de endereços.

4. Selecione a agenda de endereços que deseja usar na lista suspensa.

 $\circledR$ 

OK Cancelar

Detailes

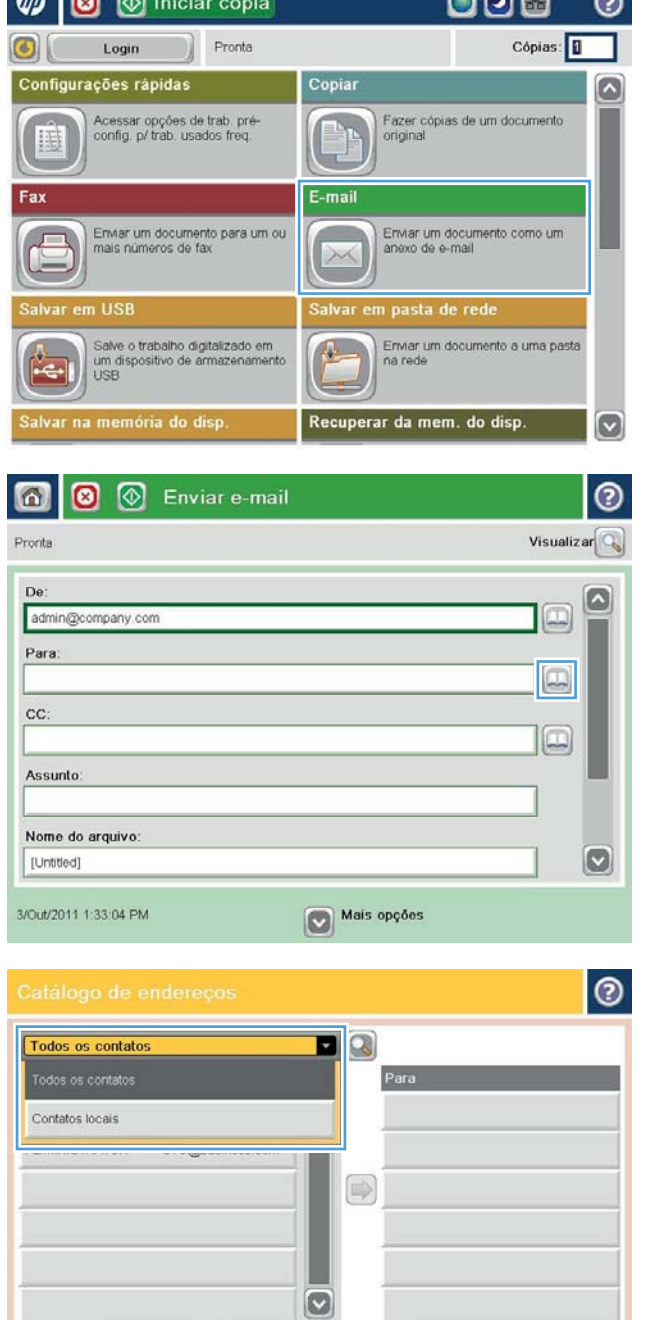

ann e

 $\sqrt{2}$   $\sqrt{2}$ 

00

Editar

5. Selecione um nome na lista de contatos e toque no botão de seta para a direita Agenda de endereços **D** para adicioná-lo à lista de destinatários.

Repita esta etapa para cada destinatário e, em seguida, toque no botão OK.

- $\bullet$  $\blacksquare$ Todos os contatos Endereço de e-mail Para  $\boxed{\circ}$ ADMINISTRATOR CTO@business.com  $\circ$  $\boxed{\circ}$ 冊  $\bigoplus$ Editar Detaines OK Cancelar  $\odot$ 6 ଭ Enviar e-mail Pronta 100%  $\cdot$  $\mathbf{1}$  $\bullet$  $\frac{1}{1}$ PDF Visualiza Auto Auto Deteccão au Otimizar texto/figura Tipo de arquivo do docu.  $\Omega$ PDF Aj. man Qualidade da saída Lados do original Médio 1 lado Resolução Pág 2<br>de 3 Orientação de conteúdo 150 ppp Retrato Cor/Preto **Tamanho original** Detectar automaticamente Auto Ajuste de imagem **Notificação**  $\boxed{\mathbf{c}}$ Não notificar Padrão
- 6. Toque no botão Iniciar  $\odot$  para iniciar o envio.

NOTA: Você pode visualizar a imagem a qualquer momento tocando no botão Visualizar no canto superior direito da tela. Para obter mais informações sobre esse recurso, toque no botão Ajuda  $\bullet$  na tela de visualização.

# Digitalizar uma foto

1. Levante a tampa do scanner.

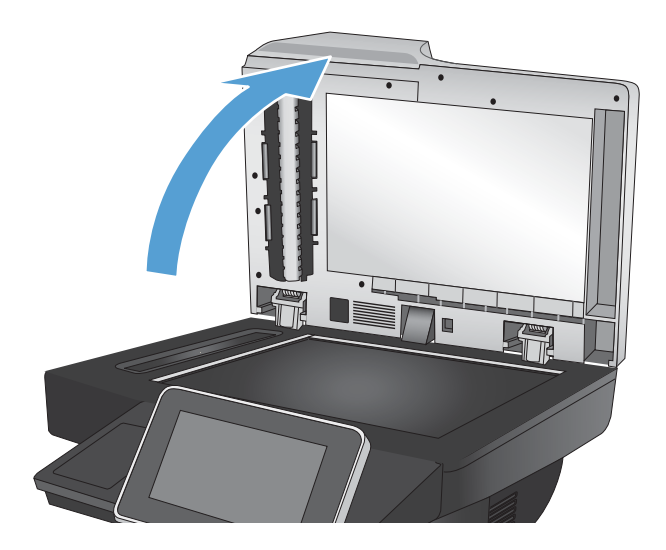

- 2. Coloque a foto no vidro do scanner, voltada para baixo e com o canto superior esquerdo no canto superior esquerdo do vidro.
- 

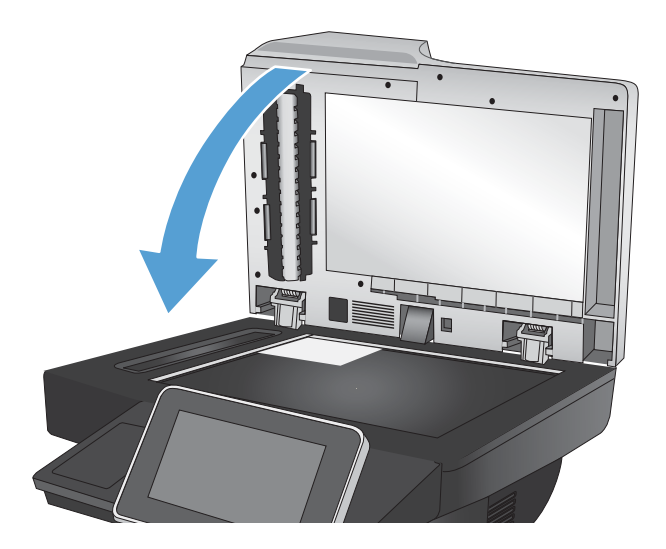

3. Feche a tampa delicadamente.

- 4. Na tela Inicial do painel de controle do produto, toque em um dos botões dos recursos de digitalização/envio:
	- Salvar na pasta da rede
	- Salvar na memória do dispositivo
	- Salvar em USB
- 5. Selecione uma pasta existente ou toque no botão Nova pasta para criar uma nova pasta.
- 6. Digite o nome do arquivo no campo Nome do arquivo:.
- 7. Toque no botão Mais opções na parte inferior da tela.
- 8. Toque no botão Otimizar texto/figura.
- 9. Selecione a opção Fotografia e toque no botão OK.
- 10. Toque no botão Iniciar ...

**EM** NOTA: Essas configurações são temporárias. Após a conclusão do trabalho, o produto retorna às configurações padrão.

# 8 Fax

- · Definir as configurações de fax necessárias
- · Definir as configurações de discagem do fax
- · Definir as configurações de envio de fax gerais
- **•** Configurar códigos de faturamento de fax
- · Configurar opções padrão para trabalhos de envio de fax
- · Definir as configurações de recebimento de fax
- [Usar programação de impressão de fax](#page-163-0)
- [Bloquear fax recebidos](#page-164-0)
- · Configurar opções padrão para trabalhos de recebimento de fax
- [Arquivamento e encaminhamento de fax](#page-166-0)
- [Criar uma lista de discagens rápidas](#page-168-0)
- [Adicionar um número à lista de discagens rápidas existente](#page-171-0)
- [Excluir uma lista de discagens rápidas](#page-172-0)
- [Excluir um único número da lista de discagem rápida](#page-173-0)
- [Enviar um fax inserindo os números manualmente](#page-174-0)
- [Enviar um fax utilizando discagem rápida](#page-176-0)
- [Pesquisar uma lista de discagens rápidas pelo nome](#page-178-0)
- [Enviar fax usando os números da agenda de endereços de fax](#page-179-0)
- [Pesquisar a agenda de endereços do fax](#page-182-0)
- [Cancelar um fax](#page-183-0)
- [Relatórios de fax](#page-184-0)

### <span id="page-153-0"></span>Definir as configurações de fax necessárias

Você deve definir certas configurações antes de poder usar o recurso de fax. Se essas configurações não forem definidas, o ícone de fax ficará esmaecido. Essas configurações incluem:

- País/região
- Data/Hora
- Nome da empresa
- Número de fax
- Prefixo de discagem (opcional)

Essas informações são utilizadas no cabeçalho do fax, que é impresso em todos os fax enviados.

NOTA: Logo após a instalação, o acessório de fax pode ler algumas dessas configurações diretamente no produto; portanto, os valores já podem estar definidos. Verifique os valores para ver se eles estão corretos.

**† nota:** Nos EUA e em vários outros países/regiões, a configuração da data, hora, país/região, número do telefone e nome da empresa no fax é um requisito legal.

#### Assistente de configuração do fax

O Assistente de configuração do fax o orientará nas etapas para definição das configurações de fax necessárias para utilizar o recurso. Se as configurações não forem definidas, o recurso de fax ficará desabilitado.

Quando ligar pela primeira vez o produto com o acessório de fax instalado, siga as seguintes etapas para acessar o assistente de configuração do fax:

- 1. Na tela inicial do painel de controle do produto, toque no botão Configuração inicial.
- 2. Toque no menu Assistente de configuração do fax.
- 3. Siga as etapas descritas no Assistente de configuração do fax para definir as configurações necessárias.
- 4. Quando o Assistente de configuração do fax terminar, a opção para ocultar o botão Configuração inicial será exibida na tela inicial.

Acesse o Assistente de configuração do fax *após* a configuração inicial por meio do painel de controle seguindo estas etapas:

- 1. Na tela inicial do painel de controle do produto, role até o botão Administração e toque nele.
- 2. Abra os seguintes menus:
	- · Configurações de fax
	- · Configurações de envio de fax
	- · Configuração de envio de fax
	- Assistente de configuração do fax
- 3. Siga as etapas descritas no Assistente de configuração do fax para definir as configurações necessárias. A configuração do fax está completa.

**W NOTA:** As configurações definidas com o Assistente de configuração do fax no painel de controle substituem todas as configurações efetuadas no Servidor Web incorporado HP.

**EX NOTA:** Se o menu Configurações de fax não aparecer na lista de menu, será necessário habilitar o fax de LAN ou Internet. Quando o fax da LAN ou Internet está habilitado, o acessório de fax analógico Ƭca desabilitado e o menu Configurações de fax não é exibido. Somente um recurso de fax, seja o fax da LAN, o fax analógico ou o fax da Internet, pode ser habilitado de cada vez. Para utilizar o fax analógico quando o fax da LAN estiver habilitado, use o Utilitário de configuração do software de envio digital MFP da HP ou o Servidor Web incorporado HP para desabilitar o fax de LAN.

#### Configurar ou verificar a data e a hora

O valor utilizado para configurar a data e a hora do acessório de fax é o mesmo utilizado para configurar a data e a hora do produto. Use o Assistente de configuração de fax para fornecer essas informações ou siga estas etapas:

- 1. Na tela inicial do painel de controle do produto, role até o botão Administração e toque nele.
- 2. Abra os seguintes menus:
	- **•** Configurações gerais
	- Configurações de data/hora
	- Data/Hora
- 3. Toque na configuração de Fuso horário correta para a sua região.
- 4. Toque no menu suspenso Mês e selecione um mês.
- 5. Toque nas caixas ao lado do menu suspenso Data para inserir o dia e o ano usando o teclado.
- 6. Toque nas caixas abaixo de Hora para inserir a hora e os minutos usando o teclado e toque no botão AM ou PM.
- 7. Toque no recurso Ajustar para Horário de Verão, se necessário.
- 8. Toque no botão Salvar para salvar as configurações.

#### Configurar ou verificar o formato de data/hora

O valor utilizado para configurar o formato de data e hora do acessório de fax é o mesmo utilizado para configurar a data e a hora do produto. Use o Assistente de configuração de fax para fornecer essas informações ou siga estas etapas:

- 1. Na tela inicial do painel de controle do produto, role até o botão Administração e toque nele.
- 2. Abra os seguintes menus:
	- **•** Configurações gerais
	- Configurações de data/hora
	- Formato de data/hora
- 3. Toque na opção Formato de data.
- 4. Toque na opção Formato de hora.
- 5. Toque no botão Salvar para salvar as configurações.

## <span id="page-156-0"></span>Definir as configurações de discagem do fax

- 1. Na tela inicial do painel de controle do produto, role até o botão Administração e toque nele.
- 2. Abra os seguintes menus:
	- · Configurações de fax
	- · Configurações de envio de fax
	- · Configuração de envio de fax
	- $\bullet$  Configurações de discagem do fax

Defina as seguintes configurações:

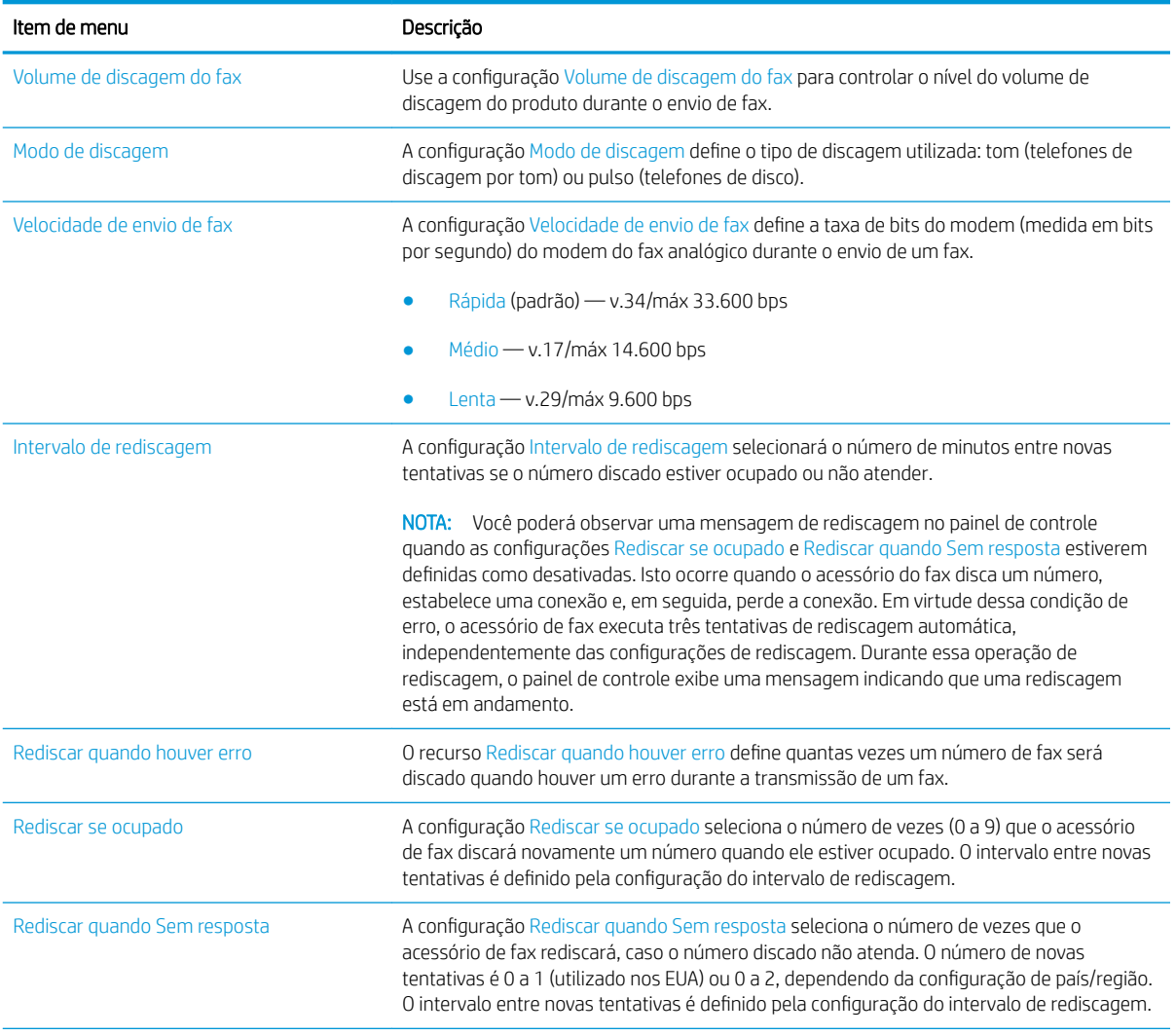

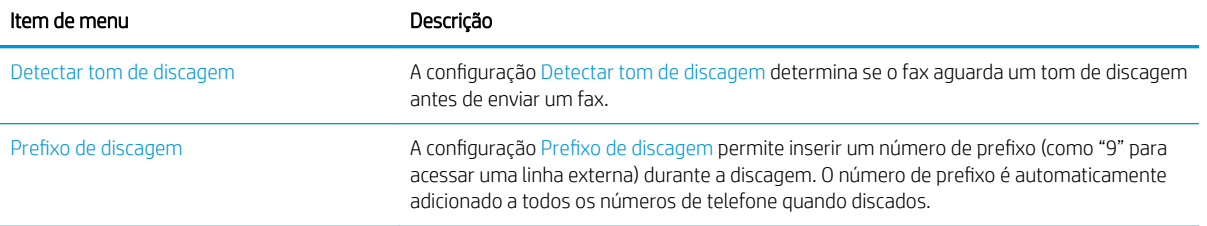

### <span id="page-158-0"></span>Definir as configurações de envio de fax gerais

- 1. Na tela inicial do painel de controle do produto, role até o botão Administração e toque nele.
- 2. Abra os seguintes menus:
	- · Configurações de fax
	- · Configurações de envio de fax
	- · Configuração de envio de fax
	- **•** Configurações gerais de envio de fax

Defina uma das seguintes configurações:

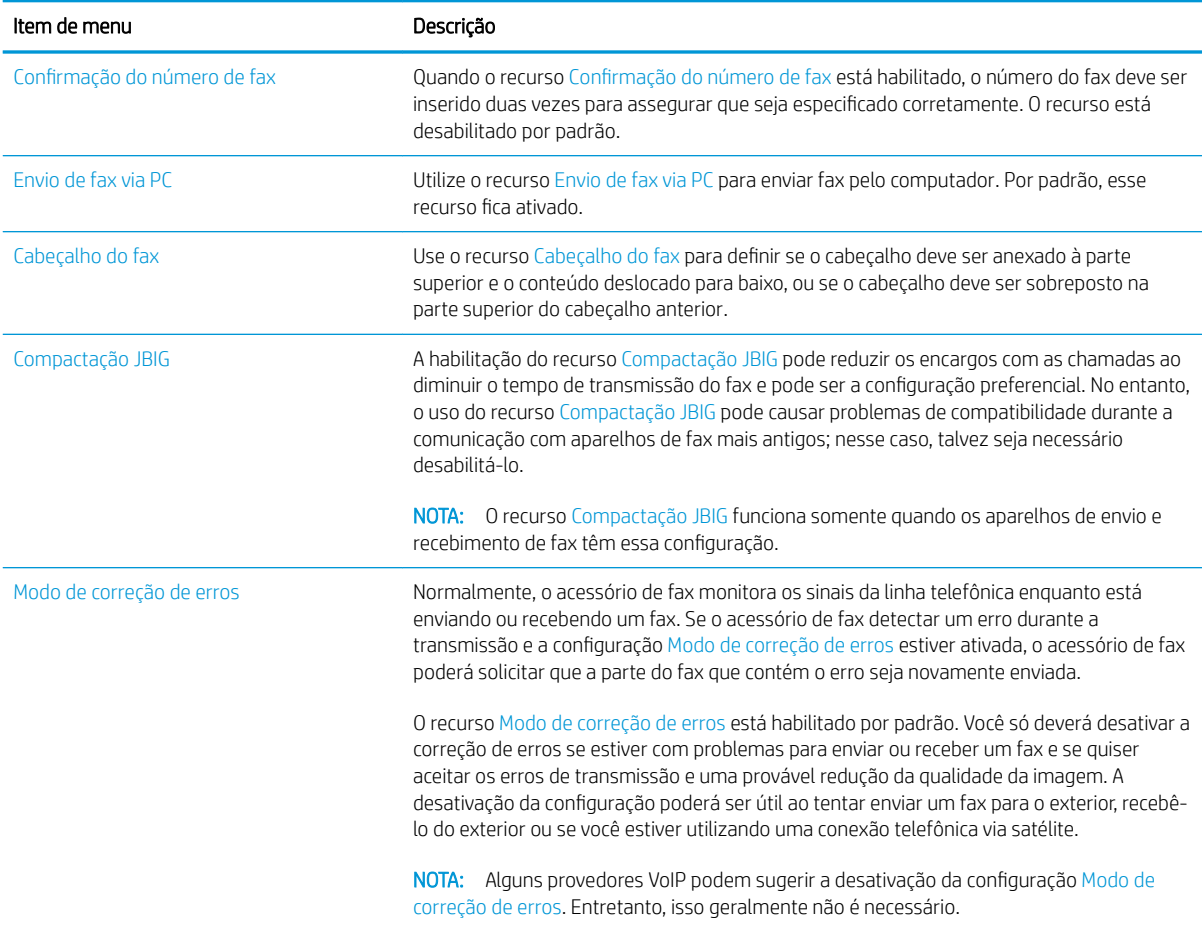

### <span id="page-159-0"></span>Configurar códigos de faturamento de fax

A configuração do código de faturamento, quando ativada, solicita que o usuário digite um número ao enviar um fax. Esse número é inserido no relatório de códigos de faturamento. Para exibir o relatório de códigos de faturamento, você pode imprimi-lo ou consultá-lo utilizando um aplicativo.

Por padrão, os códigos de faturamento estão desabilitados. Siga as etapas abaixo para habilitar os códigos de faturamento:

- 1. Na tela inicial do painel de controle do produto, role até o botão Administração e toque nele.
- 2. Abra os seguintes menus:
	- · Configurações de fax
	- · Configurações de envio de fax
	- Configuração de envio de fax
	- Códigos de conta
- 3. Toque no recurso Ativar código de faturamento para habilitar os códigos de faturamento.
	- **X NOTA:** Para desabilitar os códigos de faturamento, desmarque a seleção do recurso Ativar código de faturamento, toque no botão Salvar e pule as etapas remanescentes.

Para permitir que os usuários editem os códigos de faturamento, selecione a caixa Permitir que usuários editem códigos de cobrança.

- 4. Toque no campo Código de faturamento padrão para abrir o teclado.
- 5. Digite o código de faturamento e toque no botão OK.
- 6. Toque no campo Tamanho mínimo para abrir o teclado.
- 7. Digite o número mínimo de dígitos que o código de faturamento deve ter e toque no botão OK.
- 8. Toque no botão Salvar.

### <span id="page-160-0"></span>Configurar opções padrão para trabalhos de envio de fax

NOTA: As configurações das opções padrão de trabalho são válidas para todos os métodos de fax: fax analógico, fax da LAN e fax da Internet.

- 1. Na tela inicial do painel de controle do produto, role até o botão Administração e toque nele.
- 2. Abra os seguintes menus:
	- · Configurações de fax
	- · Configurações de envio de fax
	- Opções padrão de trabalho

Defina uma das seguintes configurações:

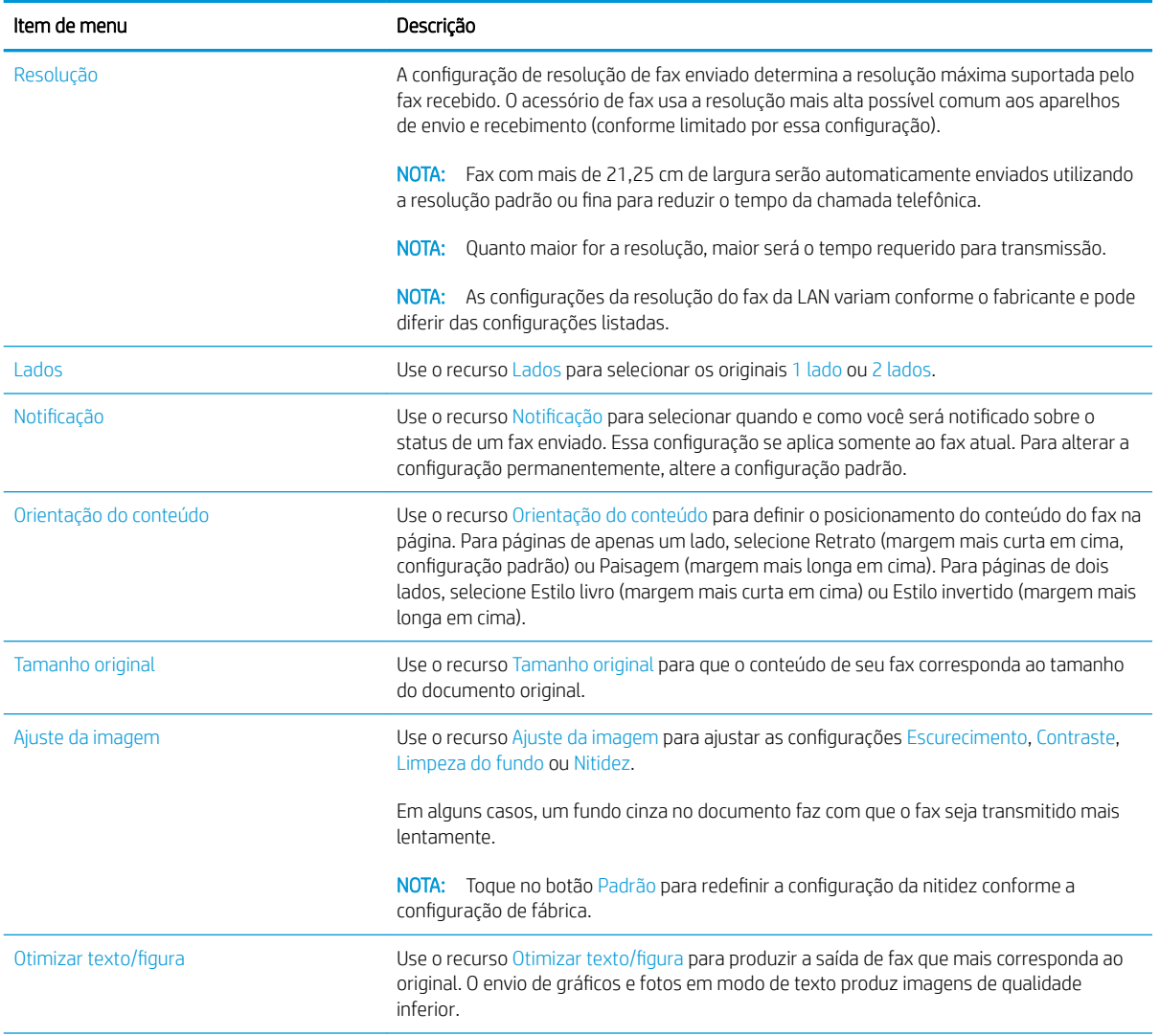

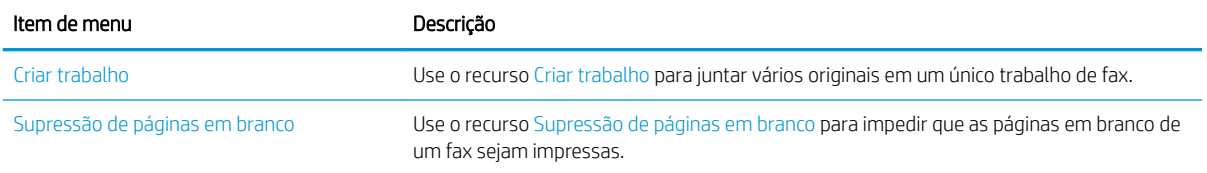

## <span id="page-162-0"></span>Definir as configurações de recebimento de fax

- 1. Na tela inicial do painel de controle do produto, role até o botão Administração e toque nele.
- 2. Abra os seguintes menus:
	- · Configurações de fax
	- · Configurações de recebimento de fax
	- Configuração de recebimento de fax

#### Defina uma das seguintes configurações:

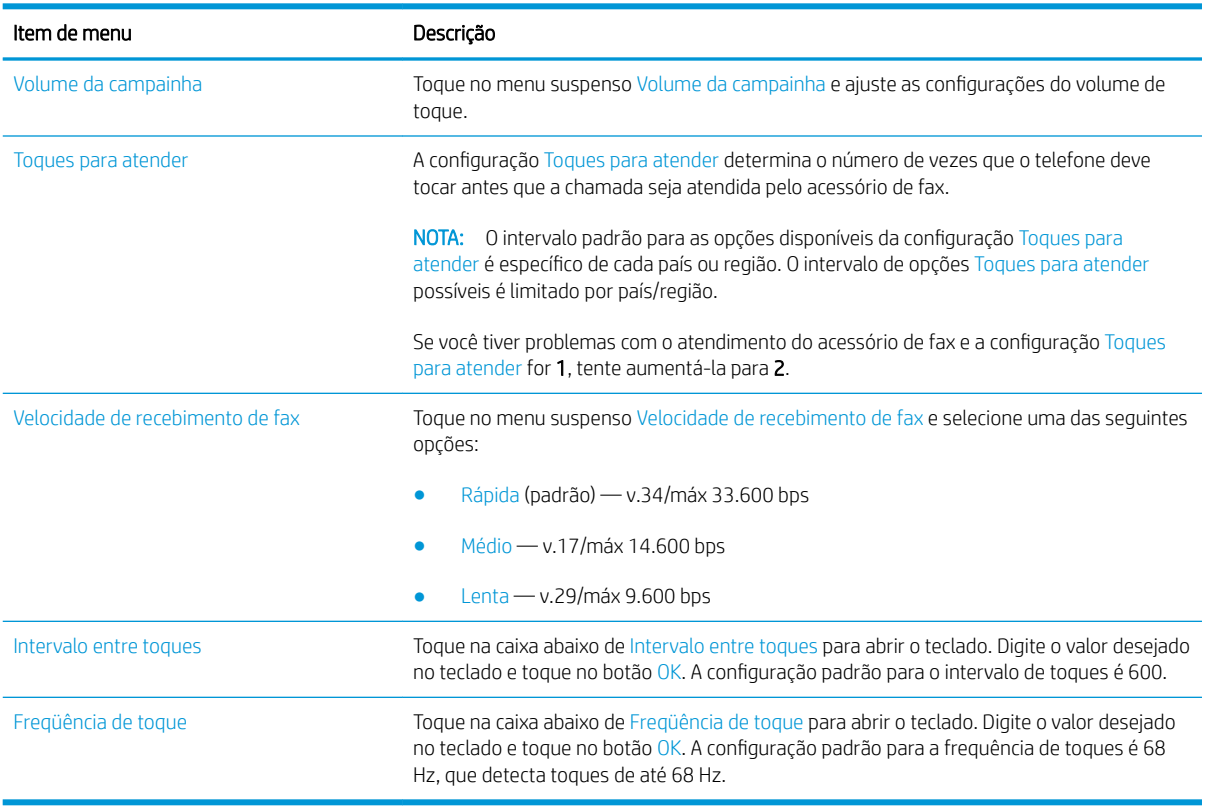

### <span id="page-163-0"></span>Usar programação de impressão de fax

**ETA:** Antes de habilitar uma programação para impressão de fax, deve-se criar uma programação.

- 1. Na tela inicial do painel de controle do produto, role até o botão Administração e toque nele.
- 2. Abra os seguintes menus:
	- **•** Configurações de fax
	- · Configurações de recebimento de fax
	- Programação de impressão de fax
- 3. Selecione a opção Use programação de impressão de fax.
- 4. Toque no botão Programar.
- 5. Toque no botão Modo de impressão de fax.
- 6. Toque no sinal verde de + para abrir a tela Programar um evento de fax semanal.
- 7. Selecione uma opção em Tipo de evento:
	- Imprimir fax recebidos
	- Armazenar fax recebidos
- 8. Toque nos campos de Hora para abrir o teclado e, em seguida, digite os valores de hora e minuto em que os faxes recebidos serão impressos e armazenados.
- 9. Toque nos botões de Dias do evento para selecionar os dias aos quais aplicar a programação para impressão de fax.
- 10. Toque no botão OK.
- 11. Toque no botão Salvar para salvar a programação para impressão de fax.
- 12. Toque no botão Salvar para habilitar a programação para impressão de fax.
- NOTA: Só é possível aplicar uma programação para impressão de fax por dia.

### <span id="page-164-0"></span>Bloquear fax recebidos

Utilize a configuração da lista de bloqueio de fax para criar uma lista dos números de telefone bloqueados. Quando um fax é recebido de um desses números, ele não será impresso e será imediatamente excluído da memória.

#### Criação de uma lista de fax bloqueado

- 1. Na tela inicial do painel de controle do produto, role até o botão Administração e toque nele.
- 2. Abra os seguintes menus:
	- · Configurações de fax
	- · Configurações de recebimento de fax
	- Números de fax bloqueados
- 3. Toque no campo Número do fax a bloquear para exibir o teclado.
- 4. Digite um número e toque no botão OK.
- 5. Toque na seta verde para baixo para transferir o número para a lista Números de fax bloqueados.

**W** NOTA: Para adicionar outros números de fax bloqueados, repita as etapas de 3 a 5.

6. Toque no botão Salvar para salvar a lista de números de fax bloqueados.

#### Excluir números da lista de fax bloqueados

- 1. Na tela inicial do painel de controle do produto, role até o botão Administração e toque nele.
- 2. Abra os seguintes menus:
	- · Configurações de fax
	- · Configurações de recebimento de fax
	- Números de fax bloqueados
- 3. Toque no número que deseja excluir da lista Números de fax bloqueados, toque no botão Excluir e, em seguida, no botão Salvar.
- 4. Toque no botão OK para confirmar a exclusão do número.
- 5. Repita as etapas 3 e 4 para excluir mais números da lista Números de fax bloqueados ou toque no botão Excluir tudo e, em seguida, no botão Salvar para excluir todos os números da lista Números de fax bloqueados de uma vez.

### <span id="page-165-0"></span>Configurar opções padrão para trabalhos de recebimento de fax

NOTA: As configurações das opções padrão de trabalho são válidas para todos os métodos de fax: fax analógico, fax da LAN e fax da Internet.

- 1. Na tela inicial do painel de controle do produto, role até o botão Administração e toque nele.
- 2. Abra os seguintes menus:
	- $\bullet$  Configurações de fax
	- · Configurações de recebimento de fax
	- Opções padrão de trabalho

Defina uma das seguintes configurações:

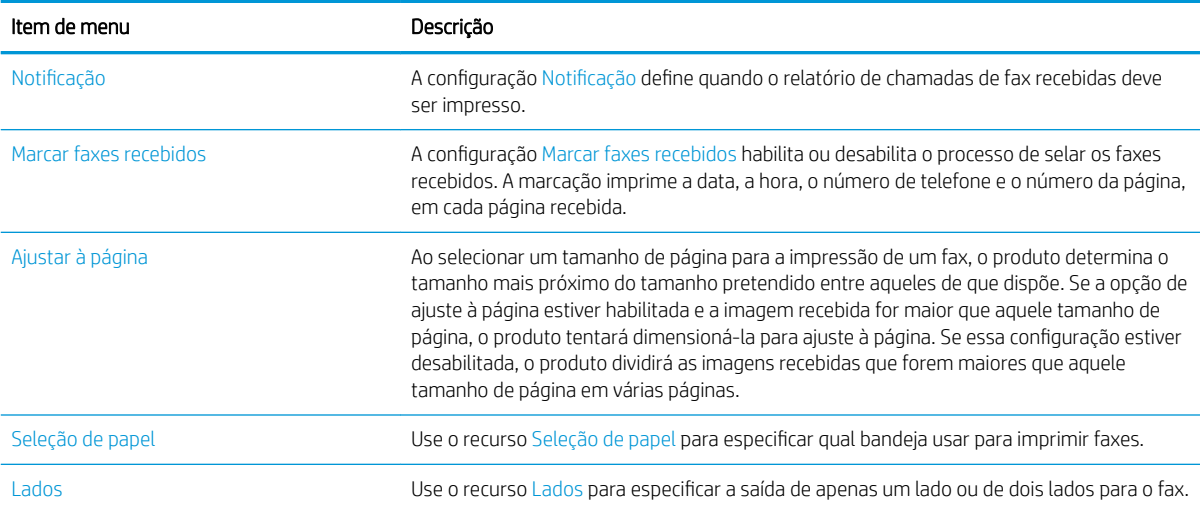

### <span id="page-166-0"></span>Arquivamento e encaminhamento de fax

Use o recurso de arquivamento de fax para salvar em um determinado endereço de e-mail uma cópia para arquivo de todos os faxes recebidos, todos os faxes enviados ou ambos.

Use o recurso de encaminhamento de fax para encaminhar para outro número de fax todos os faxes recebidos, todos os faxes enviados ou ambos. Quando o encaminhamento de fax está habilitado, o produto de recebimento imprime o fax e também encaminha o fax ao respectivo número de encaminhamento.

**EY** NOTA: Para usar o recurso Arquivar em endereço de e-mail, o servidor SMTP deve estar configurado e respondendo. Use o Servidor Web incorporado HP para configurar o servidor SMTP. As configurações de Configuração de e-mail estão na quia Digitalização/envio digital.

#### Habilitar arquivamento de fax

- 1. Na tela inicial do painel de controle do produto, role até o botão Administração e toque nele.
- 2. Abra os seguintes menus:
	- · Configurações de fax
	- Arquivamento e encaminhamento de fax
- 3. Toque na caixa Ativar arquivamento de fax.
- 4. Selecione uma das seguintes opções do menu suspenso Tipo de trabalho de fax a arquivar:
	- Enviar e receber (padrão)
	- Somente enviar
	- Receber somente
- 5. Toque no campo Endereço de e-mail de arquivamento de fax para abrir o teclado.
- 6. Digite o endereço de e-mail para o qual os faxes serão encaminhados e toque no botão OK.
- 7. Toque no botão Salvar.

#### Habilitar encaminhamento de fax

- 1. Na tela inicial do painel de controle do produto, role até o botão Administração e toque nele.
- 2. Abra os seguintes menus:
	- Configurações de fax
	- Arquivamento e encaminhamento de fax
- 3. Toque na caixa Ativar encaminhamento de fax.
- 4. Selecione uma das seguintes opções do menu suspenso Tipo de trabalho de fax a encaminhar:
- Enviar e receber
- Somente enviar
- Receber somente (padrão)
- 5. Toque no campo Número do fax para encaminhamento para abrir o teclado.
- 6. Digite o número para o qual os faxes serão encaminhados e toque no botão OK.
- 7. Toque no botão Salvar.

# <span id="page-168-0"></span>Criar uma lista de discagens rápidas

1. Na tela inicial do painel de controle do produto, toque no botão Fax.

2. Toque no botão Discagens rápidas para exibir a tela Discagens rápidas.

3. Toque em um dos números Discagens rápidas por um toque não atribuídos.

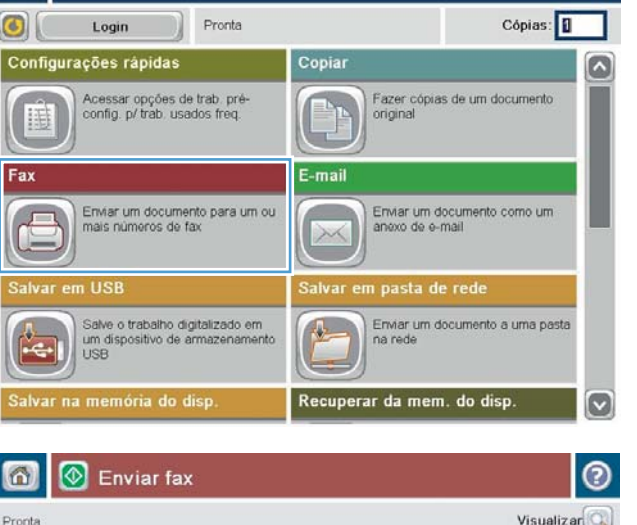

ODE

**Iniciar cópia** 

**UD** 

ெ

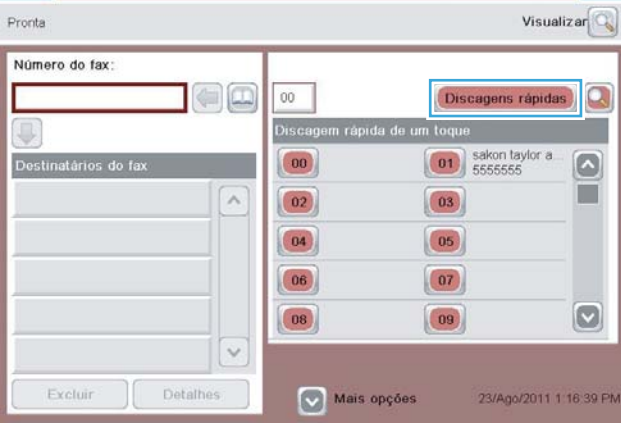

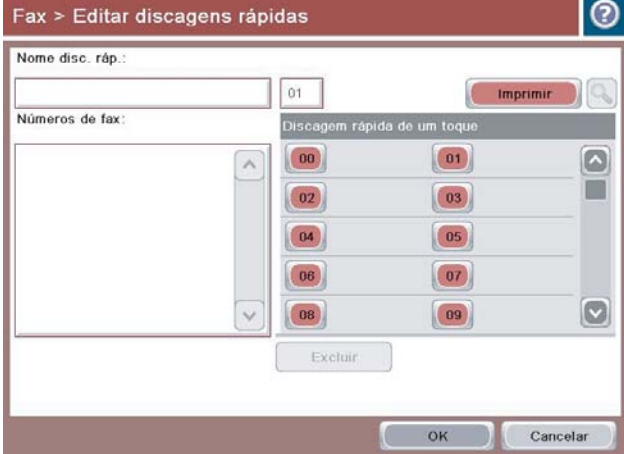

4. Toque no campo Nome de discagem rápida para exibir o teclado.

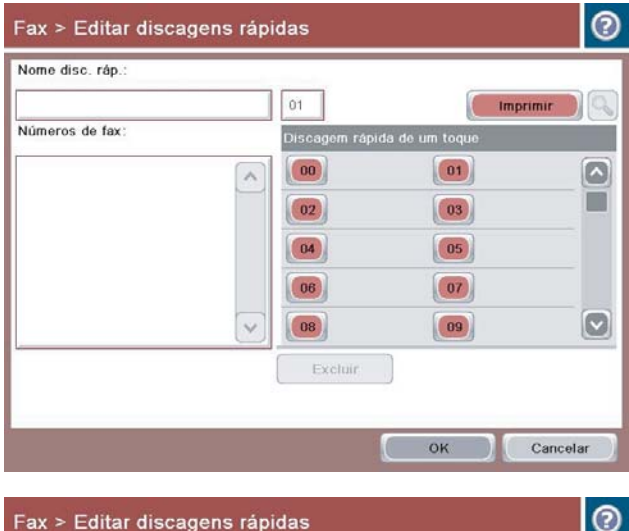

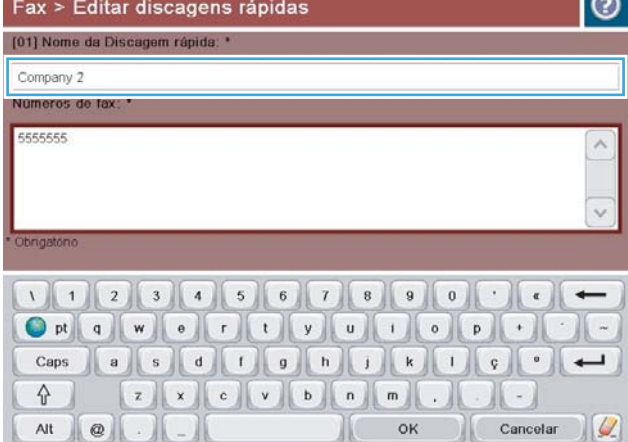

5. Digite um nome para a discagem rápida.

6. Digite um número de fax para a discagem rápida.

NOTA: Para inserir números de fax adicionais para um nome de discagem rápida, toque na tela à direita do último dígito do número de fax inserido antes. Quando o cursor for exibido, toque na tecla enter para mover o cursor para a linha seguinte. Repita essa etapa para digitar todos os números da discagem rápida.

Toque no botão OK.

7. O nome e o número (ou números) de fax serão exibidos ao lado do número Discagens rápidas por um toque selecionado.

Toque no botão OK para voltar à tela Fax.

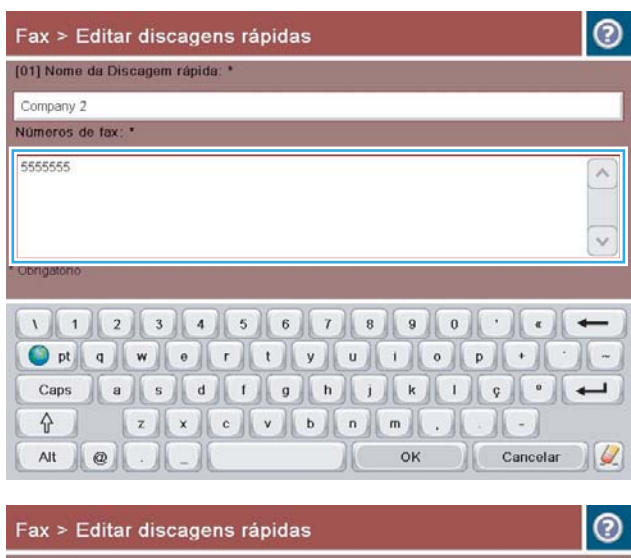

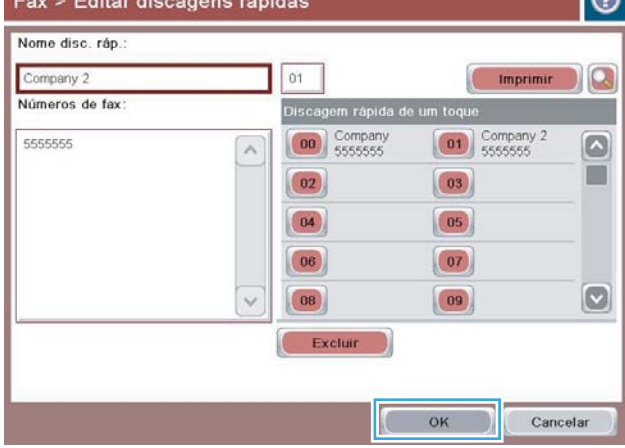

### <span id="page-171-0"></span>Adicionar um número à lista de discagens rápidas existente

- 1. Na tela inicial do painel de controle do produto, role até o botão Fax e toque nele.
- 2. Toque no botão Discagens rápidas para exibir a tela Discagens rápidas.
- 3. Toque no número de Discagens rápidas por um toque a editar na lista.
- 4. Toque na seta para baixo da caixa Nome de discagem rápida para abrir o menu suspenso.
- 5. Toque no item Números de fax.
- 6. Para inserir um número de fax para um nome de discagem rápida, toque na tela à direita do último dígito do último número de fax da lista. Quando o cursor for exibido, toque na tecla Enter para mover o cursor para a linha seguinte e digite o número de fax.
- 7. Toque no botão OK para voltar à tela Discagens rápidas.
- 8. Toque no botão OK para voltar à tela Fax.

### <span id="page-172-0"></span>Excluir uma lista de discagens rápidas

- 1. Na tela inicial do painel de controle do produto, role até o botão Fax e toque nele.
- 2. Toque no botão Discagens rápidas para exibir a tela Discagens rápidas.
- 3. Toque no número de Discagens rápidas por um toque da lista a ser excluída.
- 4. Toque no botão Excluir.
- 5. Toque no botão Sim para confirmar a exclusão e voltar à tela Fax.

### <span id="page-173-0"></span>Excluir um único número da lista de discagem rápida

- 1. Na tela inicial do painel de controle do produto, role até o botão Fax e toque nele.
- 2. Toque no botão Discagens rápidas para exibir a tela Discagens rápidas.
- 3. Toque no número de Discagens rápidas por um toque da lista para abrir o teclado.
- 4. Toque na seta para baixo na caixa Nome de discagem rápida para abrir o menu suspenso e toque na opção Números de fax.
- 5. Percorra a lista de números de fax e toque na tela à direita do último dígito do número de fax a ser excluído. Utilize a tecla backspace para excluir o número de fax.
- 6. Toque no botão OK para voltar à tela Discagens rápidas.
- 7. Toque no botão OK para voltar à tela Fax.

### <span id="page-174-0"></span>Enviar um fax inserindo os números manualmente

∞

ග

◙

Login Configurações rápidas

**1** Iniciar cópia

Acessar opções de trab. pré<br>config. p/ trab. usados freq.

Pronta

Copiar

1. Coloque o documento voltado para baixo no vidro do scanner ou virado para cima no alimentador de documentos e ajuste as guias de papel de acordo com o tamanho do documento.

2. Na tela inicial do painel de controle do produto, toque no botão Fax. Talvez seja solicitado que você digite um nome de usuário e uma senha.

3. Toque no botão Mais opções. Verifique se as configurações correspondem com seu original. Quando concluir todas as configurações, toque na seta para cima para rolar para a tela principal do Fax.

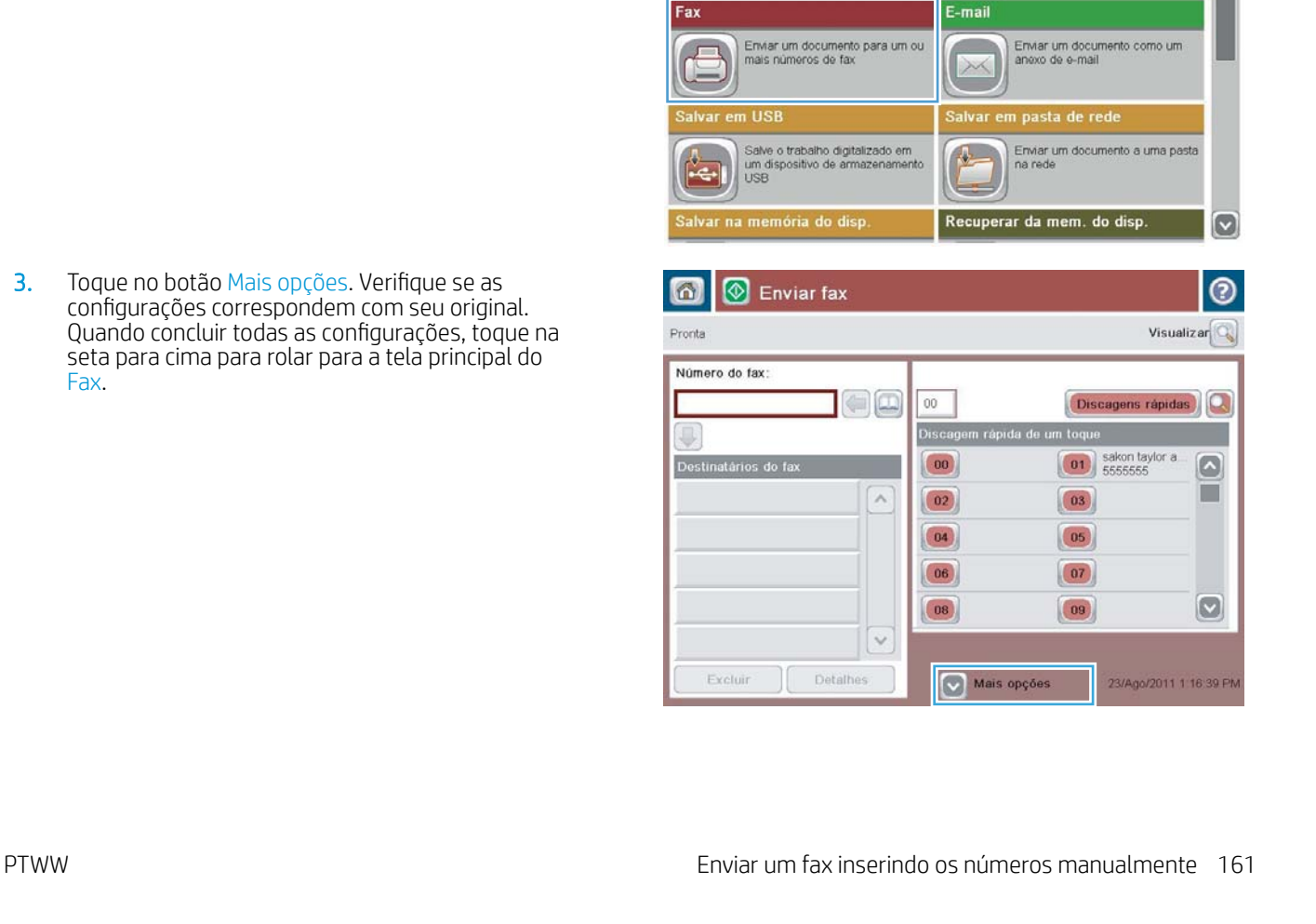

**ODB** 

Fazer cópias de um documento<br>original

Cópias:

 $\sim$ 

4. Toque no campo Número de fax para abrir o teclado.

5. Digite um número de telefone e toque no botão OK.

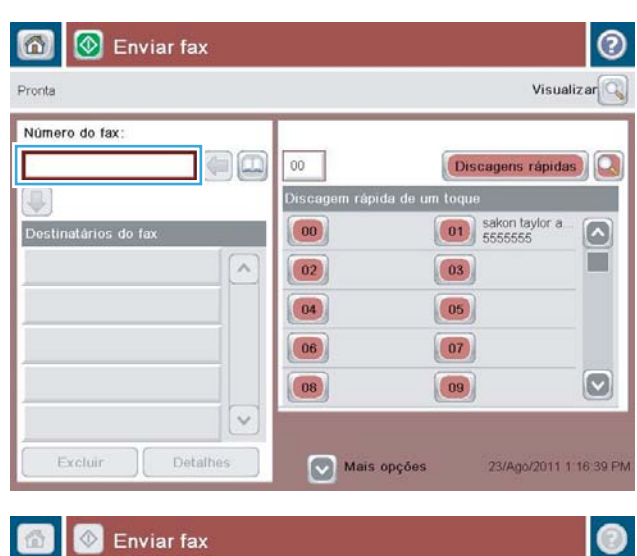

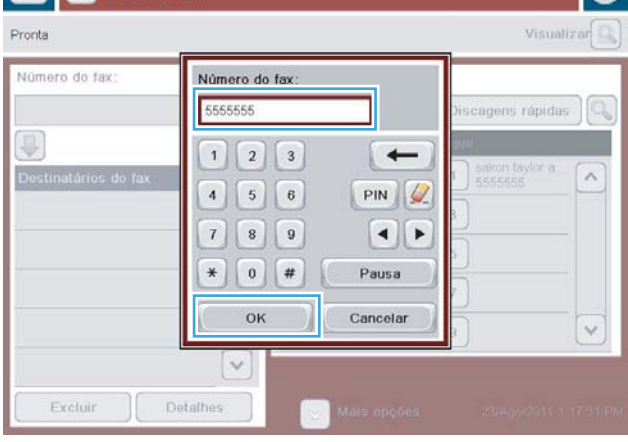

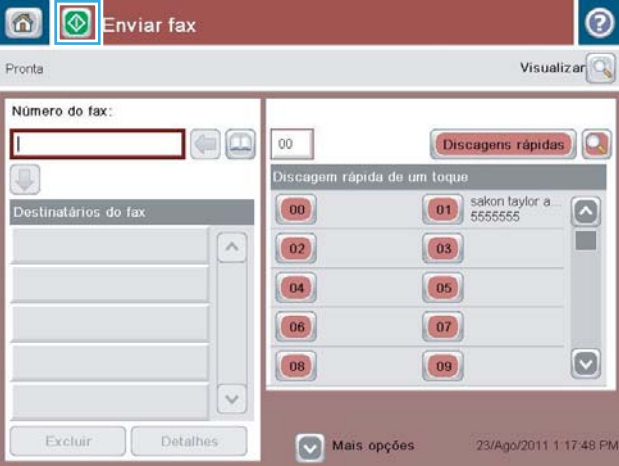

6. Toque no botão Iniciar  $\odot$  para enviar o fax.

NOTA: Você pode visualizar a imagem a qualquer momento tocando no botão Visualizar no canto superior direito da tela. Para obter mais informações sobre esse recurso, toque no botão Ajuda **@** na tela de visualização.

# <span id="page-176-0"></span>Enviar um fax utilizando discagem rápida

1. Coloque o documento voltado para baixo no vidro do scanner ou virado para cima no alimentador de documentos e ajuste as guias de papel de acordo com o tamanho do documento.

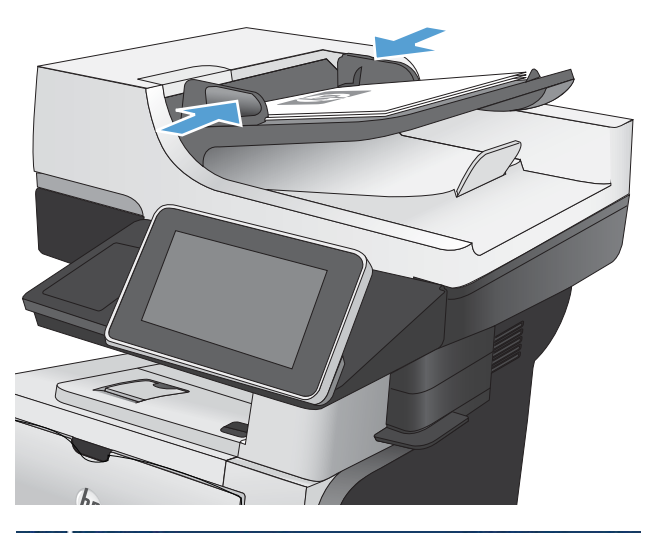

- <sup>1</sup> Iniciar cópia 000 ∞ ෧ Cópias: Login Pronta ⊙ Configurações rápidas Copiar Ø .<br>Fazer cópias de um documento<br>original Acessar opções de trab. pré<br>config. p/ trab. usados freq. E-mail Fax Enviar um documento para um ou<br>mais números de fax Enviar um documento como um anexo de e-mai n USB Salve o trabalho digitalizado em<br>um dispositivo de armazenament<br>USB Enviar um documento a uma pasta<br>na rede  $\left\| \cdot \right\|$ alvar na memória do disp. Recuperar da mem. do disp  $\vert \mathbf{v} \vert$
- 2. Na tela inicial do painel de controle do produto, toque no botão Fax.

3. Toque em um número do nome da discagem rápida que deseja utilizar. O nome de discagem rápida será exibido na seção Destinatários do fax da tela Fax.

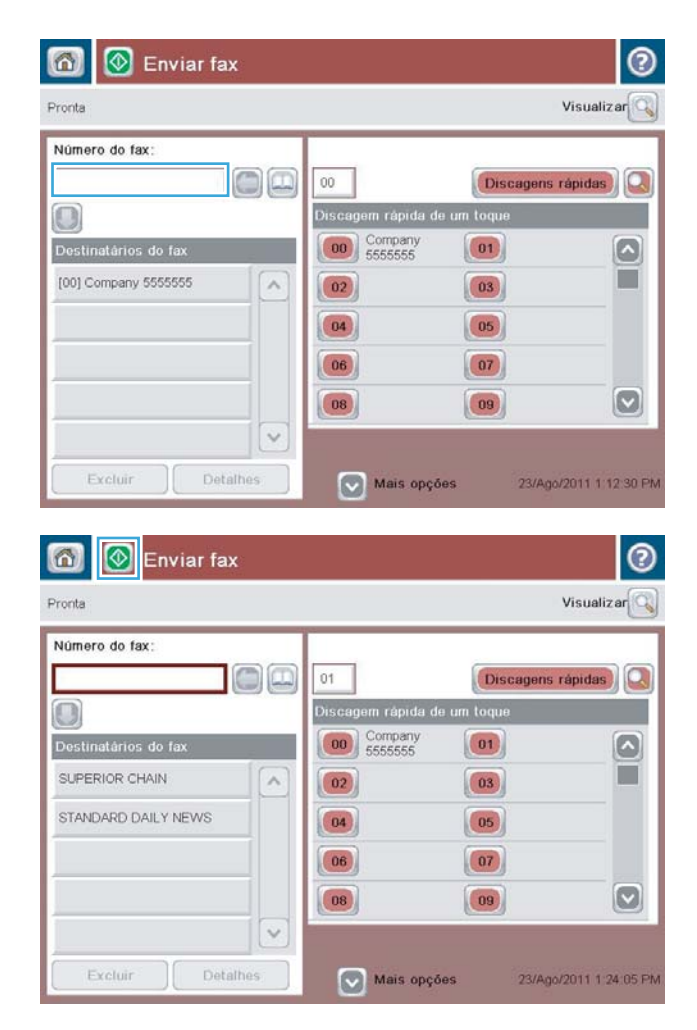

4. Toque no botão Iniciar  $\odot$  para enviar o fax.

NOTA: Você pode visualizar a imagem a qualquer momento tocando no botão Visualizar no canto superior direito da tela. Para obter mais informações sobre esse recurso, toque no botão Ajuda  $\Omega$  na tela de visualização.

### <span id="page-178-0"></span>Pesquisar uma lista de discagens rápidas pelo nome

- **W NOTA:** Se não souber o nome exclusivo da discagem rápida, digite uma letra para selecionar alguma parte da lista. Por exemplo, para visualizar os nomes das discagens rápidas que iniciam com a letra N, digite a letra N. Se não existir nenhuma entrada, é exibida uma mensagem antes que a pesquisa mostre a entrada mais próxima da letra N.
	- 1. Na tela inicial do painel de controle do produto, toque no botão Fax.
	- 2. Toque no botão de pesquisa. Esse botão parece uma lupa e fica à direita do botão Discagens rápidas.
	- 3. Digite as primeiras letras do nome de discagem rápida desejado. À medida que as correspondências forem sendo encontradas, a lista do alto da tela de pesquisa será preenchida. Se necessário, role para ver todas as entradas ou digite mais letras para refinar a pesquisa.
	- 4. Selecione na lista o nome desejado e toque no botão OK. A lista de discagem rápida na tela principal do fax mostrará a entrada selecionada na lista de números.
	- 5. Para adicionar um número de discagem rápida à lista de destinatários, basta tocar nele.
	- 6. Selecione ou pesquise nomes adicionais de acordo com a necessidade.

### <span id="page-179-0"></span>Enviar fax usando os números da agenda de endereços de fax

O recurso Agenda de endereços de fax permite-lhe armazenar números de fax no produto.

Se você habilitar sua lista de contatos do Microsoft® Exchange no produto, ela será exibida na agenda de endereços de fax.

1. Na tela inicial do painel de controle do produto, toque no botão Fax.

2. Toque no ícone Catálogo de endereços para exibir a tela Catálogo de endereços.

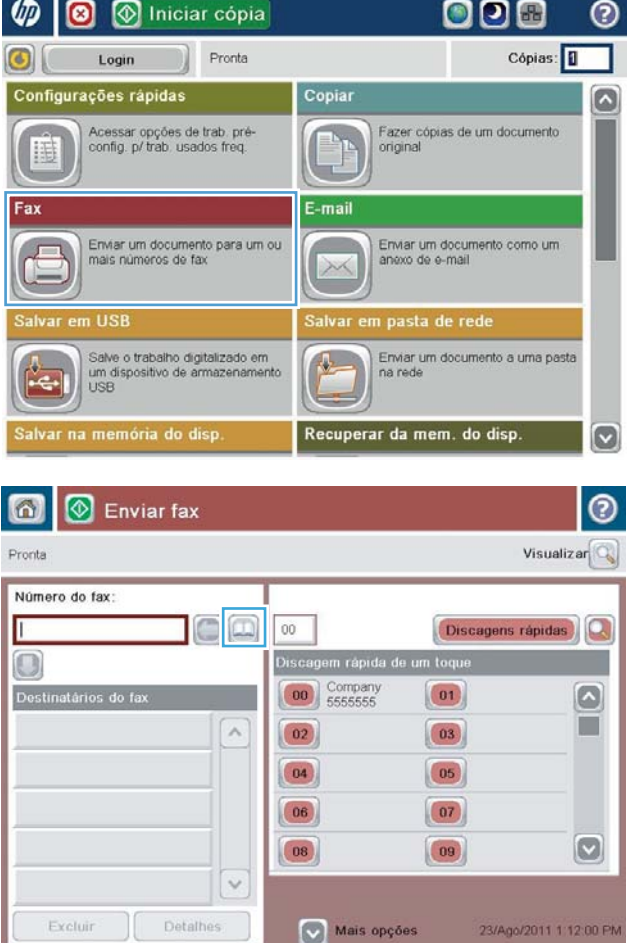
**3.** Selecione no menu suspenso a origem de uma agenda de endereços de fax.

4. Toque nos nomes para realçá-los e, em seguida, no ícone da seta para a direita para transferir os nomes realçados para a seção Destinatários do fax.

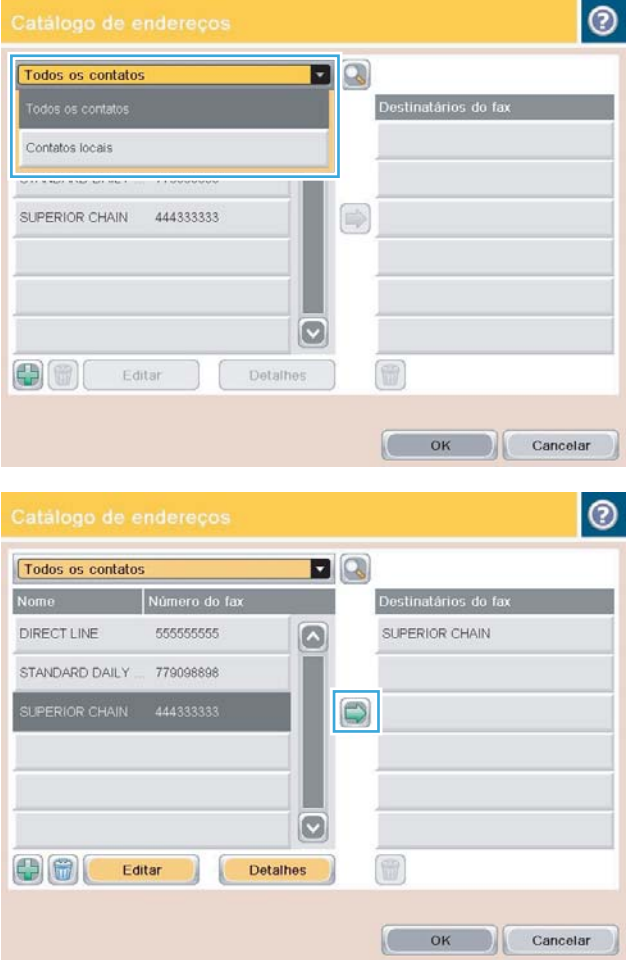

5. Toque no botão OK para voltar à tela Fax.

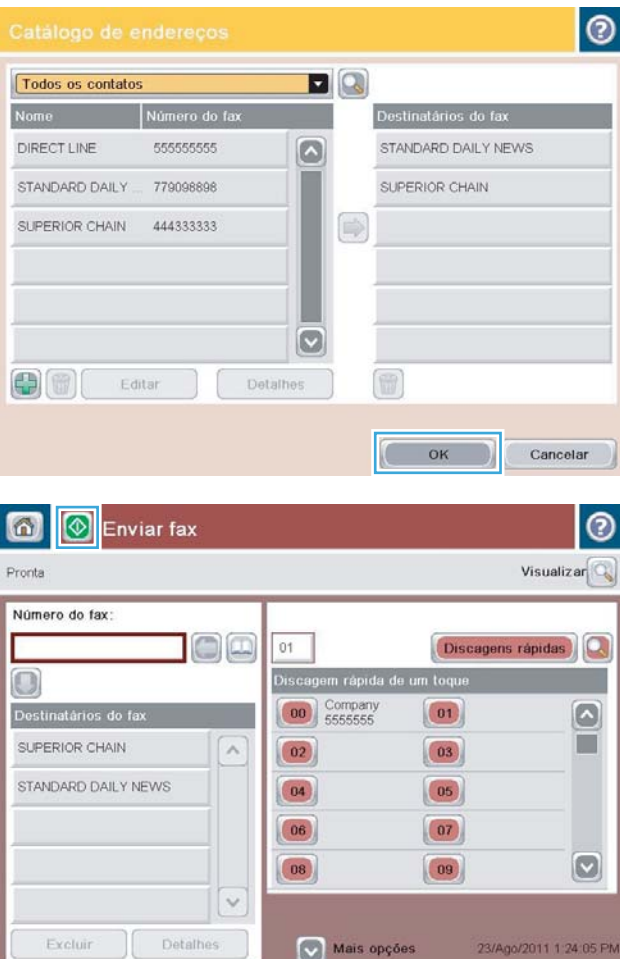

6. Toque no botão Iniciar  $\circledast$  para enviar o fax.

# Pesquisar a agenda de endereços do fax

Use o recurso Pesquisa na agenda de endereços de fax para efetuar uma pesquisa de nomes na agenda de endereços de fax.

- 1. Na tela inicial do painel de controle do produto, toque no botão Fax.
- 2. Toque no botão Agenda de endereços  $\Box$ .
- 3. Selecione a opção Todos os contatos ou Contatos locais no menu suspenso na parte superior da tela da agenda de endereços de fax.
- 4. Toque no ícone Pesquisar (lupa) ao lado do menu suspenso.
- 5. No teclado, digite as primeiras letras do nome. Os destinatários correspondentes serão exibidos na tela. Para refinar mais a pesquisa, digite mais letras. Selecione um nome e toque no botão OK.
- 6. Toque na seta para direita para transferir o nome selecionado para a lista Destinatários do fax.
- 7. Toque no botão OK para voltar à tela Enviar fax.

# Cancelar um fax

Para cancelar um trabalho de fax atual, toque no botão Cancelar trabalho na tela de status de fax.

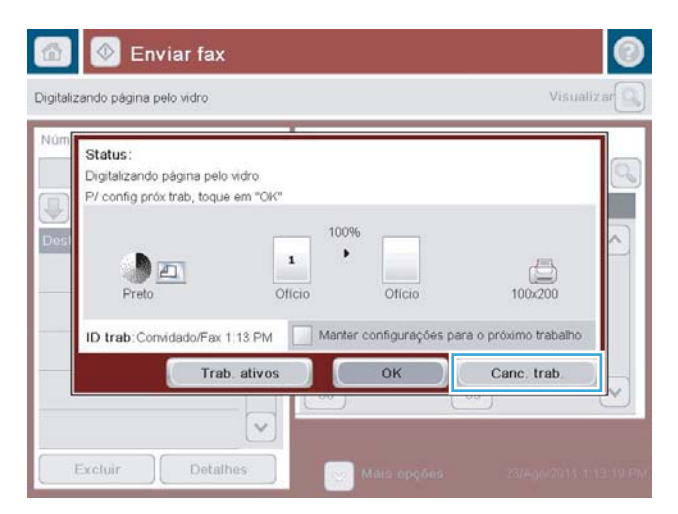

# Relatórios de fax

As seções a seguir relacionam os relatórios de fax disponíveis no produto. Esses relatórios podem ser impressos ou visualizados no painel de controle do produto.

#### Os seguintes relatórios de fax estão disponíveis neste produto:

- Log de atividades de fax
- Relatório de códigos de conta
- Lista de faxes bloqueados
- Lista de discagem rápida
- Relatório de chamadas do fax

#### Siga as etapas abaixo para imprimir ou visualizar um relatório de fax:

- 1. Na tela inicial do painel de controle do produto, role até o botão Administração e toque nele.
- 2. Abra os seguintes menus:
	- Relatórios
	- Relatórios de fax
- 3. Selecione o log ou relatório que deseja imprimir ou visualizar.
- 4. Toque no botão Imprimir ou no botão Visualizar.

#### Log de atividades do fax

O log de atividades do fax inclui as seguintes informações:

- · Os dados do cabeçalho de fax configurado no produto.
- O número de cada trabalho de fax.
- Data e hora de todos os faxes recebidos, enviados ou com falha no envio.
- O tipo de trabalho de fax (se de envio ou recepção).
- Identificação do remetente (número de telefone, se disponível).
- Duração (tempo fora do gancho)
- Número de páginas
- Resultado (envio bem-sucedido, pendente ou falha no envio, que inclui o tipo e o código do erro)

O banco de dados armazena as 500 entradas de fax mais recentes. As entradas de fax do banco de dados incluem qualquer sessão de fax como uma entrada. Por exemplo, uma sessão de fax poderia ser um fax enviado, um fax recebido ou atualizações de firmware. Dependendo da atividade, pode haver menos de 500 entradas no relatório.

Se você quiser usar o log com o objetivo de manter um controle, imprima-o periodicamente e depois limpe-o.

Para limpar o log de atividades de fax, execute as etapas a seguir.

- 1. No painel de controle, toque no ícone Administração.
- 2. Abra os seguintes menus:
	- **•** Configurações de fax
	- Limpar log de atividades do fax
- 3. Toque no botão Apagar para limpar o log de atividades de fax.

#### Relatório de códigos de faturamento

O relatório de códigos de faturamento é uma lista dos 500 fax mais recentes que foram enviados com sucesso, relacionados pelo código de faturamento. Nesse relatório, são fornecidas as seguintes informações:

- Número do código de faturamento
- Data e hora de todos os fax que foram enviados com sucesso
- · Número de identificação
- Duração (tempo fora do gancho)
- Número de páginas enviadas
- Resultado (sucesso)

O banco de dados armazena os 500 faxes mais recentes. Se você quiser usar o relatório com o objetivo de manter um controle, imprima-o periodicamente e depois limpe-o.

### Relatório da lista de faxes bloqueados

O relatório da lista de faxes bloqueados contém a lista dos números de fax que o produto foi configurado para não aceitar.

#### Relatório da lista de discagem rápida

Um relatório de lista de discagem rápida relaciona os números de fax atribuídos aos nomes de discagem rápida.

#### Relatório de chamadas do fax

O relatório de chamadas do fax é um relatório pequeno que indica o status do último fax enviado ou recebido.

# 9 Gerenciar o produto

- · Definir configurações de rede IP
- [Servidor Web incorporado HP](#page-189-0)
- [HP Utility \(Mac OS X\)](#page-195-0)
- [Use o software HP Web Jetadmin](#page-197-0)
- · Configurações de economia
- [Recursos de segurança do produto](#page-201-0)
- · Atualizar o firmware do produto.

# <span id="page-187-0"></span>Definir configurações de rede IP

### Isenção de responsabilidade sobre o compartilhamento da impressora

A HP não suporta rede ponto a ponto, já que o recurso é uma função dos sistemas operacionais da Microsoft e não dos drivers de impressão da HP. Vá até a Microsoft, em [www.microsoft.com.](http://www.microsoft.com)

### Exibição ou alteração das configurações de rede

Use o Servidor Web incorporado HP para exibir ou alterar as configurações de IP.

- 1. Imprima uma página de configuração e localize o endereço IP.
	- Caso esteja usando IPv4, o endereço IP conterá somente dígitos. Ele tem o seguinte formato:

xxx.xxx.xxx.xxx

● Se você estiver usando IPv6, o endereço IP será uma combinação hexadecimal de caracteres e dígitos. Ele tem um formato semelhante a este:

xxxx::xxxx:xxxx:xxxx:xxxx

- 2. Para abrir o Servidor Web incorporado HP, digite o endereço IP na linha de endereço do navegador da Web.
- 3. Clique na quia Rede para obter informações sobre a rede. Você pode alterar essas configurações, se necessário.

### Configurar manualmente os parâmetros de TCP/IP IPv4 no painel de controle

Use os menus de Administração do painel de controle para deƬnir manualmente um endereço IPv4 , máscara de sub-rede e gateway padrão.

- 1. Na tela inicial do painel de controle do produto, role até o botão Administração e toque nele.
- 2. Abra os seguintes menus:
	- · Configurações de Rede
	- Menu Jetdirect
	- TCP/IP
	- · Configurações de IPV4
	- · Método de configuração
- 3. Selecione a opção Manual e toque no botão Salvar.
- 4. Abra o menu Configurações manuais.
- 5. Toque na opção Endereço IP, Máscara de sub-rede ou Gateway padrão.
- 6. Toque no primeiro campo para abrir o teclado. Insira os dígitos corretos para o campo e toque no botão OK. Repita o processo para cada campo e toque no botão Salvar.

### Configuração manual de parâmetros de TCP/IP IPv6 no painel de controle

Use os menus de Administração do painel de controle para definir manualmente um endereço IPv6.

- 1. Na tela inicial do painel de controle do produto, role até o botão Administração e toque nele.
- 2. Para habilitar a configuração manual, abra os seguintes menus:
	- · Configurações de Rede
	- Menu Jetdirect
	- TCP/IP
	- · Configurações de IPV6
	- Endereço
	- **•** Configurações manuais
	- Ativar

Selecione a opção Ligado e toque no botão Salvar.

- 3. Para configurar o endereço, toque no botão Endereço e toque no campo para abrir um teclado.
- 4. Use o teclado para inserir o endereço e toque no botão OK.
- 5. Toque no botão Salvar.

## <span id="page-189-0"></span>Servidor Web incorporado HP

Use o Servidor da Web Incorporado HP para visualizar o status do produto, definir as configurações de rede do produto e gerenciar as funções de impressão no seu computador em vez de fazer isso usando o painel de controle da impressora. A seguir, estão relacionados exemplos do que é possível fazer usando o Servidor da Web Incorporado HP:

- Exibir informações de status do produto
- Determinar a vida útil restante de todos os suprimentos e fazer novos pedidos
- · Exibir e alterar as configurações das bandejas
- Exibir e alterar a configuração do menu do painel de controle do produto
- Visualizar e imprimir páginas internas
- Receber notificações sobre eventos de suprimentos e do produto
- Exibir e alterar a configuração da rede

Para utilizar o HP Embedded Web Server, o seu navegador deve atender aos seguintes requisitos:

- Windows: Microsoft Internet Explorer 5.01 ou posterior, ou Netscape 6.2 ou posterior
- Mac OS X: Safari ou Firefox com Bonjour ou um endereço IP
- **Linux: Somente Netscape Navigator**
- HP-UX 10 e HP-UX 11: Netscape Navigator 4.7

O Servidor da Web Incorporado da HP funciona quando o produto está conectado a uma rede com base em IP. O Servidor da Web Incorporado da HP não suporta conexões com o produto com base em IPX. Não é preciso ter acesso à Internet para abrir e utilizar o Servidor da Web Incorporado da HP.

Quando o produto está conectado à rede, o Servidor da Web Incorporado é disponibilizado automaticamente.

#### Abrir o Servidor Web incorporado HP

- 1. Identifique o endereço IP ou o nome do host do produto. Se o botão Rede a estiver visível na tela inicial do painel de controle do produto, toque nesse botão para exibir o endereço. Caso contrário, siga estas etapas para imprimir ou visualizar a página de configuração do produto:
	- a. Na tela inicial do painel de controle do produto, role até o botão Administração e toque nele.
	- **b.** Abra os seguintes menus:
		- Relatórios
		- Páginas de configuração/status
		- Página de configuração
	- c. Toque no botão Imprimir ou no botão Visualizar.
	- d. Localize o endereço IP ou o nome do host na página HP Jetdirect.
- 2. Em um navegador da Web compatível, digite, no seu computador, o endereço IP ou nome do host do produto no campo de endereço/URL.

## Recursos do Servidor da Web Incorporado HP

### guia Informações

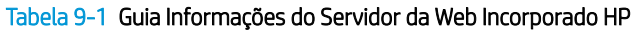

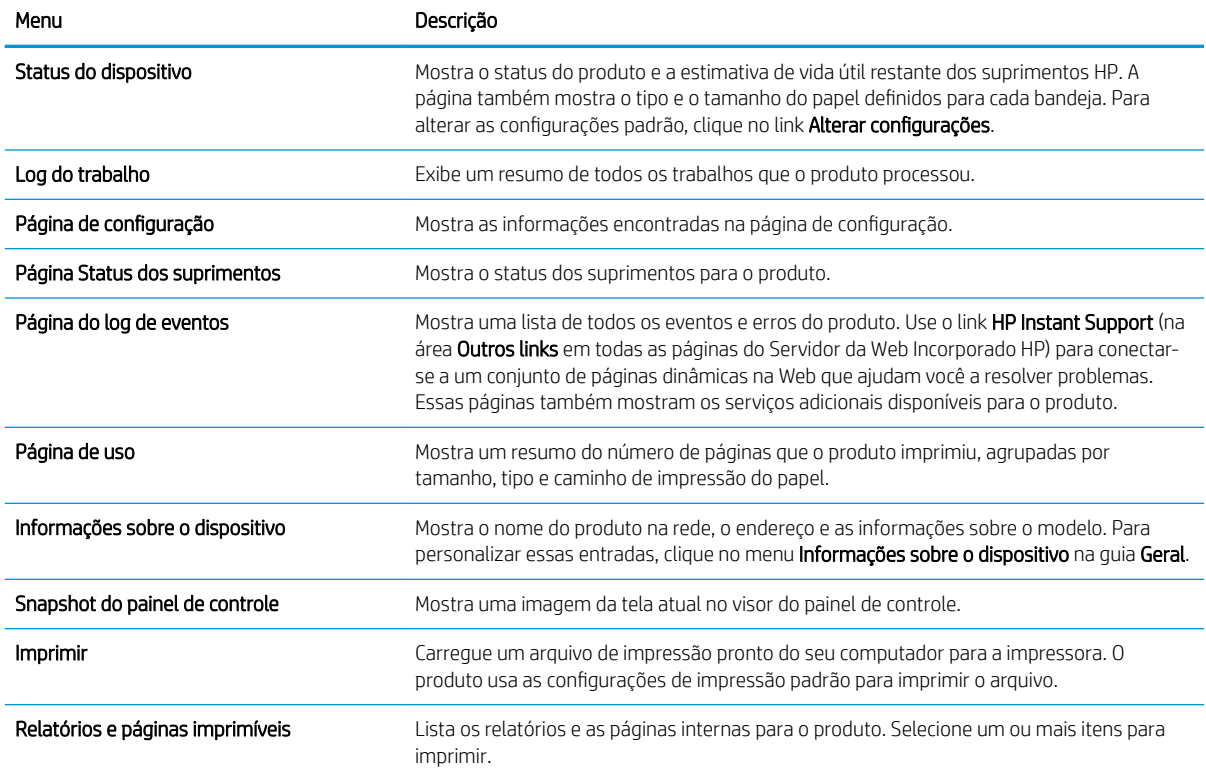

### guia Geral

#### Tabela 9-2 Guia Geral do Servidor da Web Incorporado HP

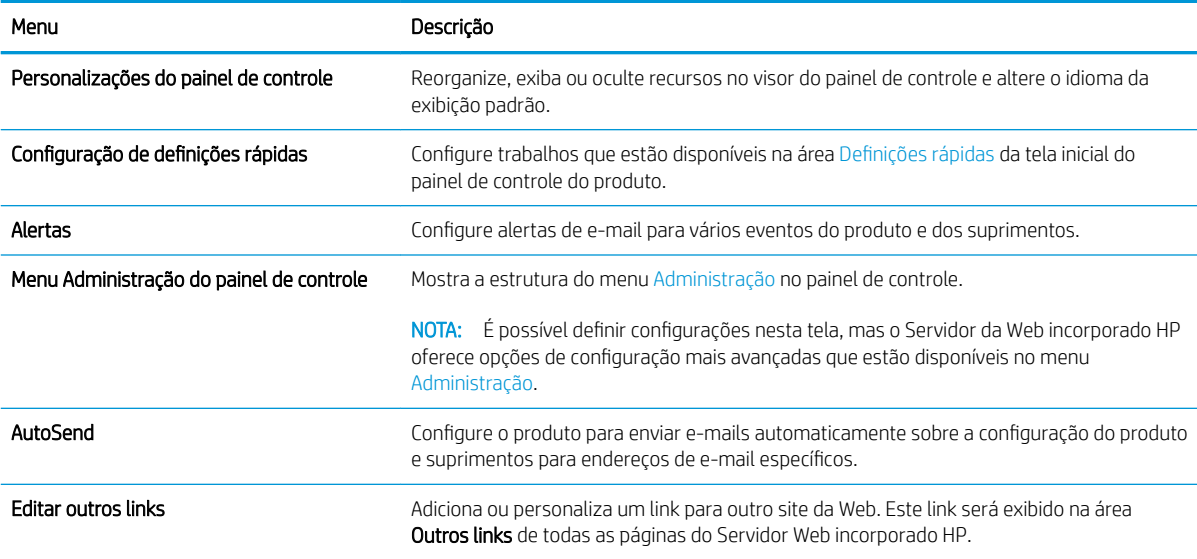

#### Tabela 9-2 Guia Geral do Servidor da Web Incorporado HP (continuação)

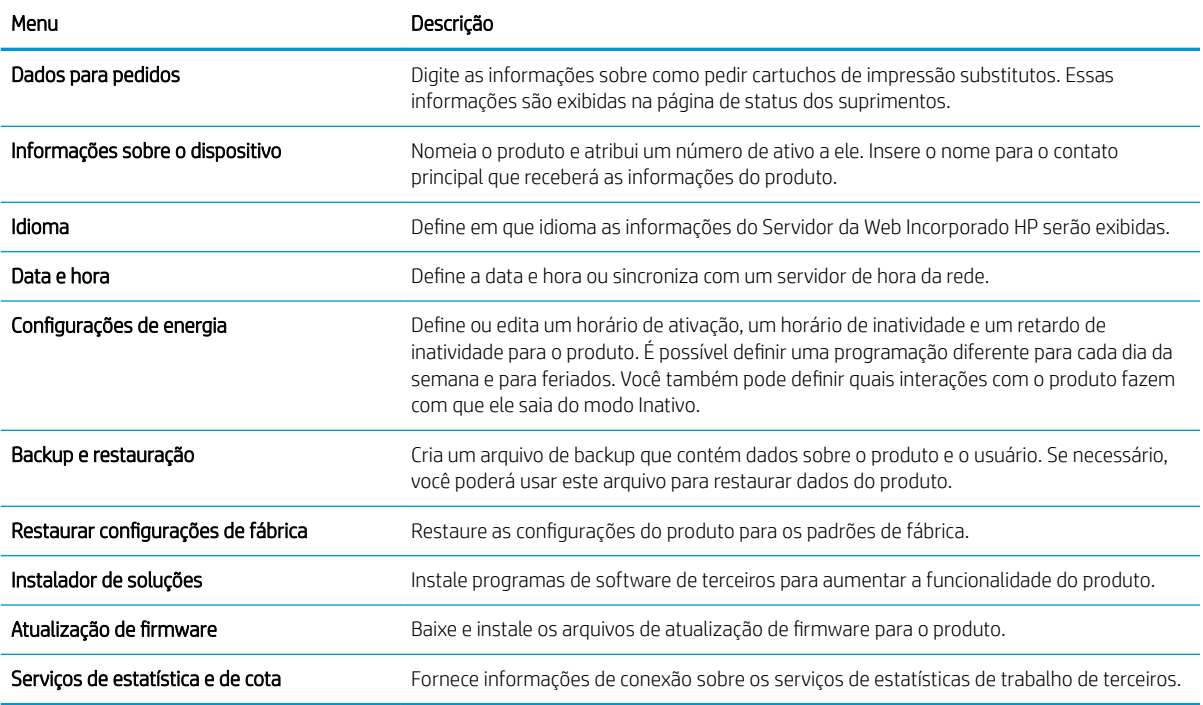

#### Copiar/imprimirGuia

#### Tabela 9-3 Guia Servidor da Web Incorporado da HP Copiar/imprimir

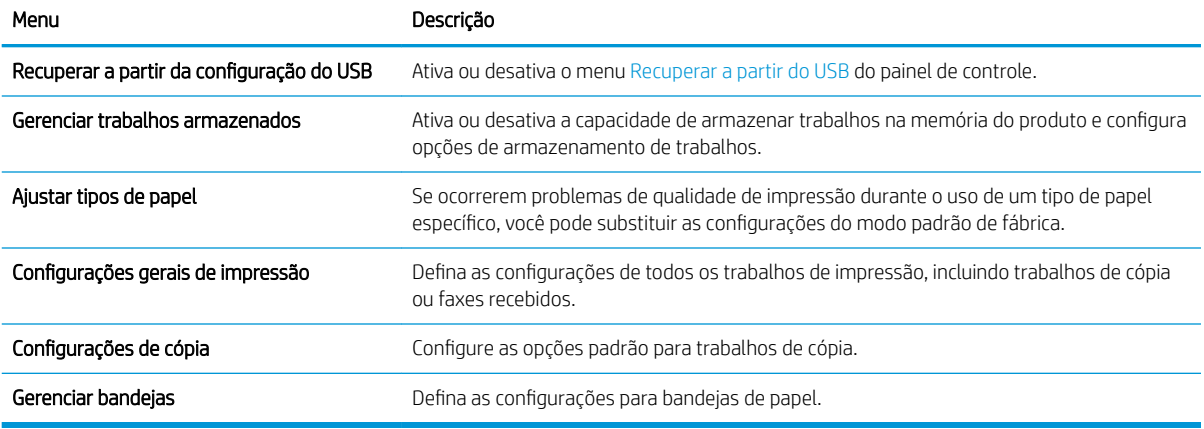

#### Digitalização/envio digitalGuia

#### Tabela 9-4 Guia Servidor da Web Incorporado da HP Digitalização/envio digital

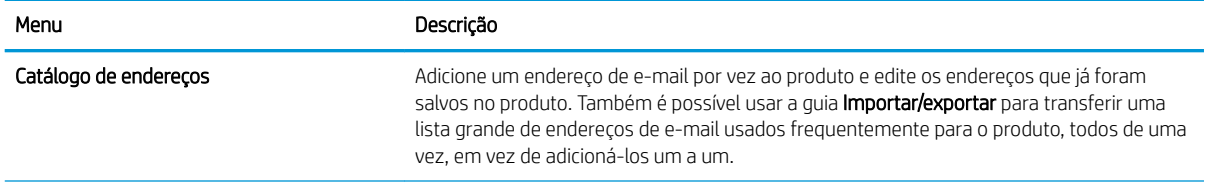

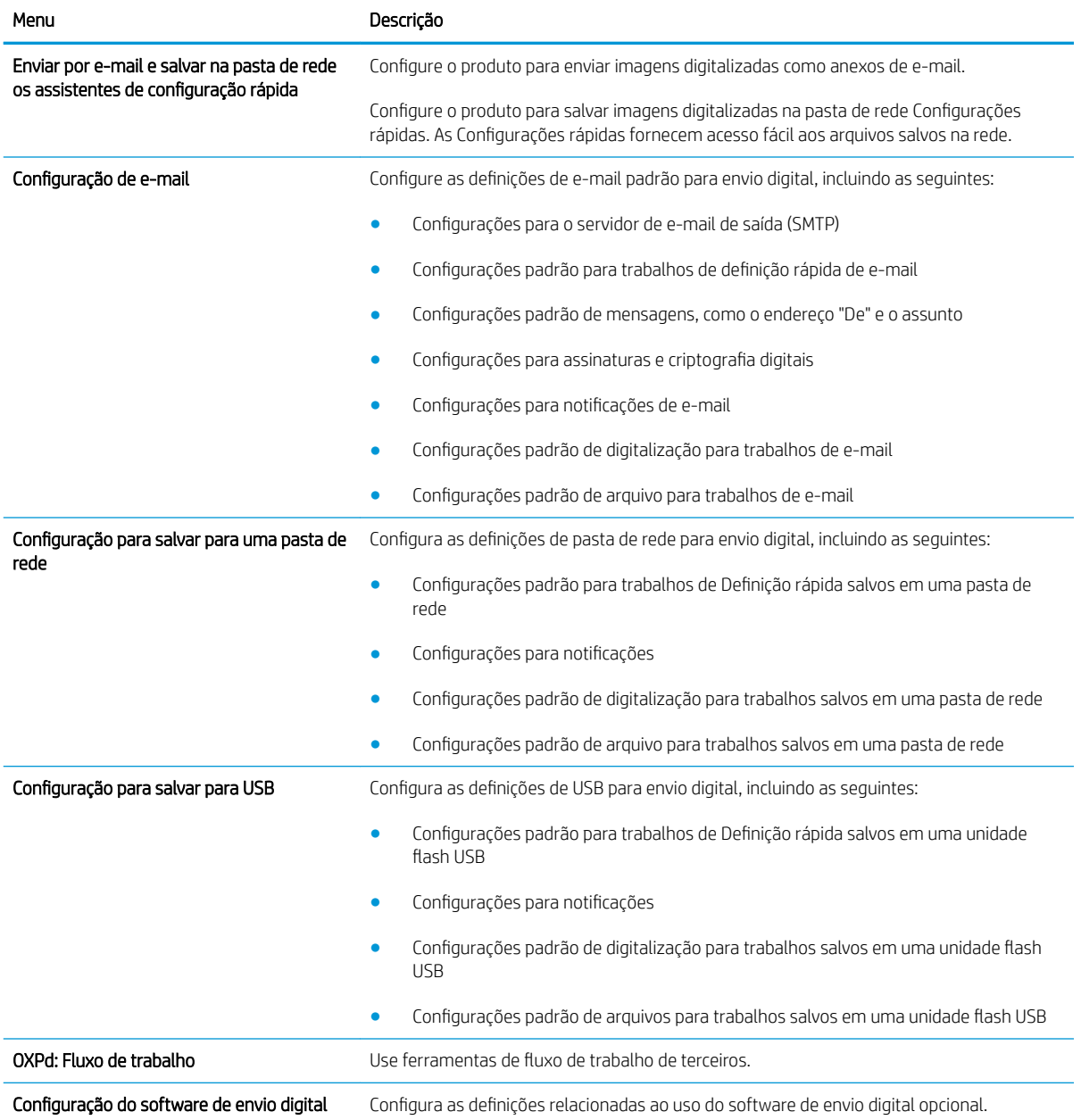

#### Tabela 9-4 Guia Servidor da Web Incorporado da HP Digitalização/envio digital (continuação)

### Guia Fax (somente para modelos de fax)

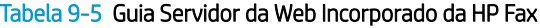

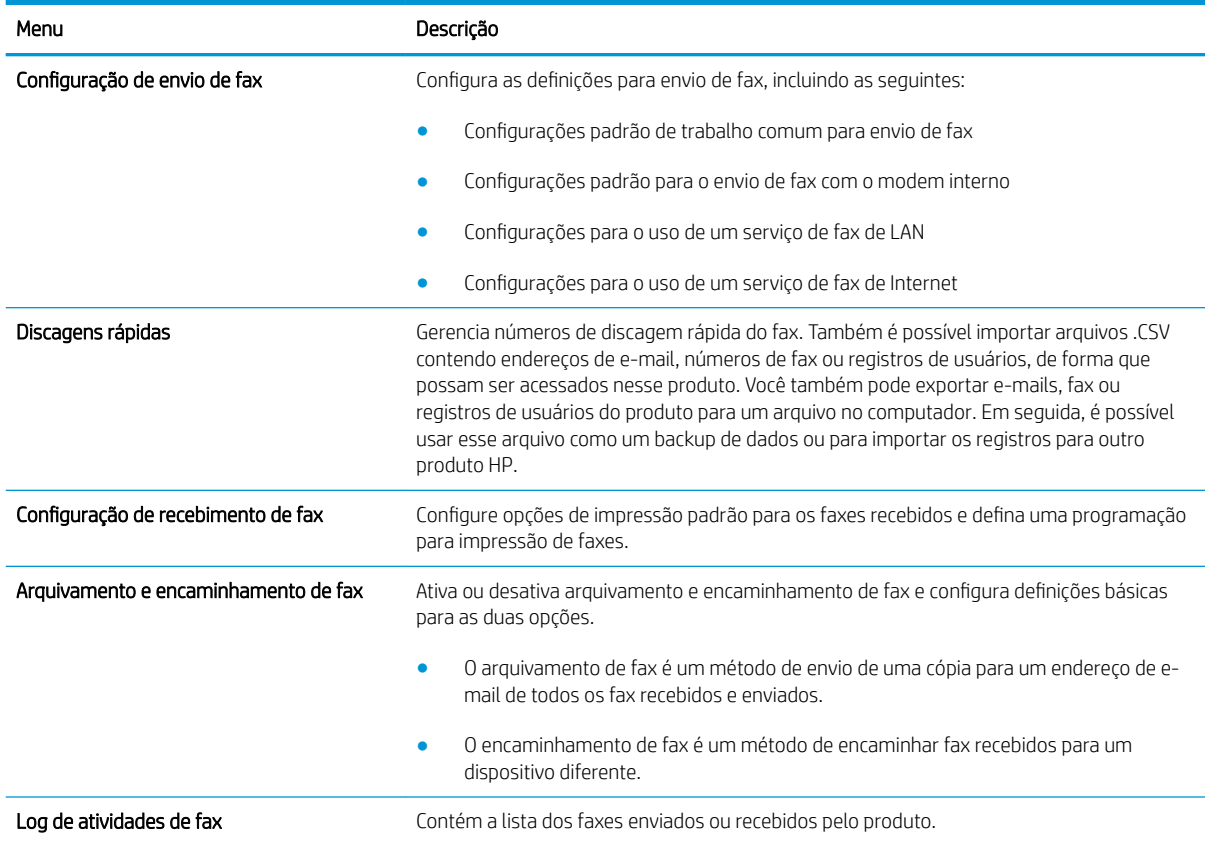

### guia Solução de problemas

#### Tabela 9-6 Guia Solução de problemas do Servidor da Web Incorporado HP

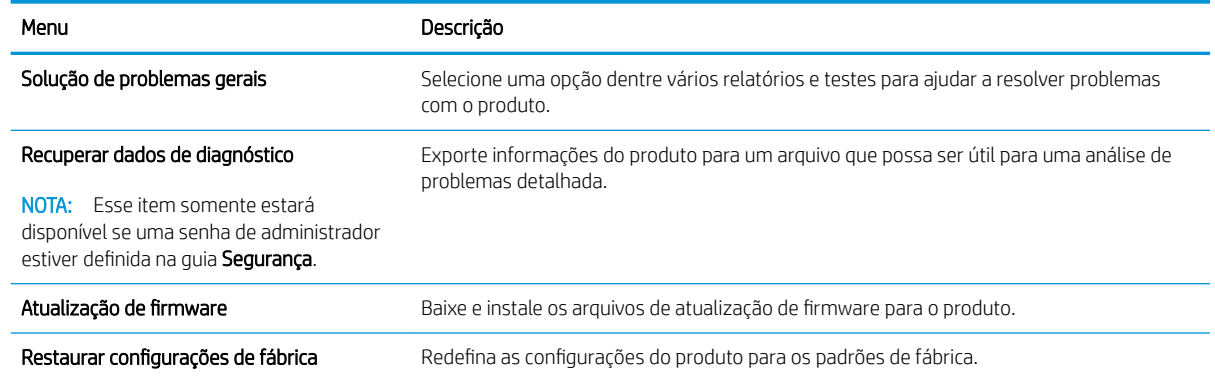

#### Guia Segurança

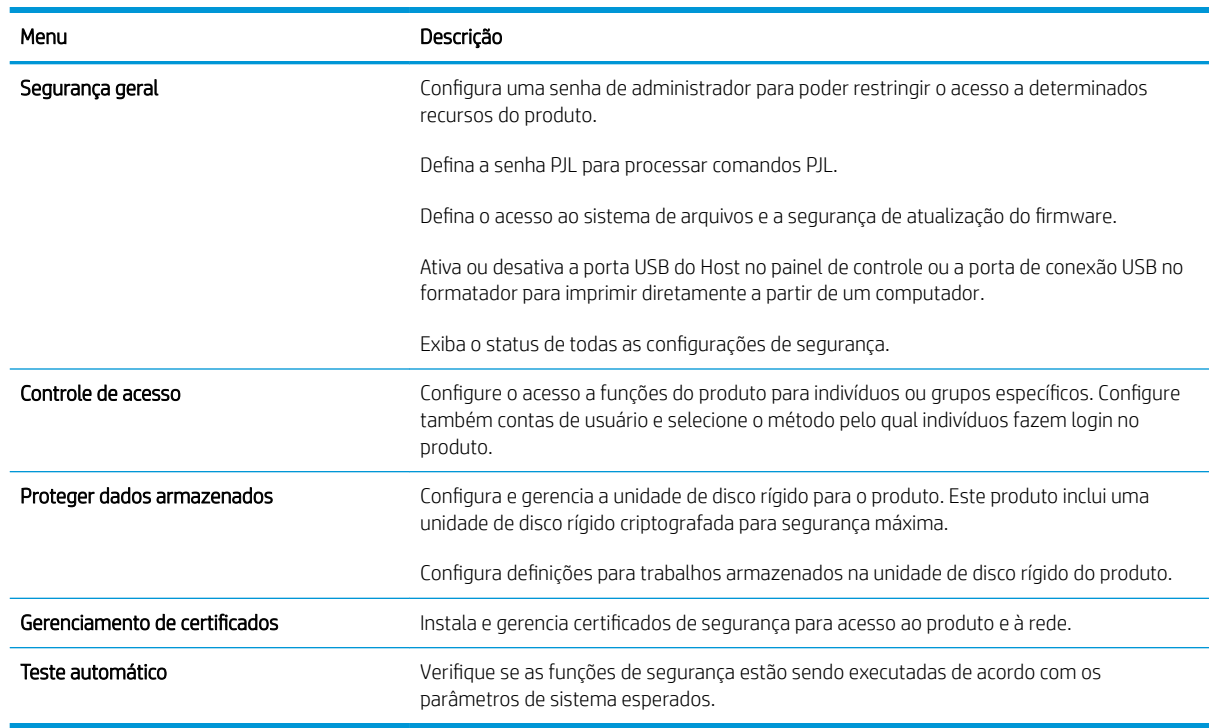

#### Tabela 9-7 Guia Servidor da Web incorporado da HP Segurança

#### Guia Serviços da Web da HP

Use a guia Serviços da Web da HP para configurar e ativar os Serviços da Web da HP para este produto. É necessário ativar os Serviços da Web da HP para usar o recurso HP ePrint.

#### Guia Rede

Use a quia Rede para definir e proteger configurações de rede do produto quando ele estiver conectado a uma rede baseada em IP. Esta guia não será exibida se produto estiver conectado a outros tipos de redes.

#### Lista Outros links

**W NOTA:** É possível configurar os links que são exibidos na lista **Outros links** usando o menu **Editar outros links** na guia Geral. Os itens a seguir são os links padrão.

#### Tabela 9-8 Lista Outros links do Servidor da Web Incorporado HP

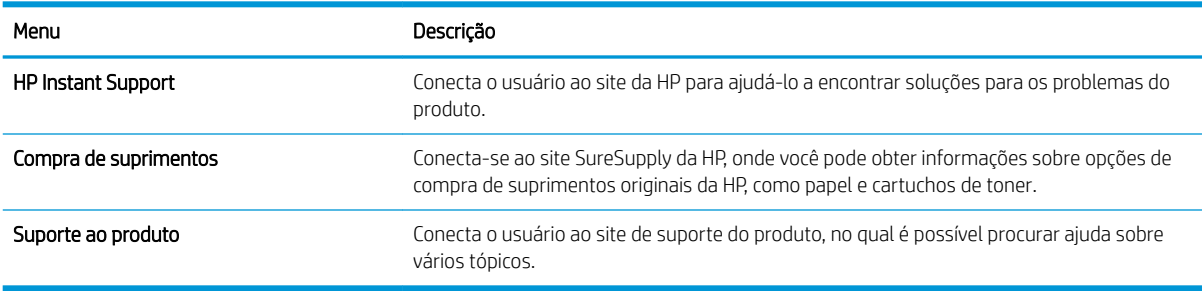

# <span id="page-195-0"></span>HP Utility (Mac OS X)

O HP Utility é um programa de software que fornece acesso ao produto no Mac OS X.

Você poderá usar o HP Utility se o produto usar um cabo USB ou se estiver conectado a uma rede TCP/IP.

#### Abrir o HP Utility

Abra o Localizador, clique em Aplicativos, clique em Utilitários e clique em HP Utility.

Se o HP Utility não estiver na lista Utilitários, siga este procedimento para abri-lo:

- 1. No computador, abra o menu Apple  $\triangle$ , clique no menu Preferências do sistema e clique no ícone Impressão e fax (OS X v10.5 e 10.6) ou no ícone Impressão e digitalização (OS X v10.7).
- 2. Selecione o produto na parte esquerda da janela.
- 3. Clique no botão Opções e Suprimentos.
- 4. Clique na guia Utilitário.
- 5. Clique no botão Utilitário de impressora aberta.

#### Recursos do HP Utility

O HP Utility consiste em páginas que você abre clicando na lista **Todas as configurações**. Na parte superior de qualquer página, clique nos ícones para acessar sites HP para obter as seguintes informações:

- Suporte da HP
- Suprimentos
- **Registro**
- Reciclagem

A tabela a seguir descreve as tarefas que você pode executar com o HP Utility.

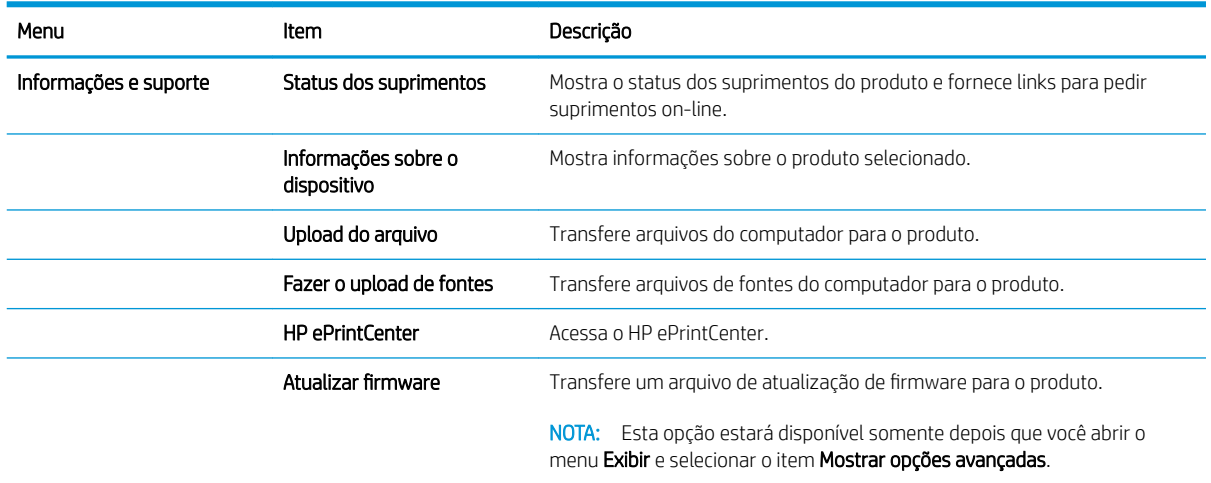

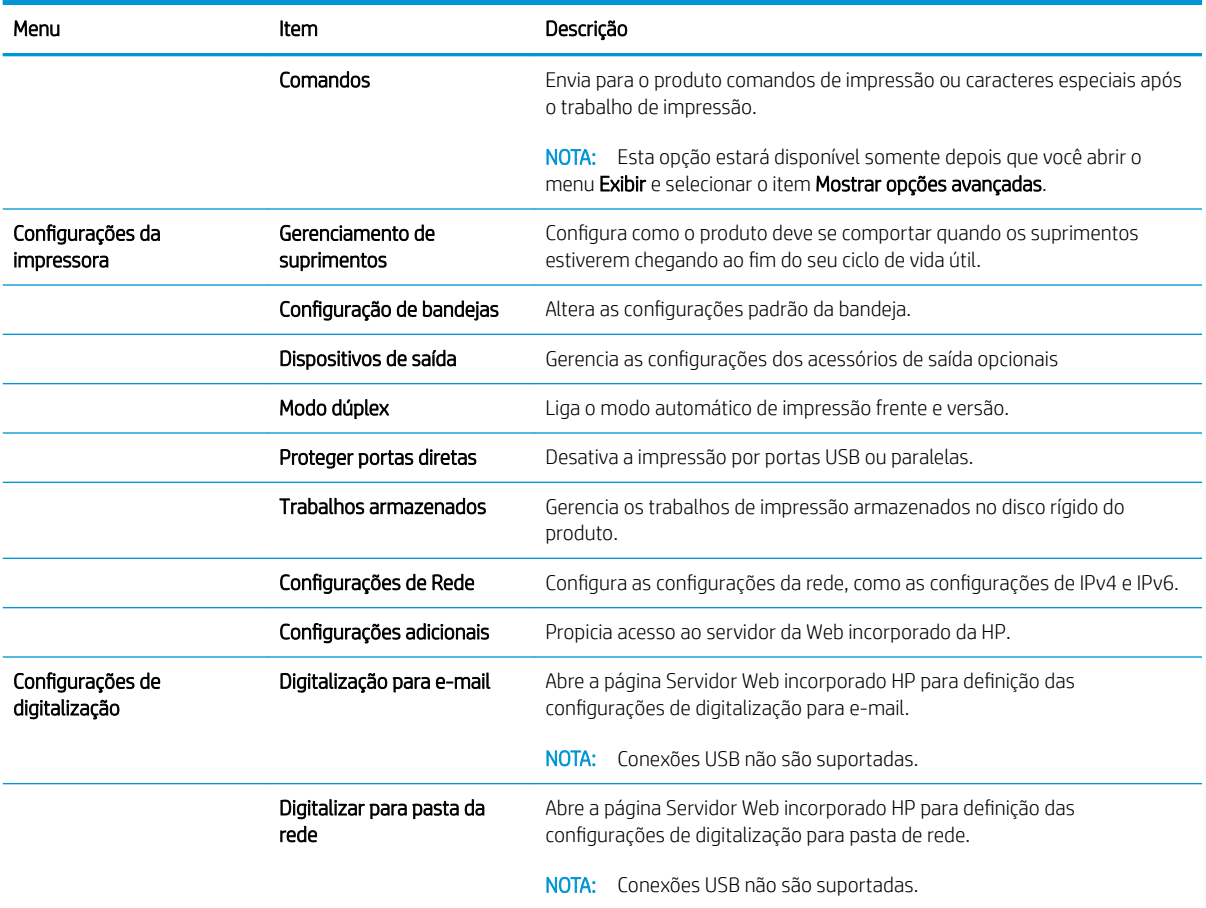

## <span id="page-197-0"></span>Use o software HP Web Jetadmin

HP Web Jetadmin é uma ferramenta premiada, líder no setor, por gerenciar eficientemente uma ampla variedade de dispositivos de rede da HP, incluindo impressoras, produtos multifuncionais e dispositivos de envio digital. Esta solução única permite-lhe fazer remotamente a instalação, o monitoramento, a manutenção, a solução de problemas e a proteção de seu ambiente de impressão e digitalização, aumentando assim a sua produtividade e ajudando-o a economizar tempo, controlar custos e proteger seu investimento.

As atualizações do HP Web Jetadmin são disponibilizadas periodicamente para propiciar suporte a recursos específicos do produto. Visite [www.hp.com/go/webjetadmin](http://www.hp.com/go/webjetadmin) e clique no link de Auto ajuda e documentação para saber mais sobre atualizações.

# <span id="page-198-0"></span>Configurações de economia

### Impressão no EconoMode

Este produto tem uma opção EconoMode para imprimir rascunhos ou documentos. O EconoMode pode usar menos toner e diminuir o custo por página. No entanto, o EconoMode pode também reduzir a qualidade da impressão.

A HP não recomenda o uso da opção EconoMode em tempo integral. Se o EconoMode for usado continuamente, o suprimento de toner pode durar mais do que as partes mecânicas do cartucho de toner. Se a qualidade da impressão começar a diminuir e não for mais satisfatória, avalie a possibilidade de substituir o cartucho de toner.

NOTA: Este recurso está disponível com o driver de impressão PCL 6 para Windows. Se não estiver usando esse driver, você poderá ativar o recurso com o Servidor da Web incorporado HP.

- 1. No programa de software, selecione a opção Imprimir.
- 2. Selecione o produto e, em seguida, clique no botão Propriedades.
- 3. Clique na guia Papel/Qualidade.
- 4. Clique na caixa de seleção EconoMode.
- 5. Clique no botão OK para fechar a caixa de diálogo Propriedades do documento. Na caixa de diálogo Imprimir, clique no botão OK para imprimir o trabalho.

#### Otimize velocidade ou utilização de energia

Por padrão, o produto permanece aquecido entre os trabalhos para otimizar a velocidade e imprimir a primeira página dos trabalhos mais rapidamente. Você pode configurar o produto para que esfrie entre os trabalhos, o que economiza energia.

- 1. Na tela inicial do painel de controle do produto, role até o botão Administração e toque nele.
- 2. Abra os seguintes menus:
	- **•** Configurações gerais
	- **·** Configurações de energia
	- Uso de velocidade/energia ideal
- 3. Selecione a opção desejada e toque no botão Salvar.

### Configure o modo inativo

- 1. Na tela inicial do painel de controle do produto, role até o botão Administração e toque nele.
- 2. Abra cada um dos seguintes menus:
- a. Configurações gerais
- b. Configuração de período de inatividade
- c. Desativar modo de inatividade/automático depois de
- 3. Selecione o período de tempo apropriado e toque no botão Salvar.

**W** NOTA: O tempo padrão do modo inativo é 45 minutos.

### Configurar a programação de inatividade

NOTA: Para usar o recurso Programação de inatividade, é preciso antes definir as configurações de data e hora.

- 1. Na tela inicial do painel de controle do produto, role até o botão Administração e toque nele.
- 2. Abra os seguintes menus:
	- **•** Configurações gerais
	- · Configurações de data/hora
- 3. Abra o menu Formato de data/hora e defina as seguintes configurações:
	- Formato de data
	- Formato de hora
- 4. Toque no botão Salvar.
- 5. Abra o menu Data/Hora e defina as seguintes configurações:
	- Data
	- **Hora**
	- Fuso horário

Se estiver em uma área que use horário de verão, marque a caixa de seleção Ajustar para Horário de Verão.

- 6. Toque no botão Salvar.
- 7. Toque no botão de seta de retorno para voltar à tela Administração.
- 8. Abra os seguintes menus:
	- **•** Configurações gerais
	- **·** Configurações de energia
	- Programação de inatividade
- 9. Toque no botão Adicionar  $\odot$  e, em seguida, selecione o tipo de evento a programar: Ativação ou Inatividade
- 10. Defina as seguintes configurações:
- Hora
- Dias do evento
- 11. Toque no botão OK e depois em Salvar.

# <span id="page-201-0"></span>Recursos de segurança do produto

### Declarações de segurança

O produto suporta padrões de segurança e protocolos recomendados que o ajudam a manter o produto seguro, proteger informações importantes da sua rede e simplificar a forma de monitorar e manter o produto.

Para obter informações detalhadas sobre as soluções de geração de imagens e impressão seguras da HP, visite [www.hp.com/go/secureprinting](http://www.hp.com/go/secureprinting). O site fornece links para documentações e FAQ sobre recursos de segurança.

### Segurança de IP

Segurança de IP (IPsec) é um conjunto de protocolos que controla o tráfego de rede baseado em IP para o produto. O IPsec fornece autenticação host-a-host, integridade de dados e criptografia de comunicações de rede.

Para produtos conectados em rede e com um servidor de impressão HP Jetdirect, você pode configurar o IPsec usando a guia Rede no Servidor da Web Incorporado HP.

### Faça login no produto.

Alguns recursos do painel de controle do produto podem ser protegidos para impedir seu uso por pessoas não autorizadas. Quando um recurso é protegido, o produto solicita-lhe que efetue login para poder usá-lo. Você também pode efetuar login sem esperar uma solicitação tocando no botão Login da tela Início.

Em geral, você usa o mesmo nome de usuário e senha utilizados para efetuar login em seu computador na rede. Consulte o administrador da rede deste produto caso tenha dúvidas quanto às credenciais que devem ser usadas.

Depois que você efetua login no produto, o botão Logout é exibido no painel de controle. Para manter a segurança do produto, toque no botão Logout quando terminar de usá-lo.

### Atribuir uma senha do sistema

Defina uma senha de administrador para acesso ao produto e ao Servidor da Web Incorporado da HP, de modo a impedir que usuários não autorizados alterem as configurações do produto.

- 1. Abra o Servidor da Web Incorporado HP inserindo o endereço de IP do produto na barra de endereço do navegador da Web de sua preferência.
- 2. Clique na guia Segurança.
- 3. Abra o menu Segurança geral.
- 4. Digite o nome que será associado à senha no campo **Nome de usuário**.
- 5. Digite a senha na caixa Nova senha e digite-a novamente no campo Verificar a senha.

 $\mathbb{B}^*$  NOTA: Em caso de alteração de uma senha já existente, será preciso primeiro digitá-la no campo Senha antiga.

6. Clique no botão Aplicar. Anote a senha e armazene-a em um local seguro.

### Suporte a criptografia: Discos rígidos seguros de alto desempenho da HP

O disco rígido fornece criptografia baseada em hardware para você poder armazenar com segurança dados conƬdenciais sem comprometer o desempenho do produto. Esse disco rígido usa o mais avançado Padrão de criptograƬa avançada (AES) e tem recursos versáteis de economia de tempo e uma funcionalidade resistente.

Use o menu Segurança no Servidor da Web Incorporado HP para configurar o disco.

Para obter mais informações sobre o disco rígido criptografado, consulte o Guia de configuração de disco rígido *seguro de alto desempenho HP*.

- 1. Acesse [www.hp.com/support](http://www.hp.com/support).
- 2. Digite Disco rígido seguro no campo de pesquisa e pressione Enter.
- 3. Clique no link Disco rígido seguro de alto desempenho HP.
- 4. Clique no link Manuais.

#### Bloqueio do compartimento do formatador

O compartimento do formatador, que fica na parte de trás do produto, tem um slot que você pode usar para conectar um cabo de segurança. O bloqueio do compartimento do formatador impede que alguém retire componentes valiosos do formatador

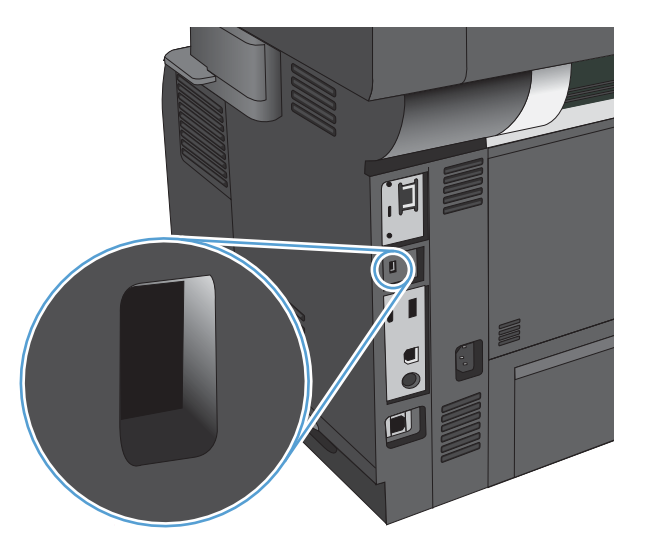

# <span id="page-203-0"></span>Atualizar o firmware do produto.

Atualizações do software e firmware e instruções de instalação para este produto estão disponíveis em [www.hp.com/support/lj500MFPM525.](http://www.hp.com/support/lj500MFPM525) Clique em Suporte e drivers, clique no sistema operacional e selecione o download do produto.

# 10 Solução de problemas

- · Lista de verificação de solução de problemas
- [Fatores que afetam o desempenho da impressora](#page-207-0)
- [Restaurar os padrões de fábrica](#page-208-0)
- [Ajuda do painel de controle](#page-209-0)
- O papel é alimentado de modo incorreto ou fica atolado
- [Eliminar congestionamentos](#page-212-0)
- [Alterar a recuperação de atolamentos](#page-232-0)
- [Melhorar a qualidade da impressão](#page-233-0)
- [Melhorar a qualidade da cópia](#page-239-0)
- [Melhorar a qualidade da digitalização](#page-244-0)
- [Melhorar a qualidade do fax](#page-249-0)
- [O produto não imprime ou imprime lentamente](#page-255-0)
- [Solucionar problemas de impressão USB de acesso fácil](#page-256-0)
- [Solucionar problemas de conexão USB](#page-258-0)
- · Solucionar problemas de rede com fio
- [Resolver problemas com o fax](#page-261-0)
- [Resolver problemas de software do produto \(Windows\)](#page-272-0)
- [Resolver problemas de software do produto \(Mac OS X\)](#page-274-0)
- [Remover software \(Windows\)](#page-275-0)
- [Remover o driver de impressão \(Mac OS X\)](#page-276-0)

# <span id="page-205-0"></span>Lista de verificação de solução de problemas

Siga estas etapas ao tentar resolver um problema com o produto.

- 1. Se o painel de controle estiver branco ou preto, siga estas etapas:
	- a. Verifique o cabo de alimentação.
	- **b.** Verifique se a alimentação está ligada.
	- c. Verifique se a voltagem da linha está correta para a configuração de alimentação da impressora. (Consulte a etiqueta na parte de trás do produto sobre exigências de voltagem.) Se você estiver usando uma faixa de alimentação e sua voltagem não estiver de acordo com as especificações, conecte o produto diretamente na parede. Se já estiver conectado na parede, tente uma saída diferente.
	- d. Se nenhuma dessas medidas restaurar a energia, entre em contato com o Atendimento ao cliente HP.
- 2. O painel de controle deve indicar um status Pronto. Se aparecer uma mensagem de erro, corrija o erro.
- 3. Verifique os cabos.
	- a. Verifique a conexão do cabo entre o produto e o computador ou porta de rede. Verifique se a conexão está firme.
	- b. Verifique se o cabo não está danificado usando um outro cabo, se possível.
	- c. Verifique a conexão da rede.
- 4. Verifique se o tamanho e o tipo de papel selecionados atendem às especificações. Além disso, abra o menu Bandejas no painel de controle do produto e verifique se a bandeja está configurada corretamente para o tipo e o tamanho de papel.
- 5. Imprima uma página de configuração. Se o produto estiver conectado a uma rede, uma página da HP Jetdirect também será impressa.
	- a. Na tela inicial do painel de controle do produto, role até o botão Administração e toque nele.
	- b. Abra os seguintes menus:
		- Relatórios
		- · Páginas de configuração/status
		- · Página de configuração
	- c. Toque no botão Imprimir para imprimir a página.

Se as páginas não forem impressas, verifique se ao menos uma das bandejas contém papel.

Se a página ficar atolada no produto, siga as instruções no painel de controle para desobstruir o congestionamento.

Se a página não for impressa corretamente, o problema está no hardware do produto. Entre em contado com o Atendimento ao cliente HP.

Se a página for impressa corretamente, isso indica que o hardware do produto está funcionando. O problema está no computador, no driver da impressora ou no programa.

- 6. Verifique se o driver da impressora deste produto está instalado. Verifique o programa para certificar-se de estar usando o driver da impressora deste produto. O driver da impressora está no CD que acompanha o produto. Você também pode efetuar o download do driver da impressora neste site:. [www.hp.com/go/](http://www.hp.com/go/lj500MFPM525_software) [lj500MFPM525\\_software](http://www.hp.com/go/lj500MFPM525_software)
- 7. Imprima um documento pequeno a partir de outro programa que já tenha funcionado corretamente antes. Se isso funcionar, o problema está no programa. Se isso não funcionar (se o documento não for impresso), execute essas etapas:
	- a. Tente imprimir o trabalho de outro computador que tenha o software do produto instalado.
	- b. Se o produto está conectado à rede, conecte-o diretamente a um computador usando um cabo paralelo ou USB. Redirecione o produto para a porta correta ou reinstale o software, selecionando o novo tipo de conexão que será usado.

# <span id="page-207-0"></span>Fatores que afetam o desempenho da impressora

Vários fatores afetam o tempo necessário para imprimir um trabalho:

- Velocidade máxima do produto, medida em páginas por minuto (ppm)
- Uso de papel especial (como transparências, papel pesado e de tamanho personalizado);
- Processamento e tempo de download do produto
- Complexidade e tamanho dos gráficos;
- Velocidade do computador utilizado;
- **•** Conexão USB;
- · Configuração de E/S da impressora;
- · Sistema operacional de rede e a sua configuração (se aplicável);
- O driver de impressora em uso

## <span id="page-208-0"></span>Restaurar os padrões de fábrica

- 1. Na tela inicial do painel de controle do produto, role até o botão Administração e toque nele.
- 2. Abra os seguintes menus:
	- **•** Configurações gerais
	- Restaurar configurações de fábrica
- 3. Selecione uma ou mais categorias de configurações na lista e, em seguida, toque no botão Redefinir.

# <span id="page-209-0"></span>Ajuda do painel de controle

O produto tem um sistema de Ajuda incorporado que explica como usar cada tela. Para abrir o sistema de Ajuda, pressione o botão Ajuda ? no canto superior direito da tela.

Em algumas telas, a Ajuda abre um menu global onde você pode procurar tópicos específicos. Você pode percorrer a estrutura de menus tocando nos botões no menu.

Para telas que contêm configurações de trabalhos individuais, a Ajuda abre um tópico que explica as opções daquela tela.

Se produto exibir um erro ou aviso, toque no botão Erro **1** ou Aviso @ para abrir uma mensagem descrevendo o problema. A mensagem também contém instruções para ajudar a resolver o problema.

Você pode imprimir um relatório do menu Administração completo para navegar facilmente nas configurações necessárias.

- 1. Na tela inicial do painel de controle do produto, role até o botão Administração e toque nele.
- 2. Abra os seguintes menus:
	- Relatórios
	- · Páginas de configuração/status
- 3. Selecione a opção Mapa do menu Administração.
- 4. Toque no botão Imprimir para imprimir o relatório.

# <span id="page-210-0"></span>O papel é alimentado de modo incorreto ou fica atolado

- O produto não coleta papel
- O produto coleta várias folhas de papel
- O alimentador de documentos atola, inclina ou coleta várias folhas de papel
- [Evitar congestionamentos de papel](#page-211-0)

### O produto não coleta papel

Se o produto não coletar papel da bandeja, experimente as soluções a seguir.

- 1. Abra o produto e remova as folhas atoladas.
- 2. Coloque a bandeja com o tamanho de papel correto para seu trabalho.
- 3. Verifique se o tamanho do papel e o tipo estão definidos corretamente no painel de controle do produto.
- 4. Verifique se as guias de papel na bandeja estão ajustadas corretamente para o tamanho do papel. Ajuste as guias ao recuo apropriado na badeja.
- 5. Verifique no painel de controle se o produto está aguardando você confirmar um aviso para colocar o papel manualmente. Coloque papel e continue.
- 6. Os cilindros acima da bandeja podem estar contaminados. Limpe os cilindros com um tecido macio, que não solte pelos, umedecido com água.

### O produto coleta várias folhas de papel

Se o produto coletar várias folhas de papel da bandeja, experimente as soluções a seguir.

- 1. Remova a pilha de papel da bandeja, dobre-a, gire-a 180° e vire-a ao contrário. *Não folheie o papel.*  Recoloque a pilha de papel na bandeja.
- 2. Use apenas papel que atenda às especificações da HP para esse produto.
- 3. Use um papel que não esteja enrugado, dobrado ou danificado. Se necessário, use papel de um pacote diferente.
- 4. Verifique se a bandeja não está cheia demais. Se estiver, remova toda a pilha de papel da bandeja, endireite a pilha e recoloque algumas folhas na bandeja.
- 5. Verifique se as quias de papel na bandeja estão ajustadas corretamente para o tamanho do papel. Ajuste as guias ao recuo apropriado na badeja.
- 6. Verifique se o ambiente de impressão está dentro das especificações recomendadas.

#### O alimentador de documentos atola, inclina ou coleta várias folhas de papel

- Pode haver algo fixado no original, como grampos ou post-its, que deverão ser removidos.
- Verifique se todos os cilindros estão no lugar e se as portas de acesso ao cilindro dentro do alimentador de documentos estão fechadas.
- Verifique se a tampa superior do alimentador de documentos está fechada.
- <span id="page-211-0"></span>Pode ser que as páginas não estejam posicionadas corretamente. Ajeite as páginas e ajuste as guias do papel para centralizar a pilha.
- As guias do papel devem encostar nas laterais da pilha para funcionar corretamente. Verifique se a pilha está alinhada e se as guias estão tocando suas laterais.
- A bandeja de entrada ou o compartimento de saída do alimentador de documentos pode conter um número de páginas maior que o máximo. Verifique se a pilha de papel está dentro das guias na bandeja de entrada e remova páginas do compartimento de saída.
- Verifique se não há pedaços de papel, grampos, clipes ou outros resíduos no caminho do papel.
- Limpe os cilindros do alimentador de documentos e o bloco de separação. Use ar comprimido ou um pano macio e sem fiapos umedecido com água quente. Se as falhas de alimentação ainda ocorrerem, substitua os roletes.
- Na tela inicial do painel de controle do produto, role até o botão Suprimentos e toque nele. Verifique o status do kit do alimentador de documentos e substitua-o, se necessário.

#### Evitar congestionamentos de papel

Para reduzir o número de congestionamentos de papel, experimente as soluções a seguir.

- 1. Use apenas papel que atenda às especificações da HP para esse produto.
- 2. Use um papel que não esteja enrugado, dobrado ou danificado. Se necessário, use papel de um pacote diferente.
- 3. Não use papel que já foi empregado em cópia ou impressão.
- 4. Verifique se a bandeja não está cheia demais. Se estiver, remova toda a pilha de papel da bandeja, endireite a pilha e recoloque algumas folhas na bandeja.
- 5. Verifique se as guias de papel na bandeja estão ajustadas corretamente para o tamanho do papel. Ajuste as guias de forma que toquem a pilha de papel, sem dobrá-la.
- 6. Verifique se a bandeja está totalmente inserida no produto.
- 7. Se estiver imprimindo papel de alta gramatura, com relevo ou perfurado, use o recurso de alimentação manual e coloque uma folha de cada vez.
- 8. Na tela inicial do painel de controle do produto, role até o botão Bandejas e toque nele. Verifique se a bandeja está configurada corretamente para o tipo e o tamanho do papel.
- 9. Verifique se o ambiente de impressão está dentro das especificações recomendadas.

# <span id="page-212-0"></span>Eliminar congestionamentos

- Navegação automática para eliminação de atolamentos
- Locais de congestionamento
- [Remova obstruções no alimentador de documentos](#page-213-0)
- [Remova as obstruções da área do compartimento de saída](#page-214-0)
- [Remova obstruções na Bandeja 1](#page-215-0)
- [Remova obstruções da Bandeja 2 ou de uma bandeja opcional para 500 folhas](#page-217-0)
- [Remova obstruções da área do cartucho de toner](#page-221-0)
- [Remova obstruções da bandeja traseira e da área do fusor](#page-223-0)
- [Remova obstruções do duplexador](#page-226-0)

#### Navegação automática para eliminação de atolamentos

O recurso de navegação automática auxilia na eliminação de atolamentos fornecendo instruções passo a passo no painel de controle do produto. Ao concluir uma etapa, o produto exibe as instruções da etapa seguinte até a conclusão.

#### Locais de congestionamento

Use esta ilustração para identificar os locais de congestionamento. Além disso, as instruções são exibidas no painel de controle para direcionar você ao local do congestionamento e mostrar como removê-lo.

 $\ddot{=}$  NOTA: Todas as áreas do produto que precisam ser abertas para a eliminação de atolamentos têm alças verdes ou etiquetas verdes.

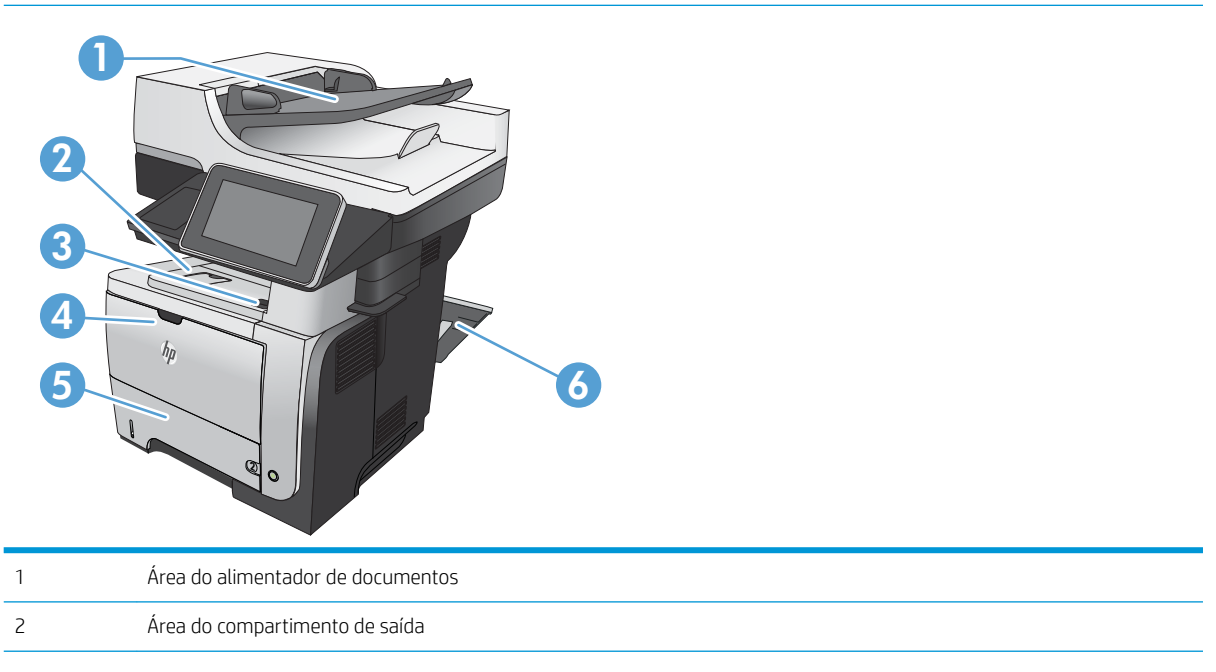

<span id="page-213-0"></span>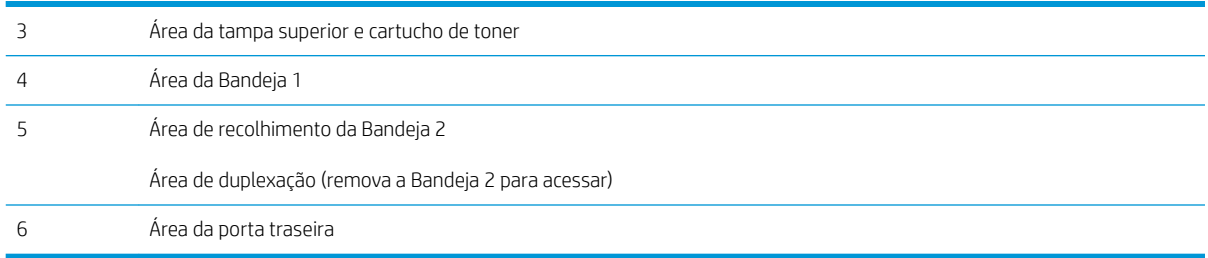

## Remova obstruções no alimentador de documentos

1. Levante a trava para liberar a tampa do alimentador de documentos.

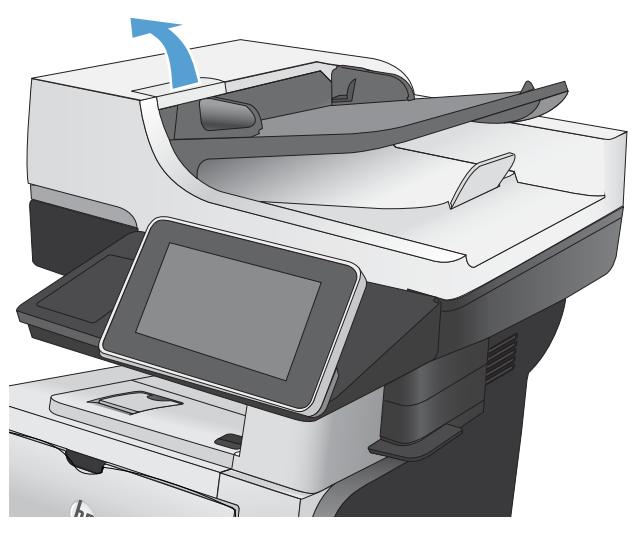

2. Abra a tampa do alimentador de documentos.

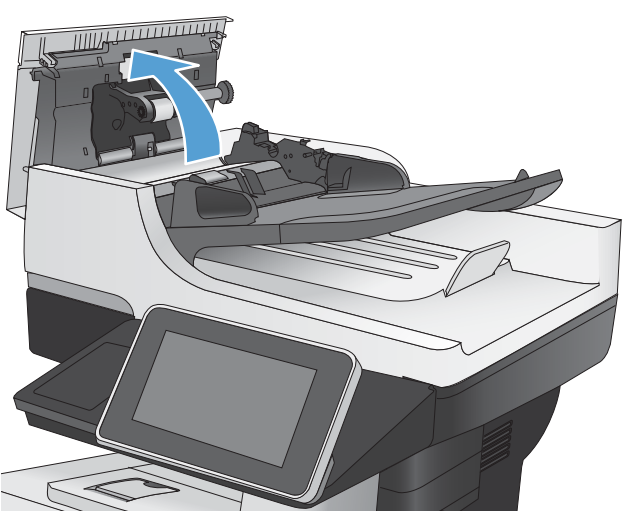

<span id="page-214-0"></span>3. Levante a tampa de acesso à obstrução e remova qualquer papel atolado.

Se necessário, gire a roda verde na frente do alimentador de documentos para remover o papel congestionado.

4. Feche o alimentador de documentos. Feche a tampa do alimentador de documentos.

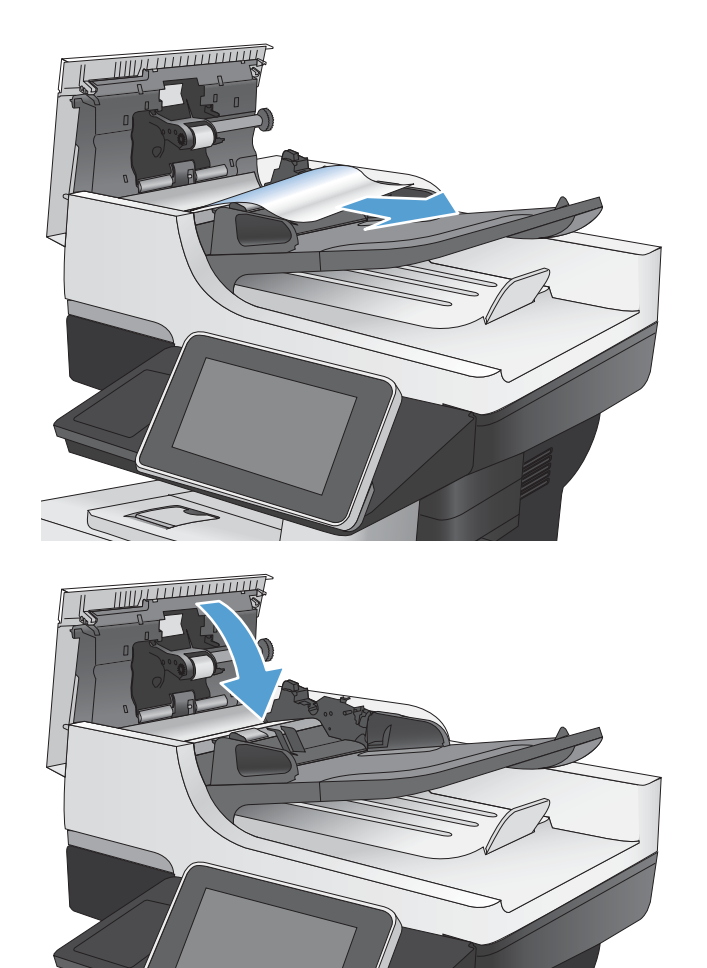

### Remova as obstruções da área do compartimento de saída

1. Se o papel estiver visível no compartimento de saída, segure a margem superior e remova-a.

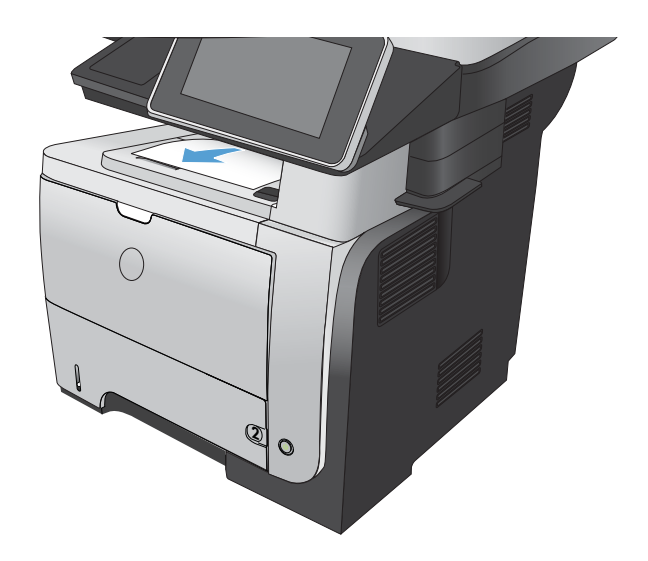

### <span id="page-215-0"></span>Remova obstruções na Bandeja 1

1. Se a maior parte da folha de papel estiver visível na bandeja, puxe lentamente o papel congestionado para fora do produto.

Se a maior parte da folha de papel tiver sido puxada para dentro do produto, prossiga com as etapas a seguir.

2. Pressione o botão de liberação da porta frontal.

3. Abra a porta frontal.

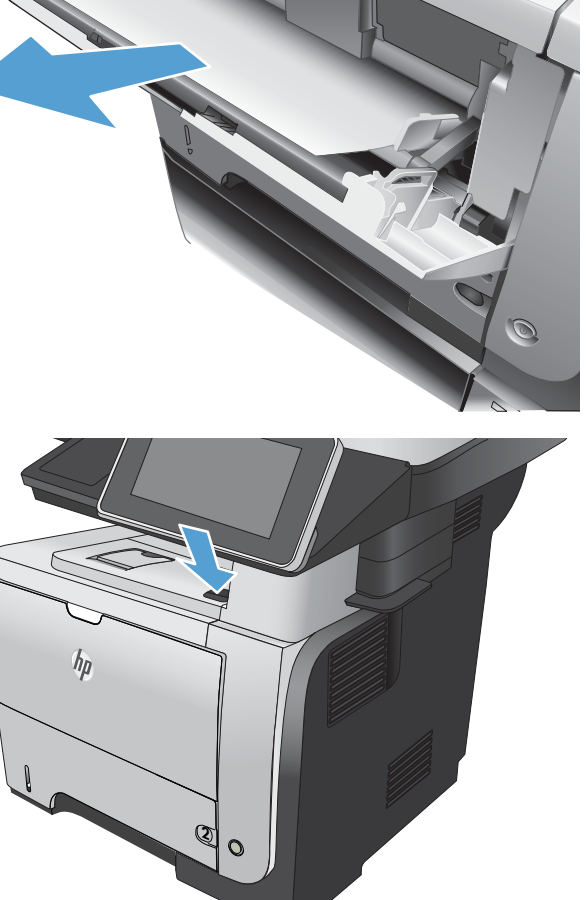

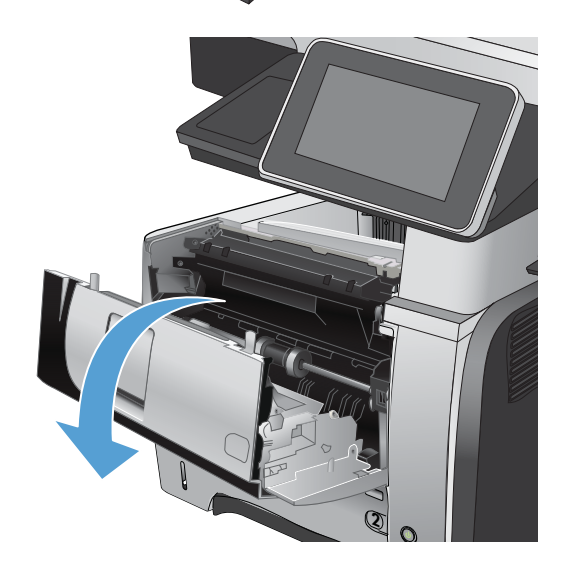

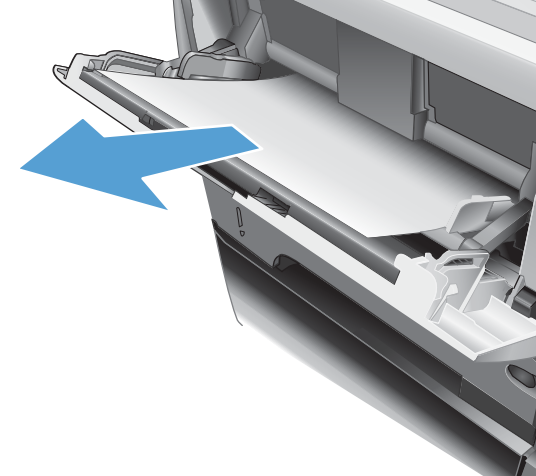
4. Remova o cartucho de toner.

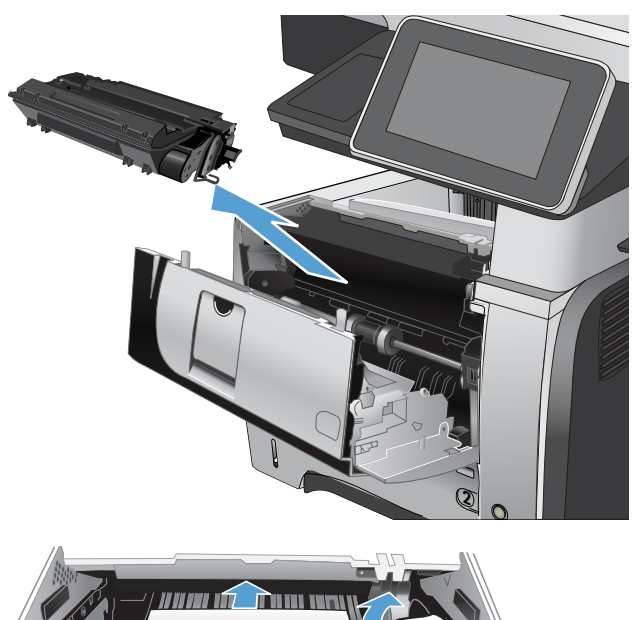

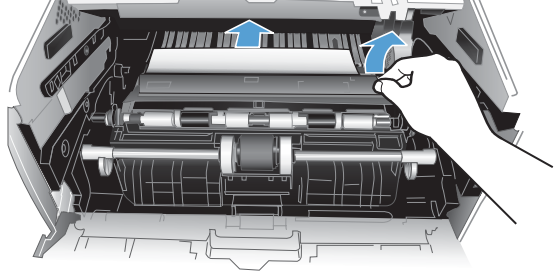

5. Levante as tampas de acesso à obstrução e remova qualquer papel obstruído.

6. Remova o cartucho de toner.

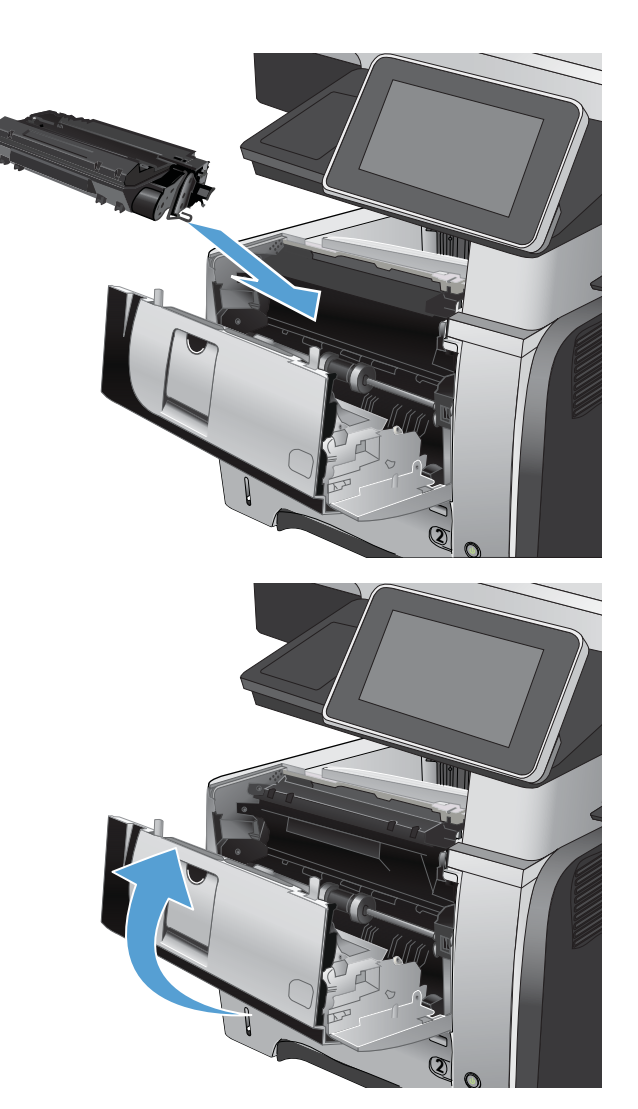

7. Feche a porta frontal.

## Remova obstruções da Bandeja 2 ou de uma bandeja opcional para 500 folhas

1. Remova a bandeja do produto.

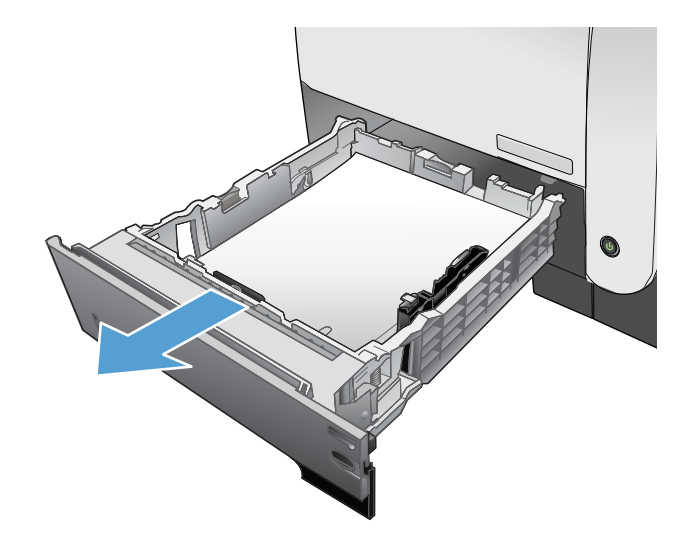

2. Remova o papel da bandeja e descarte todo o papel daniƬcado.

3. Verifique se a guia de papel traseira está ajustada para a endentação para o tamanho de papel correto. Se necessário, aperte a trava e mova a guia de papel traseira para a posição correta. Ela deverá se encaixar com um clique.

4. Coloque o papel na bandeja. Verifique se a pilha está nivelada nos quatro cantos e se o topo da pilha está abaixo dos indicadores de altura máxima.

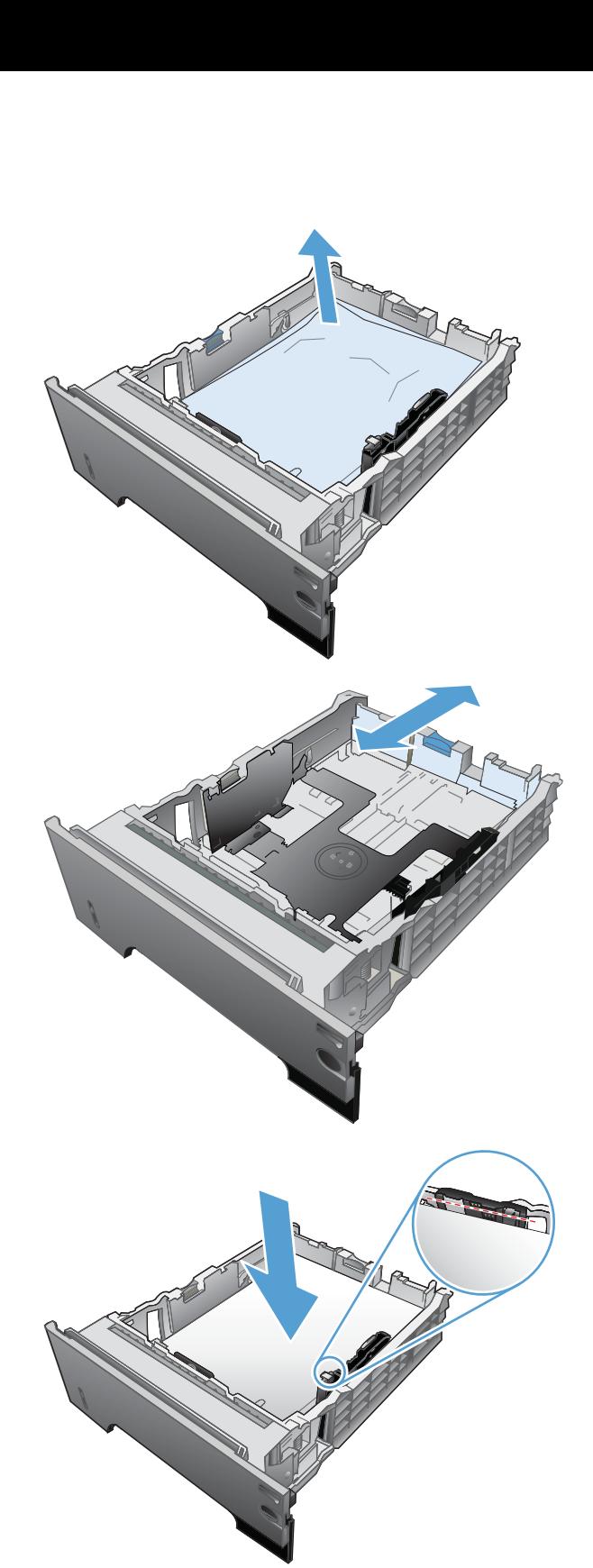

5. Reinsira e feche a Bandeja 2.

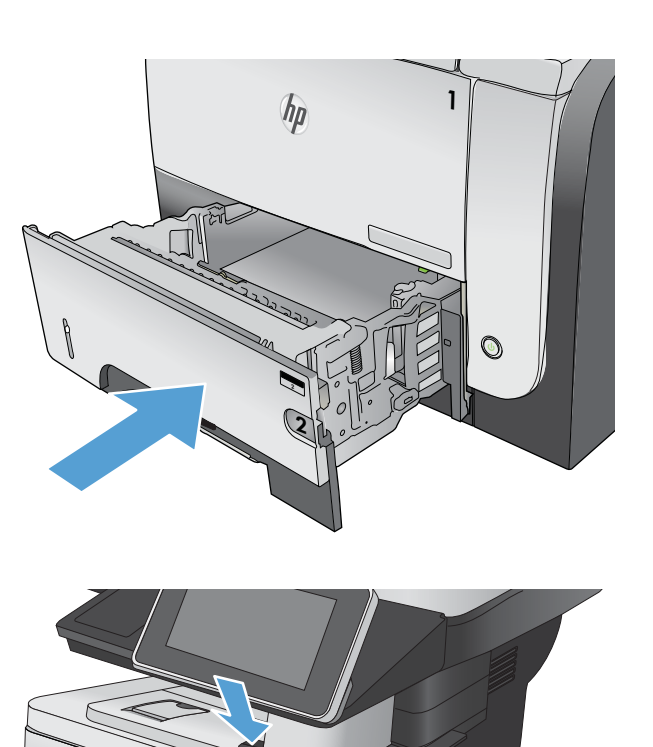

6. Pressione o botão de liberação da porta frontal.

7. Abra a porta frontal.

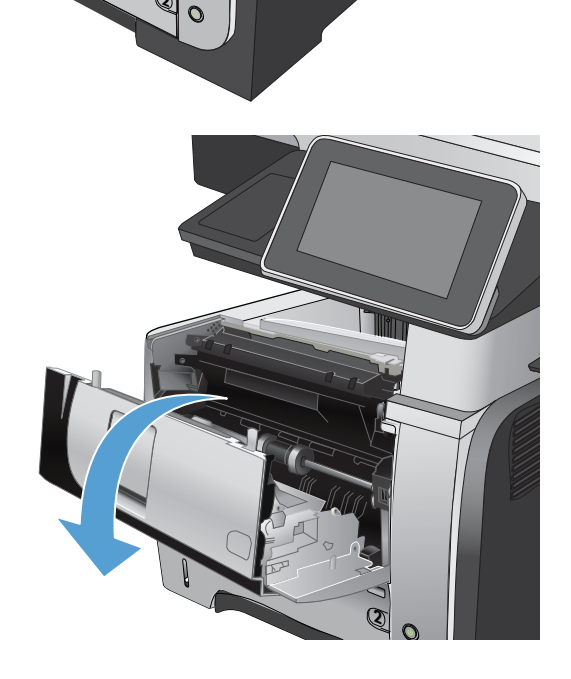

**2**

 $h_{\mu}$ 

8. Remova o cartucho de toner.

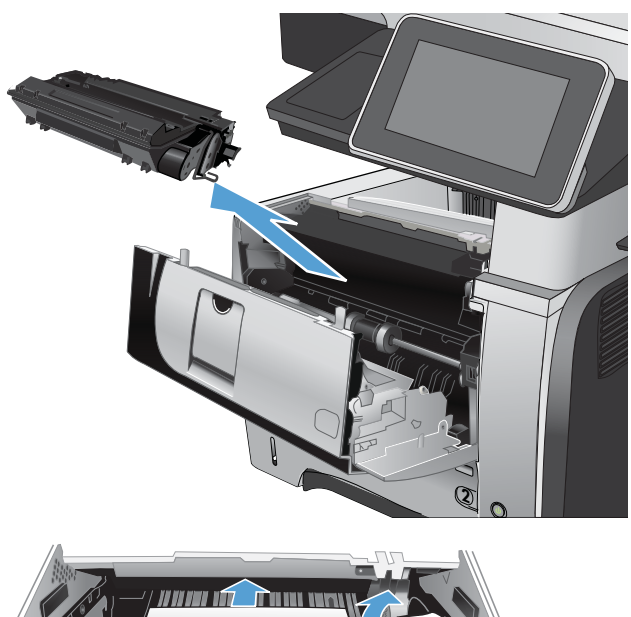

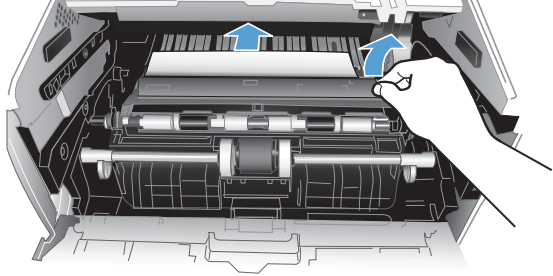

9. Levante as tampas de acesso à obstrução e remova qualquer papel obstruído.

10. Remova o cartucho de toner.

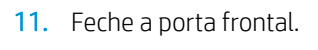

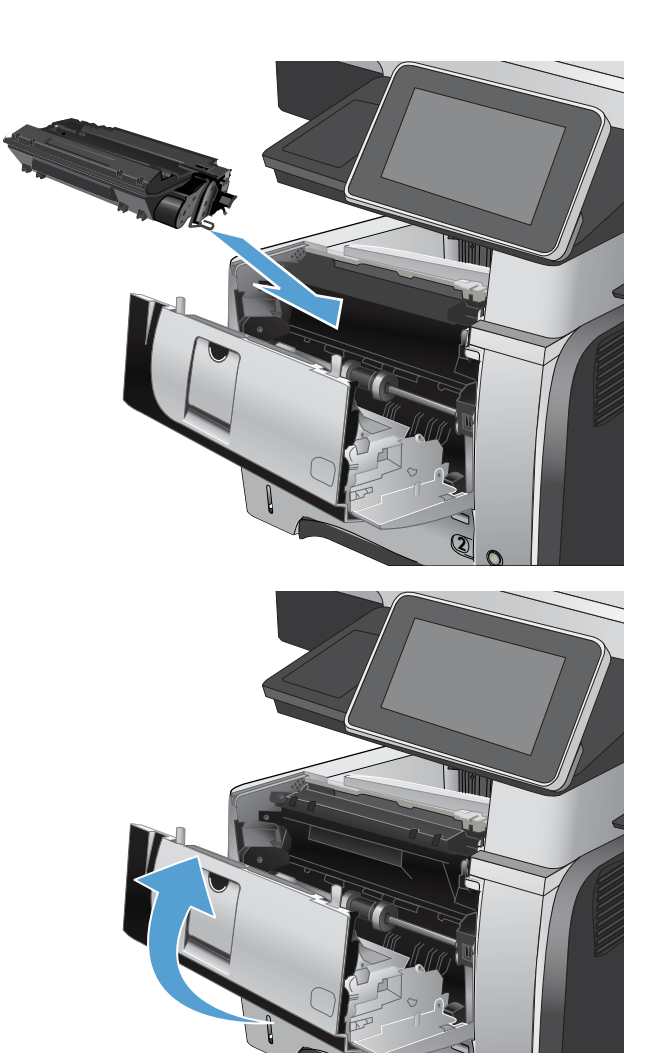

## Remova obstruções da área do cartucho de toner

1. Pressione o botão de liberação da porta frontal.

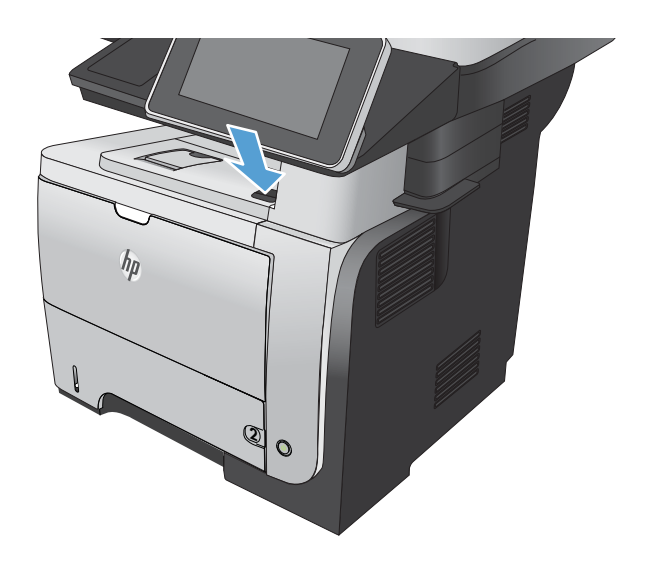

**2**

2. Abra a porta frontal.

3. Remova o cartucho de toner.

4. Levante as tampas de acesso à obstrução e remova qualquer papel obstruído.

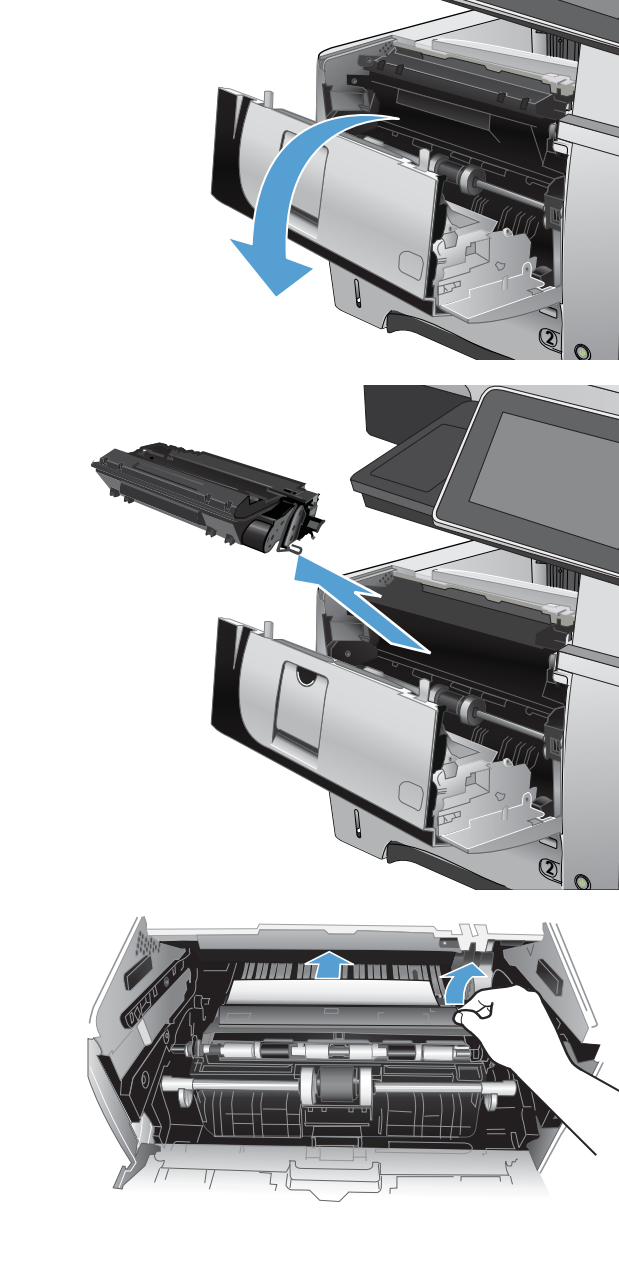

5. Remova o cartucho de toner.

6. Feche a porta frontal.

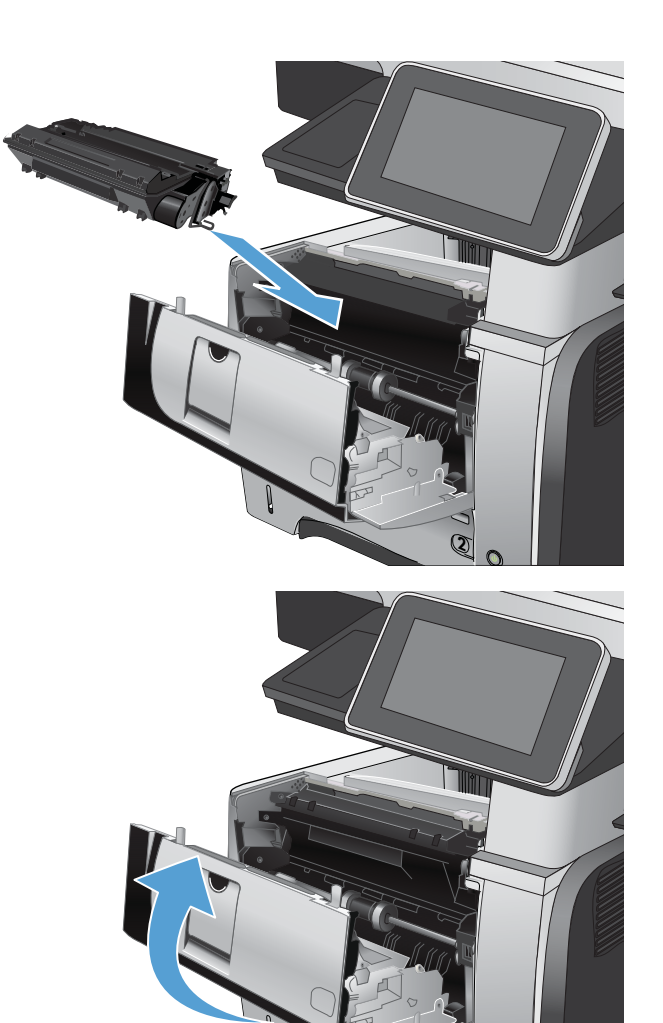

## Remova obstruções da bandeja traseira e da área do fusor

1. Abra a tampa traseira e empurre-a para baixo para que fique completamente aberta, a um ângulo de 90°.

CUIDADO: O fusor pode estar quente durante o funcionamento da impressora. Espere o fusor esfriar antes de eliminar atolamentos.

NOTA: A porta traseira possui duas posições. Ela abre a um ângulo de 45° para o compartimento de saída traseiro e a um ângulo de 90° para a limpeza de atolamentos.

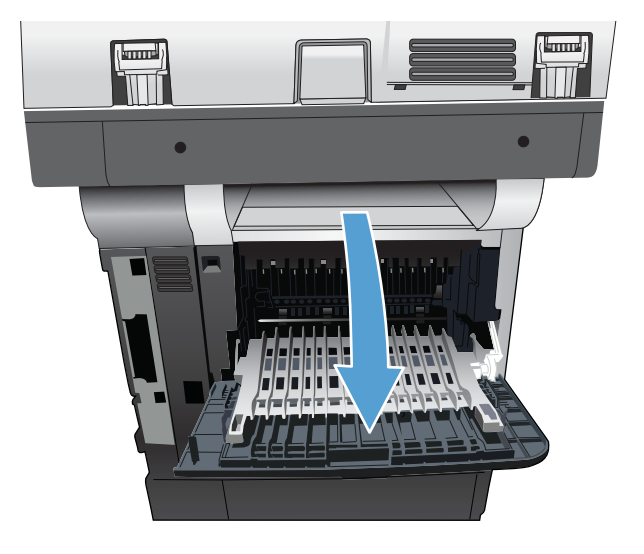

**2**

2. Remova o papel obstruído.

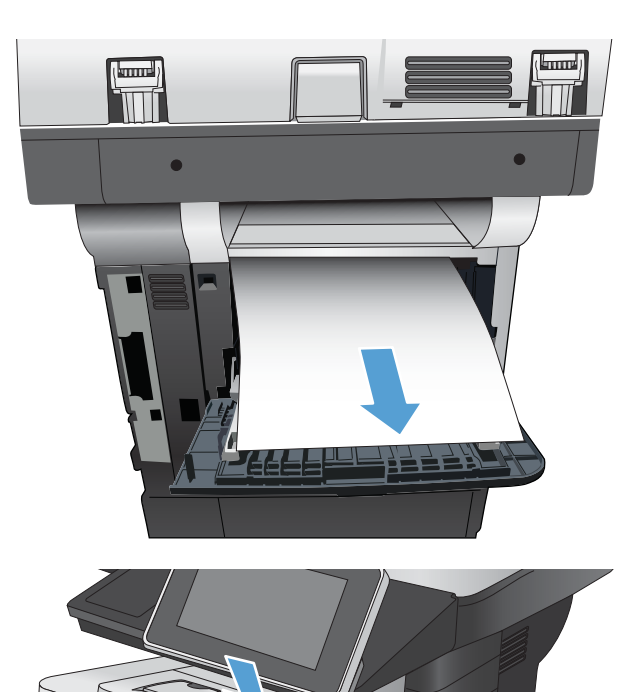

**2**

 $\overline{O}$ 

 $h_{\rho}$ 

3. Pressione o botão de liberação da porta frontal.

4. Abra a porta frontal.

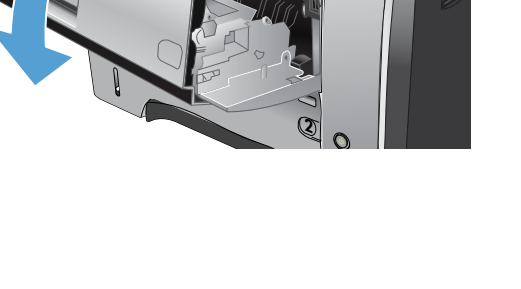

Filit

5. Remova o cartucho de toner.

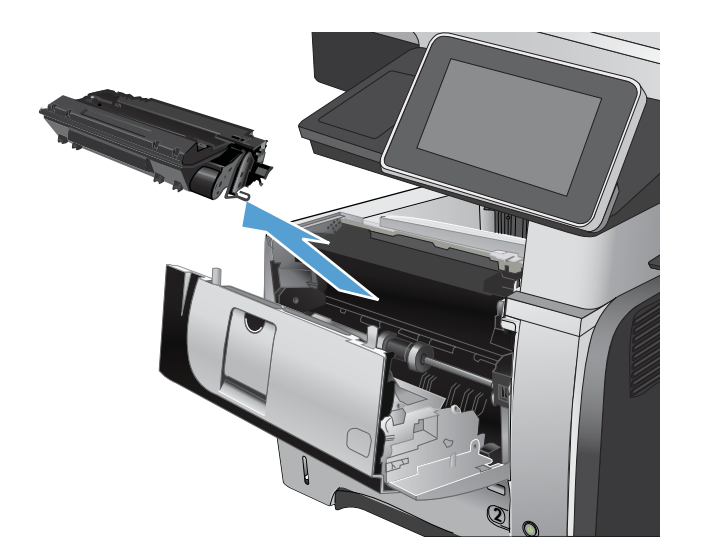

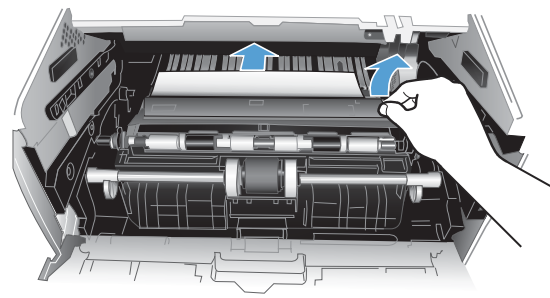

6. Levante as tampas de acesso à obstrução e remova qualquer papel obstruído.

7. Remova o cartucho de toner.

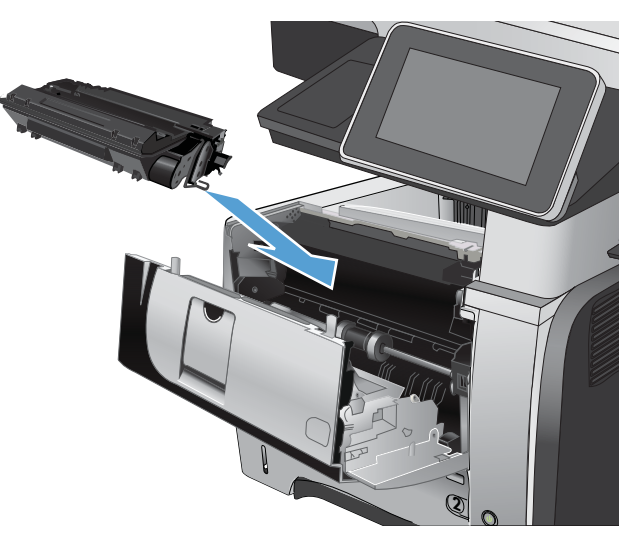

8. Feche a porta frontal.

9. Feche a porta traseira.

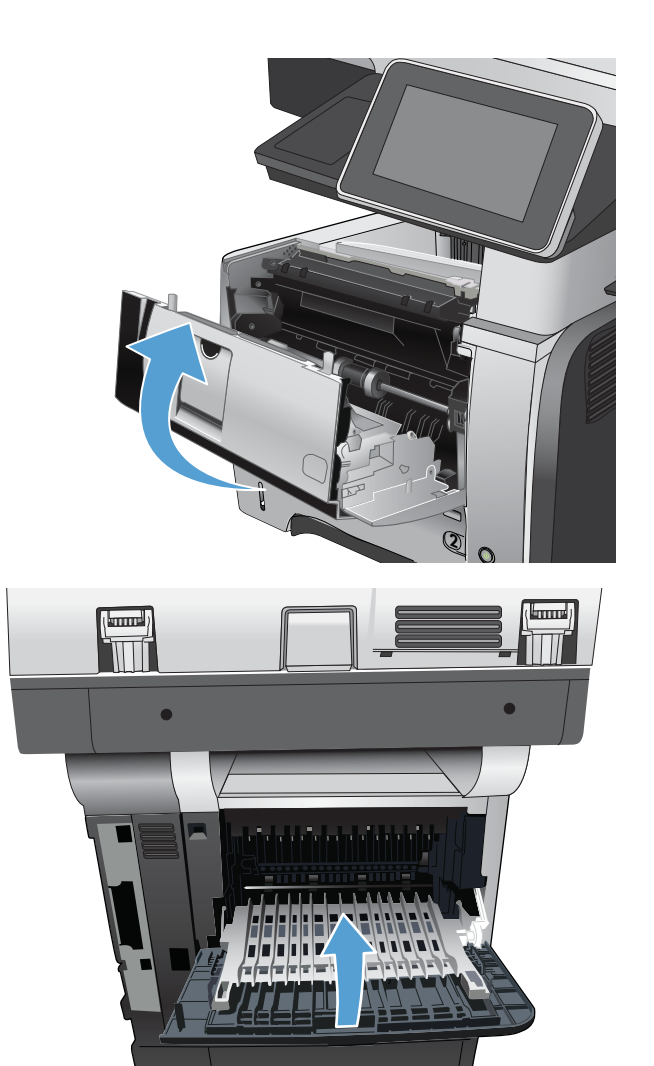

## Remova obstruções do duplexador

1. Remova completamente a Bandeja 2 do produto.

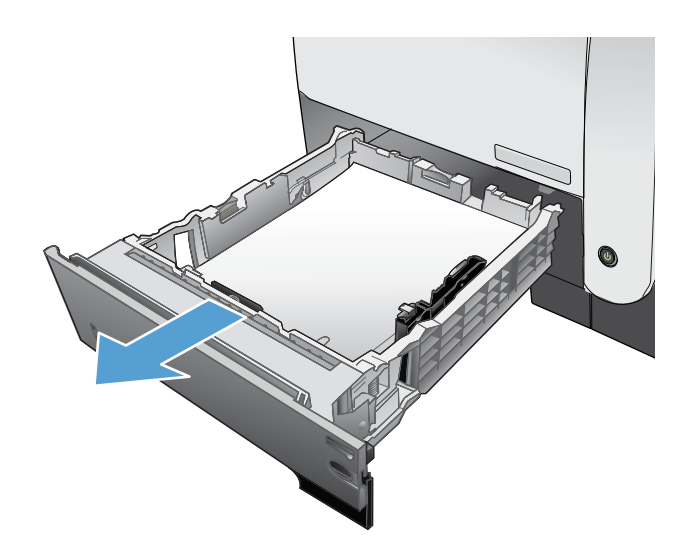

2. Pressione o botão verde para liberar a alavanca do duplexador.

3. Remova o papel obstruído.

4. Feche a alavanca do duplexador.

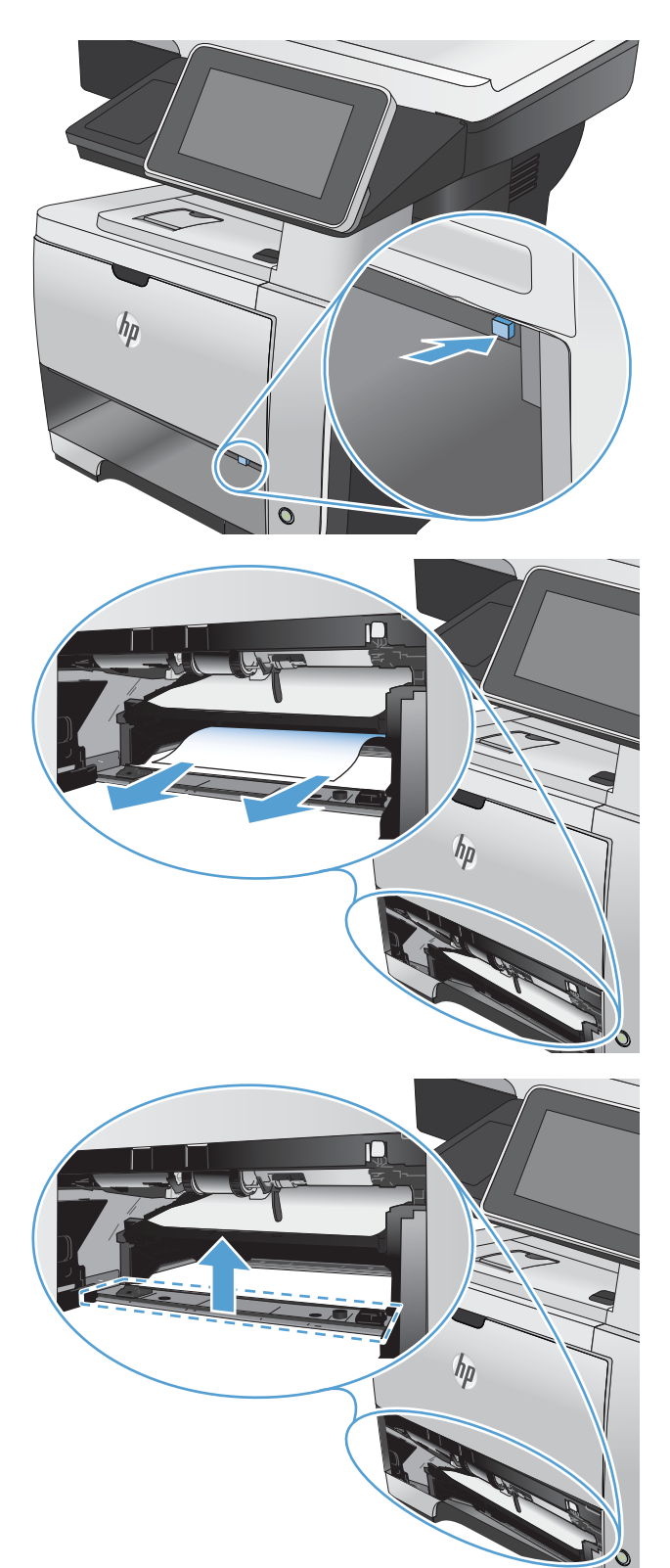

5. Reinsira a bandeja 2.

6. Abra a tampa traseira e empurre-a para baixo para que fique completamente aberta, a um ângulo de 90°.

NOTA: A porta traseira possui duas posições. Ela abre a um ângulo de 45° para o compartimento de saída traseiro e a um ângulo de 90° para a limpeza de atolamentos.

7. Remova o papel obstruído.

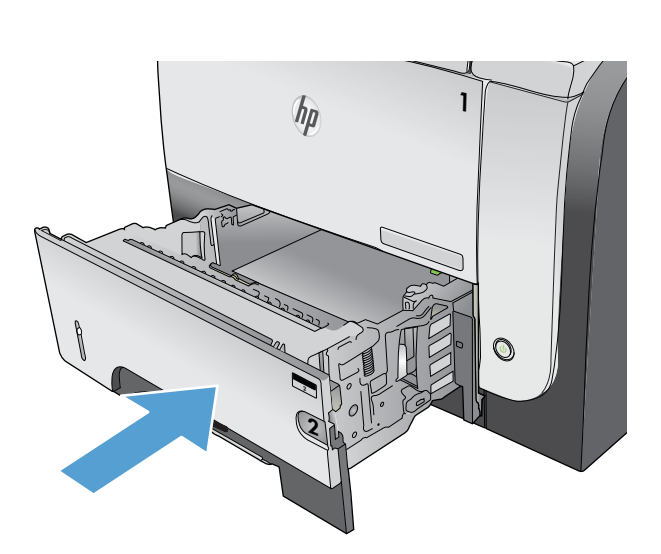

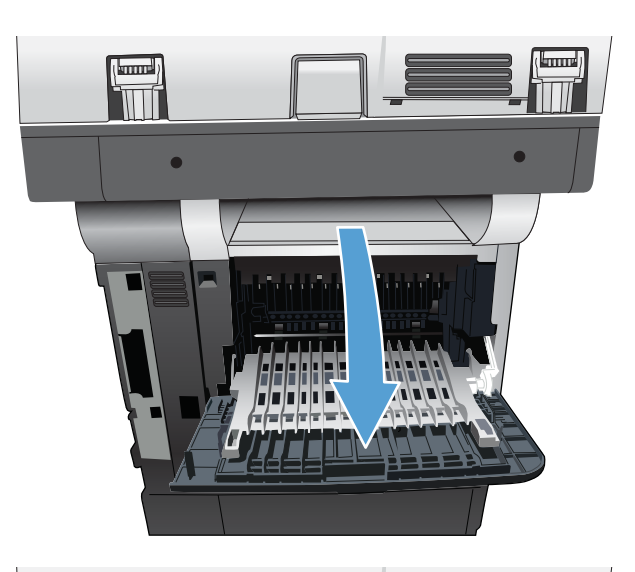

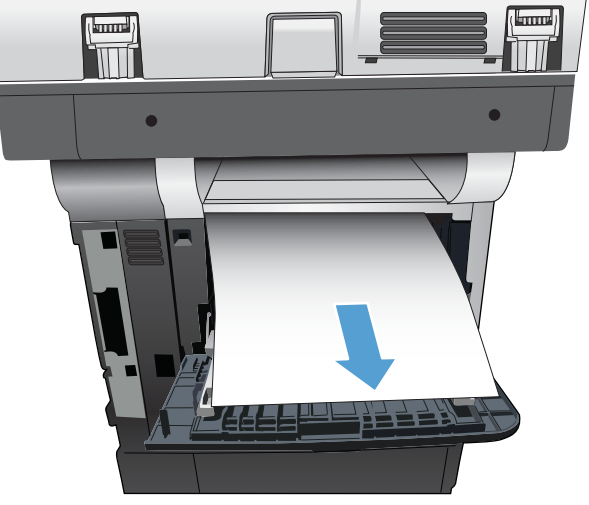

8. Pressione o botão de liberação da porta frontal.

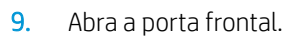

10. Remova o cartucho de toner.

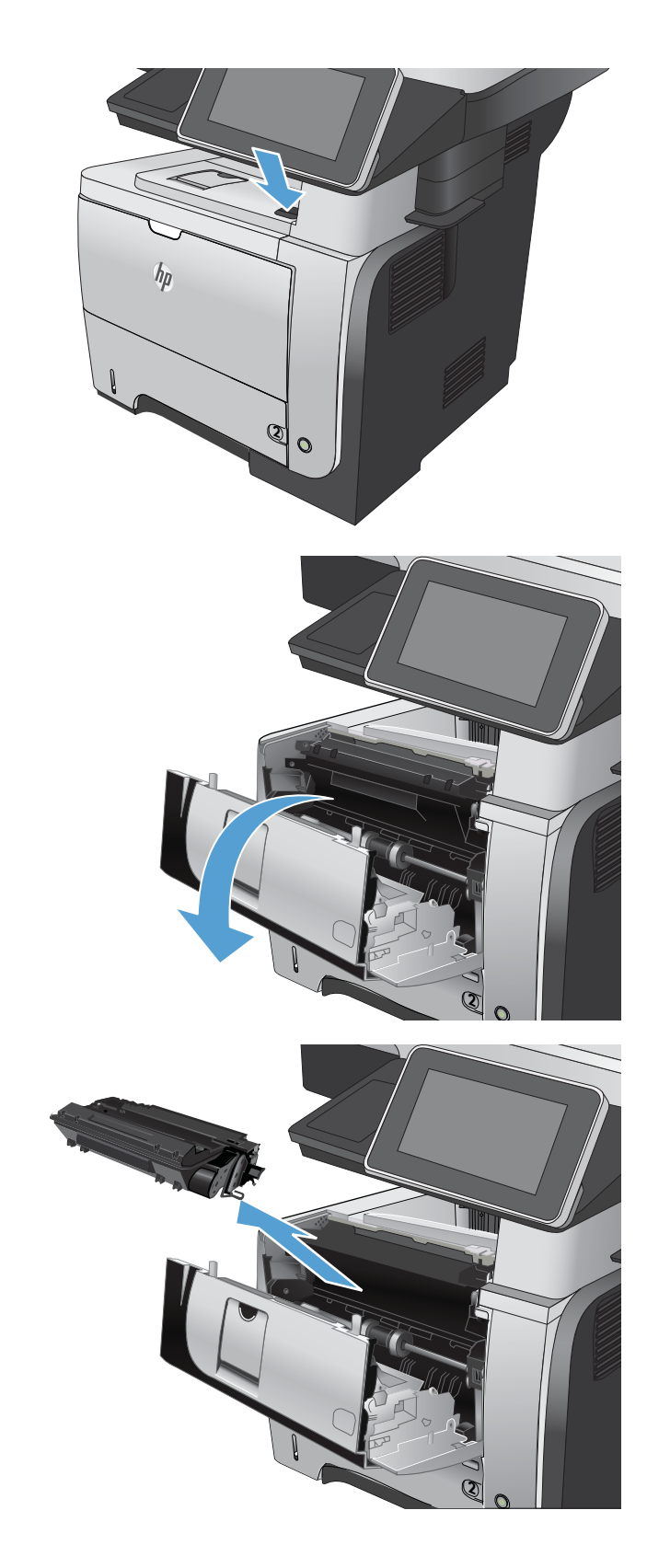

11. Levante as tampas de acesso à obstrução e remova qualquer papel obstruído.

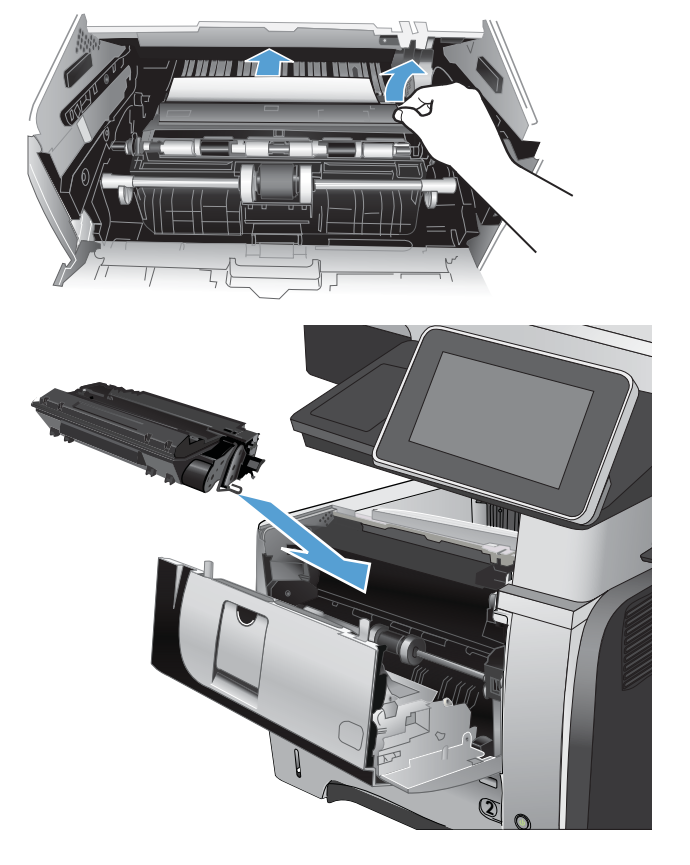

12. Remova o cartucho de toner.

13. Feche a porta frontal.

14. Feche a porta traseira.

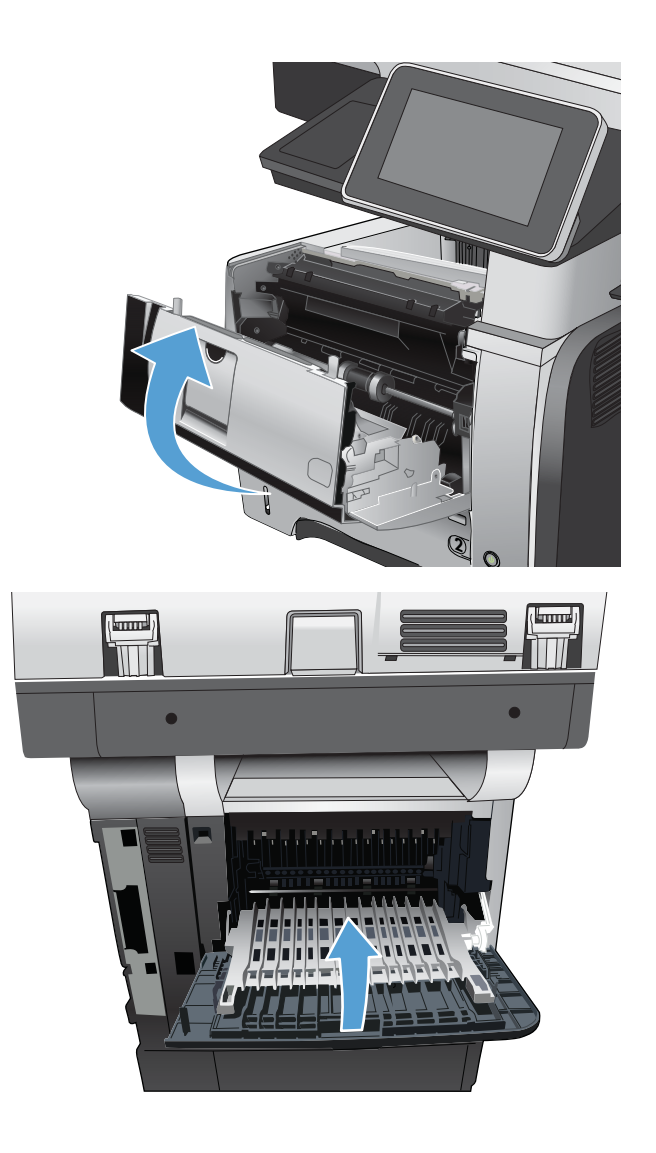

## Alterar a recuperação de atolamentos

Este produto oferece um recurso de recuperação de atolamentos que reimprime páginas que sofreram atolamento.

- 1. Na tela inicial do painel de controle do produto, role até o botão Administração e toque nele.
- 2. Abra o menu Configurações gerais e, em seguida, o menu Recuperação de atolamentos.
- 3. Selecione uma destas opções:
	- Automático O produto tentará reimprimir as páginas que sofreram atolamento quando houver memória suficiente disponível. Esta é a configuração padrão.
	- Desligado O produto não tentará reimprimir as páginas que sofreram atolamento. Como nenhuma memória é utilizada para armazenar as páginas mais recentes, o desempenho poderá ser máximo.
	- **W** NOTA: Algumas páginas poderão ser perdidas se o produto ficar sem papel durante a impressão de um trabalho duplex com a Recuperação de congestionamento definida como Desligado.
	- Ligado O produto sempre reimprimirá as páginas que sofreram atolamento. Memória adicional é alocada para armazenar as últimas páginas impressas.

# Melhorar a qualidade da impressão

## Imprimir a partir de outro programa de software

Tente imprimir a partir de outro programa. Se a página for impressa corretamente, o problema está no programa de software usado para imprimir.

## Definir a configuração de tipo de papel do trabalho de impressão

Verifique a configuração de tipo de papel se você estiver imprimindo de um programa de software e as páginas apresentarem um destes problemas:

- impressão manchada
- impressão confusa
- impressão escura
- papel enrolado
- pontos dispersos de toner
- toner solto
- pequenas áreas de falta de toner

#### Verificar a configuração do tipo de papel (Windows)

- 1. No programa de software, selecione a opção Imprimir.
- 2. Selecione o produto e, em seguida, clique no botão Propriedades ou Preferências.
- 3. Clique na guia Papel/Qualidade.
- 4. Na lista suspensa Tipo de papel, clique na opção Mais....
- 5. Expanda a lista de opções Tipo é:.
- 6. Expanda a categoria de tipos de papel que melhor descreve o seu papel.
- 7. Selecione a opção para o tipo de papel que você está usando e clique no botão OK.
- 8. Clique no botão OK para fechar a caixa de diálogo Propriedades do documento. Na caixa de diálogo Imprimir, clique no botão OK para imprimir o trabalho.

#### Verificar a configuração do tipo de papel (Mac OS X)

- 1. Clique no menu Arquivo e, em seguida, clique na opção Imprimir.
- 2. No menu **Impressora**, selecione o produto.
- 3. Por padrão, o driver de impressão exibe o menu Cópias e Páginas. Abra a lista suspensa de menus e clique no menu Conclusão.
- 4. Selecione um tipo na lista suspensa Tipo de mídia.
- 5. Clique no botão Imprimir.

## Verificar o status do cartucho de toner

Siga estas etapas para verificar a vida útil estimada restante nos cartuchos de toner e, se aplicável, o status de outras peças de manutenção substituíveis.

- 1. Na tela inicial do painel de controle do produto, role até o botão Administração e toque nele.
- 2. Abra os seguintes menus:
	- Relatórios
	- Páginas de configuração/status
- 3. Selecione a opção Status dos suprimentos e toque no botão Imprimir para imprimir o relatório.
- 4. Verifique o percentual de vida restante dos cartuchos de toner e, se aplicável, o status de outras peças de manutenção substituídas.

Podem ocorrer problemas de qualidade de impressão durante o uso de um cartucho de toner que está próximo do Ƭm previsto. A página de status de suprimento indica quando o nível de um suprimento está muito baixo. Depois que o suprimento HP atingir um limite muito baixo, significa que a garantia de proteção premium da HP para esse suprimento terminou.

Não é necessário substituir o suprimento imediatamente, a menos que a qualidade de impressão não seja mais aceitável. É recomendável ter um cartucho para substituição disponível para instalação quando a qualidade de impressão não for mais satisfatória.

Se você determinar que precisa substituir um cartucho de toner ou outras peças de manutenção substituíveis, a página de status de suprimentos listará os números de peças originais da HP.

5. Verifique se você está usando um cartucho original da HP.

Um cartucho de toner original da HP tem as palavras "HP" ou "Hewlett-Packard" nele ou o logotipo da HP. Para obter mais informações sobre como identificar cartuchos da HP, acesse [www.hp.com/go/](http://www.hp.com/go/learnaboutsupplies) [learnaboutsupplies.](http://www.hp.com/go/learnaboutsupplies)

A HP não pode recomendar o uso de suprimentos de outros fabricantes, novos ou remanufaturados. Como não são produtos fabricados pela HP, a HP não pode influenciar no projeto nem controlar a qualidade deles. Se você estiver usando um cartucho de toner reabastecido ou remanufaturado e não estiver satisfeito com a qualidade de impressão, substitua-o por um cartucho original HP.

### Imprimir uma página de limpeza

Imprima uma página de limpeza para remover a poeira e o excesso de toner do fusor se estiver ocorrendo um destes problemas:

- Manchas de toner presentes nas páginas impressas.
- O toner está borrando as páginas impressas.
- Marcas repetidas aparecem nas páginas impressas.

Use o procedimento a seguir para imprimir uma página de limpeza.

- 1. Na tela inicial do painel de controle do produto, role até o botão Manutenção do dispositivo e toque nele.
- 2. Abra os seguintes menus:
- Calibração/Limpeza
- Página de limpeza
- 3. Toque no botão Imprimir para imprimir a página.
- 4. O processo de limpeza poderá levar vários minutos. Quando ele for concluído, descarte a página impressa.

### Inspecionar visualmente o cartucho de toner

- 1. Remova o cartucho de toner do produto e verifique se a fita de proteção foi retirada.
- 2. Verifique se há danos no chip da memória.
- 3. Examine a superfície do tambor de imagem verde no cartucho de toner.
- A CUIDADO: Não toque no tambor de imagens. Impressões digitais no tambor de imagem podem causar problemas na qualidade de impressão.
- 4. Se houver algum arranhão, impressão digital ou outro dano no tambor de imagem, substitua o cartucho de impressão.
- 5. Se o tambor de imagem não estiver danificado, agite o cartucho de toner delicadamente várias vezes e reinstale-o. Imprima algumas páginas para ver se o problema foi corrigido.

## Verificar o papel e o ambiente de impressão

#### Usar papel que atenda às especificações da HP

Use papel diferente se estiver ocorrendo um destes problemas:

- A impressão está muito clara ou parece desbotada em algumas áreas.
- Manchas de toner presentes nas páginas impressas.
- O toner está borrando as páginas impressas.
- Os caracteres impressos não estão bem formados.
- As páginas impressas estão enroladas.

Sempre use um tipo e uma gramatura de papel aceitos pelo produto. Além disso, siga estas diretrizes ao selecionar o papel:

- Use papel de boa qualidade e sem cortes, rasgos, manchas, partículas soltas, poeira, rugas, lacunas e bordas enroladas ou curvas.
- Use papel que não tenha sido usado para impressão anteriormente.
- Use papel desenvolvido para impressoras a laser. Não use papel destinado somente a impressoras jato de tinta.
- Não use papel excessivamente áspero. Usar papel mais liso geralmente resulta em melhor qualidade de impressão.

#### Verificar o ambiente

As condições ambientais podem afetar diretamente a qualidade da impressão e constituem uma causa comum de problemas de alimentação do papel. Tente estas soluções:

- Mova o produto para longe de locais com correntes de ar, como ventos de ar condicionado ou janelas ou portas abertas.
- Verifique se o produto não está exposto a temperaturas ou umidade fora das especificações do produto.
- Não coloque o produto em um espaço confinado, como um armário.
- Coloque o produto em uma superfície firme e plana.
- Remova qualquer coisa que esteja bloqueando as ventoinhas do produto. O produto requer um bom fluxo de ar em todos os lados, incluindo a parte superior.
- Proteja o produto de sujeiras transportadas pelo ar, poeira, vapor, gordura ou outros elementos que possam deixar resíduos dentro do produto.

### Verificar as configurações do EconoMode

A HP não recomenda o uso da opção EconoMode em tempo integral. Se o EconoMode for usado continuamente, o suprimento de toner pode durar mais do que as partes mecânicas do cartucho de toner. Se a qualidade da impressão começar a diminuir e não for mais satisfatória, avalie a possibilidade de substituir o cartucho de toner.

NOTA: Este recurso está disponível com o driver de impressão PCL 6 para Windows. Se não estiver usando esse driver, você poderá ativar o recurso com o Servidor da Web incorporado HP.

Siga estas etapas se a página inteira estiver muito escura ou muita clara.

- 1. No programa de software, selecione a opção Imprimir.
- 2. Selecione o produto e, em seguida, clique no botão Propriedades.
- 3. Clique na guia Papel/Qualidade e localize a área Qualidade de impressão.
- 4. Se a página inteira estiver muito escura, use estas configurações:
	- Selecione a opção 600 dpi.
	- Marque a caixa de seleção EconoMode para ativá-la.

Se a página inteira estiver muito clara, use estas configurações:

- Selecione a opção FastRes 1200.
- Desmarque a caixa de seleção EconoMode para desativá-la.
- 5. Clique no botão OK para fechar a caixa de diálogo Propriedades do documento. Na caixa de diálogo Imprimir, clique no botão OK para imprimir o trabalho.

#### Tentar um driver de impressão diferente

Tente usar um driver de impressão diferente se você estiver imprimindo de um programa de software e se as páginas impressas tiverem linhas inesperadas nos gráficos, texto ausente, gráficos ausentes, formatação incorreta ou fontes substituídas. Os drivers de impressora a seguir estão disponíveis em [www.hp.com/go/](http://www.hp.com/go/lj500MFPM525_software) [lj500MFPM525\\_software.](http://www.hp.com/go/lj500MFPM525_software)

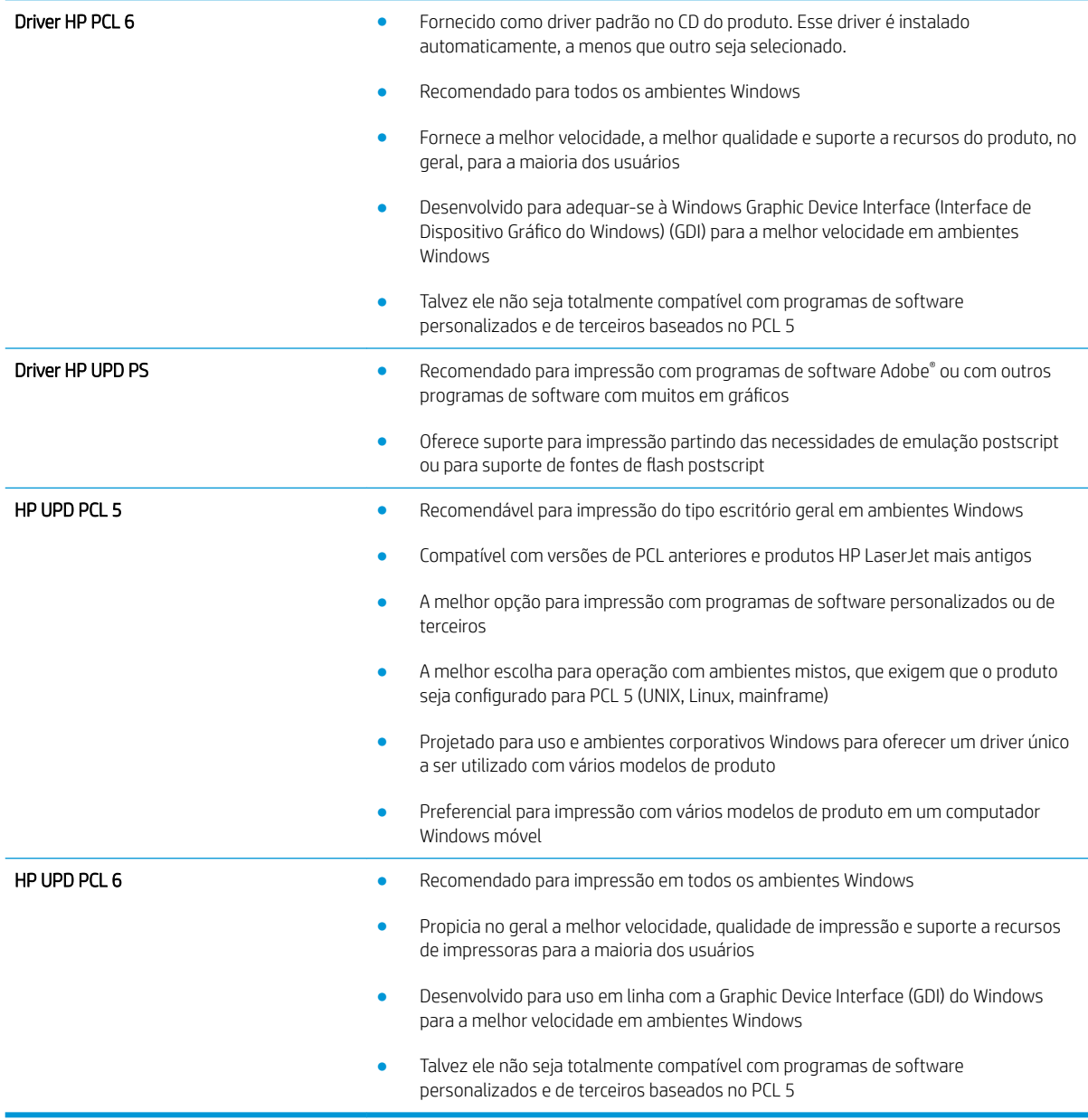

## Definir o alinhamento da bandeja individual

Ajuste o alinhamento das bandejas individuais quando o texto ou as imagens não estiverem centralizados ou alinhados corretamente na página impressa.

- 1. Na tela inicial do painel de controle do produto, role até o botão Administração e toque nele.
- 2. Abra os seguintes menus:
	- **•** Configurações gerais
	- Qualidade de impressão
	- Registro de imagem
- 3. Selecione a bandeja que você deseja ajustar.
- 4. Toque nos botões de seta na tela para ajustar a imagem em cada direção para cada lado da página.
- 5. Toque no botão Imprimir página de teste para verificar os resultados e fazer mais ajustes, se necessário.
- 6. Quando você estiver satisfeito com os resultados, toque no botão Salvar para salvar as novas configurações.

# Melhorar a qualidade da cópia

## Verifique se o vidro do scanner está sujo ou manchado

Com o tempo, partículas podem se acumular no vidro e na tampa plástica traseira do scanner e, como resultado, afetar o desempenho. Use o procedimento a seguir para limpar o vidro e a tampa plástica traseira do scanner.

- 1. Pressione o botão Liga/Desliga para desligar o scanner e depois desconecte o cabo de alimentação do aparelho.
- Ψ **2**  $\bullet$

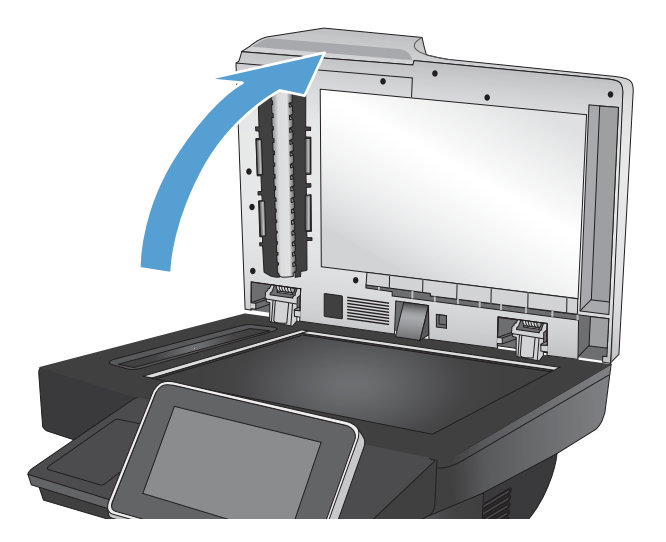

2. Abra a tampa do scanner. Alinhe o papel que tem os defeitos de cópia com o vidro do scanner para identificar os locais de sujeiras ou borrões.

3. Limpe o vidro do scanner principal, o vidro do alimentador de documentos (a pequena faixa de vidro no lado esquerdo do scanner) e o forro de espuma branca. Limpe o vidro com um pano macio ou esponja umedecidos com um limpador de vidro não abrasivo. Seque o vidro e a tampa com uma camurça ou uma esponja de celulose para evitar manchas.

CUIDADO: Não use abrasivos, acetona, benzeno, amônia, álcool etílico ou tetracloreto de carbono em nenhuma parte do produto, pois eles poderão danificá-lo. Não coloque líquidos diretamente no vidro ou no cilindro. Eles poderão vazar e danificar o produto.

NOTA: Se você estiver tendo problemas com faixas em cópias quando estiver usando o alimentador de documentos, não se esqueça de limpar a pequena faixa de vidro no lado esquerdo do scanner.

4. Conecte o cabo de alimentação e pressione o botão Liga/Desliga para ligar o produto.

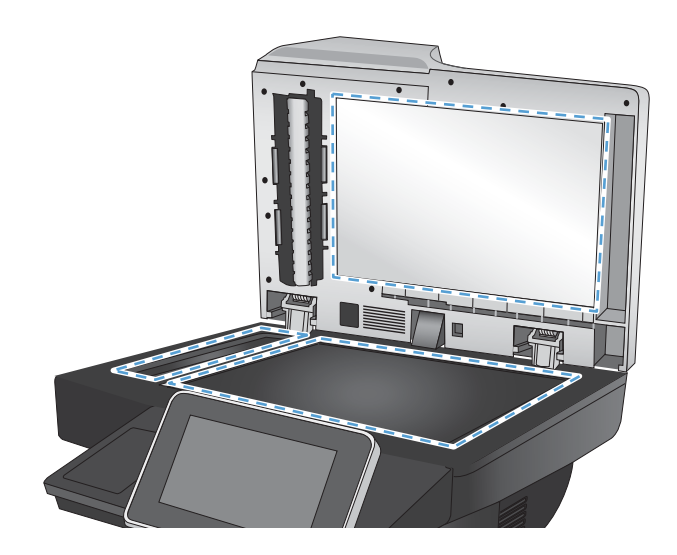

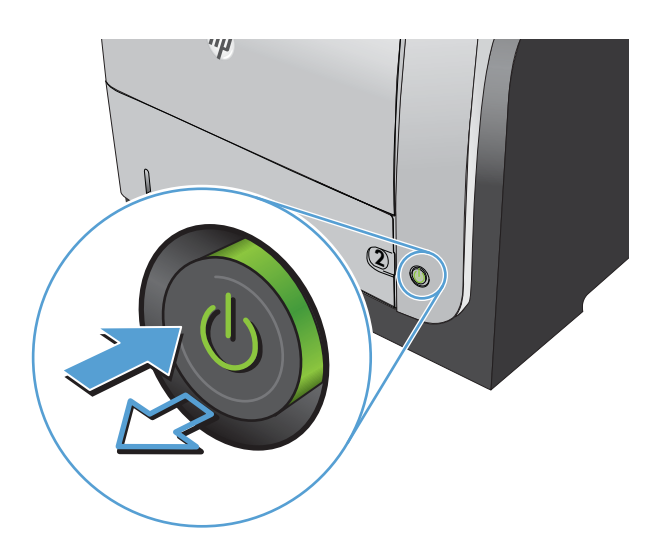

## Calibração do scanner

Se a imagem copiada não estiver posicionada corretamente na página, calibre o scanner.

NOTA: Ao usar o alimentador de documentos, não se esqueça de ajustar as guias na bandeja de entrada para que figuem contra o documento original.

- 1. Na tela inicial do painel de controle do produto, role até o botão Manutenção do dispositivo e toque nele.
- 2. Abra os seguintes menus:
	- Calibração/Limpeza
	- Calibrar scanner
- 3. Toque no botão Próxima para iniciar o processo de calibração.
- 4. Aguarde a calibração do produto e, em seguida, tente copiar novamente.

## Verificar configurações de papel

Verifique as configurações do papel se as páginas copiadas tiverem manchas, impressão confusa ou escura, ondulação de papel, pontos dispersos de toner, toner solto ou áreas em que o toner tenha vazado.

#### Verificar o tamanho do papel e a configuração de tipo

- 1. Na tela inicial do painel de controle do produto, role até o botão Bandejas e toque nele.
- 2. Toque na linha referente à bandeja que deseja configurar e toque no botão Modificar.
- 3. Selecione o tamanho e o tipo de papel nas listas de opções.
- 4. Toque no botão OK para salvar a seleção.

#### Selecionar a bandeja a ser usada para cópia

- 1. Na tela inicial do painel de controle do produto, toque no botão Cópia.
- 2. Toque no botão Seleção de papel.
- 3. Selecione a bandeja com o papel que deseja usar e toque no botão OK.

#### Verificar as configurações de ajuste de imagem

Ajuste essas configurações adicionais para melhorar a qualidade da cópia.

- 1. Na tela inicial do painel de controle do produto, toque no botão Cópia.
- 2. Toque no botão Ajuste da imagem.
- 3. Ajuste os controles deslizantes para definir os níveis de Escurecimento, Contraste, Nitidez e Limpeza do fundo. Toque no botão OK.
- 4. Toque no botão Iniciar ...

## Otimizar a qualidade da cópia para texto ou imagens

Otimize o trabalho de cópia para o tipo de imagem sendo copiada: texto, gráfico ou fotos.

- 1. Na tela inicial do painel de controle do produto, toque no botão Cópia.
- 2. Toque no botão Mais opções e depois em Otimizar texto/figura.
- 3. Selecione uma das opções predefinidas ou toque no botão Ajuste manual e ajuste o controle deslizante na área Otimizar para. Toque no botão OK.
- 4. Toque no botão Iniciar ...

NOTA: Essas configurações são temporárias. Após a conclusão do trabalho, o produto retorna às configurações padrão.

## Cópia margem a margem

Use esse recurso para evitar sombras que podem aparecer ao longo das margens das cópias quando o documento original é impresso próximo às margens.

- 1. Na tela inicial do painel de controle do produto, role até o botão Administração e toque nele.
- 2. Abra os seguintes menus:
	- **·** Configurações de cópia
	- Margem a margem
- 3. Selecione a opção Saída margem a margem se o documento original for impresso próximo às bordas do papel.
- 4. Toque no botão OK.

## Limpar os cilindros de coleta e o bloco de separação no alimentador de documentos

1. Levante a trava do alimentador de documentos.

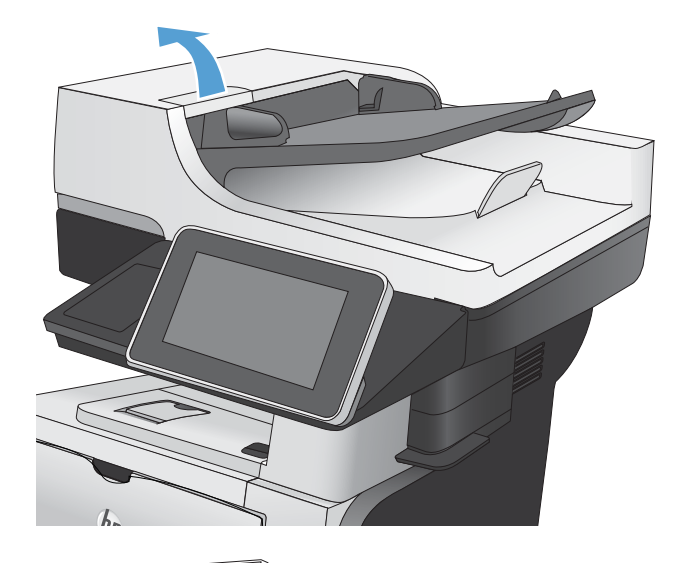

2. Abra a tampa do alimentador de documentos.

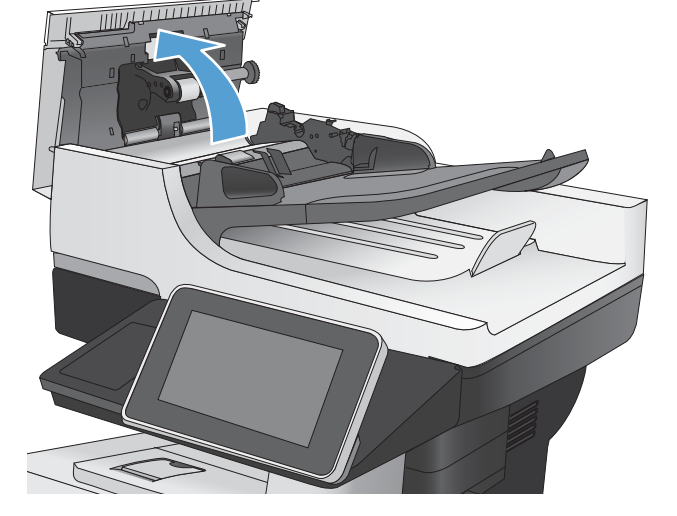

**3.** Remova qualquer fiapo ou sujeira visível dos roletes de alimentação e da almofada de separação usando ar comprimido ou um pano limpo sem fiapos umedecido com água morna.

> NOTA: Levante o conjunto do cilindro para que você possa limpar o segundo cilindro.

4. Feche a tampa do alimentador de documentos.

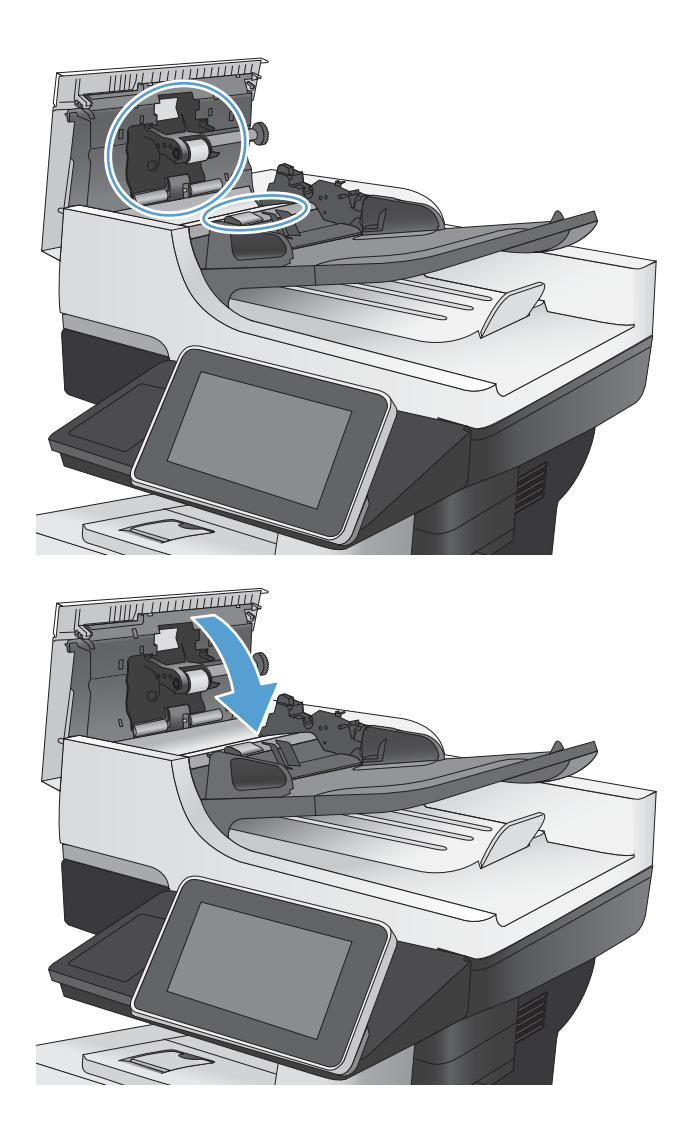

# Melhorar a qualidade da digitalização

## Verifique se o vidro do scanner está sujo ou manchado

Com o tempo, partículas podem se acumular no vidro e na tampa plástica traseira do scanner e, como resultado, afetar o desempenho. Use o procedimento a seguir para limpar o vidro e a tampa plástica traseira do scanner.

- 1. Pressione o botão Liga/Desliga para desligar o scanner e depois desconecte o cabo de alimentação do aparelho.
- $^{\prime\prime}\mu$ **2**  $\bullet$
- 2. Abra a tampa do scanner. Alinhe o papel que tem os defeitos de cópia com o vidro do scanner para identificar os locais de sujeiras ou borrões.

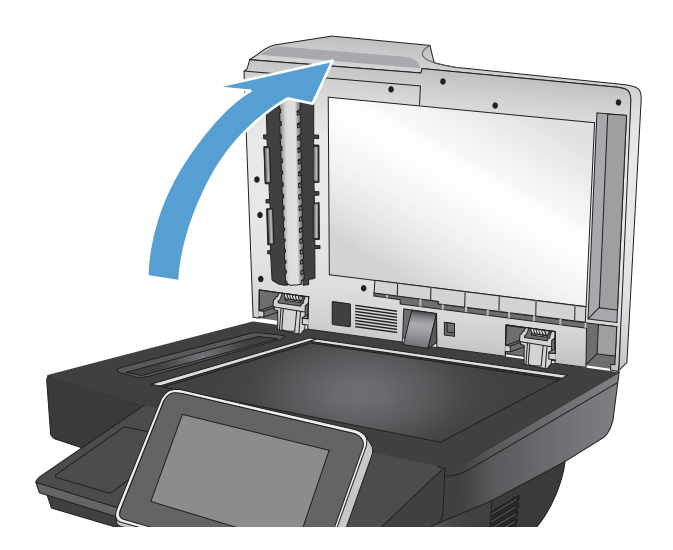

3. Limpe o vidro do scanner principal, o vidro do alimentador de documentos (a pequena faixa de vidro no lado esquerdo do scanner) e o forro de espuma branca. Limpe o vidro com um pano macio ou esponja umedecidos com um limpador de vidro não abrasivo. Seque o vidro e a tampa com uma camurça ou uma esponja de celulose para evitar manchas.

CUIDADO: Não use abrasivos, acetona, benzeno, amônia, álcool etílico ou tetracloreto de carbono em nenhuma parte do produto, pois eles poderão danificá-lo. Não coloque líquidos diretamente no vidro ou no cilindro. Eles poderão vazar e danificar o produto.

NOTA: Se você estiver tendo problemas com faixas em cópias quando estiver usando o alimentador de documentos, não se esqueça de limpar a pequena faixa de vidro no lado esquerdo do scanner.

4. Conecte o cabo de alimentação e pressione o botão Liga/Desliga para ligar o produto.

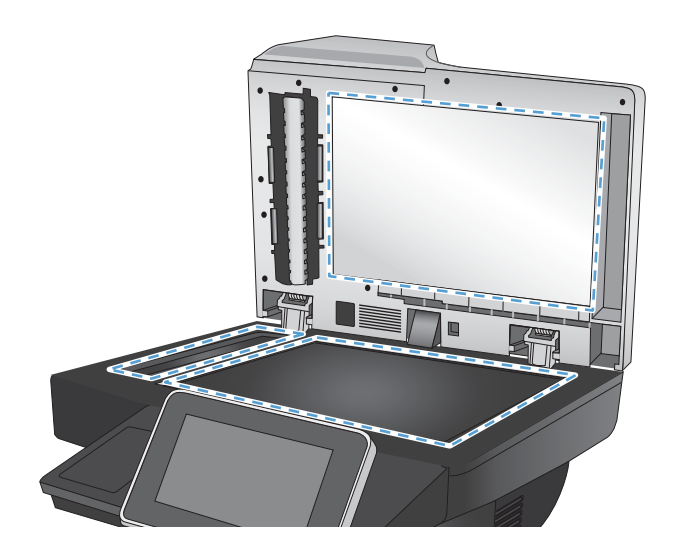

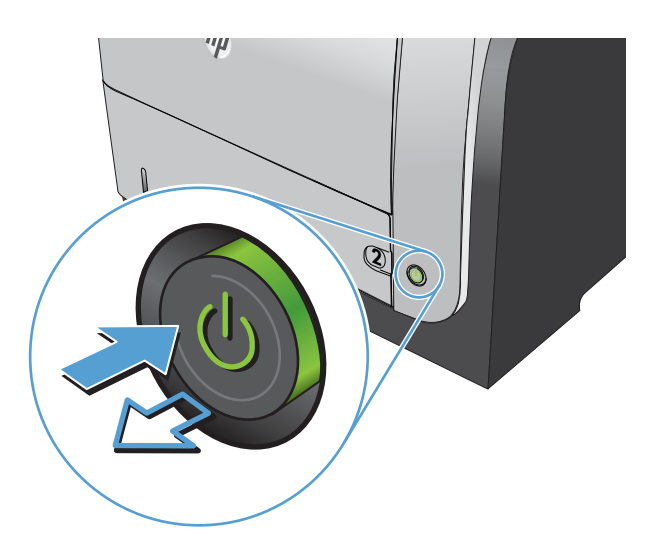

## Verificar configurações de resolução

 $\mathbb{R}^n$  NOTA: Definir a resolução para um valor alto aumenta o tamanho do arquivo e o tempo de digitalização.

- 1. Na tela inicial do painel de controle do produto, role até o botão Administração e toque nele.
- 2. Abra o menu Configurações de Digitalizar/envio digital.
- 3. Selecione a categoria de configurações de digitalização e envio que deseja configurar.
- 4. Abra o menu Opções padrão de trabalho.
- 5. Toque no botão Resolução.
- 6. Selecione uma das opções predefinidas. Toque no botão OK.
- 7. Toque no botão Iniciar  $\odot$ .

## Verificar as configurações de ajuste de imagem

Ajuste essas configurações adicionais para melhorar a qualidade da digitalização.

- 1. Na tela inicial do painel de controle do produto, role até o botão Administração e toque nele.
- 2. Abra o menu Configurações de Digitalizar/envio digital.
- 3. Selecione a categoria de configurações de digitalização e envio que deseja configurar.
- 4. Abra o menu Opções padrão de trabalho.
- 5. Toque no botão Ajuste da imagem.
- 6. Ajuste os controles deslizantes para definir os níveis de Escurecimento, Contraste, Nitidez e Limpeza do fundo. Toque no botão OK.
- 7. Toque no botão Iniciar  $\circledcirc$ .

#### Otimizar a qualidade da digitalização para texto ou imagens

Otimize o trabalho de digitalização para o tipo de imagem sendo digitalizada: texto, gráfico ou fotos.

- 1. Na tela Inicial do painel de controle do produto, toque em um dos botões dos recursos de digitalização/ envio:
	- Salvar na pasta da rede
	- Salvar na memória do dispositivo
	- Salvar em USB
- 2. Toque no botão Mais opções e depois em Otimizar texto/figura.
- 3. Selecione uma das opções predefinidas ou toque no botão Ajuste manual e ajuste o controle deslizante na área Otimizar para. Toque no botão OK.
- 4. Toque no botão Iniciar ...
- $\mathbb{F}$  NOTA: Essas configurações são temporárias. Após a conclusão do trabalho, o produto retorna às configurações padrão.

## Verificar as configurações de qualidade da saída

Essa conƬgura¾o ajusta o nível de compactação quando o arquivo é salvo. Para obter a mais alta qualidade, selecione a configuração mais alta.

- 1. Na tela inicial do painel de controle do produto, role até o botão Administração e toque nele.
- 2. Abra o menu Configurações de Digitalizar/envio digital.
- 3. Selecione a categoria de configurações de digitalização e envio que deseja configurar.
- 4. Abra o menu Opções padrão de trabalho.
- 5. Toque no botão Qualidade da impressão.
- 6. Selecione uma das opções predefinidas. Toque no botão OK.
- 7. Toque no botão Iniciar .

## Limpar os cilindros de coleta e o bloco de separação no alimentador de documentos

1. Levante a trava do alimentador de documentos.

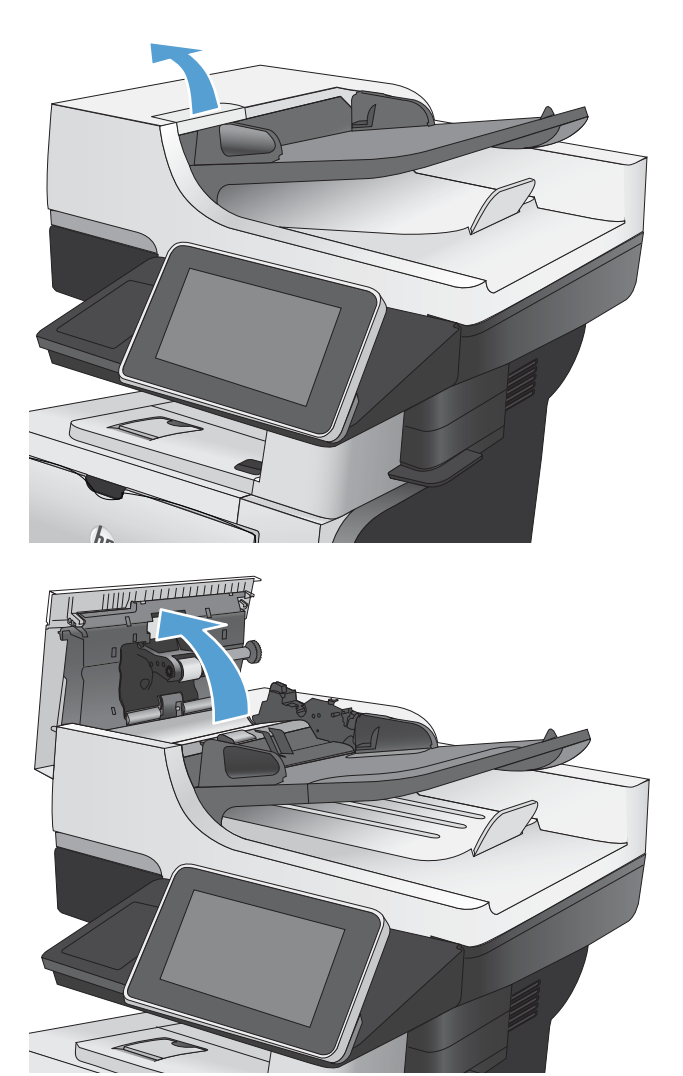

2. Abra a tampa do alimentador de documentos.

**3.** Remova qualquer fiapo ou sujeira visível dos roletes de alimentação e da almofada de separação usando ar comprimido ou um pano limpo sem fiapos umedecido com água morna.

NOTA: Levante o conjunto do cilindro para que você possa limpar o segundo cilindro.

4. Feche a tampa do alimentador de documentos.

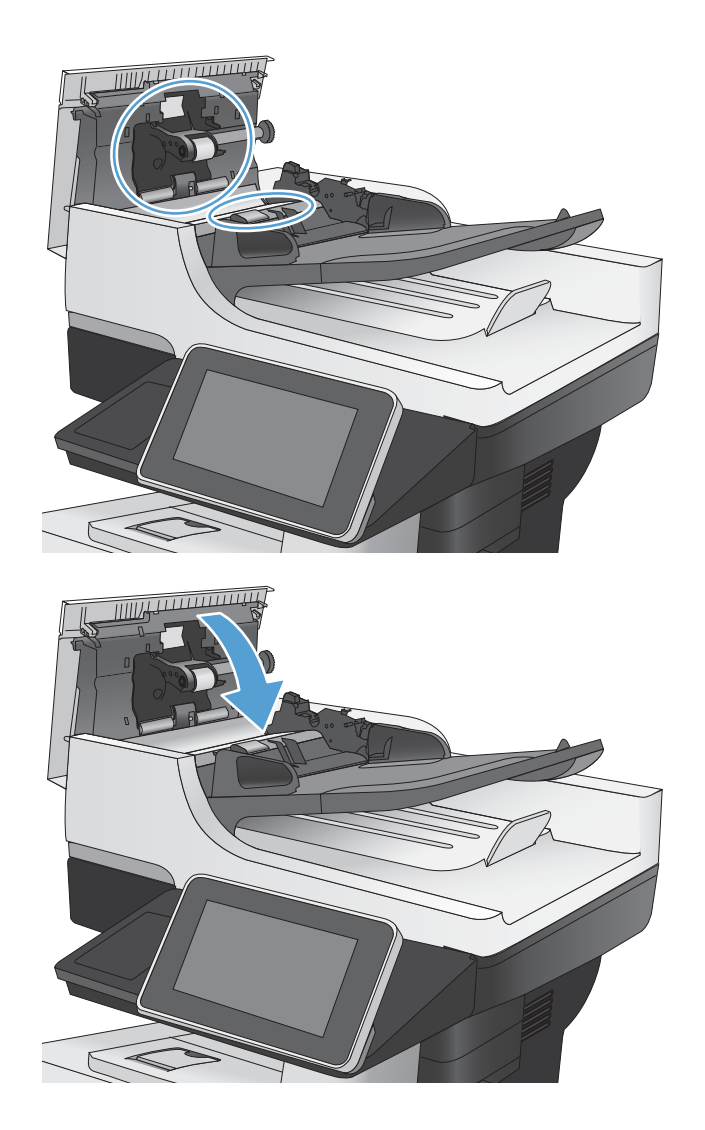

# Melhorar a qualidade do fax

## Verifique se o vidro do scanner está sujo ou manchado

Com o tempo, partículas podem se acumular no vidro e na tampa plástica traseira do scanner e, como resultado, afetar o desempenho. Use o procedimento a seguir para limpar o vidro e a tampa plástica traseira do scanner.

- 1. Pressione o botão Liga/Desliga para desligar o scanner e depois desconecte o cabo de alimentação do aparelho.
- $^{\prime\prime}$ **2**  $\bullet$

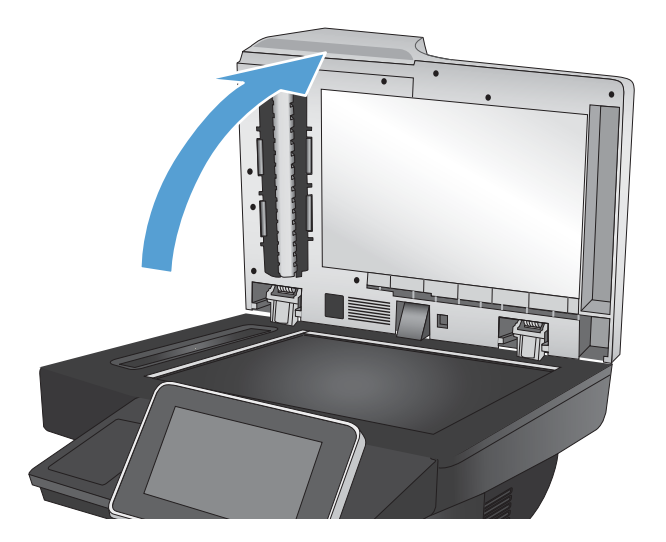

2. Abra a tampa do scanner. Alinhe o papel que tem os defeitos de cópia com o vidro do scanner para identificar os locais de sujeiras ou borrões.

3. Limpe o vidro do scanner principal, o vidro do alimentador de documentos (a pequena faixa de vidro no lado esquerdo do scanner) e o forro de espuma branca. Limpe o vidro com um pano macio ou esponja umedecidos com um limpador de vidro não abrasivo. Seque o vidro e a tampa com uma camurça ou uma esponja de celulose para evitar manchas.

CUIDADO: Não use abrasivos, acetona, benzeno, amônia, álcool etílico ou tetracloreto de carbono em nenhuma parte do produto, pois eles poderão danificá-lo. Não coloque líquidos diretamente no vidro ou no cilindro. Eles poderão vazar e danificar o produto.

NOTA: Se você estiver tendo problemas com faixas em cópias quando estiver usando o alimentador de documentos, não se esqueça de limpar a pequena faixa de vidro no lado esquerdo do scanner.

4. Conecte o cabo de alimentação e pressione o botão Liga/Desliga para ligar o produto.

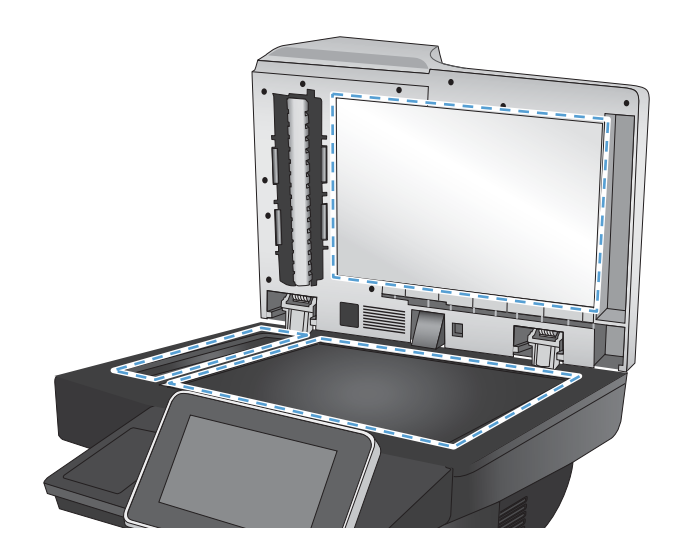

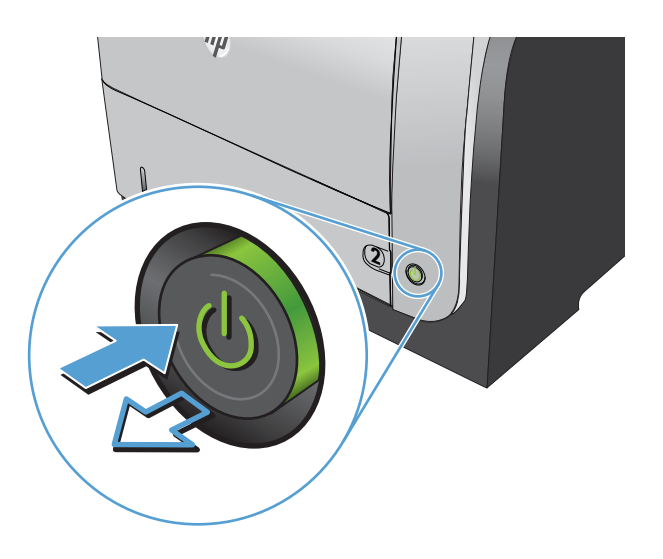

## Verificar as configurações de resolução de envio de fax

 $\ddot{\mathbb{B}}$  NOTA: Aumentar a resolução também aumenta o tamanho do fax e o tempo de envio.

- 1. Na tela inicial do painel de controle do produto, role até o botão Administração e toque nele.
- 2. Abra os seguintes menus:
	- Configurações de fax
	- Configurações de envio de fax
	- Opções padrão de trabalho
- 3. Toque no botão Resolução.
- 4. Selecione uma das opções predefinidas. Toque no botão OK.
- 5. Toque no botão Iniciar  $\odot$ .

## Verificar as configurações de ajuste de imagem

Ajuste estas configurações adicionais para melhorar a qualidade de envio de fax

- 1. Na tela inicial do painel de controle do produto, role até o botão Administração e toque nele.
- 2. Abra os seguintes menus:
	- · Configurações de fax
	- · Configurações de envio de fax
	- Opções padrão de trabalho
- 3. Toque no botão Ajuste da imagem.
- 4. Ajuste os controles deslizantes para definir os níveis de Escurecimento, Contraste, Nitidez e Limpeza do fundo. Toque no botão OK.
- 5. Toque no botão Iniciar  $\circledcirc$ .

## Otimizar a qualidade do fax para texto ou imagens

Otimize o trabalho de fax para o tipo de imagem sendo digitalizada: texto, gráfico ou fotos.

- 1. Na tela inicial do painel de controle do produto, toque no botão Cópia.
- 2. Toque no botão Mais opções e depois em Otimizar texto/figura.
- 3. Selecione uma das opções predefinidas ou toque no botão Ajuste manual e ajuste o controle deslizante na área Otimizar para. Toque no botão OK.
- 4. Toque no botão Iniciar  $\circledcirc$ .

## Verificar as configurações de correção de erro

A configuração Modo de correção de erros talvez esteja desabilitada, o que pode reduzir a qualidade da imagem. Siga estas etapas para habilitá-la:

- 1. Na tela inicial do painel de controle do produto, role até o botão Administração e toque nele.
- 2. Abra os seguintes menus:
	- **•** Configurações de fax
	- · Configurações de envio de fax
	- · Configuração de envio de fax
	- · Configurações gerais de envio de fax
- 3. Selecione a opção Modo de correção de erros. Toque no botão Salvar.

 $\mathbb{F}$  NOTA: Essas configurações são temporárias. Após a conclusão do trabalho, o produto retorna às configurações padrão.
# <span id="page-252-0"></span>Enviar para outro aparelho de fax

Tente enviar o fax para outro aparelho. Se a qualidade do fax estiver melhor, o problema está relacionado às configurações do aparelho de fax inicial ou ao status dos suprimentos.

# Limpar os cilindros de coleta e o bloco de separação no alimentador de documentos

1. Levante a trava do alimentador de documentos.

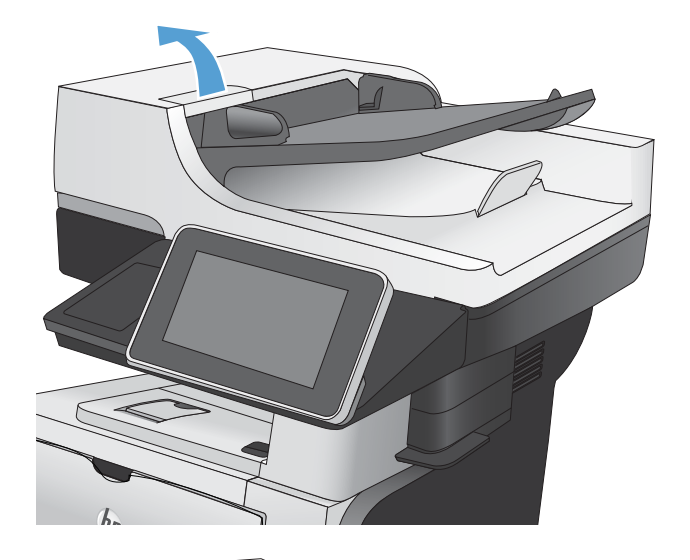

2. Abra a tampa do alimentador de documentos.

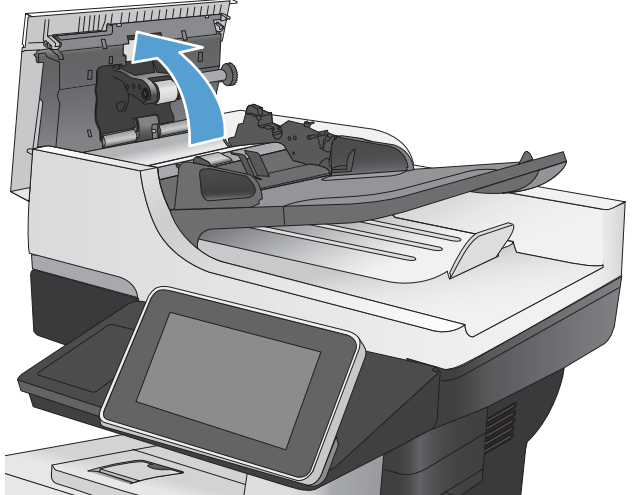

3. Remova qualquer fiapo ou sujeira visível dos roletes de alimentação e da almofada de separação usando ar comprimido ou um pano limpo sem fiapos umedecido com água morna.

NOTA: Levante o conjunto do cilindro para que você possa limpar o segundo cilindro.

4. Feche a tampa do alimentador de documentos.

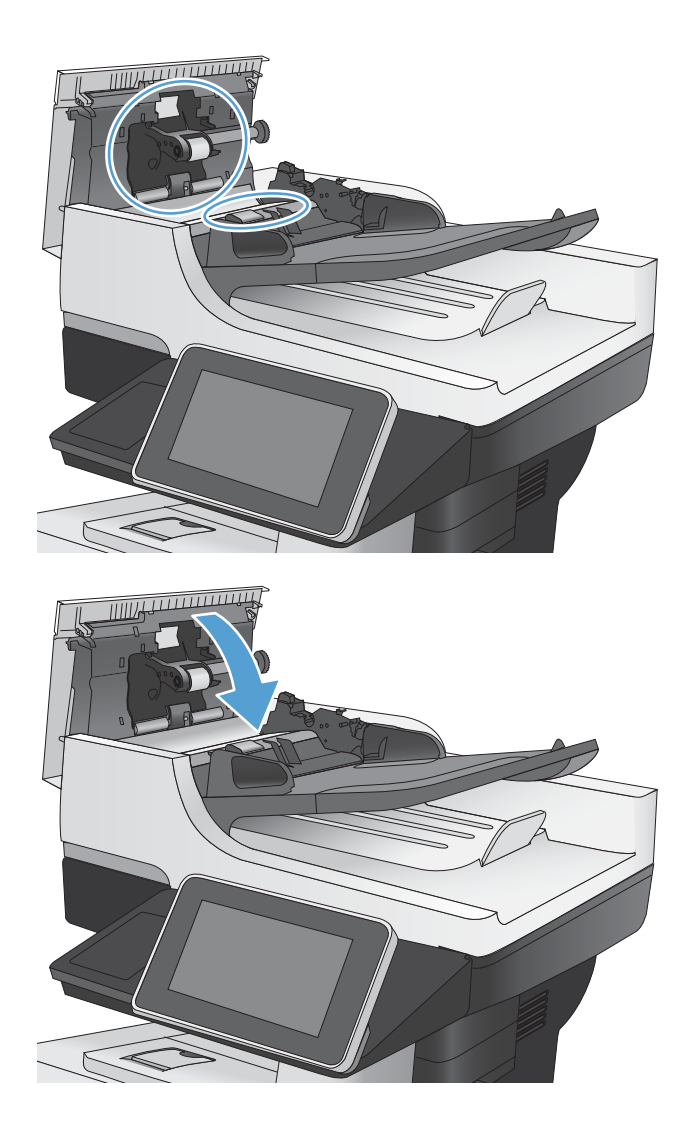

# Verificar a configuração de ajuste à página

Se a configuração Ajustar à página estiver habilitada e o fax recebido for maior que o tamanho de página padrão, o produto tentará dimensioná-la para ajuste à página. Se a configuração estiver desabilitada, imagens maiores serão divididas em várias páginas.

- 1. Na tela inicial do painel de controle do produto, role até o botão Administração e toque nele.
- 2. Abra os seguintes menus:
	- · Configurações de fax
	- · Configurações de recebimento de fax
	- Opções padrão de trabalho
	- Ajustar à página
- 3. Toque na opção Ativado para habilitar a configuração ou na opção Desativado para desabilitá-la. Toque no botão Salvar.

# Verificar o aparelho de fax do remetente

Peça ao remetente para tentar enviar de outro aparelho de fax. Se a qualidade do fax estiver melhor, o problema é do aparelho de fax do remetente. Se houver outro aparelho de fax disponível, peça ao remetente para considerar a realização das seguintes alterações:

- · Verifique se o documento original está em papel branco (não colorido).
- · Aumente a resolução do fax, o nível de qualidade ou as configurações de contraste.
- Se possível, envie o fax de um programa de software de computador.

# <span id="page-255-0"></span>O produto não imprime ou imprime lentamente

# O produto não imprime

Se o produto não imprimir, experimente as soluções a seguir.

- 1. Verifique se o produto está ligado e se o painel de controle indica que ele está pronto.
	- Se o painel de controle não indicar que o produto está pronto, desligue e ligue o produto.
	- Se o painel de controle indicar que o produto está pronto, tente enviar o trabalho novamente.
- 2. Se o painel de controle indicar que o produto tem um erro, resolva o erro e tente enviar o trabalho novamente.
- 3. Verifique se todos os cabos estão conectados corretamente. Se o produto estiver conectado a uma rede, verifique o seguinte:
	- Verifique a luz que está próxima à conexão de rede no produto. Se a rede estiver ativa, a luz estará verde.
	- 9eriƬque se você está usando um cabo de rede e não um cabo de telefone para conexão com a rede.
	- Verifique se o roteador, hub ou switch de rede está ligado e funcionando corretamente.
- 4. Instale o software da HP do CD fornecido com o produto ou use o driver de impressão UPD. Usar drivers de impressão genéricos pode causar atrasos na eliminação dos trabalhos da fila de impressão.
- 5. Na lista de impressoras no seu computador, clique com o botão direito do mouse no nome desse produto, clique em Propriedades e abra a guia Portas.
	- Se estiver usando um cabo de rede para conexão com a rede, verifique se o nome da impressora listado na guia Portas corresponde ao nome do produto na página de configuração.
	- Se estiver usando um cabo USB e conectando-se a uma rede sem fio, verifique se está marcada a caixa ao lado de Porta de impressora virtual para USB.
- 6. Se estiver usando um sistema de firewall pessoal no computador, ele talvez esteja bloqueando a comunicação com o produto. Tente desativar o firewall temporariamente para ver se ele é a causa do problema.
- 7. Se o computador ou o produto estiver conectado a uma rede sem fio, interferência ou qualidade de sinal insatisfatória pode atrasar os trabalhos de impressão.

# O produto imprime lentamente

Se o produto imprimir lentamente, experimente as soluções a seguir.

- 1. Verifique se o computador satisfaz as especificações mínimas desse produto. Para obter uma lista de especificações, acesse este site: [www.hp.com/support/lj500MFPM525.](http://www.hp.com/support/lj500MFPM525)
- 2. Ao configurar o produto para imprimir em alguns tipos de papel, como papel de alta gramatura, o papel imprime mais lentamente para poder fundir o toner no papel de modo correto. Se a configuração do tipo de papel não estiver correta para o tipo de papel que está sendo usado, altere a configuração para o tipo de papel correto.

# <span id="page-256-0"></span>Solucionar problemas de impressão USB de acesso fácil

- O menu Configurações de recuperar em USB não abre guando você insere a unidade flash USB
- O arquivo não imprime a partir da unidade flash USB
- [O arquivo que você deseja imprimir não está listado no menu Recuperar a partir do USB](#page-257-0)

## O menu Configurações de recuperar em USB não abre guando você insere a unidade flash USB

- 1. Você deve habilitar esse recurso antes de usá-lo.
	- a. Na tela inicial do painel de controle do produto, role até o botão Administração e toque nele.
	- b. Abra os seguintes menus:
		- Configurações gerais
		- Ativação de Recuperar a partir do USB
	- c. Selecione a opção Ativar e toque no botão Salvar.
- 2. Talvez você esteja utilizando uma unidade flash USB ou um sistema de arquivos não suportado pelo produto. Salve os arquivos em uma unidade flash USB padrão que utiliza sistemas de arquivo FAT (File Allocation Table). O produto oferece suporte a unidades flash USB FAT32.
- 3. Se houver outro menu aberto, feche-o e insira novamente a unidade flash USB.
- 4. A unidade flash USB pode ter muitas partições. (Alguns fabricantes de unidade flash USB instalam software no acessório que cria partições, semelhantes a um CD.) Formate novamente a unidade flash USB para remover as partições ou utilize uma unidade diferente.
- 5. A unidade flash USB pode requerer mais potência do que o produto pode fornecer.
	- a. Remova a unidade flash USB.
	- **b.** Desligue o produto e ligue-o novamente.
	- c. Use uma unidade flash USB que possua sua própria fonte de alimentação ou exija menos energia.
- 6. A unidade flash USB pode não estar funcionando corretamente.
	- a. Remova a unidade flash USB.
	- **b.** Desligue o produto e ligue-o novamente.
	- c. Tente imprimir de outra unidade flash USB.

## O arquivo não imprime a partir da unidade flash USB

- 1. Verifique se há papel na bandeja.
- 2. Verifique se há mensagens no painel de controle. Se houver papel atolado no produto, elimine o atolamento.

# <span id="page-257-0"></span>O arquivo que você deseja imprimir não está listado no menu Recuperar a partir do USB

- 1. Talvez você esteja tentando imprimir um tipo de arquivo não suportado pelo recurso de impressão USB. O produto é compatível com arquivos do tipo .pdf, .prn, .pcl, .ps e .cht.
- 2. Talvez haja arquivos demais em uma única pasta na unidade flash USB. Reduza o número de arquivos na pasta, movendo-os para subpastas.
- 3. Talvez você esteja utilizando um conjunto de caracteres no nome do arquivo não suportado pelo produto. Neste caso, o produto substituirá os nomes dos arquivos por caracteres de um conjunto diferente. Renomeie os arquivos utilizando caracteres ASCII.

# <span id="page-258-0"></span>Solucionar problemas de conexão USB

Se você tiver conectado o produto diretamente ao computador, verifique o cabo.

- · Verifique se o cabo está conectado ao computador e ao produto.
- · Verifique se o cabo não tem comprimento superior a 2 m. Tente usar um cabo menor.
- · Verifique se o cabo está funcionando corretamente conectando-o a outro produto. Substitua o cabo se for necessário.

# <span id="page-259-0"></span>Solucionar problemas de rede com fio

Verifique os itens a seguir para ver se o produto está se comunicando com a rede. Antes de começar, imprima uma página de configuração no painel de controle do produto e localize o endereço IP do produto que está listado nessa página.

- O produto tem uma conexão física ruim.
- O computador está usando o endereço IP incorreto para o produto
- O computador não consegue estabelecer comunicação com o produto
- O produto está usando o link e as configurações duplex incorretos para a rede
- [Novos programas de software podem estar causando problemas de compatibilidade](#page-260-0)
- O computador ou a estação de trabalho talvez esteja configurado incorretamente
- O produto foi desabilitado ou outras configurações de rede estão incorretas

## O produto tem uma conexão física ruim.

- 1. Verifique se o produto está conectado à porta de rede correta por um cabo de comprimento correto.
- 2. Verifique se os cabos estão conectados firmemente.
- 3. Observe a conexão da porta de rede na parte de trás do produto e verifique se a luz de atividade âmbar e a luz de status do link estão acesas.
- 4. Se o problema continuar, tente um cabo ou portas diferentes do hub.

# O computador está usando o endereço IP incorreto para o produto

- 1. Abra as propriedades da impressora e clique na quia **Portas**. Verifique se endereço IP atual do produto está selecionado. O endereço IP do produto está relacionado na página de configuração do produto.
- 2. Se você instalou o produto usando a porta TCP/IP padrão da HP, selecione a caixa Sempre imprimir nesta impressora, mesmo que seu endereço IP seja alterado.
- 3. Se você instalou o produto usando uma porta TCP/IP padrão da Microsoft, use o nome do host em vez do endereço IP.
- 4. Se o endereço de IP estiver correto, exclua o produto e adicione-o novamente.

## O computador não consegue estabelecer comunicação com o produto

- 1. Teste a comunicação de rede executando o ping do produto.
	- a. Abra um prompt de linha de comando no seu computador. Para o Windows, clique em Iniciar, Executar e digite cmd.
	- **b.** Digite ping seguido pelo endereço IP do produto.
	- c. Se a janela exibir tempos de trajeto, a rede estará funcionando.
- 2. Se houver falha no comando ping, verifique se os hubs da rede estão ligados e, em seguida, se as configurações de rede, o produto e o computador estão todos configurados para a mesma rede.

# <span id="page-260-0"></span>O produto está usando o link e as configurações duplex incorretos para a rede

A HP recomenda que essas configurações sejam deixadas no modo automático (a configuração padrão). Se essas configurações forem alteradas, você também deverá alterá-las para a rede.

# Novos programas de software podem estar causando problemas de compatibilidade

Verifique se os novos programas de software foram instalados corretamente e se estão utilizando o driver de impressão correto.

# O computador ou a estação de trabalho talvez esteja configurado incorretamente

- 1. Verifique os drivers da rede, os drivers de impressão e o redirecionamento da rede.
- 2. Verifique se o sistema operacional está configurado corretamente.

# O produto foi desabilitado ou outras configurações de rede estão incorretas

- 1. Analise a página de configuração para verificar o status do protocolo de rede. Habilite-o se necessário.
- 2. Reconfigure as configurações de rede, se necessário.

# Resolver problemas com o fax

# Lista de verificação para resolução de problemas de fax

Utilize a lista de verificação a seguir para ajudar a identificar a causa dos problemas relacionados ao fax encontrados:

- Você está utilizando o cabo de fax fornecido com o acessório de fax? Esse acessório de fax foi testado com o cabo de fax fornecido e atende às especificações funcionais RJ11. Não substitua outro cabo de fax. O acessório de fax analógico requer a utilização de um cabo de fax analógico. Ele também requer uma conexão telefônica analógica.
- O conector da linha de fax/telefone está conectado no soquete do acessório de fax? Verifique se a tomada do telefone está bem encaixada no soquete. Insira o conector na tomada até ouvir um clique.
- A tomada de parede do telefone está funcionando adequadamente? Verifique se há tom de discagem, conectando um telefone à tomada. É possível ouvir um tom de discagem e fazer ou receber uma chamada?

### Que tipo de linha telefônica você está utilizando?

- Linha dedicada: Um número de fax/telefone analógico padrão atribuído para receber ou enviar fax.
- **WEMENTA:** A linha telefônica deve ser usada exclusivamente pelo fax do produto, e não compartilhada por outros tipos de dispositivos telefônicos. Os exemplos incluem sistemas de alarme que usam a linha telefônica para notificar uma empresa de monitoramento.
- Sistema PBX: um sistema telefônico de ambiente empresarial. Telefones residenciais padrão e o acessório de fax utilizam um sinal telefônico analógico. Alguns sistemas PBX são digitais e podem não ser compatíveis com o acessório de fax. É necessário ter acesso a uma conexão telefônica analógica padrão para poder enviar e receber fax.
- Linhas de encaminhamento de chamadas: Um recurso do sistema telefônico no qual uma nova chamada é "encaminhada" para a próxima linha disponível, quando a primeira linha de entrada está ocupada. Tente conectar o produto à primeira linha telefônica de entrada. O acessório de fax atenderá ao telefone depois que ele tocar o número de vezes definido na configuração de toques para atender.
- **ET NOTA:** O atendimento simultâneo pode causar problemas com o recebimento de faxes. A utilização de linhas de encaminhamento de chamadas com este produto não é recomendada.
- $\mathbb{Z}$  NOTA: O atendimento simultâneo pode causar problemas com o recebimento de faxes. A utilização de linhas de encaminhamento de chamadas com este produto não é recomendada.

### Você está utilizando um dispositivo de proteção contra oscilação de energia?

Um dispositivo de proteção contra oscilação de energia pode ser utilizado entre a tomada de parede e o acessório de fax para proteger o acessório de fax da energia elétrica transmitida através das linhas telefônicas. Esses dispositivos podem provocar problemas de comunicação no fax diminuindo a qualidade do sinal telefônico. Se você tiver problemas para enviar ou receber fax e estiver utilizando um desses dispositivos, conecte o produto diretamente à tomada de telefone na parede para determinar se o problema é provocado pelo dispositivo de proteção contra oscilação de energia.

#### <span id="page-262-0"></span>Você está utilizando um serviço de mensagens de voz da empresa telefônica ou uma secretária eletrônica?

Se a configuração de toques para atender do serviço de mensagens for menor que a configuração do acessório de fax, o serviço de mensagens atenderá às chamadas e o acessório de fax não poderá receber fax. Se a configuração de toques para atender do acessório de fax for menor do que a do serviço de mensagens, o acessório de fax atenderá todas as chamadas.

#### Sua linha telefônica possui o recurso de chamada em espera?

Se o recurso de chamada em espera estiver ativado na linha telefônica, um aviso de chamada poderá interromper uma chamada de fax em andamento, causando um erro de comunicação. Certifique-se de desativar o recurso de chamada em espera em uma linha telefônica para fax.

## 9eriƬcar o status do acessório de fax

Se o acessório de fax analógico aparentemente não estiver funcionando, imprima um relatório de Página de configuração para verificar o status.

- 1. Na tela inicial, role até o botão Administração e toque nele.
- 2. Abra os seguintes menus:
	- Relatórios
	- Páginas de configuração/status
	- · Página de configuração
- 3. Toque no botão Imprimir para imprimir o relatório ou no botão Visualizar para visualizar o relatório na tela. O relatório é composto por várias páginas.

**W** NOTA: O endereço IP ou o nome do host do produto está listado na página Jetdirect.

Na Página de acessórios do fax da Página de configuração, verifique o Status do modem em Informações sobre hardware. A tabela a seguir identifica as condições de status e as soluções possíveis.

 $\mathbb{R}^n$  NOTA: Se a Página de acessório de fax não for impressa, talvez haja um problema com o acessório de fax analógico. Se você estiver usando fax de LAN ou Internet, essas configurações talvez estejam desabilitando o recurso.

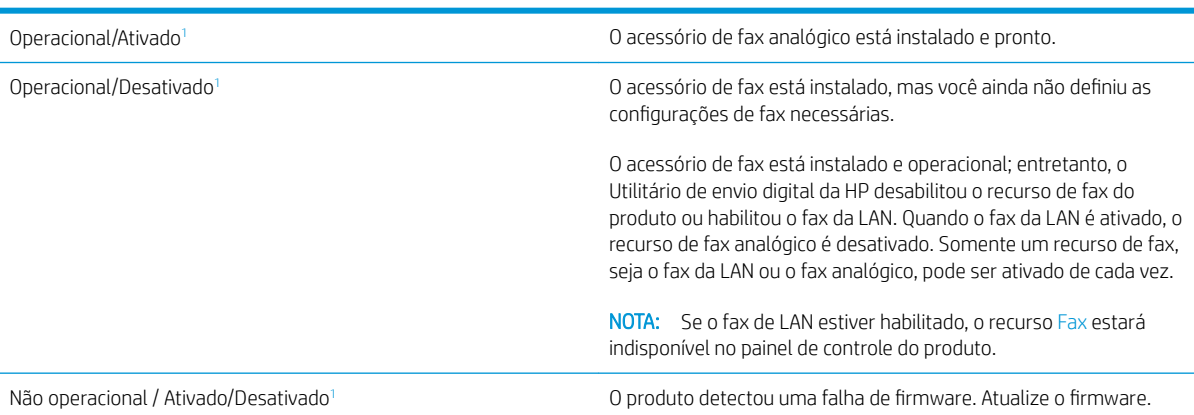

<span id="page-263-0"></span>Danificado / Ativado/Desativado<sup>1</sup> O acessório de fax falhou. Recoloque a placa do acessório de fax e verifique se há pinos dobrados. Se o status ainda permanecer como DANIFICADO, substitua a placa do acessório de fax analógico.

1 HABILITADO indica que o acessório de fax analógico está habilitado e ligado; DESABILITADO indica que o fax de LAN está habilitado (o fax analógico está desativado).

# Problemas gerais do fax

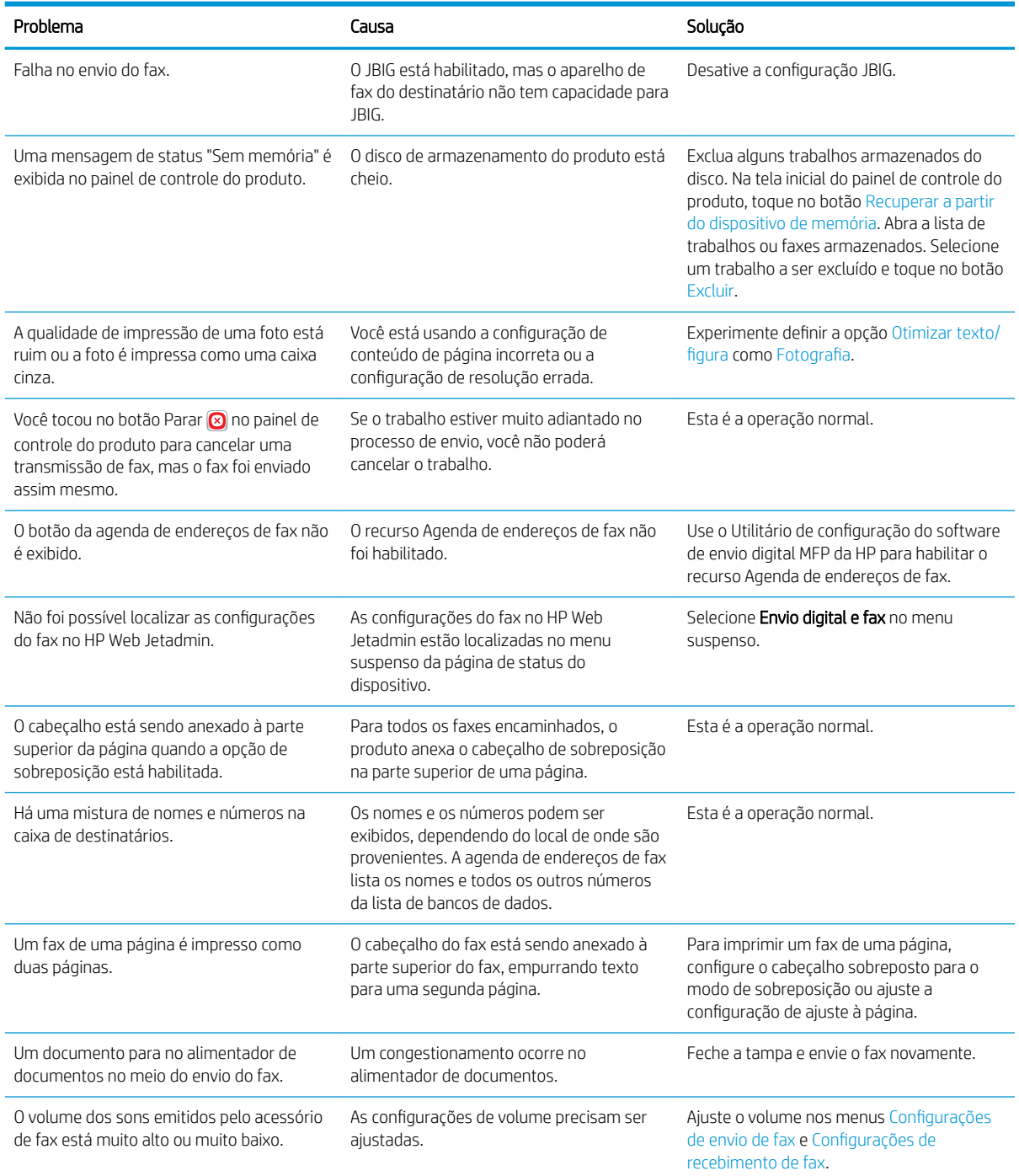

# <span id="page-264-0"></span>Usar fax em redes VoIP

A tecnologia VoIP converte o sinal telefônico analógico em bits digitais. Esses são então montados em pacotes que são transportados pela Internet. Os pacotes são convertidos e transmitidos de volta para os sinais analógicos ou próximo ao destino.

A transmissão das informações pela Internet é feita digitalmente, em vez de pelo modo analógico. Portanto, há diferentes restrições sobre a transmissão de fax que podem requerer diferentes configurações de fax em relação à rede telefônica de switch pública (PSTN). O fax é muito dependente de sincronização e qualidade de sinal, portanto uma transmissão de fax é mais sensível a um ambiente VoIP.

#### As alterações a seguir são sugestões para as configurações do Acessório para fax analógico 500 da HP LaserJet guando ele estiver conectado a um serviço VoIP:

- Inicie com o fax deƬnido no modo V.34 (rápido) e com o Modo de correção de erros (ECM) ativado. O protocolo V.34 cuida de todas as alterações na velocidade de transmissão necessárias para compatibilidade com as redes VoIP.
- Se ocorrerem vários erros ou tentativas com a velocidade de fax definida como Rápida, defina-a como Média (V.17).
- Se os erros e as novas tentativas persistirem, defina a velocidade de fax como Lenta (V.29), pois alguns sistemas VoIP não podem lidar com as frequências de sinal mais altas do fax.
- Em casos raros, se os erros persistirem, desative o ECM no produto. A qualidade da imagem pode diminuir. Certifique-se de que a qualidade da imagem seja aceitável com o ECM desativado antes de usar essa configuração.
- Se as alterações da configuração anterior não tiverem aprimorado a confiabilidade de fax do VoIP, entre em contato com o provedor para obter ajuda.

# Problemas com o recebimento de fax

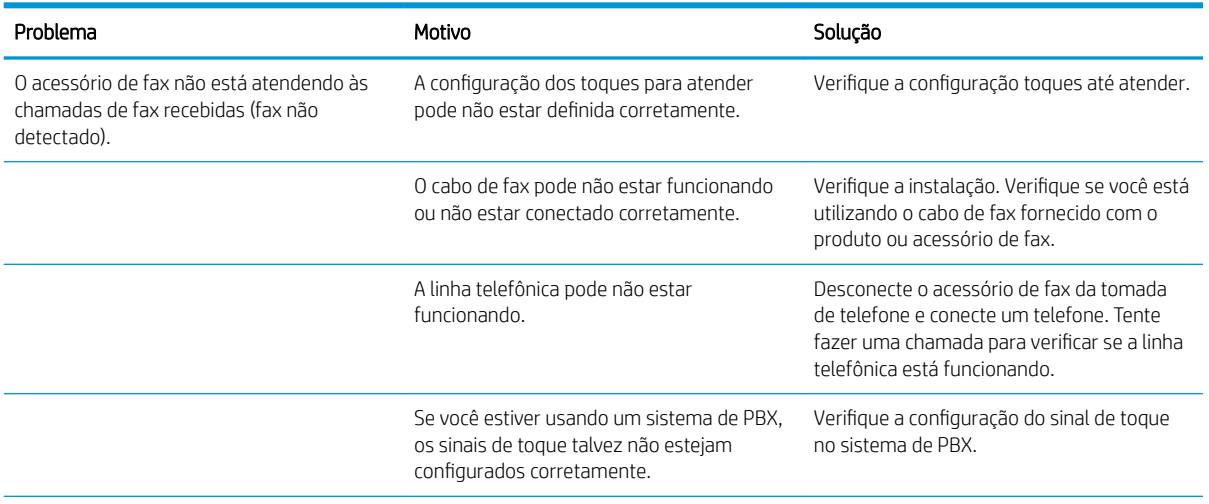

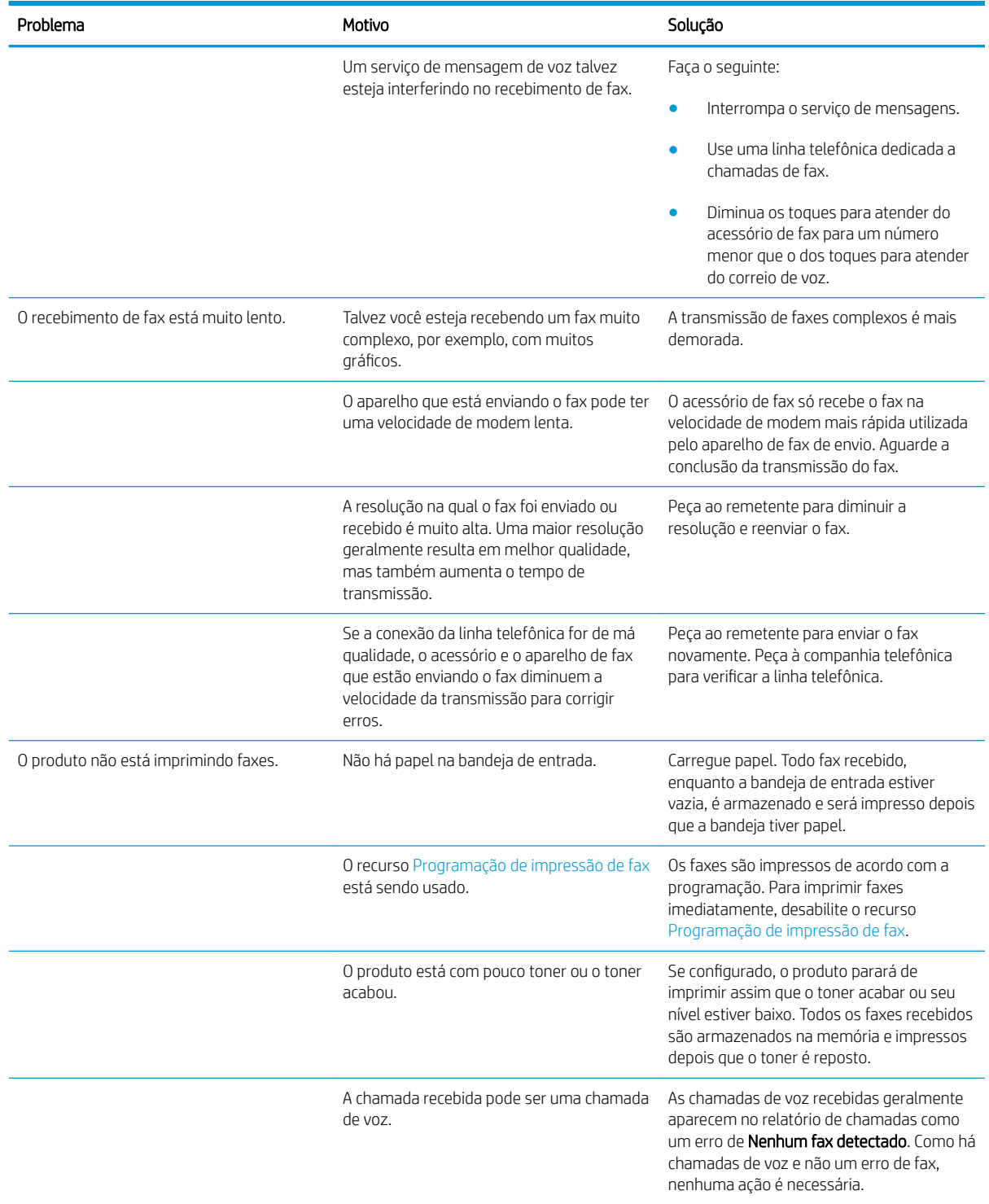

<span id="page-266-0"></span>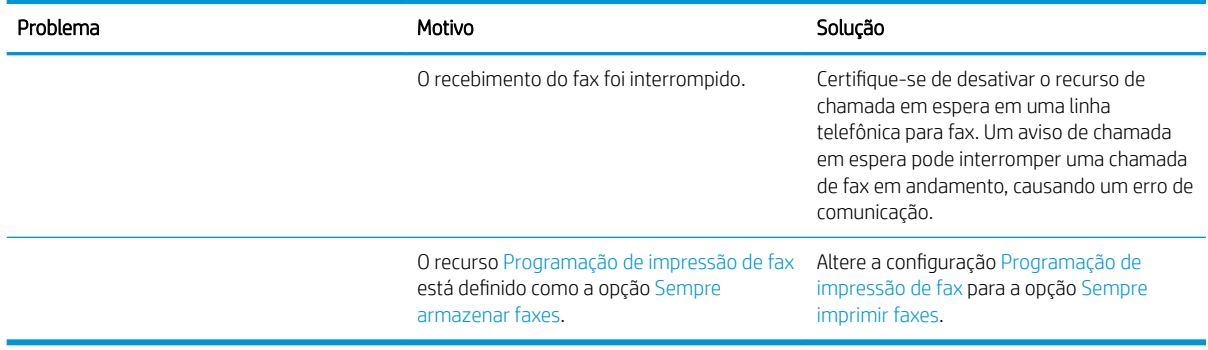

# Problemas com o envio de fax

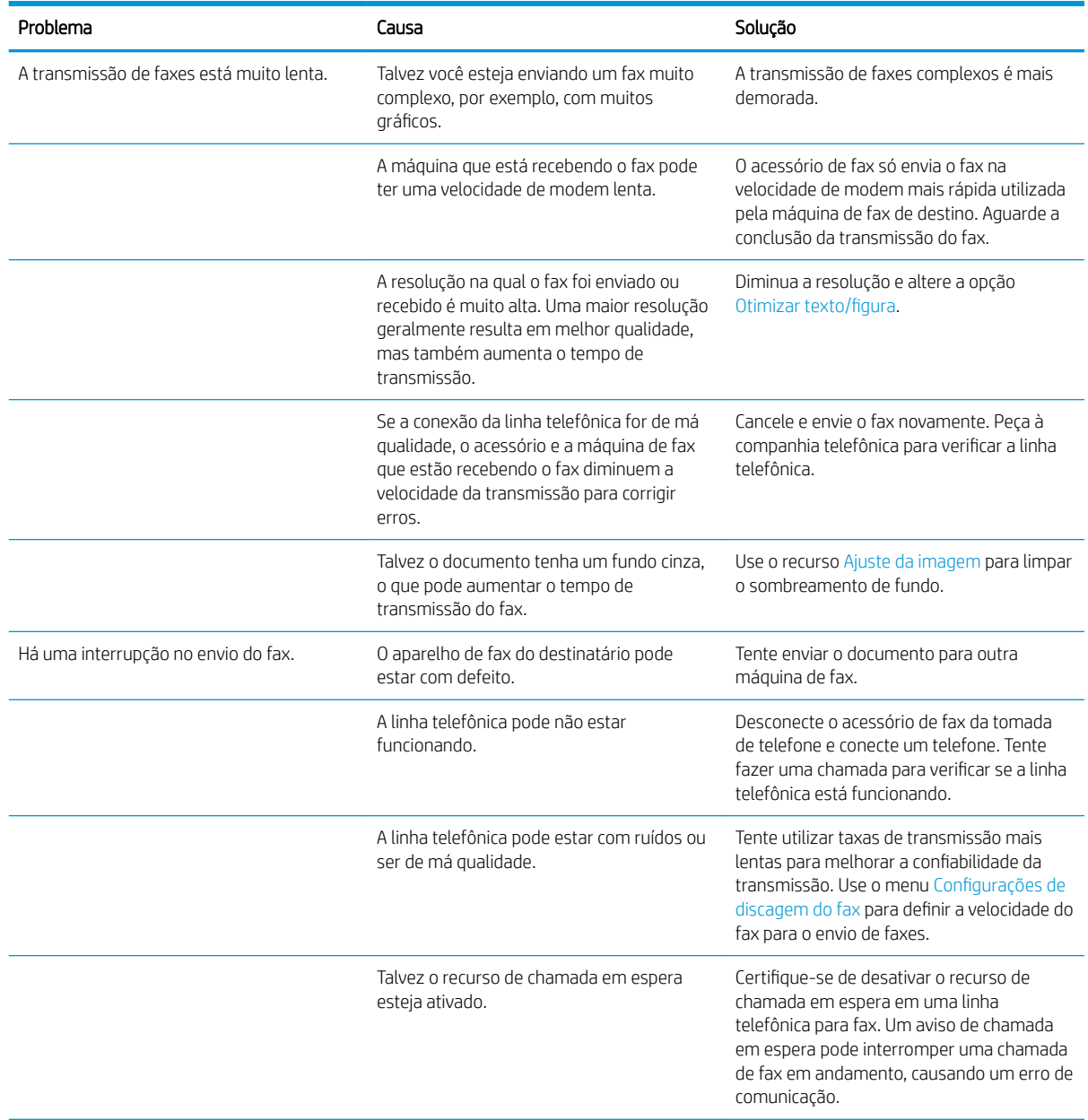

<span id="page-267-0"></span>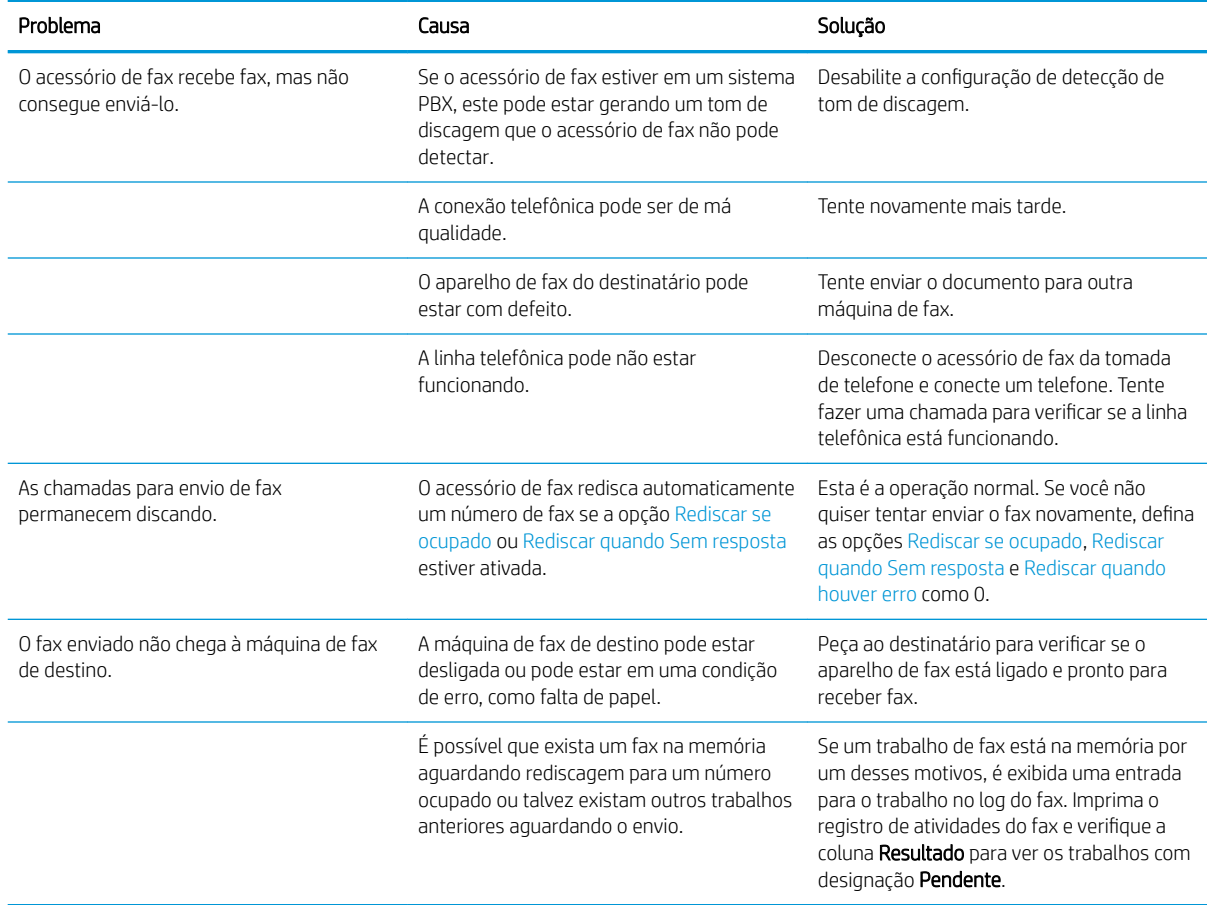

# Códigos de erro de fax

Se ocorrer um problema com o fax que impeça ou interrompa a transmissão de um fax, será gerado um código de erro que poderá ajudar a determinar a causa do problema. Os códigos de erro são exibidos no log de atividades do fax, no relatório de chamadas do fax e no Rastreamento do protocolo T.30. Imprima um desses relatórios para obter o código do erro. Pode-se obter uma descrição detalhada dos códigos de erro e das ações apropriadas no endereço [www.hp.com](http://www.hp.com). Procure Acessório para fax analógico 500 da HP LaserJet.

# Mensagens de erros de fax no painel de controle do produto

Se o processo de fax for interrompido ou ocorrer um erro durante uma transmissão ou recepção de fax, o subsistema do fax do produto gerará uma descrição de status/erro dividida em duas partes. O processo normal de fax também gera mensagens que indicam êxito. As informações das mensagens consistem em um texto descritivo e um código numérico (algumas mensagens não incluem códigos numéricos). Somente a parte de texto da mensagem é exibida no painel de controle do produto; no entanto, a mensagem de texto e o código numérico são listados no Relatório de atividade de fax, Relatório de chamadas de fax e Rastreamento de fax T. 30. Nos relatórios, o código numérico é mostrado entre parênteses, depois da parte do texto da mensagem.

O fax modem gera o código numérico. Geralmente, o código numérico (0) indica uma resposta de modem normal. Algumas mensagens sempre exibem o código numérico (0), outras mensagens podem ter uma faixa de códigos numéricos e algumas mensagens não têm código numérico. Geralmente, o código numérico (0) indica que um erro não estava associado ao fax modem, mas ocorreu em outra parte do sistema do fax ou de outro sistema do produto, como o de impressão. Os códigos de erro que não sejam zero fornecem mais detalhes sobre

a ação ou processo que o modem está executando e não indicam necessariamente que há um problema com o modem.

As mensagens de erro persistentes com códigos numéricos diferentes dos que são aqui relacionados requerem a assistência do suporte ao cliente. Imprima um relatório de Rastreamento de fax T.30 antes de entrar em contato com o suporte ao cliente para ajudar a identificar o problema. Esse relatório contém detalhes da última chamada de fax.

- 1. Na tela inicial do painel de controle do produto, role até o botão Administração e toque nele.
- 2. Abra os seguintes menus:
	- Solução de problemas
	- Fax
	- Rastreamento T.30 do fax
- 3. Selecione a opção Imprimir relatório T.30 para imprimir o relatório.

# Mensagens de envio do fax

#### Tabela 10-1 Mensagens de envio do fax

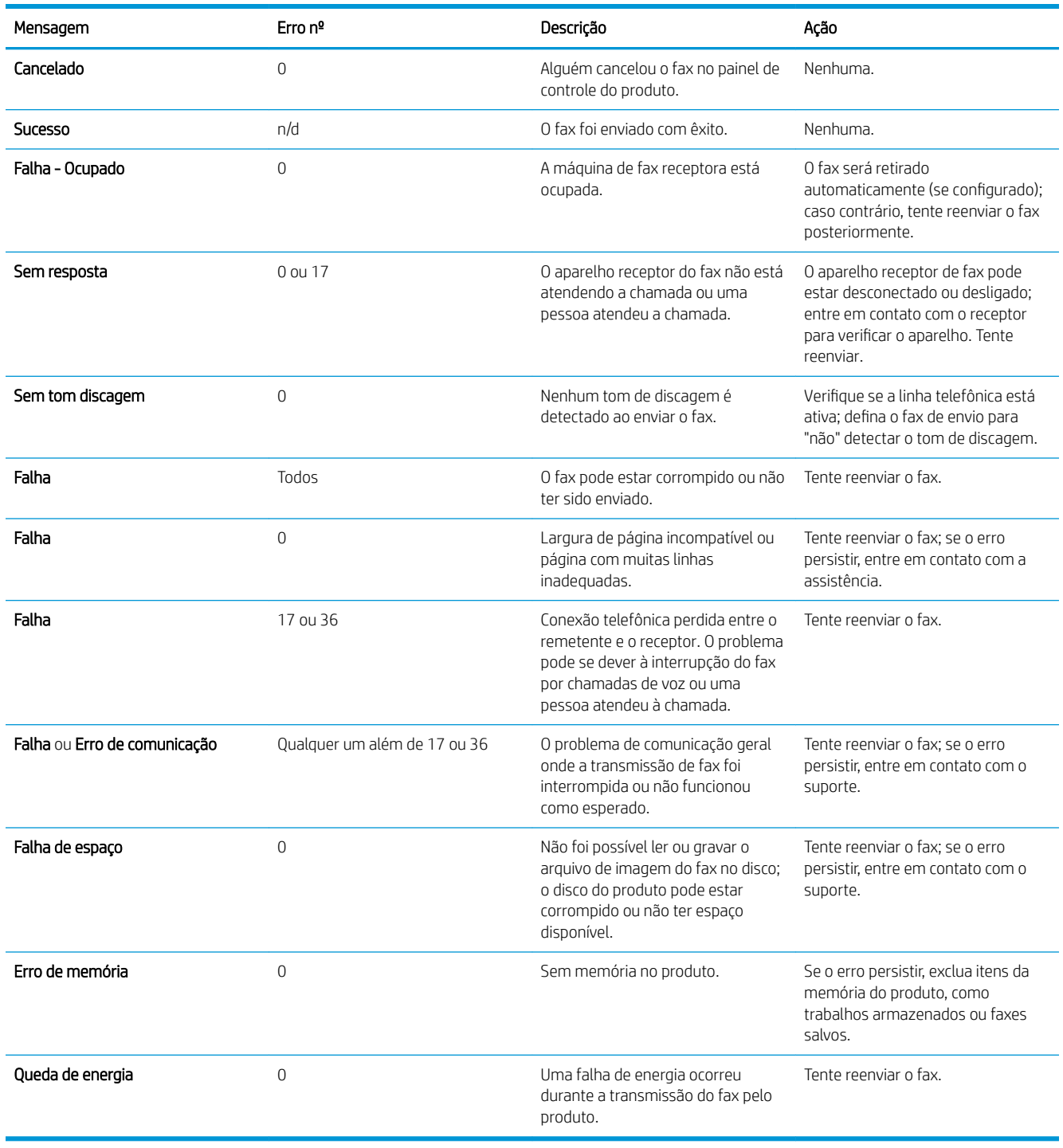

## <span id="page-270-0"></span>Mensagens de recebimento de fax

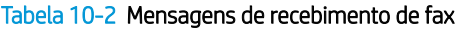

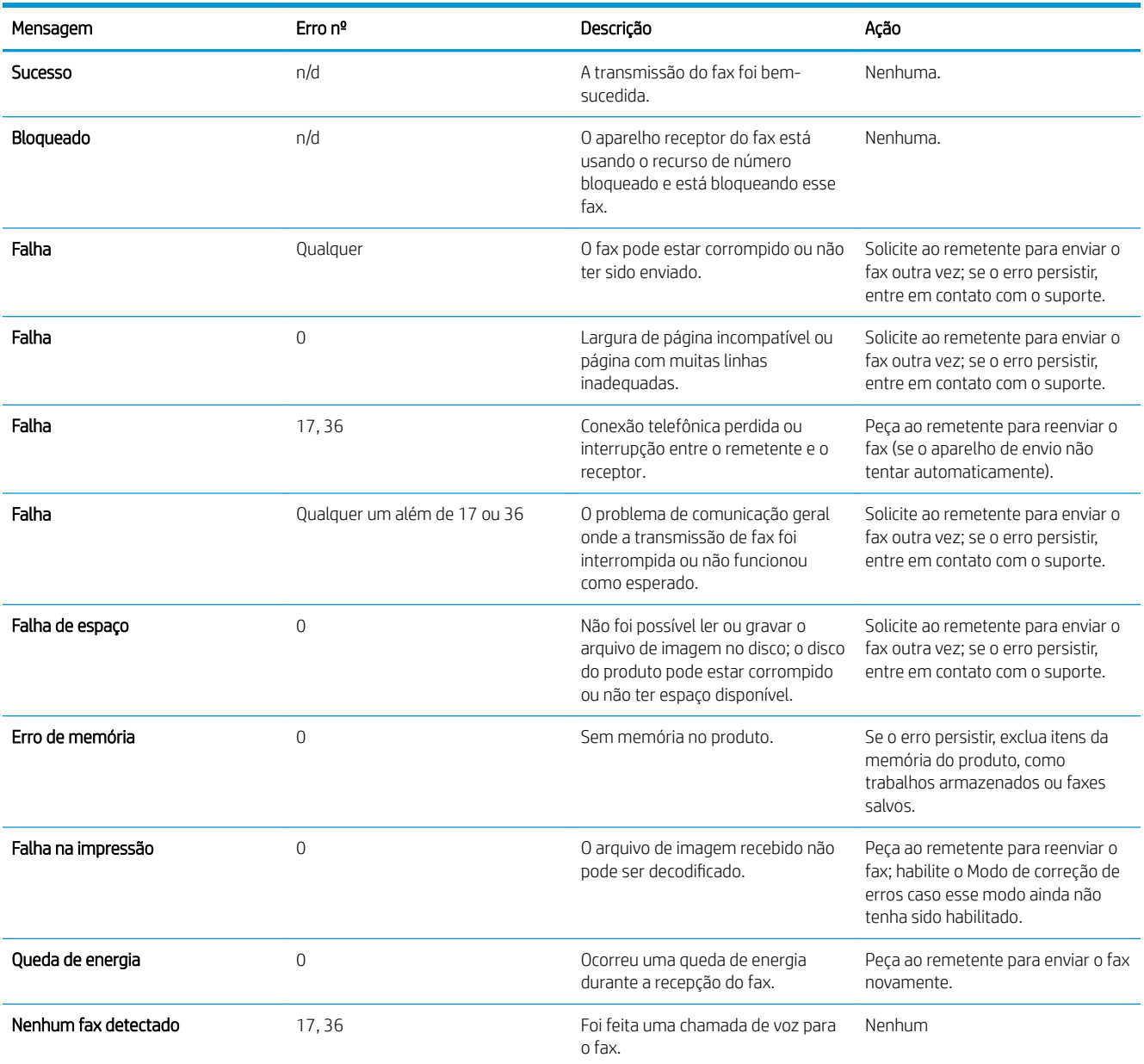

# Configurações de serviço

Os itens nos menus do painel de controle devem ser usados quando um representante de serviço da HP estiver ajudando você.

### Configurações do menu Solução de problemas

- 1. Na tela inicial do painel de controle do produto, role até o botão Administração e toque nele.
- 2. Abra os seguintes menus:
- <span id="page-271-0"></span>Solução de problemas
- **Fax**

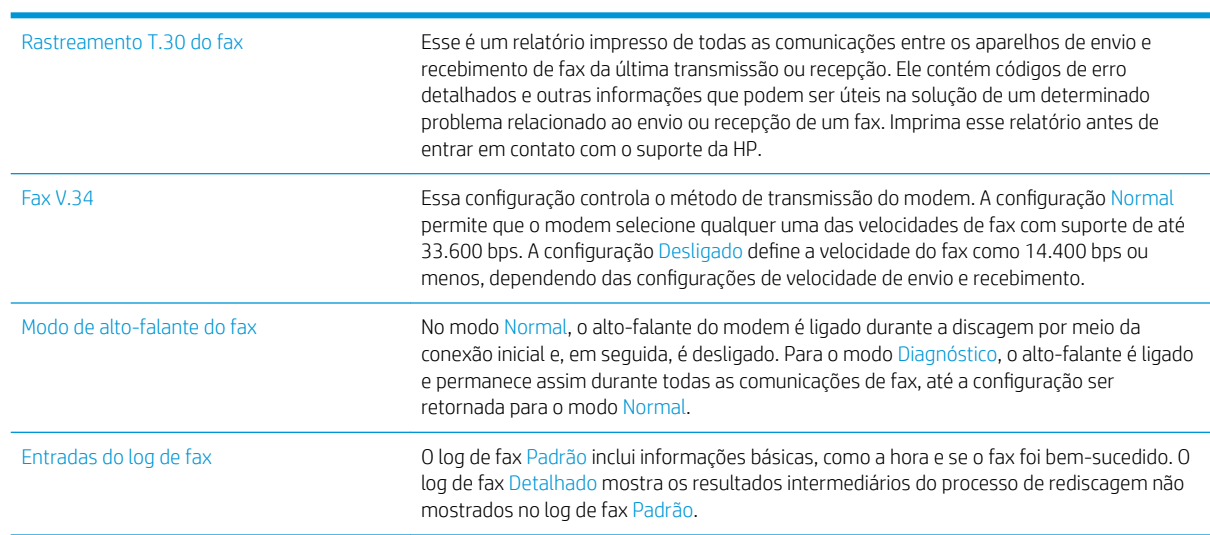

# Configurações de serviço

Os itens nos menus do painel de controle devem ser usados quando um representante de serviço da HP estiver ajudando você.

### Configurações do menu Solução de problemas

- 1. Na tela inicial do painel de controle do produto, role até o botão Administração e toque nele.
- 2. Abra os seguintes menus:
	- Solução de problemas
	- Fax

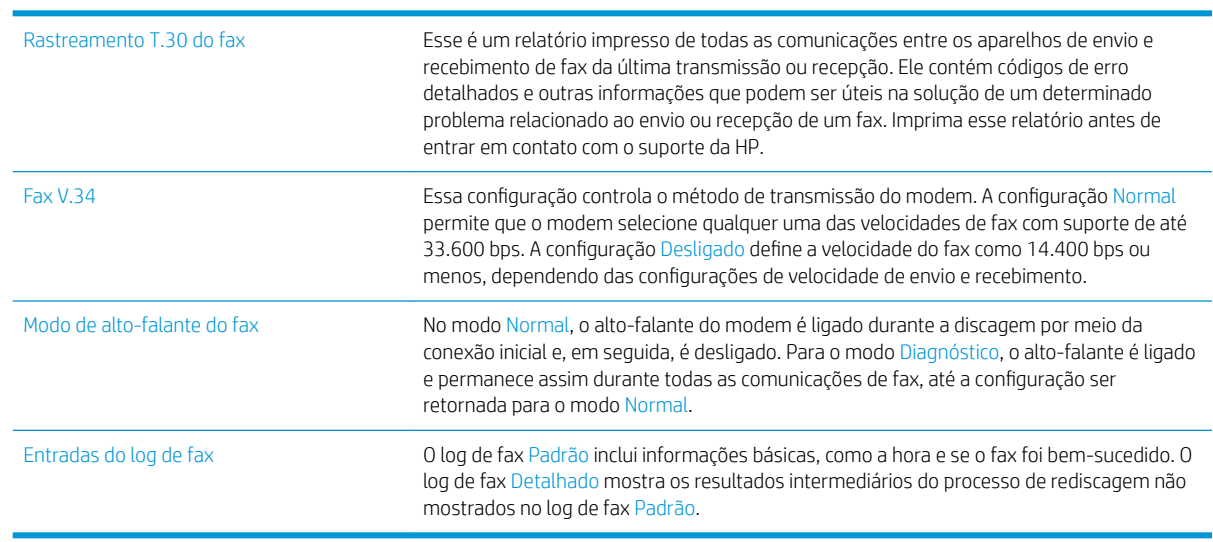

# <span id="page-272-0"></span>Resolver problemas de software do produto (Windows)

# O driver de impressão do produto não está visível na pasta Impressora

- 1. Reinstale o software do produto.
	- $\mathbb{R}$  NOTA: Feche todos os aplicativos em execução. Para fechar um aplicativo com um ícone na bandeja do sistema, clique com o botão direito do mouse e selecione Fechar ou Desativar.
- 2. Tente conectar o cabo USB em uma porta USB diferente do computador.

# Uma mensagem de erro foi exibida durante a instalação do software

- 1. Reinstale o software do produto.
- **WEY NOTA:** Feche todos os aplicativos em execução. Para fechar um aplicativo com um ícone na bandeja do sistema, clique com o botão direito do mouse e selecione Fechar ou Desativar.
- 2. Verifique a quantidade de espaço livre na unidade na qual você está tentando instalar o software do produto. Se necessário, libere a quantidade possível de espaço na unidade e reinstale o software do produto.
- 3. Se necessário, execute o Desfragmentador de disco e reinstale o software do produto.

# O produto está no modo Pronta, mas nada é impresso

- 1. Imprima uma página de configuração e verifique a funcionalidade do produto.
- 2. Certifique-se de que todos os cabos estejam conectados corretamente e dentro das especificações. Isso inclui os cabos USB e os cabos de força. Tente um novo cabo.
- 3. Verifique se o endereço de IP na página de configuração corresponde ao endereço de IP da porta do software. Execute um dos seguintes procedimentos:

#### Windows XP, Windows Server 2003, Windows Server 2008 e Windows Vista

- a. Clique em Iniciar, ou para o Windows Vista, clique no ícone Windows no canto inferior esquerdo da tela.
- b. Clique em Configurações.
- c. Clique em Impressoras e aparelhos de fax (usando a exibição padrão do menu Iniciar) ou clique em Impressoras (usando a exibição clássica do menu Iniciar).
- d. Clique com o botão direito do mouse no ícone do driver do produto e depois selecione **Propriedades**.
- e. Clique na guia Portas e depois clique em Configurar porta.
- f. Verifique o endereço IP e clique em OK ou Cancelar.
- g. Se os endereços IP não forem idênticos, exclua o driver e reinstale o driver usando o endereço IP correto.

#### Windows 7

- a. Clique no ícone do Windows no canto inferior esquerdo da tela.
- b. Clique em Dispositivos e impressoras.
- c. Clique com o botão direito do mouse no ícone do driver do produto e depois selecione Propriedades da impressora.
- d. Clique na guia Portas e depois clique em Configurar porta.
- e. Verifique o endereço IP e clique em OK ou Cancelar.
- f. Se os endereços IP não forem idênticos, exclua o driver e reinstale o driver usando o endereço IP correto.

# <span id="page-274-0"></span>Resolver problemas de software do produto (Mac OS X)

- O nome do produto não aparece na lista de produtos em Impressão e fax ou em Impressão e digitalização
- Um trabalho de impressão não foi enviado ao produto desejado
- Quando conectado por meio de um cabo USB, o produto não aparece na lista Impressão e fax ou Impressão e digitalização depois que o driver é selecionado.

## O nome do produto não aparece na lista de produtos em Impressão e fax ou em Impressão e digitalização

- 1. Confirme se os cabos estão conectados corretamente e se o produto está ligado.
- 2. Imprima uma página de configuração para verificar o nome do produto. Verifique se o nome na página de configuração corresponde ao nome do produto na lista Impressão e fax ou Impressão e digitalização.
- 3. Substitua o cabo de rede ou USB por um cabo de alta qualidade.
- 4. Se necessário, reinstale o software.

**W** NOTA: Conecte o cabo USB ou de rede antes de tentar reinstalar o software.

## Um trabalho de impressão não foi enviado ao produto desejado

- 1. Abra a fila de impressão e reinicie o trabalho de impressão.
- 2. Um outro dispositivo com o mesmo nome ou com um nome semelhante pode ter recebido seu trabalho de impressão. Imprima uma página de configuração para verificar o nome do produto. Verifigue se o nome na página de configuração corresponde ao nome do produto na lista Impressão e fax ou Impressão e digitalização.

## Quando conectado por meio de um cabo USB, o produto não aparece na lista Impressão e fax ou Impressão e digitalização depois que o driver é selecionado.

#### Solução de problemas do software

▲ Verifique se o sistema operacional do seu Mac é o Mac OS X 10.5 ou posterior.

#### Solução de problemas do hardware

- 1. Verifique se o produto está ligado.
- 2. Verifique se o cabo USB está conectado corretamente.
- 3. Verifique se você está utilizando o cabo USB de alta velocidade correto.
- 4. Verifique se não há muitos dispositivos USB consumindo energia da corrente. Desconecte todos os dispositivos da corrente e conecte o cabo diretamente à porta USB do computador.
- 5. Verifique se há mais de dois hubs USB não alimentados conectados em seqüência na cadeia. Desconecte todos os dispositivos da corrente e conecte o cabo diretamente à porta USB do computador.

NOTA: O teclado iMac é um hub USB não-alimentado.

# <span id="page-275-0"></span>Remover software (Windows)

### Windows XP

- 1. Clique em Iniciar, Painel de controle e, em seguida, Adicionar ou remover programas.
- 2. Localize e selecione o produto na lista.
- 3. Clique no botão Alterar/Remover para remover o software.

#### Windows Vista

- 1. Clique no ícone do Windows no canto inferior esquerdo da tela. Clique em Painel de controle e em Programas e recursos.
- 2. Localize e selecione o produto na lista.
- 3. Selecione a opção Desinstalar/Alterar.

#### Windows 7

- 1. Clique no ícone do Windows no canto inferior esquerdo da tela. Clique em Painel de controle e, sob o cabeçalho Programas, clique em Desinstalar um programa.
- 2. Localize e selecione o produto na lista.
- 3. Selecione a opção Desinstalar.

# <span id="page-276-0"></span>Remover o driver de impressão (Mac OS X)

É necessário ter privilégios de administrador para remover o software.

- 1. Abra Preferências do sistema.
- 2. Selecione Impressão e fax.
- 3. Selecione o produto.
- 4. Clique no símbolo de subtração (-).
- 5. Exclua a fila de impressão, se necessário.

# Índice

## A

acessórios encomendar [36](#page-49-0) acessórios de armazenamento USB impressão a partir de [90](#page-103-0) agenda de endereços, e-mail listas de destinatários [134](#page-147-0) agenda de endereços de fax [166](#page-179-0) agendas de endereços, e-mail listas de destinatários, criação de [132](#page-145-0) agrupar trabalhos de cópia [100](#page-113-0) AirPrint [88](#page-101-0) ajuda, painel de controle [6,](#page-19-0) [196](#page-209-0) ajuda on-line, painel de controle [6](#page-19-0), [196](#page-209-0) ajustar cópias [108](#page-121-0) ajustar documentos Windows [70](#page-83-0) alimentador de documentos [102](#page-115-0) atolamentos [200](#page-213-0) copiar documentos de frente e verso [102](#page-115-0) fazer cópias de [95](#page-108-0), [96](#page-109-0), [98](#page-111-0) alimentador de papel problemas do alimentador de papel [197](#page-210-0) ambos os lados, cópia manual duplex, manual [103](#page-116-0) ambos os lados, copiar [102,](#page-115-0) [103](#page-116-0) ampliar trabalhos de cópia [105](#page-118-0) armazenamento cartuchos do toner [45](#page-58-0) armazenamento, trabalho configurações Mac [83](#page-96-0) armazenamento de trabalho configurações Mac [83](#page-96-0)

armazenando trabalhos com o Windows [81](#page-94-0) assistente, configuração do fax [140](#page-153-0) atalhos (Windows) criar [57](#page-70-0) usando [56](#page-69-0) atolamentos navegação automática [199](#page-212-0) recuperação [219](#page-232-0)

### B

bandeja 1 capacidade [26](#page-39-0) Bandeja 1 atolamentos [202](#page-215-0) carregamento [27](#page-40-0) bandeja 2 capacidade [29](#page-42-0) Bandeja 2 atolamentos [204](#page-217-0) carregamento [30](#page-43-0) bandejas configurar [24](#page-37-0) localização [2](#page-15-0) números de peça [43](#page-56-0) Bonjour identificação [176](#page-189-0) botão liga/desliga, localizando [2](#page-15-0)

# $\mathsf{C}$

calibrar scanner [227](#page-240-0) cancelamento de um fax [170](#page-183-0) cancelar uma solicitação de impressão (Mac OS X) [79](#page-92-0) cancelar uma solicitação de impressão (Windows) [77](#page-90-0)

capas imprimir em papel diferente (Windows) [67](#page-80-0) carga grampos [48](#page-61-0) carregamento Bandeja 1 [27](#page-40-0) Bandeja 2 [30](#page-43-0) cartuchos do toner [44](#page-57-0) carregamento de arquivo, Mac [182](#page-195-0) cartões postais compartimento de saída, seleção [32](#page-45-0) cartolina compartimento de saída, seleção [32](#page-45-0) cartucho de toner obstruções [208](#page-221-0) cartuchos armazenamento [45](#page-58-0) não HP [37,](#page-50-0) [45](#page-58-0) números de pedido [44](#page-57-0) reciclagem [44](#page-57-0) substituição [45](#page-58-0) cartuchos de grampos carregamento [48](#page-61-0) números de peça [48](#page-61-0) cartuchos de toner não HP [37](#page-50-0) números de peças [41](#page-54-0) cartuchos do toner armazenamento [45](#page-58-0) carregamento [44](#page-57-0) não HP [45](#page-58-0) números de pedido [44](#page-57-0) reciclagem [44](#page-57-0) substituição [45](#page-58-0) cilindros limpeza [229,](#page-242-0) [234](#page-247-0), [239](#page-252-0)

códigos de faturamento [146](#page-159-0) compartimento de saída localização [2](#page-15-0) obstruções [201](#page-214-0) compartimentos, saída localização [2](#page-15-0) seleção de [32](#page-45-0) compartimento superior de saída impressão no [32](#page-45-0) compartimento traseiro de saída impressão no [32](#page-45-0) conexão USB com Mac [15](#page-28-0) USB com Windows [12](#page-25-0) conexão da alimentação localização [3](#page-16-0), [4](#page-17-0) configuração endereco IP [13,](#page-26-0) [16](#page-29-0) configuração de data/hora [141](#page-154-0) Configuração de dispositivos USB, Mac [15](#page-28-0) configuração de USB, Windows [12](#page-25-0) configuração do EconoMode [223](#page-236-0) Configuração do EconoMode [185](#page-198-0) configuração geral Servidor da Web Incorporado HP [177](#page-190-0) configurações códigos de faturamento [146](#page-159-0) drivers [54](#page-67-0) drivers (Mac) [55](#page-68-0) obrigatórias [140](#page-153-0) predefinições do driver (Mac) [74](#page-87-0) configurações de cópia servidor da Web incorporado da HP [178](#page-191-0) configurações de digitalização servidor da Web incorporado da HP [178](#page-191-0) configurações de driver Mac Armazenamento de trabalhos [83](#page-96-0) configurações de envio digital servidor da Web incorporado da HP [178](#page-191-0) configurações de fax servidor da Web incorporado da HP [180](#page-193-0) configurações de impressão servidor da Web incorporado da HP [178](#page-191-0)

configurações de rede servidor da Web incorporado da HP [181](#page-194-0) configurações de segurança servidor da Web incorporado da HP [181](#page-194-0) configurações de serviço [257,](#page-270-0) [258](#page-271-0) configurações obrigatórias país/região [140](#page-153-0) configurações padrão, cópia restaurar [94](#page-107-0) congestionamentos Bandeja 1 [202](#page-215-0) Bandeja 2 [204](#page-217-0) causas [198](#page-211-0) locais [199](#page-212-0) cópia ajustar claridade/escuridade [108](#page-121-0) Criação de trabalhos [111](#page-124-0) definir opções [92](#page-105-0) documentos de frente e verso [102](#page-115-0), [103](#page-116-0) fotos [114](#page-127-0) livros [112](#page-125-0) melhorar qualidade [226,](#page-239-0) [231,](#page-244-0) [236](#page-249-0) modo de Trabalhos [111](#page-124-0) otimizar texto ou imagens [107,](#page-120-0) [228](#page-241-0) restaurar configurações padrão [94](#page-107-0) vários originais [111](#page-124-0) cópia margem a margem [229](#page-242-0) copiar agrupar [100](#page-113-0) ampliar [105](#page-118-0) do alimentador de documentos [95,](#page-108-0) [96,](#page-109-0) [98](#page-111-0) do vidro [95](#page-108-0), [96](#page-109-0), [98](#page-111-0) papel especial [110](#page-123-0) reduzir [105](#page-118-0) copiar dois lados [102,](#page-115-0) [103](#page-116-0) copiar frente e verso [102](#page-115-0), [103](#page-116-0) copiar múltiplas páginas. [98](#page-111-0) Criação de trabalhos, copiar [111](#page-124-0)

### D

de fábrica restaurar configurações [195](#page-208-0) desinstalação de software Mac [263](#page-276-0) desinstalação de software Windows [262](#page-275-0) digitalização configurações de trabalhos [120](#page-133-0) digitalizar fotos [137](#page-150-0) otimizar para texto ou imagens [233](#page-246-0) digitalização para email configurações de trabalhos [120](#page-133-0) digitalização para e-mail agendas de endereços [132](#page-145-0), [134](#page-147-0) envio de documentos [129](#page-142-0) listas de destinatários [134](#page-147-0) digitalização para pasta [122](#page-135-0) digitalizando para a memória do produto [125](#page-138-0) digitalizando para USB [126](#page-139-0) dimensionar documentos Mac [76](#page-89-0) DIMMS de memória segurança [189](#page-202-0) discagem em grupo. *Consulte*  discagem rápida discagem rápida criação [155](#page-168-0) excluir [159](#page-172-0) faxes [163](#page-176-0) relatório da lista [172](#page-185-0) discos rígidos criptografados [189](#page-202-0) driver de impressão universal [52](#page-65-0) drivers alteração de configurações (Mac) [55](#page-68-0) alteração de configurações (Windows) [54](#page-67-0) alteração de tamanhos de papel [77](#page-90-0) configurações (Mac) [74](#page-87-0) predefinições (Mac) [74](#page-87-0) tipos de papel [23](#page-36-0) universal [52](#page-65-0) drivers de impressão (Mac) alteração das configurações [55](#page-68-0) configurações [74](#page-87-0) drivers de impressora compatibilidade [52](#page-65-0) drivers de impressora (Windows) alteração de configurações [54](#page-67-0)

drivers de impressora do Windows compatibilidade [52](#page-65-0) drivers PCL universal [52](#page-65-0) dúplex [102](#page-115-0) duplexador obstruções [213](#page-226-0)

### E

eliminar obstruções [199](#page-212-0) e-mail agendas de endereços [132,](#page-145-0) [134](#page-147-0) envio de documentos [129](#page-142-0) listas de destinatários [134](#page-147-0) encomendar suprimentos e acessórios [36](#page-49-0) endereço IP configuração [13](#page-26-0), [16](#page-29-0) Endereço IPv4 [174](#page-187-0) Endereço IPv6 [175](#page-188-0) envelopes compartimento de saída, seleção [32](#page-45-0) Enviar para pasta [122](#page-135-0) envio de fax excluir vários destinatários [159](#page-172-0) para vários destinatários [155](#page-168-0) uso dos números da agenda de endereços de fax [166](#page-179-0) envio digital agendas de endereços [132,](#page-145-0) [134](#page-147-0) configurações de trabalhos [120](#page-133-0) envio de documentos [129](#page-142-0) listas de destinatários [134](#page-147-0) memória do produto [125](#page-138-0) pastas [122](#page-135-0) unidade flash USB [126](#page-139-0) envio para email configurações de trabalhos [120](#page-133-0) envio para e-mail agendas de endereços [132,](#page-145-0) [134](#page-147-0) envio de documentos [129](#page-142-0) listas de destinatários [134](#page-147-0) Envio para e-mail ativar [118](#page-131-0) erro códigos de [254](#page-267-0) erros software [259](#page-272-0)

etiquetas compartimento de saída, seleção [32](#page-45-0) impressão (Windows) [65](#page-78-0) excluindo trabalhos armazenados [84](#page-97-0) Explorer, versões compatíveis Servidor da Web Incorporado da HP [176](#page-189-0)

#### F

fatores de desempenho Bandeja 1 [194](#page-207-0) fax assistente de configuração [140](#page-153-0) cancelamento [170](#page-183-0) configurações obrigatórias [140](#page-153-0) discagem rápida [163](#page-176-0) otimizar texto ou imagens [238](#page-251-0) problemas de alimentação [250](#page-263-0) ferramentas de solução de problemas Servidor da Web Incorporado HP [180](#page-193-0) firmware atualização, Mac [182](#page-195-0) folhetos criar (Windows) [71](#page-84-0) imprimindo (Mac) [76](#page-89-0) fontes carregar, Mac [182](#page-195-0) formatador segurança [189](#page-202-0) fotos copar [114](#page-127-0) fusor obstruções [210](#page-223-0)

### G

gateway, configuração de padrão [174](#page-187-0) gerenciamento da rede [174](#page-187-0) grampeador carga de grampos [48](#page-61-0) grampeamento [48](#page-61-0) grampos, carregamento [48](#page-61-0)

### H

Horário de inatividade configuração [186](#page-199-0) HP ePrint, uso [86](#page-99-0) HP ePrint Mobile Driver [87](#page-100-0)

HP Smart Print [89](#page-102-0) HP Universal Print Driver [52](#page-65-0) HP Utility, Mac [182](#page-195-0) HP Web Jetadmin [184](#page-197-0)

### I

impressão a partir de acessórios de armazenamento USB [90](#page-103-0) impressão dúplex Mac [74](#page-87-0) impressão dúplex (nos dois lados) configurações (Windows) [59](#page-72-0) impressão nos dois lados configurações (Windows) [59](#page-72-0) impressão USB de acesso rápido [90](#page-103-0) imprimindo configurações (Mac) [74](#page-87-0) trabalhos armazenados [84](#page-97-0) imprimir em ambos os lados Mac [74](#page-87-0) imprimir nos dois lados configurações (Windows) [59](#page-72-0) instalação produto em redes com Ƭo, Mac [16](#page-29-0) instalar software, redes cabeadas [14](#page-27-0) Internet Explorer, versões compatíveis Servidor da Web Incorporado da HP [176](#page-189-0) interromper uma solicitação de impressão (Mac OS X) [79](#page-92-0) interromper uma solicitação de impressão (Windows) [77](#page-90-0) interruptor de alimentação, localização [2](#page-15-0) IPsec [188](#page-201-0)

# J

Jetadmin, HP Web [184](#page-197-0)

## L

limpeza cilindros [229](#page-242-0), [234,](#page-247-0) [239](#page-252-0) painel de controle [6](#page-19-0) passagem do papel [221](#page-234-0) vidro do scanner [226](#page-239-0), [231,](#page-244-0) [236](#page-249-0) lista de discagem rápida descrição [9](#page-22-0)

lista de fax bloqueada descrição [9](#page-22-0) lista de fontes PCL descrição [9](#page-22-0) lista de fontes PS descrição [9](#page-22-0) lista de verificação problemas [192](#page-205-0) listas de destinatários [134](#page-147-0) livros copiar [112](#page-125-0) log/relatório log de atividades [171](#page-184-0) relatório da lista de discagem rápida [172](#page-185-0) relatório da lista de faxes bloqueados [172](#page-185-0) relatório de chamadas do fax [172](#page-185-0) relatório de códigos de faturamento [172](#page-185-0) log de atividades [171](#page-184-0) log de atividades do fax descrição [8](#page-21-0) Login painel de controle [188](#page-201-0)

## M

Mac configurações do driver [55](#page-68-0), [74](#page-87-0) removendo software [263](#page-276-0) Macintosh Utilitário da HP [182](#page-195-0) mapa do menu Administração descrição [8](#page-21-0) marcas d'água impressão (Mac) [80](#page-93-0) impressão (Windows) [78](#page-91-0) margens, pequenas cópia [229](#page-242-0) margens pequenas [229](#page-242-0) máscara de sub-rede [174](#page-187-0) memória do produto enviando para [125](#page-138-0) memória do produto, digitalizar para [125](#page-138-0) mídia carregamento da Bandeja 1 [27](#page-40-0) carregamento da Bandeja 2 [30](#page-43-0) grampeamento [48](#page-61-0)

modo de papel timbrado alternativo [25](#page-38-0) modo de Trabalhos, copiar [111](#page-124-0) modo inativo ativação [185](#page-198-0) desativação [185](#page-198-0) múltiplas páginas por folha impressão (Mac) [74](#page-87-0) impressão (Windows) [61](#page-74-0)

### N

não configurado [140](#page-153-0) Netscape Navigator, versões compatíveis Servidor da Web Incorporado da HP [176](#page-189-0) números de peça bandejas [43](#page-56-0) cartuchos de toner [41](#page-54-0) números de peças peças de reposição [41](#page-54-0) suprimentos [41](#page-54-0)

## $\overline{0}$

obstruções alimentador de documentos [200](#page-213-0) cartucho de toner [208](#page-221-0) compartimento de saída [201](#page-214-0) eliminar [199](#page-212-0) fusor [210](#page-223-0) porta traseira [210](#page-223-0) unidade duplex [213](#page-226-0) orientação alterando (Mac) [75](#page-88-0) selecionar, Windows [63](#page-76-0) orientação da página alterando (Mac) [75](#page-88-0) orientação de paisagem selecionar, Windows [63](#page-76-0) orientação de retrato selecionar, Windows [63](#page-76-0) orientação paisagem alterando (Mac) [75](#page-88-0) orientação retrato alterando (Mac) [75](#page-88-0) otimizar cópias [107,](#page-120-0) [228](#page-241-0) otimizar imagens de fax [238](#page-251-0) otimizar imagens digitalizadas [137,](#page-150-0) [233](#page-246-0)

outra lista de linkst Servidor da Web Incorporado HP [181](#page-194-0)

# P

padrão, gateway, configuração [174](#page-187-0) página de configuração descrição [8](#page-21-0) página de configurações atuais descrição [8](#page-21-0) página de diretório de arquivos descrição [8](#page-21-0) página de status dos suprimentos descrição [8](#page-21-0) página de status e serviços da Web descrição [8](#page-21-0) página de uso descrição [8](#page-21-0) páginas de informações impressão ou visualização [8](#page-21-0) Servidor da Web Incorporado HP [177](#page-190-0) páginas em branco colocação entre trabalhos de impressão [85](#page-98-0) páginas por folha selecionar (Mac) [74](#page-87-0) selecionar (Windows) [61](#page-74-0) páginas separadoras de trabalho [85](#page-98-0) painel de controle ajuda [6](#page-19-0), [196](#page-209-0) limpeza [6](#page-19-0) localização [2](#page-15-0) papel capas, usando papel diferente [67](#page-80-0) carregamento da Bandeja 1 [27](#page-40-0) carregamento na Bandeja 2 [30](#page-43-0) congestionamentos [198](#page-211-0) primeira e última páginas, usando papel diferente [67](#page-80-0) seleção [222](#page-235-0) tamanhos compatíveis [20](#page-33-0) tamanhos de papel compatíveis [20](#page-33-0) tipos suportados [23](#page-36-0) papel, capas imprimindo (Mac) [75](#page-88-0) papel, encomendar [36](#page-49-0)

papel áspero compartimento de saída, seleção [32](#page-45-0) papel compatível [20](#page-33-0) papel especial copiando [110](#page-123-0) impressão (Windows) [65](#page-78-0) papel especial para capas impressão (Mac) [75](#page-88-0) papel pequeno compartimento de saída, seleção [32](#page-45-0) papel pesado compartimento de saída, seleção [32](#page-45-0) passagem de papel plana [32](#page-45-0) Pasta de rede, digitalizar para [122](#page-135-0) pastas enviando para [122](#page-135-0) peças de reposição números de peças [41](#page-54-0) portas localização [4](#page-17-0) portas de interface localização [3](#page-16-0), [4](#page-17-0) porta traseira atolamentos [210](#page-223-0) predefinições (Mac) [74](#page-87-0) primeira página imprimir em papel diferente (Windows) [67](#page-80-0) problemas de alimentação [250](#page-263-0) problemas de coleta de papel solução [197](#page-210-0) problemas no Mac , solução de problemas [261](#page-274-0) programa antifalsificações de suprimentos [38](#page-51-0)

### R

recepção de fax lenta [251](#page-264-0) reciclagem de suprimentos [44](#page-57-0) recurso de e-mail ativar [118](#page-131-0) rede configurações, alteração [174](#page-187-0) configurações, exibição [174](#page-187-0) redes endereço IPv4 [174](#page-187-0) endereço IPv6 [175](#page-188-0)

gateway padrão [174](#page-187-0) HP Web Jetadmin [184](#page-197-0) máscara de sub-rede [174](#page-187-0) redes, com fio instalação do produto, Mac [16](#page-29-0) instalação do produto, Windows [13](#page-26-0) redimensionar documentos Mac [76](#page-89-0) Windows [70](#page-83-0) reduzir trabalhos de cópia [105](#page-118-0) relato de chamada de fax descrição [9](#page-22-0) relatório da lista de faxes bloqueados impressão [172](#page-185-0) relatório de chamadas [172](#page-185-0) relatório de códigos de faturamento descrição [9](#page-22-0) impressão [172](#page-185-0) Relatório do Rastreamento T.30 [257](#page-270-0), [258](#page-271-0) Relatórios de fax descrição [8](#page-21-0) removendo software de Mac [263](#page-276-0) requisitos do navegador Servidor da Web Incorporado da HP [176](#page-189-0) requisitos do navegador Web Servidor da Web Incorporado da HP [176](#page-189-0) requisitos do sistema Servidor da Web Incorporado da HP [176](#page-189-0) resolver problemas com a conexão direta [245](#page-258-0) problemas de rede [246](#page-259-0) resolver problemas problemas com a conexão direta [245](#page-258-0) problemas de rede [246](#page-259-0) restaurar configurações de fábrica [195](#page-208-0) restaurar configurações padrão cópia [94](#page-107-0)

### S

salvar em uma pasta da rede ativar [118](#page-131-0)

salvar em USB ativar [118](#page-131-0) Salvar em USB [126](#page-139-0) salvar na memória de um dispositivo ativar [118](#page-131-0) Salvar na memória do produto [125](#page-138-0) scanner calibrar [227](#page-240-0) segurança disco rígido criptografado [189](#page-202-0) Segurança de IP [188](#page-201-0) Serviços da Web da HP ativação [181](#page-194-0) Serviços da Web da HP, ativação [86](#page-99-0) Servidor da Web incorporado (EWS) atribuição de senhas [188](#page-201-0) Servidor da Web Incorporado (EWS) conexão de rede [176](#page-189-0) recursos [176](#page-189-0) servidor da Web incorporado da HP configurações de cópia [178](#page-191-0) configurações de digitalização [178](#page-191-0) configurações de envio digital [178](#page-191-0) configurações de fax [180](#page-193-0) configurações de impressão [178](#page-191-0) configurações de rede [181](#page-194-0) configurações de segurança [181](#page-194-0) Servidor da Web incorporado da HP Serviços da Web da HP [181](#page-194-0) Servidor da Web Incorporado da HP (EWS) conexão de rede [176](#page-189-0) Servidor da Web Incorporado HP configuração geral [177](#page-190-0) ferramentas de solução de problemas [180](#page-193-0) outra lista de links [181](#page-194-0) páginas de informações [177](#page-190-0) Servidor da Web Incorporado HP (EWS) recursos [176](#page-189-0) Site de fraudes HP [38](#page-51-0) sites driver de impressão universal [52](#page-65-0) software desinstalando de Mac [263](#page-276-0) instalar, redes cabeadas [14](#page-27-0) problemas [259](#page-272-0)

remover no Windows [262](#page-275-0) Utilitário da HP [182](#page-195-0) solução problemas de impressão USB de acesso fácil [243](#page-256-0) solução de problemas congestionamentos [198](#page-211-0) lista de verificação [192](#page-205-0) problemas de alimentação de papel [197](#page-210-0) problemas de impressão USB de acesso fácil [243](#page-256-0) problemas no Mac [261](#page-274-0) recepção de fax lenta [251](#page-264-0) resposta lenta [242](#page-255-0) sem resposta [242](#page-255-0) sistemas PBX [253](#page-266-0) transmissão de fax lenta [253](#page-266-0) solução de problemas com linhas telefônicas [253](#page-266-0) solução de problemas com sistemas PBX [253](#page-266-0) status HP Utility, Mac [182](#page-195-0) status, página do acessório de fax [249](#page-262-0) status do cartucho de toner [221](#page-234-0) status dos suprimentos [221](#page-234-0) substituição dos cartuchos de impressão [45](#page-58-0) suprimentos como encomendar [36](#page-49-0) falsificação [38](#page-51-0) não HP [37](#page-50-0), [45](#page-58-0) números de peça [41](#page-54-0) reciclagem [44](#page-57-0) status, visualização com o HP Utility [182](#page-195-0) substituição dos cartuchos do toner [45](#page-58-0) suprimentos falsificados [38](#page-51-0) suprimentos não HP [37](#page-50-0), [45](#page-58-0)

### T

tamanhos de página redimensionar documentos para ajustar (Mac) [76](#page-89-0) redimensionar documentos para ajustar (Windows) [70](#page-83-0)

tamanhos de papel selecionar (Mac) [79](#page-92-0) selecionar tamanhos personalizados (Windows) [78](#page-91-0) selecionar tamanhos personalizados Mac [79](#page-92-0) tampas, localização [2](#page-15-0) TCP/IP configuração manual dos parâmetros IPv4 [174](#page-187-0) configuração manual dos parâmetros IPv6 [175](#page-188-0) tipo de papel alteração [77](#page-90-0) selecionando (Windows) [65](#page-78-0) tipos de papel selecionar (Mac) [75](#page-88-0) trabalhos, armazenados criando (Windows) [81](#page-94-0) excluindo [84](#page-97-0) imprimindo [84](#page-97-0) trabalhos armazenados criação (Mac) [83](#page-96-0) criando (Windows) [81](#page-94-0) excluindo [84](#page-97-0) imprimindo [84](#page-97-0) transmissão de fax lenta [253](#page-266-0) transparências compartimento de saída [32](#page-45-0) impressão (Windows) [65](#page-78-0)

### U

última página imprimir em papel diferente (Windows) [67](#page-80-0) USB enviando para [126](#page-139-0) USB, digitalizar para [126](#page-139-0) Utilitário da HP [182](#page-195-0) utilização de energia, otimização [185](#page-198-0)

### V

velocidade, otimização [185](#page-198-0) velocidade do modem [251](#page-264-0) vidro do scanner limpeza [226,](#page-239-0) [231](#page-244-0), [236](#page-249-0) VoIP [251](#page-264-0)

#### W

Website antifraudes [38](#page-51-0)

Websites como reportar fraudes [38](#page-51-0) Web sites HP Web Jetadmin, download do [184](#page-197-0) Windows configurações de driver [54](#page-67-0) driver de impressão universal [52](#page-65-0)

© 2017 HP Development Company, L.P.

www.hp.com

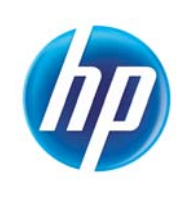